# <span id="page-0-0"></span>*User's Guide for KODAK Picture Kiosk Plus Software, V9.X*

#### *Including Information on the:*

*KODAK Picture Maker G4 Cabinet 17/120KODAK Picture Maker G4 Cabinet 17/230KODAK Picture Maker G4 Cabinet 24/120KODAK Picture Maker G4 Cabinet 24/230KODAK Picture Maker G4 Cabinet 36/120KODAK Picture Maker G4 Cabinet 36/230KODAK Picture Kiosk Console 3/4/6/8/9KODAK MOMENTS M1 Order Station Console 9*

#### <span id="page-1-0"></span>**[1 Getting Started](#page-11-0)**

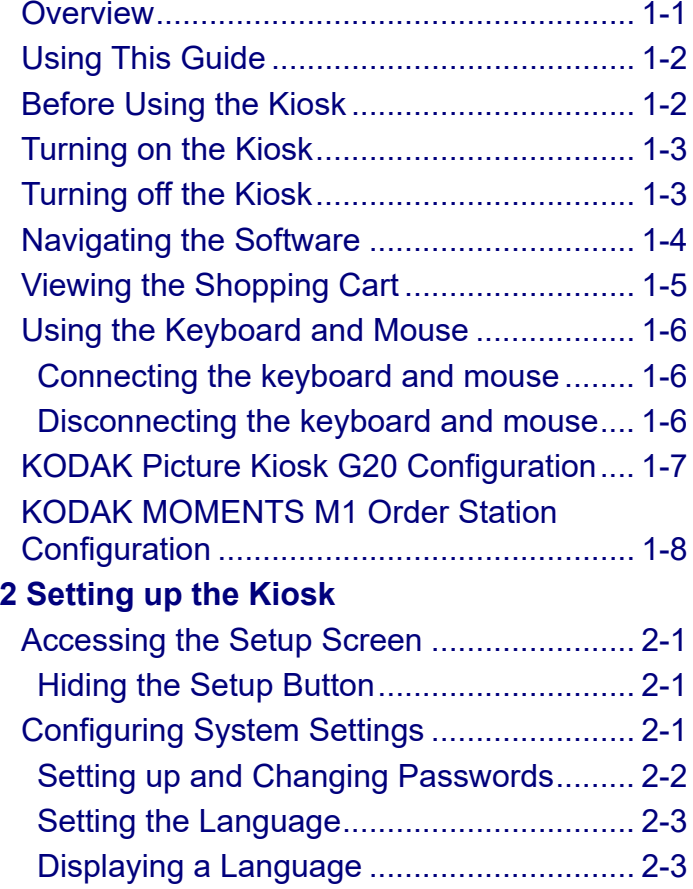

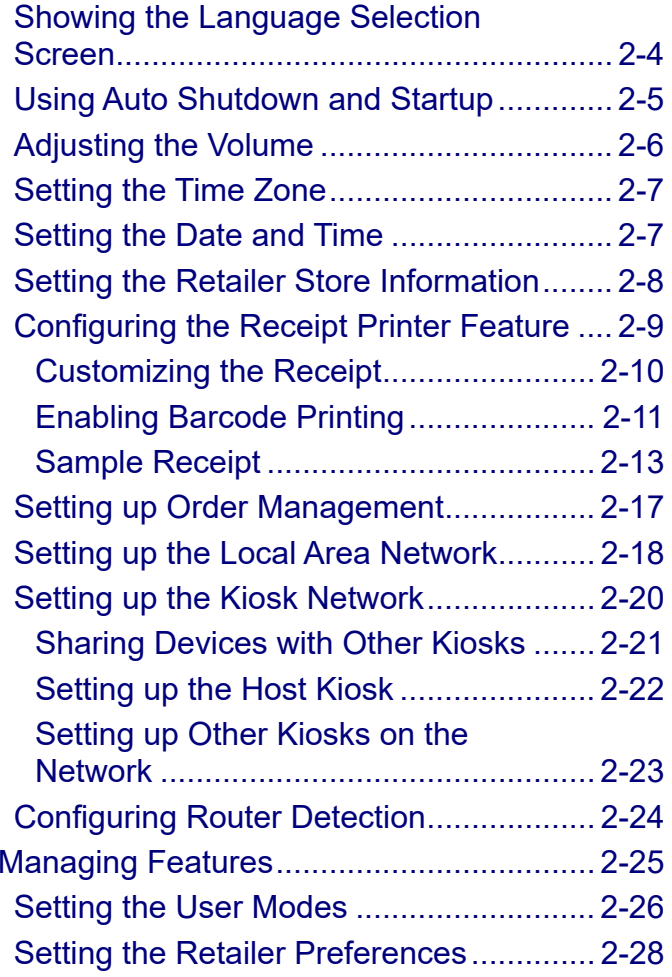

<span id="page-2-0"></span>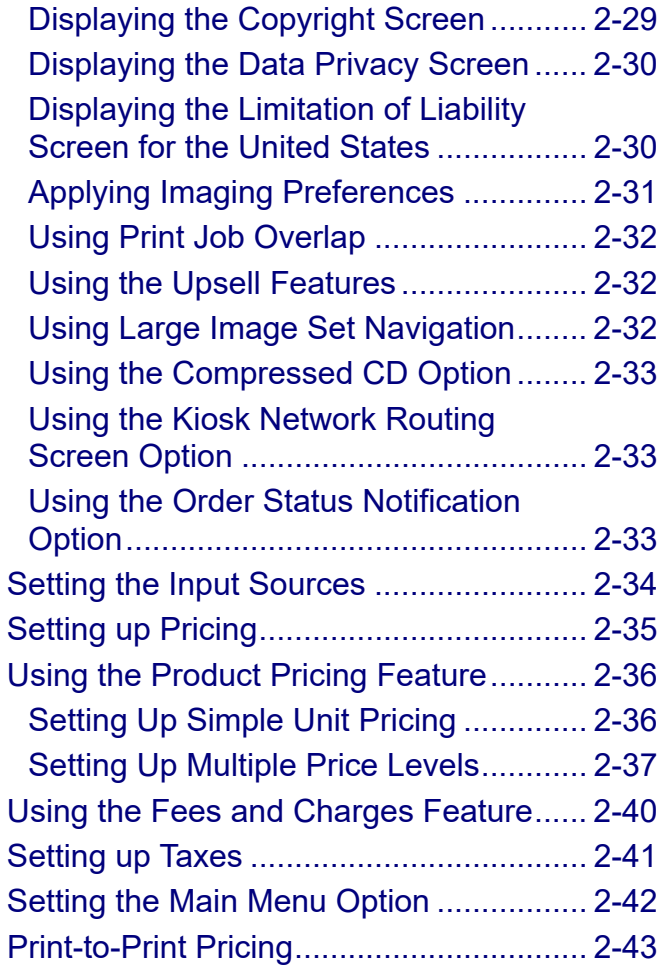

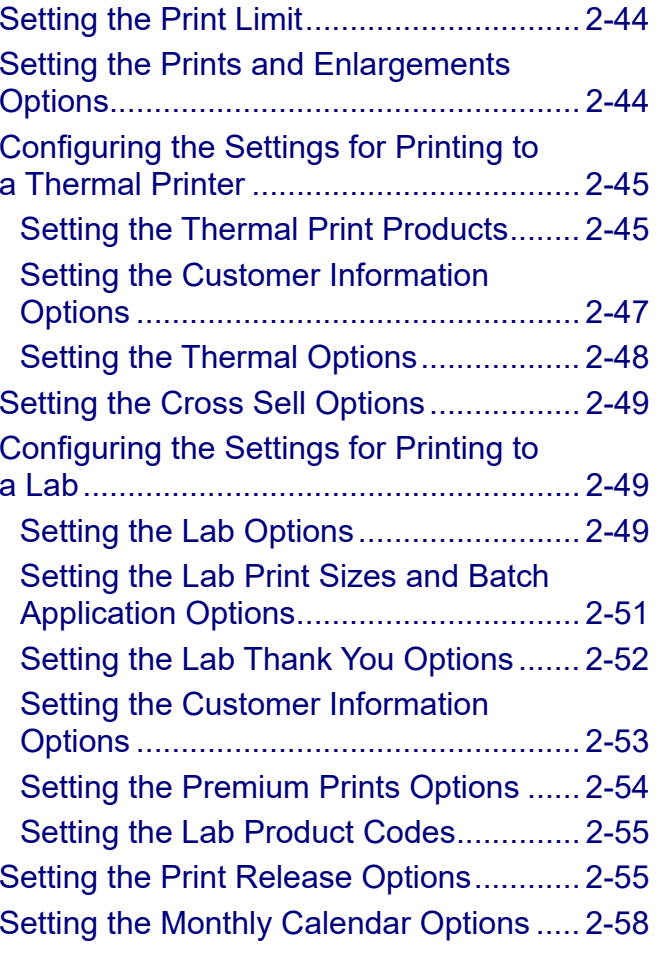

<span id="page-3-0"></span>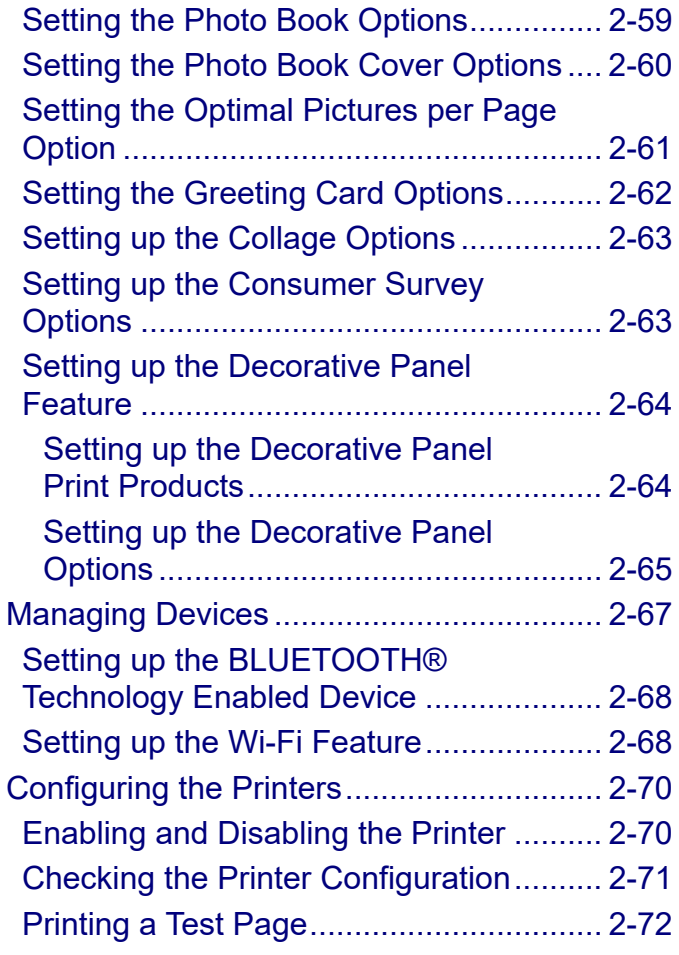

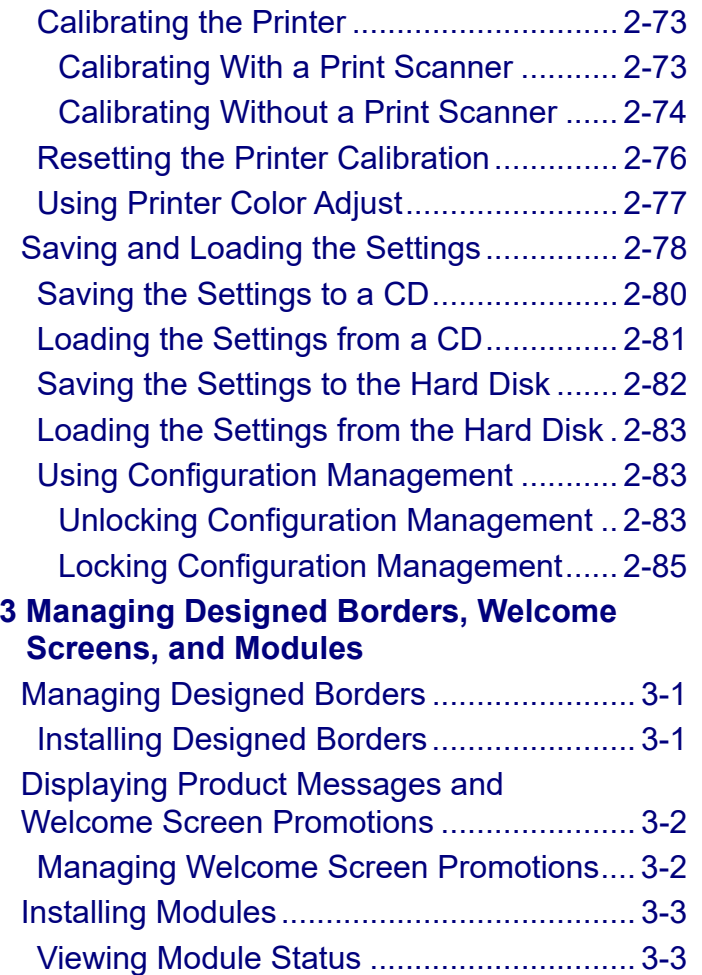

 $\mathbf{V}$ 

#### <span id="page-4-0"></span>**[4 Making Prints](#page-108-0)**

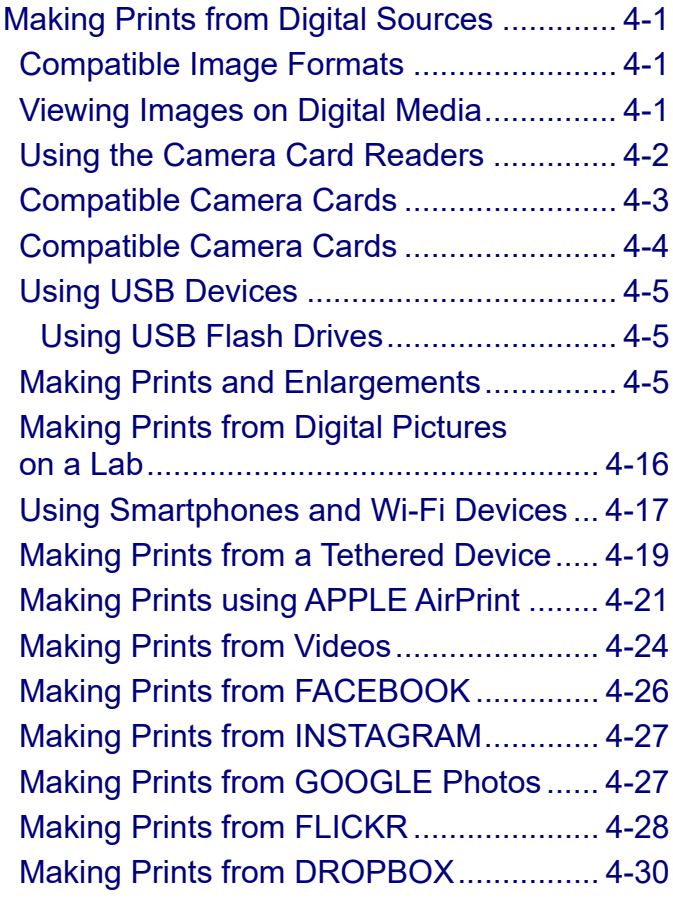

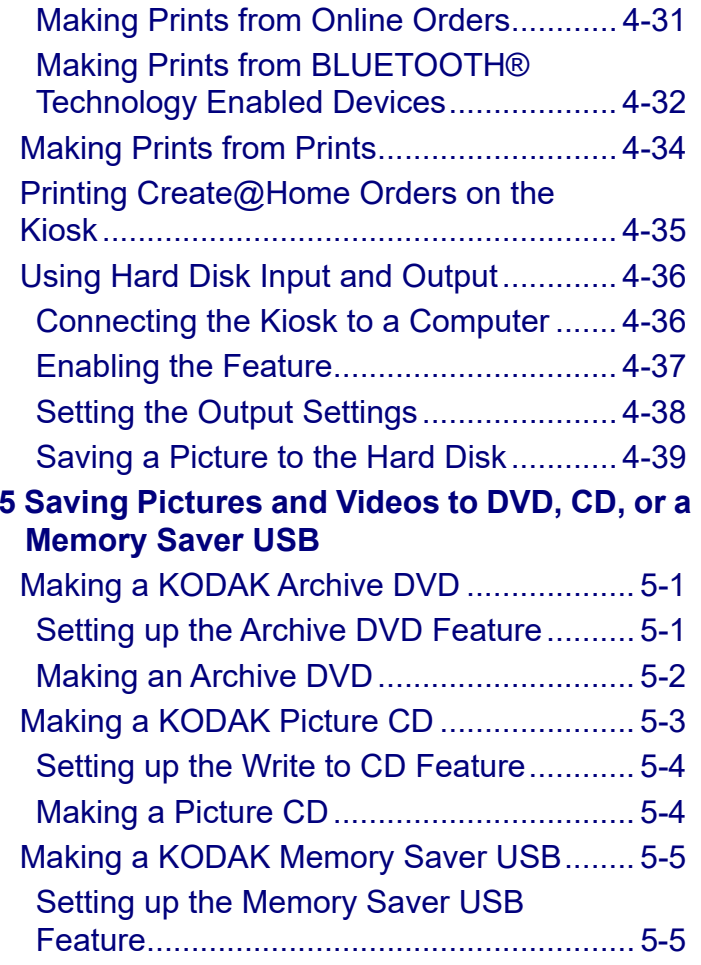

<span id="page-5-0"></span>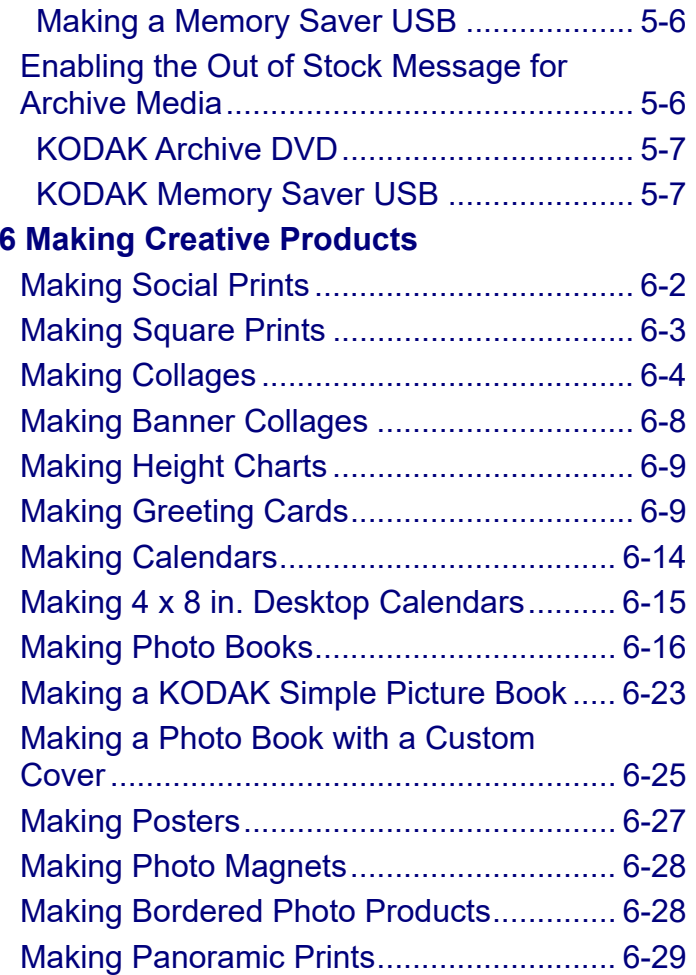

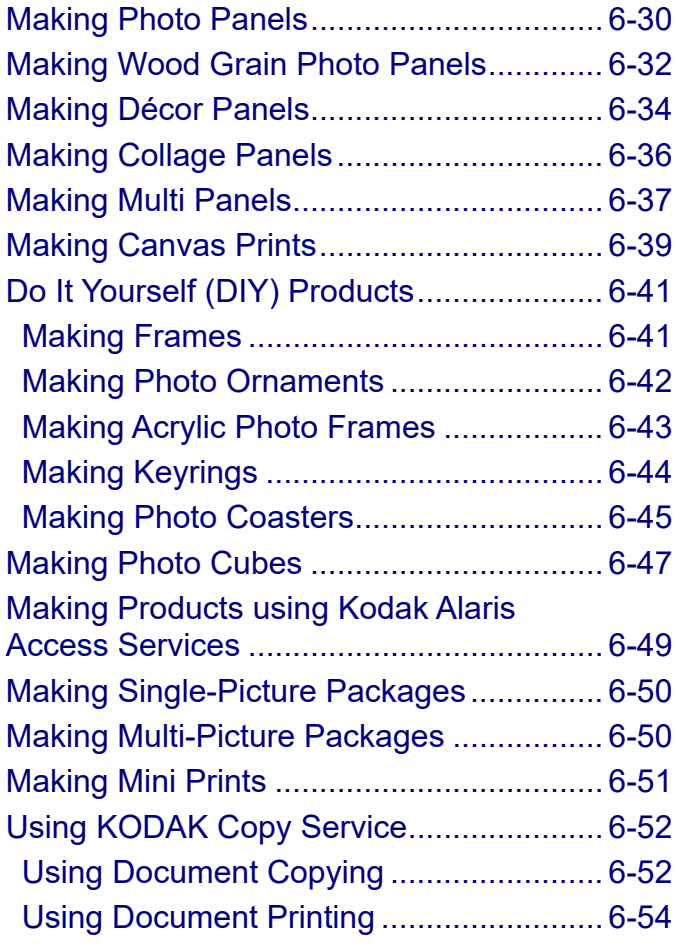

**Contents [Back](#page-4-0) [Next](#page-6-0) [Index](#page-338-0) Exit vii**

<span id="page-6-0"></span>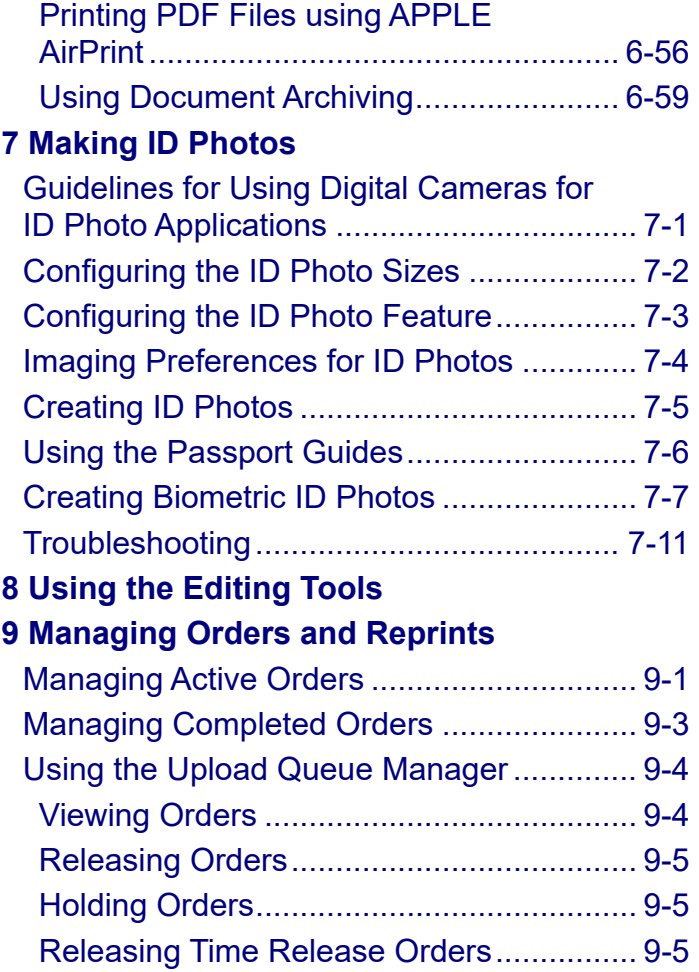

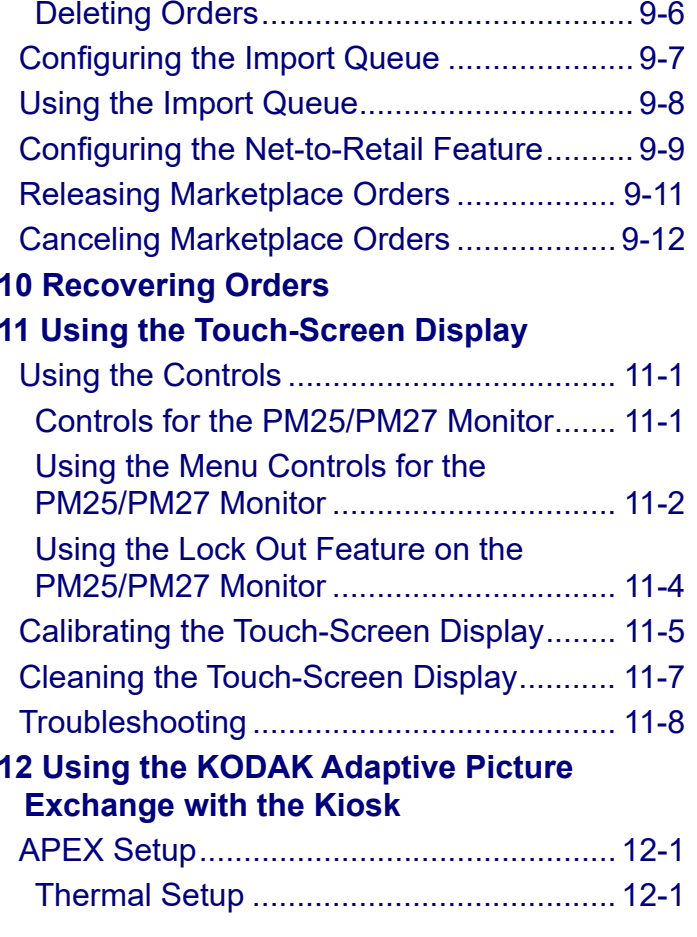

<span id="page-7-0"></span>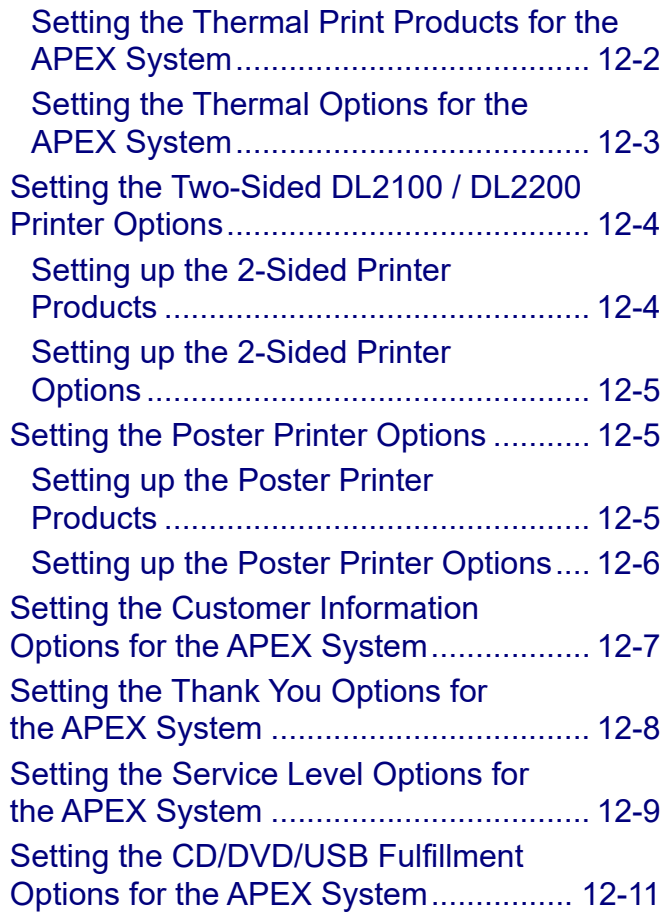

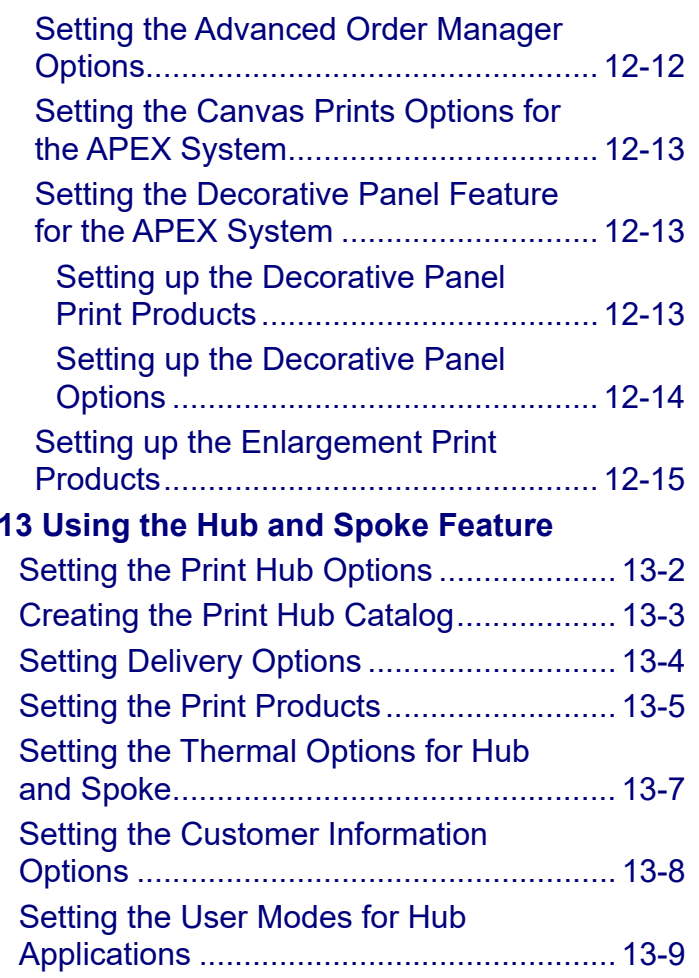

 $i\mathbf{x}$ 

<span id="page-8-0"></span>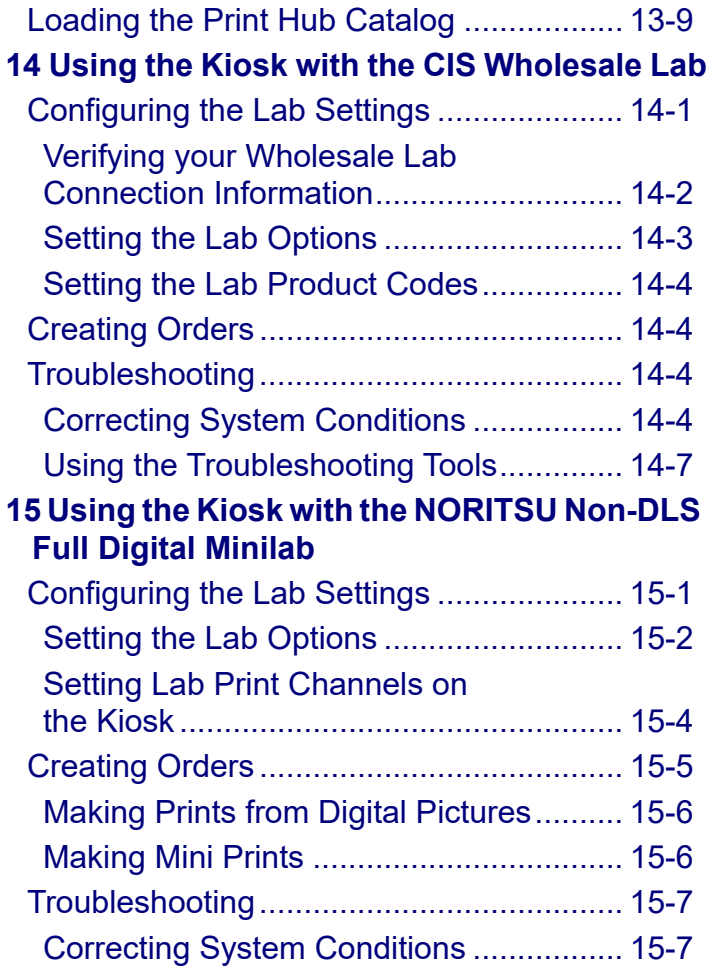

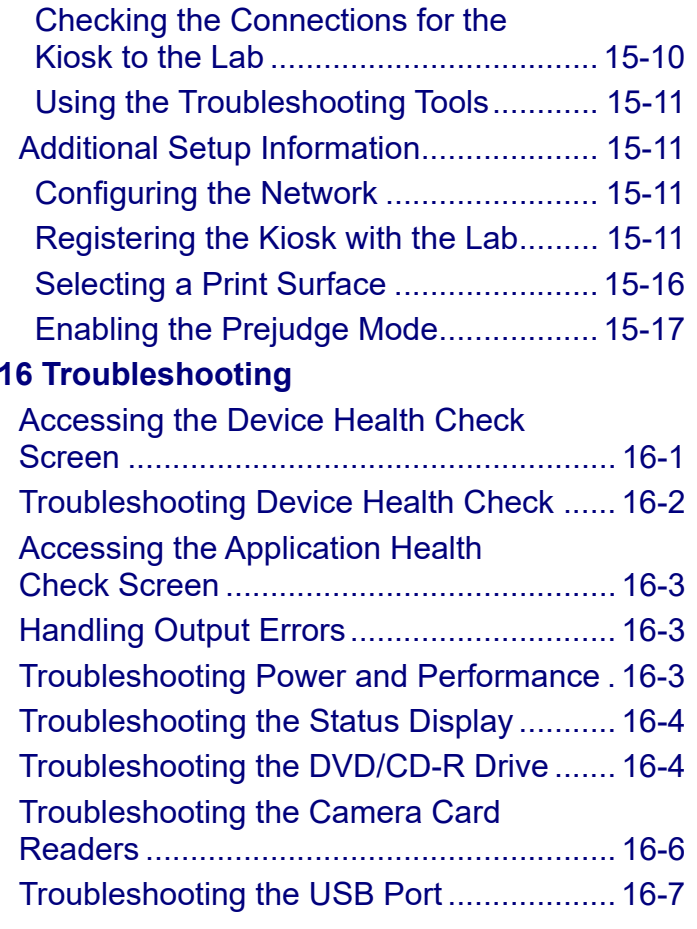

<span id="page-9-0"></span>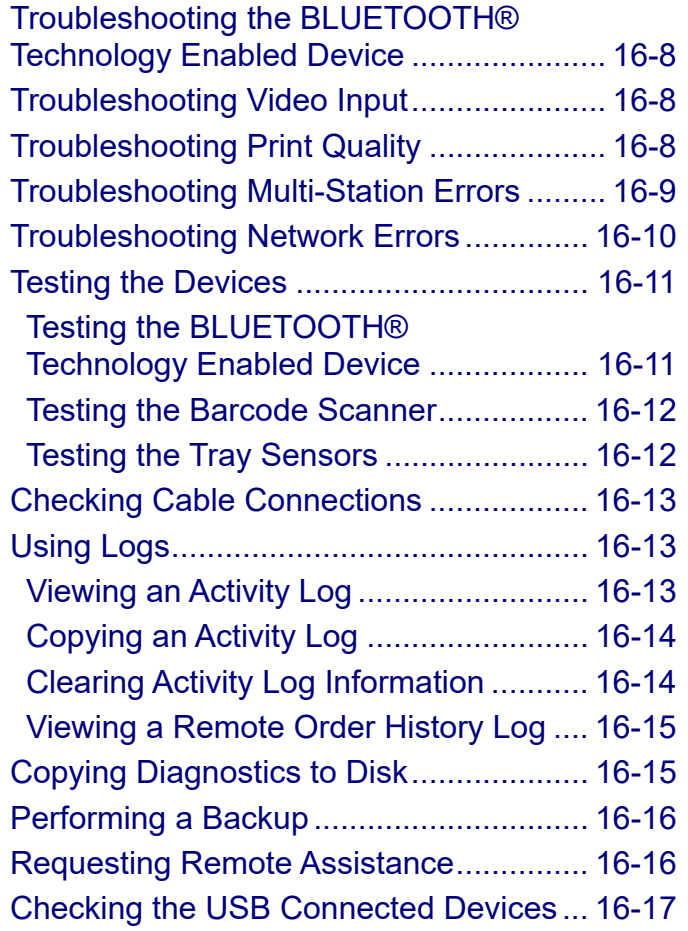

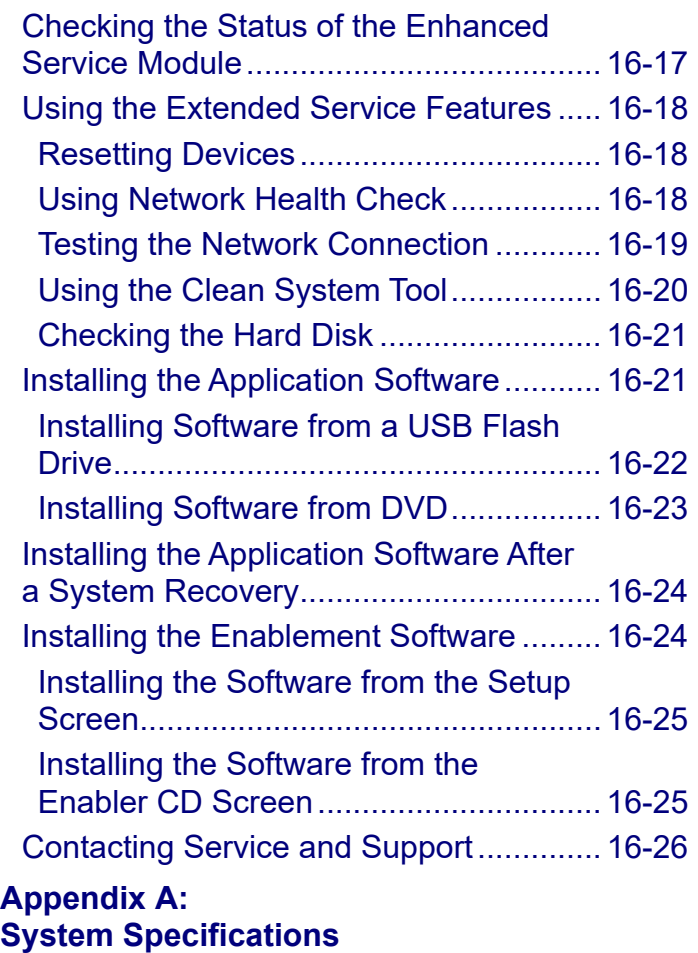

#### <span id="page-10-0"></span>**Appendix B: [Device Specifications](#page-335-0)**

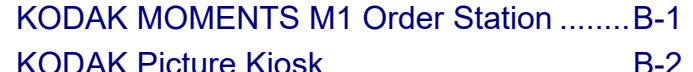

# <span id="page-11-2"></span><span id="page-11-0"></span>*1 Getting Started*

### <span id="page-11-1"></span>**Overview**

The KODAK Picture Kiosk provides your customers a way to create prints and enlargements from a variety of input sources (photos, CDs, DVDs, digital camera cards, USB flash drives, camera phones, and Wi-Fi devices). Outputs include paper, KODAK Picture CD, KODAK Archive DVD, collages, greeting cards, invitations, photo books, and calendars with several layout combinations and editing capabilities.

The Kiosk consists of:

- A processor with MICROSOFT WINDOWS Operating System, DVD/CD-RW drive, Camera Card Readers, and USB drive
- Picture Kiosk Plus Software, Version 9.X
- $\bullet$ Color touch-screen monitor
- $\bullet$ Receipt Printer

Optional Equipment:

- 0 KODAK 305 Photo Printer
- 0 KODAK 6900 Photo Printer
- 0 KODAK Photo Printer 6800/6850
- 0 KODAK 605 Photo Printer
- KODAK 8810 Photo Printer
- $\bullet$ KODAK DL2100 Duplex Printer
- DL2200 Duplex Printer
- 0 KODAK D4000 Duplex Photo Printer
- KODAK D4600 Duplex Photo Printer
- 0 EPSON STYLUS Pro 7880/7890 Printer
- 0 EPSON SURECOLOR P6000 Printer
- 0 KODAK PS12 / PS13 Print Scanner
- KODAK Rapid Print Scanner II

The KODAK Picture Kiosk is available in several different configurations. Regardless of your configuration, this user's guide contains the necessary information to operate your Kiosk.

# <span id="page-12-2"></span><span id="page-12-0"></span>**Using This Guide**

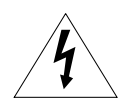

This symbol alerts you to the presence of uninsulated "dangerous voltage" within the product's enclosure that may be of sufficient magnitude to constitute the risk of electric shock.

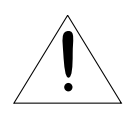

This symbol alerts you to the presence of important operating and maintenance instructions.

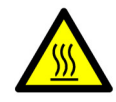

This symbol alerts you to the presence of a hot surface. Do not touch. This symbol appears next to the thermal print head.

# <span id="page-12-1"></span>**Before Using the Kiosk**

Make sure:

- You have read and understand the safety information (see the Safety and Compliance guide packed with your Kiosk).
- Paper and ribbon are loaded (see the chapter for your printer).
- The printer has been calibrated (see the chapter for your printer).

# <span id="page-13-2"></span><span id="page-13-0"></span>**Turning on the Kiosk**

The Picture Kiosk must be connected to a continuous source power outlet.

- **1.** Turn on the power for all connected equipment.
- **2.** If you have a Picture Kiosk G20, press the power switch on the back of the Console.
- **3.** If you have the M1 Order Station, press the power switch on the face plate of the Console.

# <span id="page-13-3"></span><span id="page-13-1"></span>**Turning off the Kiosk**

NOTE: If you would like to use the auto shutdown and startup feature, see ["Using Auto](#page-23-0)  [Shutdown and Startup" on page](#page-23-0) 2-5.

Turn off the Kiosk when it will not be used for extended periods of time. You should turn off the Kiosk once every 24 hours.

Before you turn off the power:

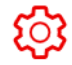

**1.** Touch *Setup*.

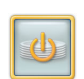

**2.** Touch *Shutdown System*.

- **3.** Select:
	- *Shutdown*—to shut down the system.
	- *Restart*—to restart the system.
	- *Sleep*—to put the system in sleep mode.
		- NOTE: Sleep only appears if it is enabled. See ["Using Auto](#page-23-0)  [Shutdown and Startup" on](#page-23-0)  [page](#page-23-0) 2-5.
- **4.** Touch *Yes* at the prompt.
- **5.** Turn off the power to all other connected equipment.
- NOTE: If it is necessary to turn the system back on, **wait 10 seconds** before powering on the Console.

#### *Getting Started*

# <span id="page-14-1"></span><span id="page-14-0"></span>**Navigating the Software**

On any screen, touch:

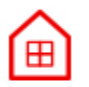

*Start Over* to return to the Main screen.

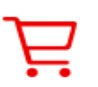

*Shopping Cart* to view the contents of your order.

Touch the Menu icon, in the upper left corner of the screen, to access:

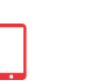

 $\mathcal{C}$ 

හි

 $\rightarrow$ 

*Prints from Mobile* to access the Prints from Mobile work flow.

*Order Management* to access active and completed orders and the import queue.

*Claim Online Order* to claim an on-line order.

NOTE: This button appears only if you have Online Orders enabled in User Mode. See [page](#page-45-0) 2-27.

*Biometric ID Photo* to create an Biometric ID Photo.

- NOTE: This button appears only if you have the Manual Biometric ID Photo Module V2.0 installed.
- *Setup* to go to the Setup screen.

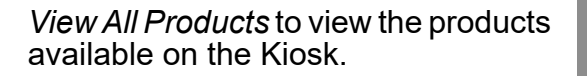

**[Contents](#page-1-0) [Back](#page-13-2) [Next](#page-15-1) [Index](#page-338-0) Exit 1-4**

#### *Getting Started*

# <span id="page-15-1"></span><span id="page-15-0"></span>**Viewing the Shopping Cart**

From the Shopping Cart, you can:

- $\bullet$ View the items in your cart
- $\bullet$ View the details of an item
- $\bullet$ Change the order quantity of an item
- $\bullet$ Delete an item
- $\bullet$ Continue shopping
- $\bullet$ Place your order

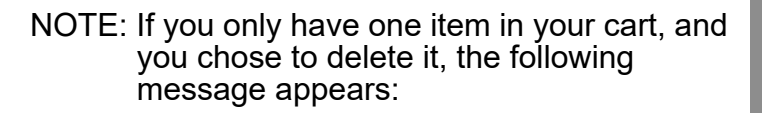

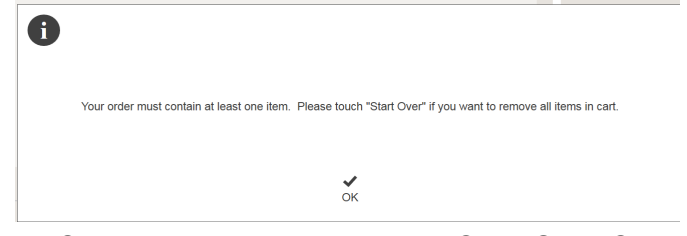

Click *OK* to dismiss the message. Click *Start Over* to remove the item from your cart.

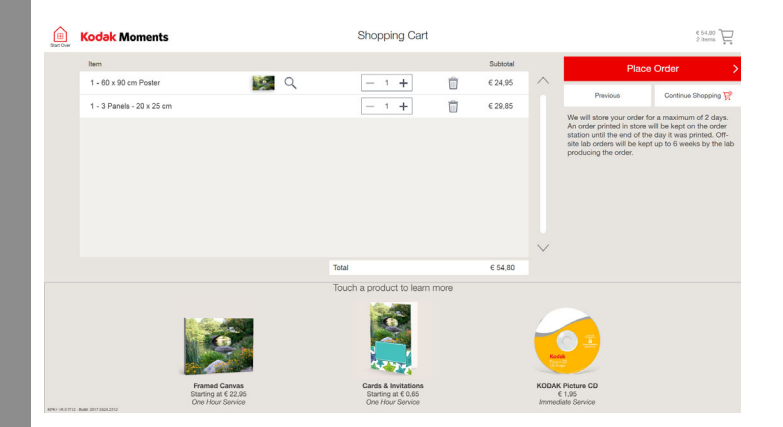

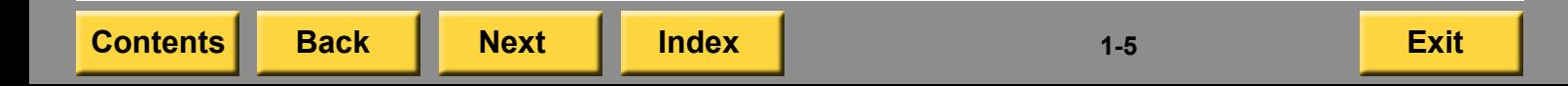

# <span id="page-16-3"></span><span id="page-16-0"></span>**Using the Keyboard and Mouse**

You may be required to use the keyboard or mouse to perform certain functions. You can also use the keyboard to enter text, in some work flows, instead of using the on-screen keyboard.

### <span id="page-16-1"></span>**Connecting the keyboard and mouse**

- **1.** Shut down the Kiosk and disconnect the power cord from the power source. See ["Turning off the Kiosk" on page](#page-13-3) 1-3.
- **2.** Connect the keyboard to the back of the console.
- **3.** Connect the mouse to the back of the console.
- **4.** Connect the power cord to the power source and turn on the power to the Kiosk.

#### <span id="page-16-2"></span>**Disconnecting the keyboard and mouse**

- **1.** Shut down the Kiosk and disconnect the power cord from the power source. See ["Turning off the Kiosk" on page](#page-13-3) 1-3.
- **2.** Disconnect the keyboard and store it in a safe place.
- **3.** Disconnect the mouse from the back of the console. Store the mouse in a safe place.
- **4.** Connect the power cord to the power source and turn on the power to the Kiosk.

# <span id="page-17-1"></span><span id="page-17-0"></span>**KODAK Picture Kiosk G20**

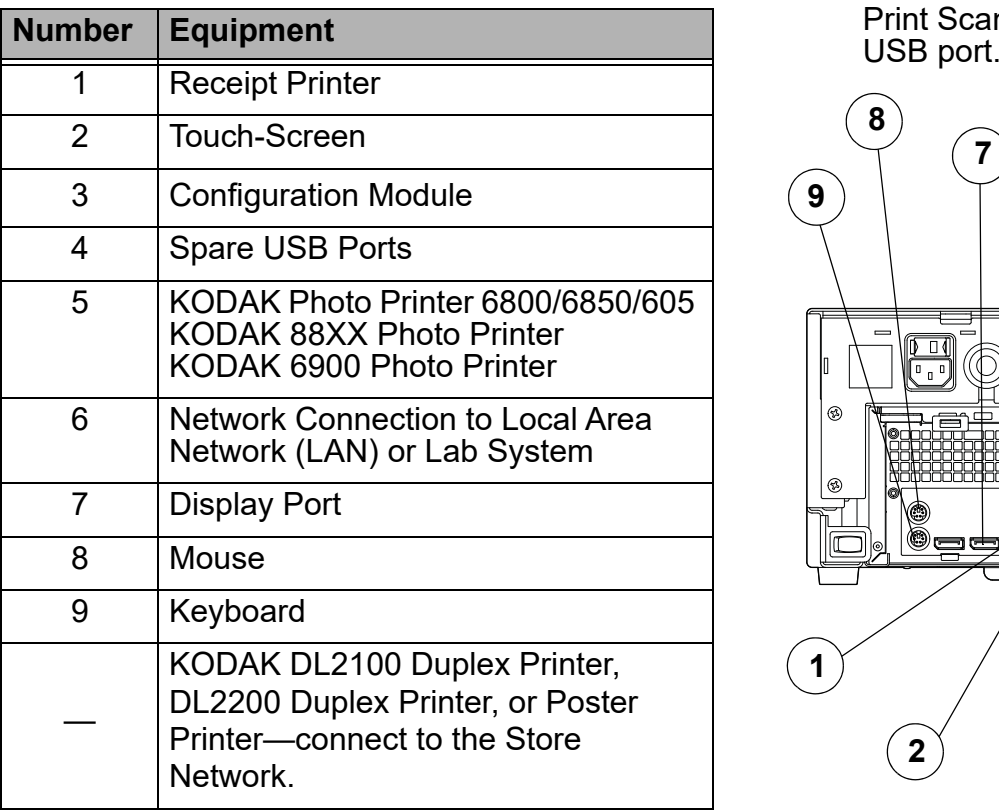

**KODAK Picture Kiosk G20** NOTE: Connect optional devices such as the **Configuration**<br>Configuration Rapid Print Scanner II, 305 Photo Printer,<br>D4000 Duplex Photo Printer, PS12/PS13 Print Scanner, or Modem to any spare<br>USB port.

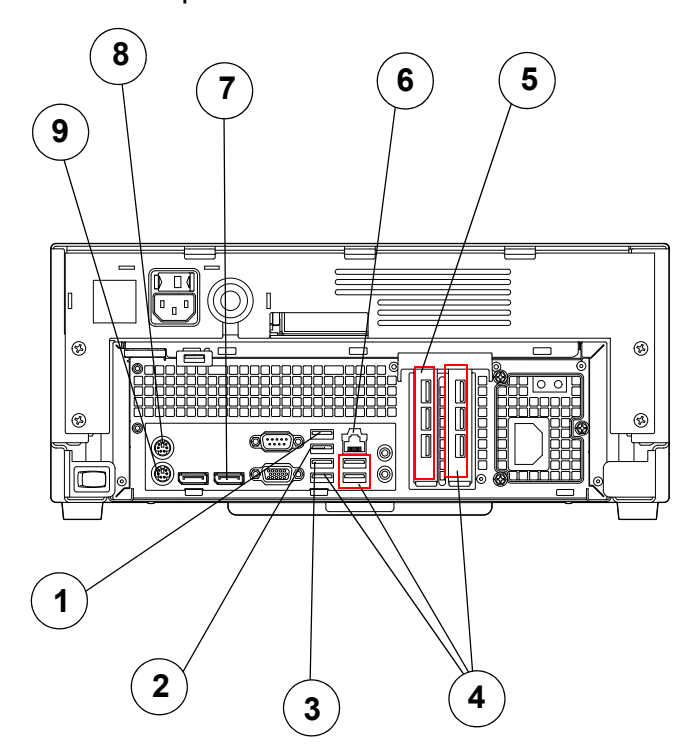

**[Contents](#page-1-0) [Back](#page-16-3) [Next](#page-18-1) [Index](#page-338-0) Exit 1-7**

#### *Getting Started*

# <span id="page-18-1"></span><span id="page-18-0"></span>**KODAK MOMENTS M1 Order Station Configuration**

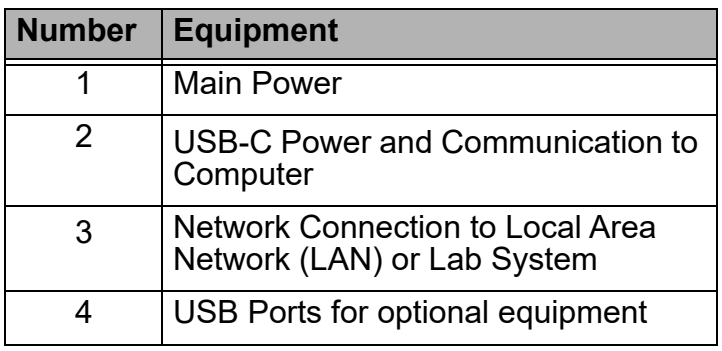

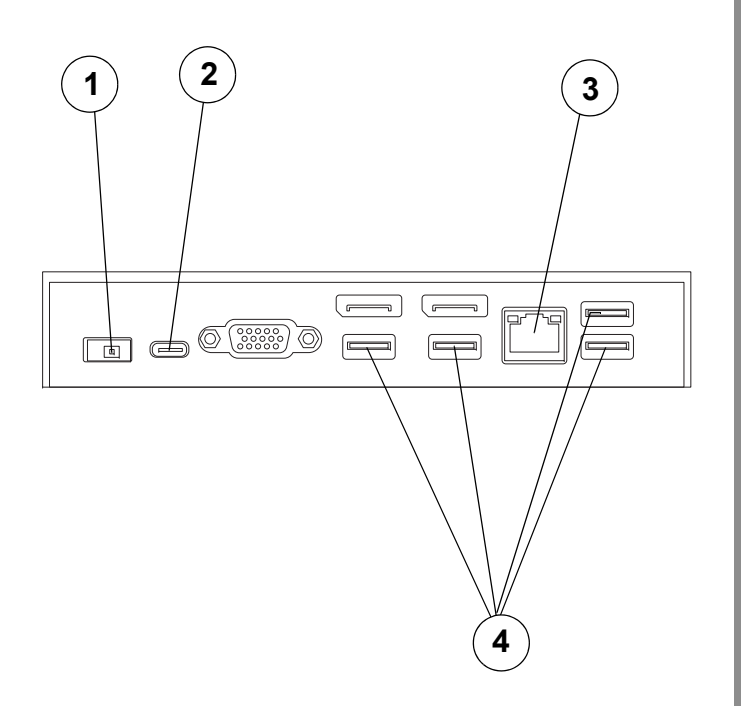

<span id="page-19-4"></span><span id="page-19-0"></span>You can select specific features to make the Kiosk unique. Use the information in this chapter to set up the Kiosk.

# <span id="page-19-1"></span>**Accessing the Setup Screen**

Access the procedures in this chapter through the Setup screen. To access the Setup screen, touch the Menu icon, in the upper left corner of the screen and then touch *Setup*.

#### <span id="page-19-2"></span>**Hiding the Setup Button**

When this feature is enabled, the Setup button is removed from the Main screen.

To access the Setup screen, touch the KODAK MOMENTS logo in the upper left corner of the screen.

By default, this feature is disabled. If you would like to turn it on, see ["Setting the Retailer](#page-46-1)  [Preferences" on page](#page-46-1) 2-28.

# <span id="page-19-3"></span>**Configuring System Settings**

From the Configure System Settings screen you can set up:

- **•** Passwords
- 0 Languages
- 0 Auto shutdown
- 0 Auto startup
- 0 System volume
- 0 Date and time
- 0 Store information
- 0 Receipt information
- 0 Import queue (see [page](#page-235-0) 9-7)
- 0 Order Management
- 0 Local Area Connection
- 0 Host/Satellite information

**[Contents](#page-1-0) [Back](#page-18-1) [Next](#page-20-1) [Index](#page-338-0) Exit 2-1**

# <span id="page-20-1"></span><span id="page-20-0"></span>**Setting up and Changing Passwords**

Set separate passwords for:

**Setup Screens**—when you enable the Setup Password, only authorized users can access the Setup screen.

**Printing**—allow printing only when approved by authorized users.

You can enable print passwords for individual options:

- Kiosk Orders—restricts printing, Make Picture CD output, to authorized users.
- Lab Orders—restricts minilab output to authorized users.
- Queue Manager—restricts Order Management access to authorized users.

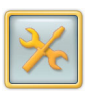

**1.** From the Setup screen, touch *Configure System Settings*.

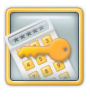

**2.** Touch *Select Passwords*.

**3.** Touch next to each password that you want to turn on.

*A check mark appears.*

NOTE: Touch the check mark next to the password if you want to turn it off.

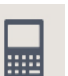

**4.** Touch the keypad icon to enter the new password.

NOTE: Your password can be a maximum of six numbers.

**5.** Enter the password using the on-screen keypad and touch *OK*.

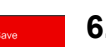

**6.** Touch *Save*.

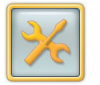

**1.** From the Setup screen, touch \_\_\_\_\_\_\_\_\_ two languages. *Configure System Settings*.

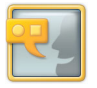

- **2.** Touch *Localization*.
- **3.** Select a measurement system:
	- $\bullet$  English
	- Metric
- **4.** Select the primary language.
- **5.** Select the secondary language.
	- NOTE: Select *None* to display only the primary language.
- **6.** Touch *Save*.

#### <span id="page-21-3"></span><span id="page-21-2"></span><span id="page-21-0"></span>**Setting the Language Displaying a Language**

<span id="page-21-1"></span>You can set the Kiosk display to toggle between

- **1.** Touch the *Language* icon on the Main screen.
	- **2.** To return to the first language, touch the *Language* icon again.
- NOTE: The Language icon does not appear unless the Kiosk is set up to display a secondary language. See ["Setting the](#page-21-3)  [Language" on page](#page-21-3) 2-3.

**[Contents](#page-1-0) [Back](#page-20-1) [Next](#page-22-1) [Index](#page-338-0) Exit 2-3**

#### <span id="page-22-1"></span><span id="page-22-0"></span>**Showing the Language Selection Screen**

To display the Language Selection screen, enable this feature on the Retailer Preference screen (see ["Setting the Retailer Preferences" on](#page-46-1)  page [2-28](#page-46-1)).

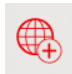

**1.** From the Main screen, touch the globe button.

*The following screen appears.*

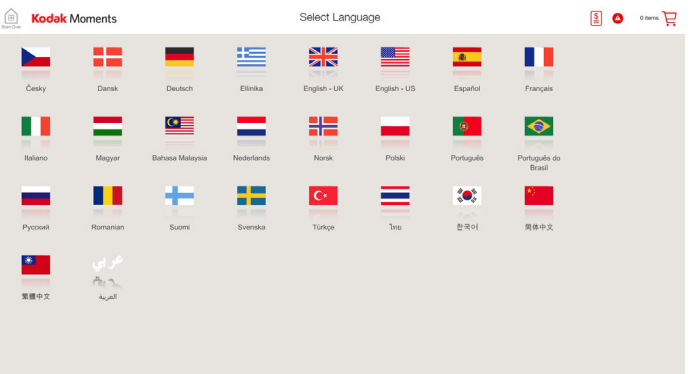

**2.** Select a language.

*The Main screen appears in the language selected.*

**[Contents](#page-1-0) [Back](#page-21-2) [Next](#page-23-1) [Index](#page-338-0) Exit 2-4**

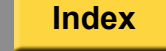

- **3.** If the customer:
	- Stops using the Kiosk, the Kiosk returns to the primary language and the attract loop starts.
	- **Selects** *Start New Order***, the** Language Selection screen appears in the language that they selected.

### <span id="page-23-1"></span><span id="page-23-0"></span>**Using Auto Shutdown and Startup**

To configure the Kiosk to start up and shut down automatically:

#### IMPORTANT: *Make sure that you:*

- *Shut down the Kiosk using auto or manual shutdown*.
- *Leave the power to the Kiosk on*.

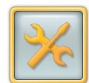

**1.** From the Setup screen, touch *Configure System Settings*.

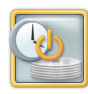

- **2.** Touch *Auto Shutdown and Startup*.
- **3.** Touch next to *Auto Shutdown and Startup* to enable this feature.
- 
- **4.** Touch the edit button next to the day of the week that you want to update.

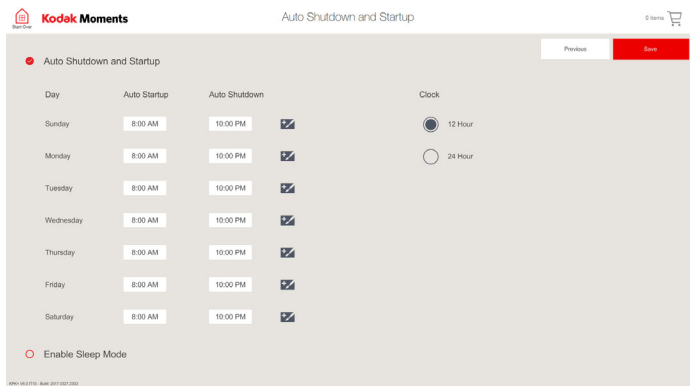

**5.** Use the arrows to select the Hour and Minutes for the Auto Shutdown and Startup times.

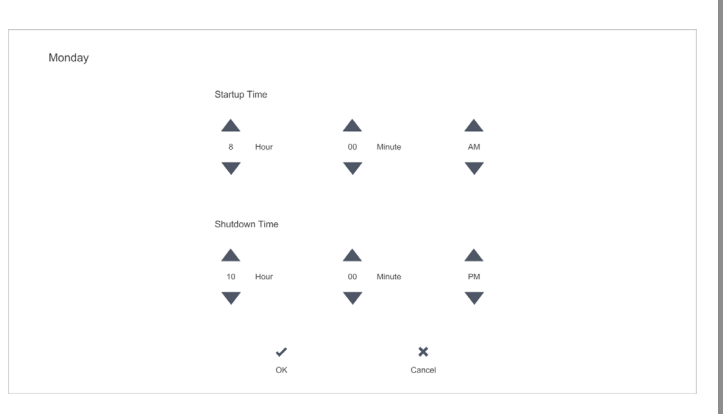

<span id="page-24-1"></span>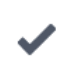

Save

#### **6.** Touch *OK.*

Save

**5.** Touch *Save*.

- **7.** Touch next to *Enable Sleep Mode* to enable this feature.
- **8.** Select a 12 Hour or 24 Hour Clock.
- **9.** Touch *Save.*

# <span id="page-24-0"></span>**Adjusting the Volume**

**1.** From the Setup screen, touch *Configure System Settings*.

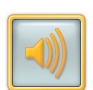

- **2.** Touch *Set System Volume*.
- **3.** Use the *Volume* controls to change the volume for each option:
	- Button Click
	- Master Volume
- **4.** Touch *Test* to verify the volume level.

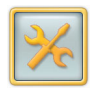

**1.** From the Setup screen, touch *Configure System Settings*.

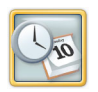

**2.** Touch *Set Date and Time*.

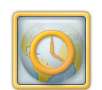

- **3.** Touch *Set Time Zone*.
- **4.** Touch a time zone from the list. *A box appears around your selection.*
- **5.** If the time zone that you select includes daylight savings time, touch next to "Automatically adjust clock for daylight savings time". A check mark appears when the feature is enabled.
- **6.** Touch *Save*.
- 
- 
- **7.** Touch *OK* at the message prompt. Check that the current date and time are set correctly. See ["Setting the](#page-25-3)  [Date and Time"](#page-25-3).

### <span id="page-25-2"></span><span id="page-25-0"></span>**Setting the Time Zone Setting the Date and Time**

<span id="page-25-3"></span><span id="page-25-1"></span>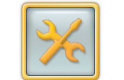

**1.** From the Setup screen, touch *Configure System Settings*.

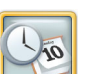

**2.** Touch *Set Date and Time*.

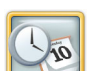

- **3.** Touch *Set Date and Time*.
- **4.** Use the arrows to adjust the date and time.
- **5.** Touch *Save*.

#### <span id="page-26-4"></span><span id="page-26-1"></span><span id="page-26-0"></span>**Setting the Retailer Store Information**

- 
- **1.** From the Setup screen, touch *Configure System Settings*.

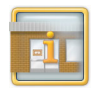

**2.** Touch *Set Store Information*.

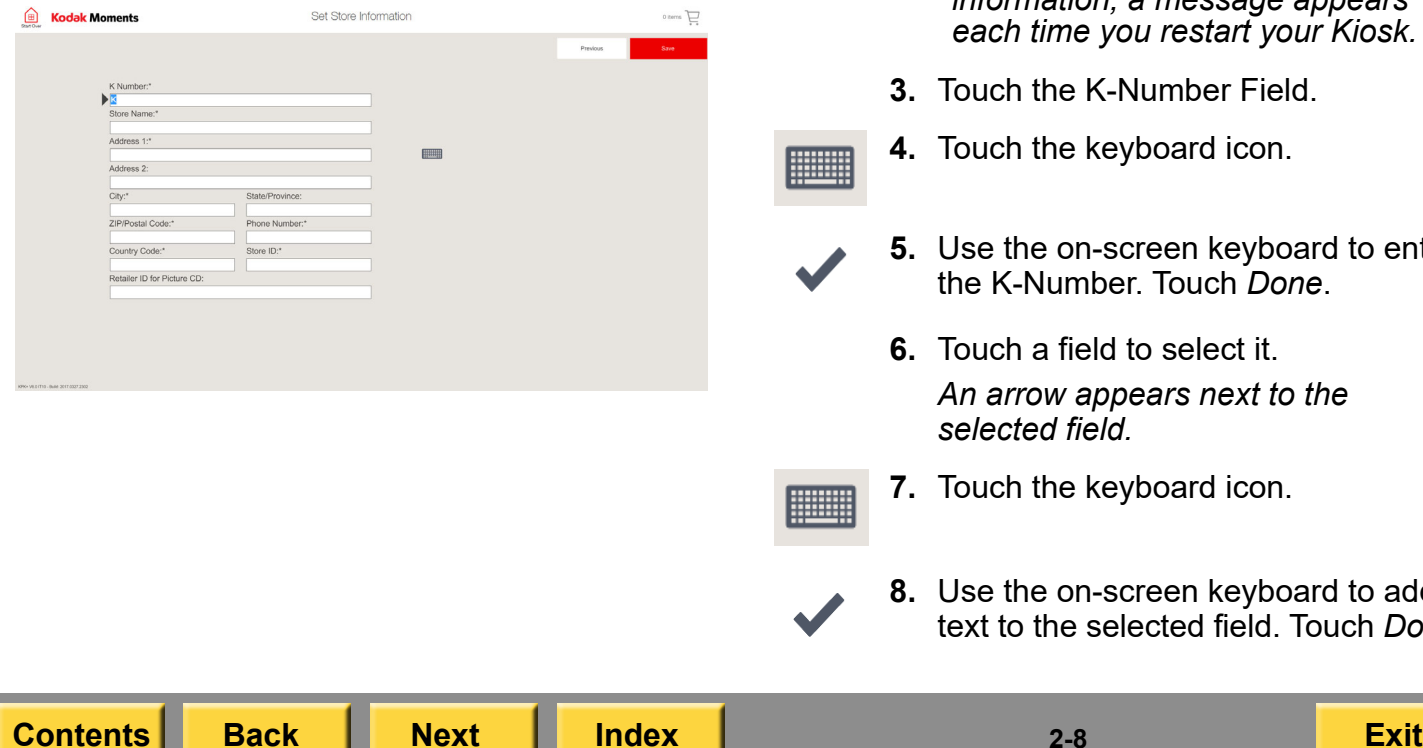

- <span id="page-26-3"></span><span id="page-26-2"></span>IMPORTANT: *The K-Number is a mandatory field. You must enter the K-Number to save the information entered in the other fields.*
	- IMPORTANT: *If you have KODAK Remote Business Manager enabled, we recommend that you enter information in all fields that have an asterisks. If you do not enter this information, a message appears each time you restart your Kiosk.*
		- **3.** Touch the K-Number Field.
		- **4.** Touch the keyboard icon.
		- **5.** Use the on-screen keyboard to enter the K-Number. Touch *Done*.
			- **6.** Touch a field to select it. *An arrow appears next to the selected field.*
		- **7.** Touch the keyboard icon.
		- **8.** Use the on-screen keyboard to add text to the selected field. Touch *Done*.
- <span id="page-27-1"></span>**9.** Repeat steps [6](#page-26-2)[-8](#page-26-3) for each field to which you would like to add text.
- **10.** Touch *Save*.

# <span id="page-27-0"></span>**Configuring the Receipt Printer Feature**

Use the on-screen or physical keyboard to add text to the receipt.

IMPORTANT: *Make sure that you enter the text for the receipt using the primary language for which the Kiosk is set up.*

You can:

- add retailer store information to the receipt (see the [page](#page-26-4) 2-8).
- enable receipt printing ([page](#page-28-2) 2-10).
- $\bullet~$  customize the receipt (see  $\overline{\text{page 2-10}}$ ) by:
	- enabling the double receipt feature.
	- overriding printing a receipt when an error occurs.
	- adding custom text to the receipt.
- 0 enabling barcode printing ([page](#page-29-1) 2-11).

#### <span id="page-28-2"></span><span id="page-28-1"></span><span id="page-28-0"></span>**Customizing the Receipt**

IMPORTANT: *Make sure that you enter the text for the receipt using the primary language for which the Kiosk is set up.*

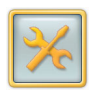

**1.** From the Setup screen, touch *Configure System Settings*.

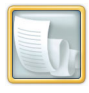

**2.** Touch *Receipt Setup*.

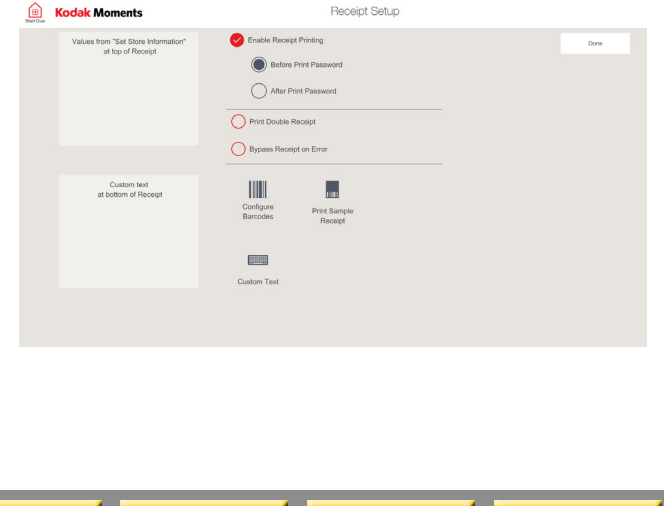

**3.** Touch the check box next to *Enable Receipt Printing*.

*A check mark appears.*

- NOTE: Touch the check mark if you need to turn off the feature.
- IMPORTANT: *Enable Receipt Printing must be enabled to turn on the features listed below.*
- **4.** Select:
	- *Before Print Password—*to print the receipt before you are prompted for the print password.
	- *After Print Password*—to print the receipt after you are prompted for the print password.
	- *Print Double Receipt*—to print a second copy of the receipt.
	- *Bypass Receipt on Error*—to bypass entering a password if an error occurs when printing a receipt.
- **5.** Touch *Custom Text*.

<span id="page-29-2"></span>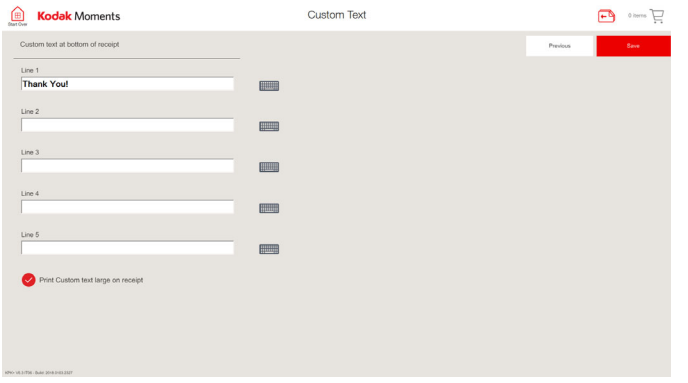

- 
- **6.** Touch the keyboard icon next to each line.

Use the on-screen keyboard to enter the appropriate information for each line, and then touch *Done*.

- **7.** Touch next to *Print Custom Text Large on Receipt* to enable printing larger custom text on the receipt.
- **8.** Touch *Save*.

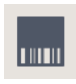

Save

**9.** Touch *Print Sample Receipt*.

**10.** Touch *Done*.

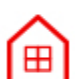

**11.** Touch *Start Over*.

#### <span id="page-29-1"></span><span id="page-29-0"></span>**Enabling Barcode Printing**

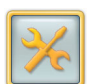

**1.** From the Setup screen, touch *Configure System Settings*.

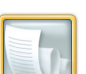

**2.** Touch *Receipt Setup*.

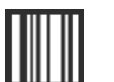

**3.** Touch *Configure Barcodes*.

<span id="page-30-0"></span>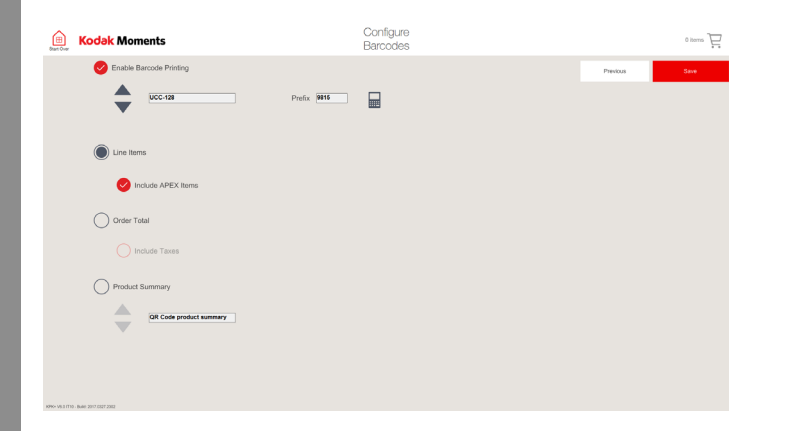

**4.** Touch the check box next to *Enable Barcode Printing*.

*A check mark appears.*

NOTE: Touch the check mark if you need to turn off the feature.

- **5.** Select a barcode format:
	- *UPC-A*—available with Line Item and Order Total barcodes.
	- *EAN-13*—available with Line Item and Order Total barcodes.
	- *UCC-128*—only available with Line Item barcodes
	- *ITF*—available with Line Item and Order Total barcodes.
- **6.** Touch the keypad icon to enter a barcode prefix for UCC-128 or ITF barcodes. Touch *OK*.

麗

- **7.** Select one of the barcode options:
	- *Line Item Barcode*—to print barcodes for each item on the receipt.
	- *Order Total Barcode*—to print a barcode of the total cost of the order on the receipt.
- **8.** If you have an APEX system and select *Line Item Barcode*—touch next to *Print Barcodes for APEX Items* to enable the feature.

- <span id="page-31-1"></span>**9.** If you select *Order Total Barcode* touch next to *Include Taxes in Barcodes* to enable the feature.
- **10.** Touch *Save*.

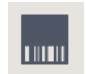

**11.** Touch *Print Sample Receipt* to print a test receipt.

**12.** Touch *Done*.

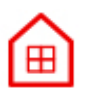

**13.** Touch *Start Over*.

#### <span id="page-31-0"></span>**Sample Receipt**

The next page shows sample receipts. The fields that appear on the receipt depend on the enablement software that you have installed and how you configure the receipt. See the table on page [2-15](#page-32-1) to see the fields that you can configure.

#### <span id="page-32-1"></span><span id="page-32-0"></span>**Sample Receipts**

#### **Store Name**

Address Line 1 Address Line 2 Rochester, NY 14617 585-555-5555 Store: 12345 Oct 24, 2001 2:00:00 PM

Name: John Doe Acciount: VISA XXXX5667 08/02 Authorization: 111851 Invoice: 0001291587339067

#### KODAK Picture Maker

 $7.4x6''$  $3.5x7"$  \$4.83  $$2.67$ 

Subtotal \$7.50 Tax @ 8% \$0.60 Amount Paid: \$8.10

OrderID: Doe7803 **Tracking: 780301** 

Gift Card Balance: 11.90

#### Items Sold 10

Thank You Come Again www.retailer.com VAT Rate: 10% VAT 724 4477 17

\*Customer/Store Copy\*

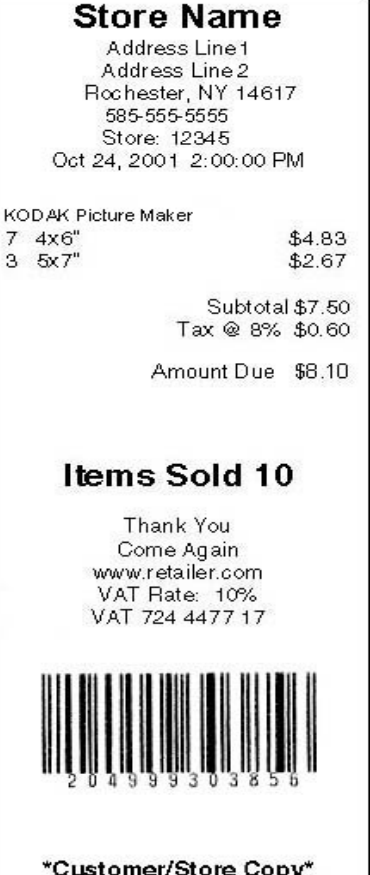

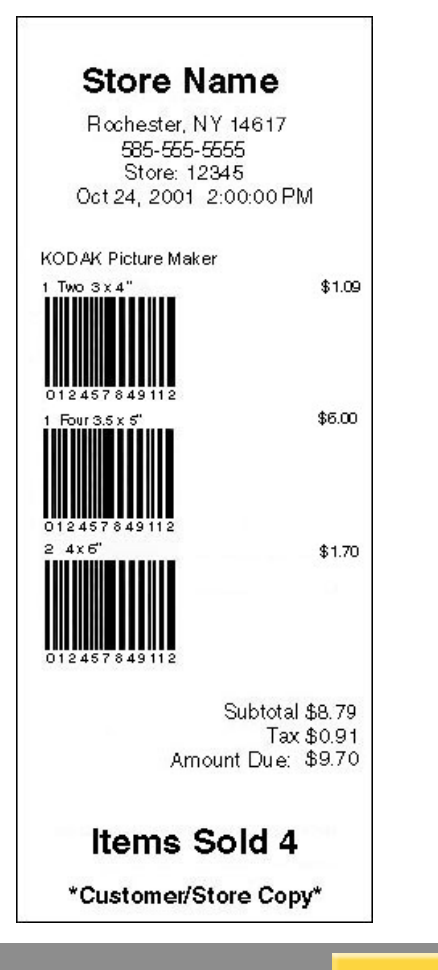

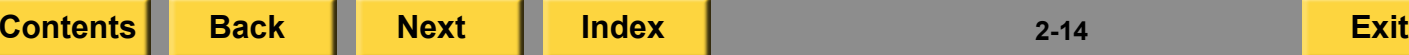

<span id="page-33-0"></span>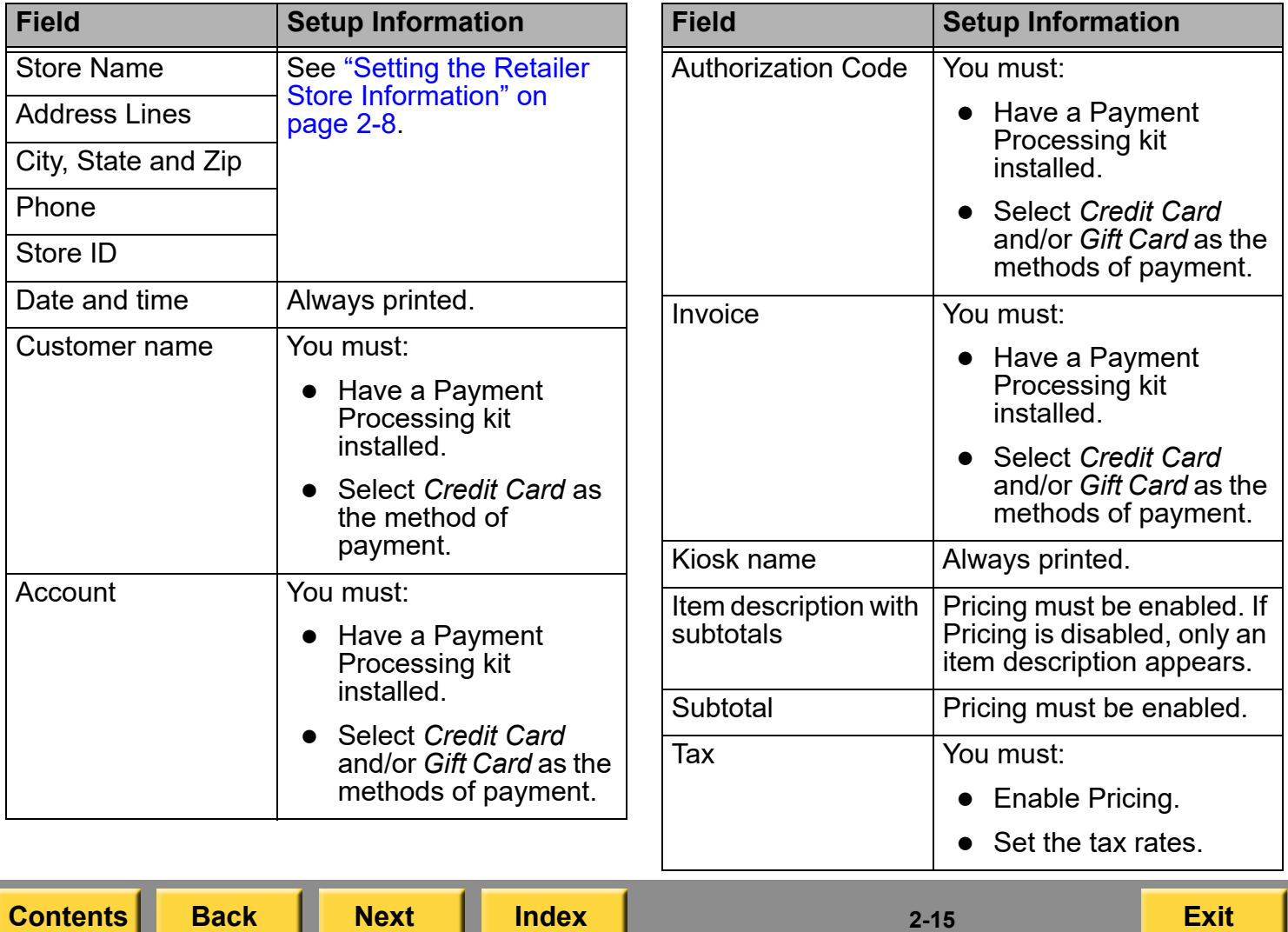

л

<span id="page-34-0"></span>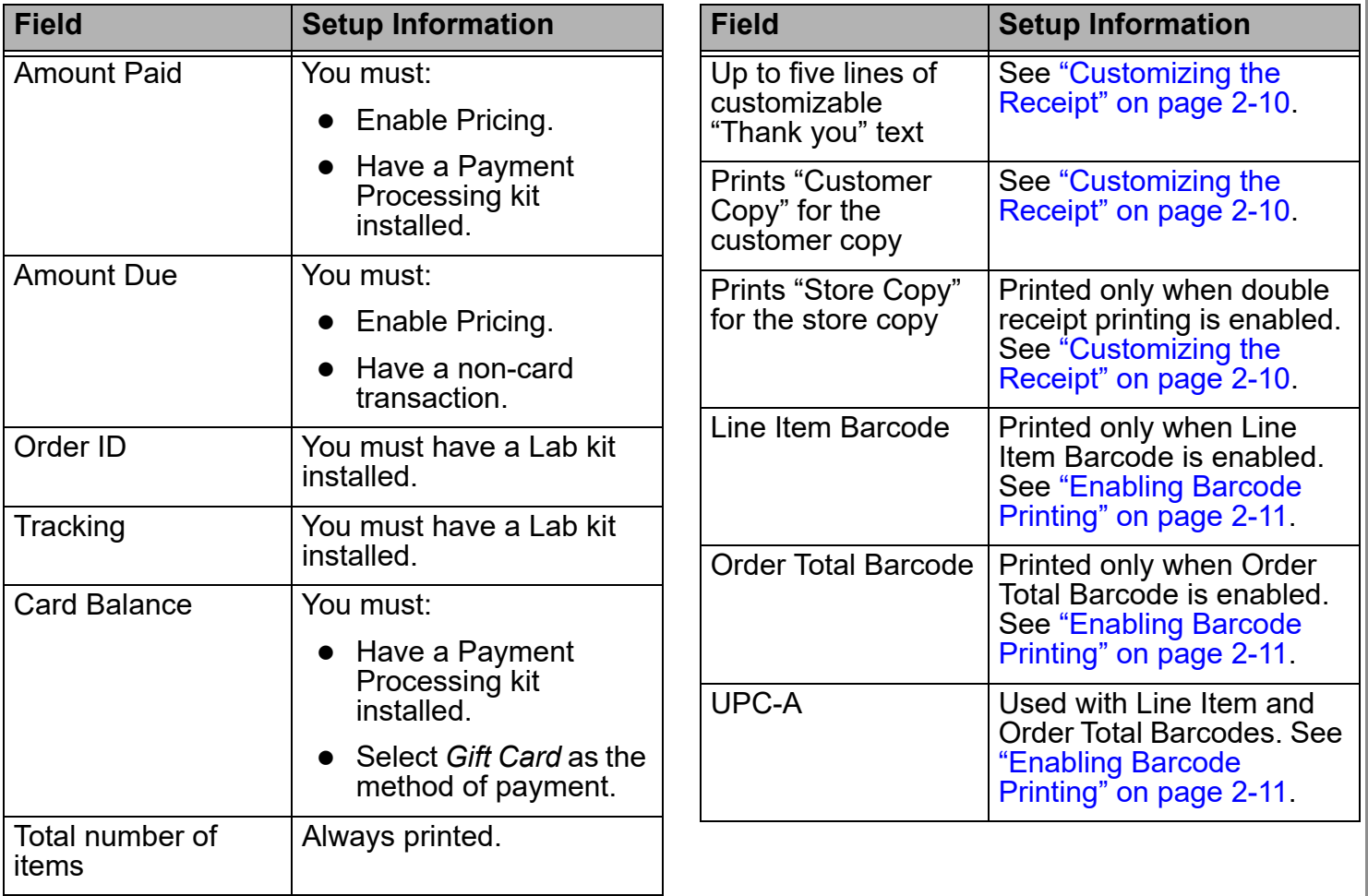

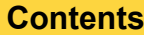

 $2 - 16$ 

<span id="page-35-1"></span>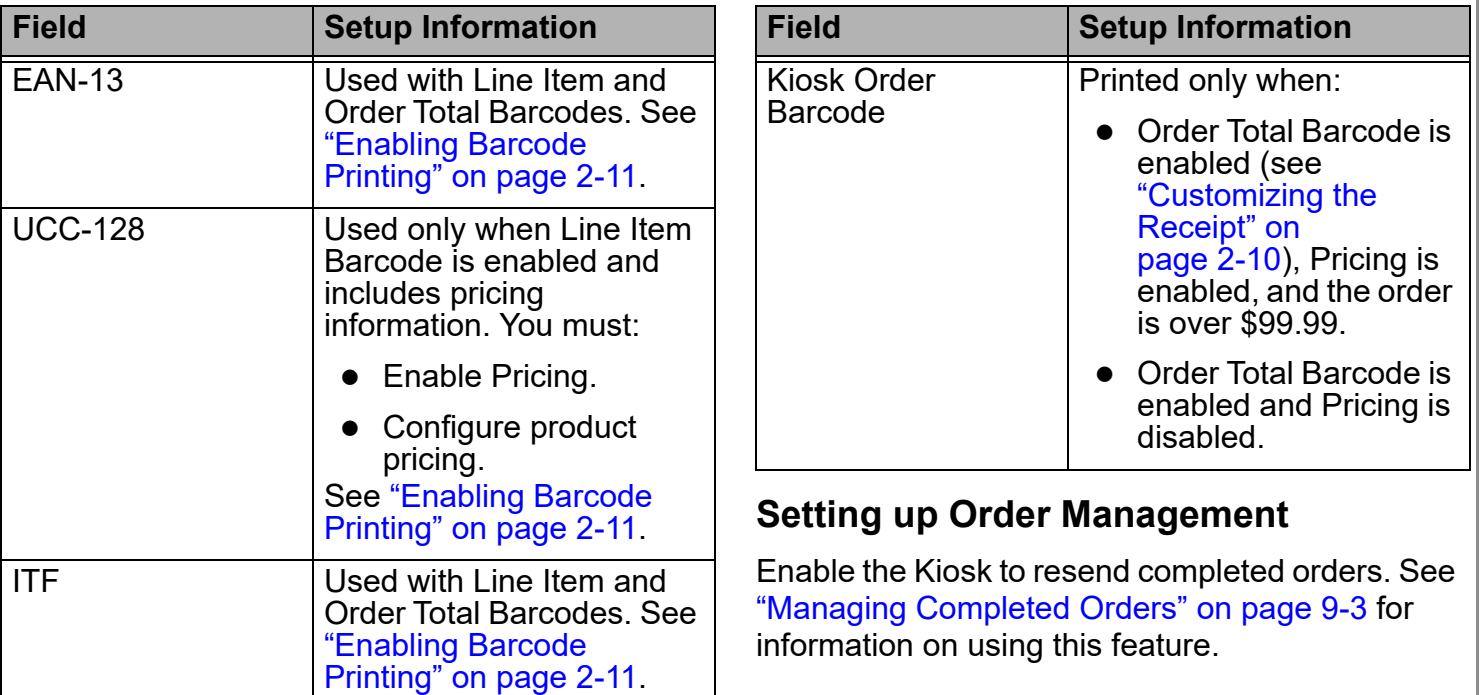

<span id="page-35-0"></span>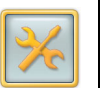

**1.** From the Setup screen, touch *Configure System Settings*.

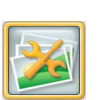

**2.** Touch *Order Management Setup*.
<span id="page-36-0"></span>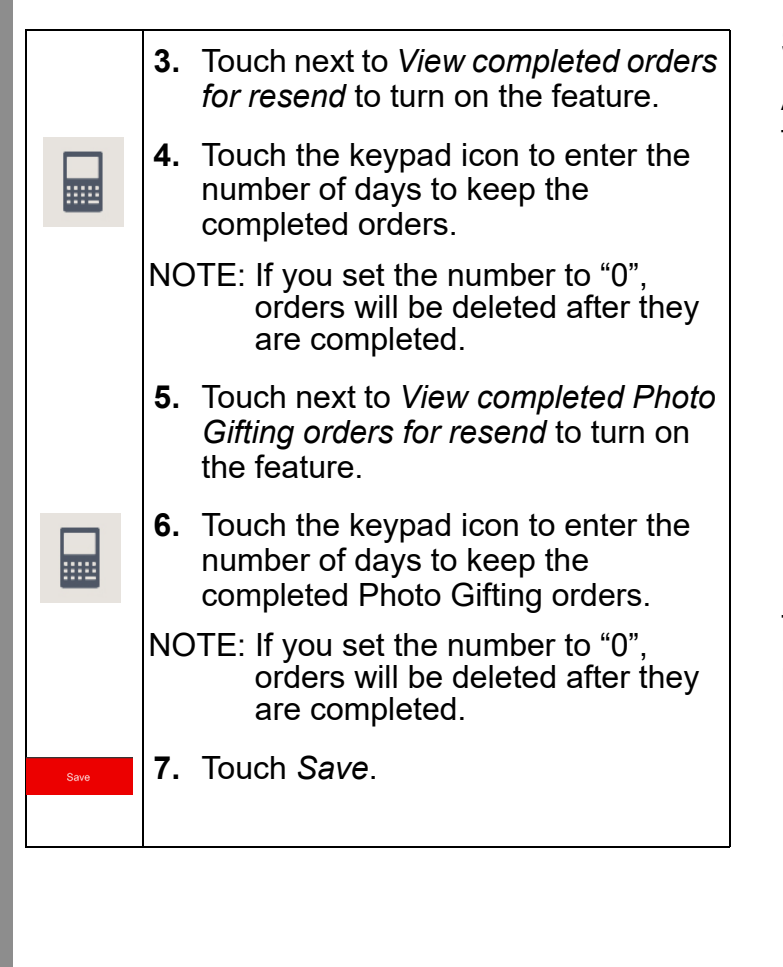

# <span id="page-36-1"></span>**Setting up the Local Area Network**

A network connection is required to use the following features:

- Minilab
- Multi-Station
- 0 KODAK Adaptive Picture Exchange
- 0 Create at Home
- Remote Business Manager
- Net to Retail
- Hub and Spoke
- Input from FACEBOOK, PICASA, INSTAGRAM, FLICKR, and DROPBOX
- Hard Disk Input and Output

The following must be set up:

- NOTE: Obtain the correct settings from your system administrator.
	- Internet Protocol (IP) Address—identifies the Kiosk's Ethernet address.
	- Subnet Mask—controls which subnet the Kiosk is on.
	- Default Gateway—identifies a gateway to reach addresses that the Kiosk cannot reach on its own.

**[Contents](#page-1-0) [Back](#page-35-0) [Next](#page-37-0) [Index](#page-338-0) Exit 2-18**

- <span id="page-37-0"></span> $\bullet$  Dynamic Host Configuration Protocol (DHCP) server—automatically retrieves the information needed to connect to a network. Contact your system administrator to see if you have access to a DHCP server and to configure it.
- Domain Name Server (DNS)—provides the Kiosk with the Internet Protocol (IP) address of another computer.
- IMPORTANT: *Entering the wrong settings can disrupt normal network operation. Do not change these settings unless you are configuring the network.*

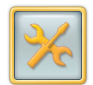

**1.** From the Setup screen, touch *Configure System Settings*.

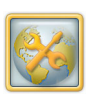

**2.** Touch *Configure Network*.

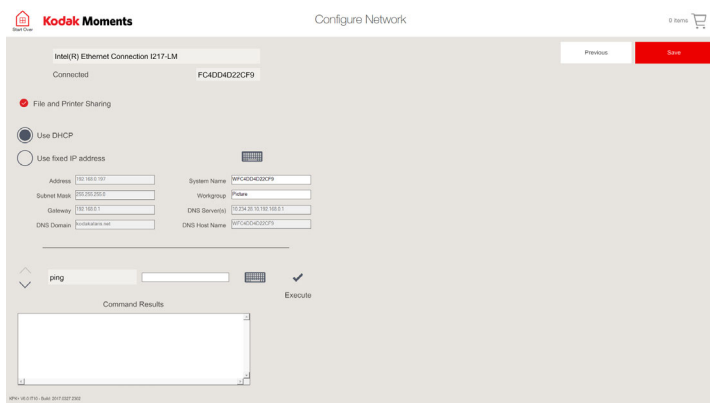

- **3.** Touch next to the following options to turn on the feature:
	- File and Printer Sharing
	- Use DHCP
	- Use fixed IP Address

- <span id="page-38-0"></span>**4.** If necessary, change the information in the text fields:
	- Touch the field to select it.
	- **•** Touch the keyboard icon.
	- Use the on-screen keyboard to enter the information
	- Touch *Done* when you are finished.
- **5.** To send a command:
	- Use the arrows to select a command.
	- Touch *Execute*.

*The command results appear in the field at the bottom of the screen.*

**6.** Touch *Save*.

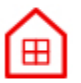

**7.** Touch *Start Over*.

# **Setting up the Kiosk Network**

IMPORTANT: *Make sure that you set the print sizes and layouts you want to offer on the Host Kiosk before you set the options on the Kiosks that are networked. See ["Configuring the](#page-63-0)  [Settings for Printing to a Thermal](#page-63-0)  [Printer" on page](#page-63-0) 2-45.*

Set up the Kiosk to share its printers and print scanner with other Kiosks in the store. The shared equipment is connected to the Host Kiosk. The Kiosks that are networked share the equipment connected to the Host Kiosk, and can also use their own equipment. The Host Kiosk can support up to 14 Kiosks on a network.

Make sure that you set the Local Area Network settings (see ["Setting up the Local Area Network"](#page-36-1)  [on page](#page-36-1) 2-18).

<span id="page-39-0"></span>If the Kiosks are connected to a larger network or router using DHCP, turn on *Use DHCP*.

If the Kiosks are not connected to a network supporting DHCP, turn on *Use fixed IP address*  and select a unique Address.

NOTE: Each Kiosk must have a different IP address; the DNS Server Address fields may be left blank. Obtain the correct settings from your system administrator.

Configure the Host Kiosk first, and wait for it to restart. Then configure each Kiosk on the network.

You will also use the Kiosk Network settings if you have an APEX system. For more information on configuring APEX settings on your Kiosk see "Chapter 12 [Using the KODAK Adaptive Picture](#page-252-0)  [Exchange with the Kiosk"](#page-252-0).

#### **Sharing Devices with Other Kiosks**

Follow these steps from the Host Kiosk to share devices with other Kiosks on the network.

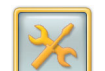

**1.** From the Setup screen, touch *Configure System Settings*.

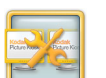

**2.** Touch *Kiosk Network*.

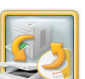

- **3.** Touch *Sharing Your Devices*.
- **4.** Touch next to each device that you want to share with other Kiosks.
- **5.** Touch *Save*.
	- **6.** At the message prompt, touch *OK*.

The Kiosk restarts.

#### <span id="page-40-0"></span>**Setting up the Host Kiosk**

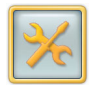

**1.** From the Setup screen, touch *Configure System Settings*.

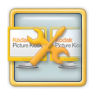

**2.** Touch *Kiosk Network*.

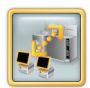

- **3.** Touch *Join/Leave Kiosk Network*.
- **4.** Touch next to *Join Kiosk Network*.

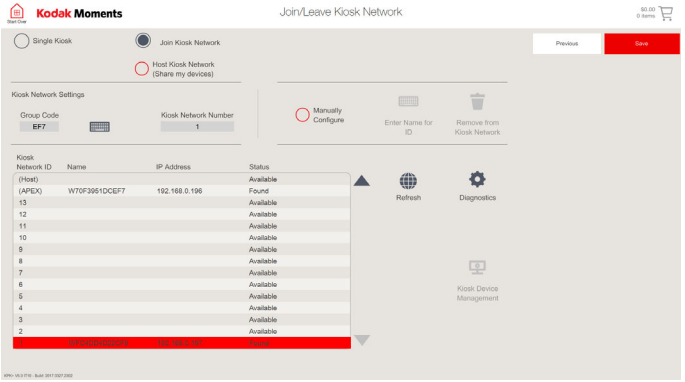

- **5.** Touch next to *Host Kiosk Network*.
- NOTE: If the check box for *Host Kiosk Network* is not available, check that:
	- $\bullet$  there is not another Host Kiosk on the network with the same group code
	- $\bullet\,$  the Kiosk has a sharable printer or print scanner.
- **6.** At the message prompt, touch *OK*. *The Kiosk restarts.*

#### <span id="page-41-0"></span>**Setting up Other Kiosks on the Network**

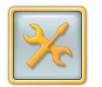

**1.** From the Setup screen, touch *Configure System Settings*.

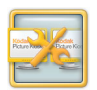

**2.** Touch *Kiosk Network*.

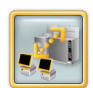

**3.** Touch *Join/Leave Kiosk Network*.

#### **4.** Touch next to *Join Kiosk Network*.

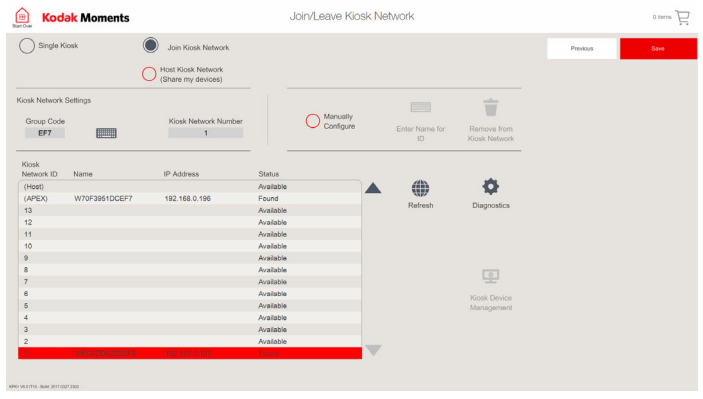

The Kiosk automatically sets the Kiosk Network Number using the next available number. The Kiosk Network Number also appears before the order number on the:

- $\bullet$  receipt
- $\bullet$  order status display
- 0 screen
- $\bullet\,$  error message
- **5.** If the Host or APEX does not appear, touch next to *Manually Configure*.
- **6.** Touch *Enter Name for ID*.
- **7.** Use the on-screen keyboard to enter the Host name. Touch *Done*.
- **8.** Touch *Save*.
	- **9.** At the message prompt, touch *Yes*.
	- **10.** Touch *Kiosk Device Management*.
	- NOTE: You can also access *Kiosk Device Management* from the Systems Configuration Screen.

- <span id="page-42-0"></span>**11.** To use shared devices, touch next to *Kiosk Host* for each device that you want to use on the Host Kiosk.
- **12.** To use local devices, touch next to *This Kiosk* for each device that you want to use on the Kiosk that is networked.
- **13.** Touch *Save*.
- NOTE: If there is a problem, an error message appears to inform you of the problem and your changes will not be saved.
- **14.** Touch *Save*.

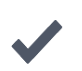

- **15.** At the message prompt, touch *Yes*.
- 
- **16.** At the second message prompt, touch *OK*.

The Kiosk restarts.

## **Configuring Router Detection**

If your system has a wireless router, it will not be detected in Device Health Check unless it is configured to do so on the Router screen.

The default setting is Ignore. If Ignore is selected, the wireless router does not appear in Device Health Check.

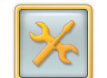

**1.** From the Setup screen, touch *Configure System Settings*.

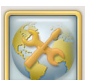

**[Contents](#page-1-0) [Back](#page-41-0) [Next](#page-43-0) [Index](#page-338-0) Exit 2-24**

**2.** Touch *Router*.

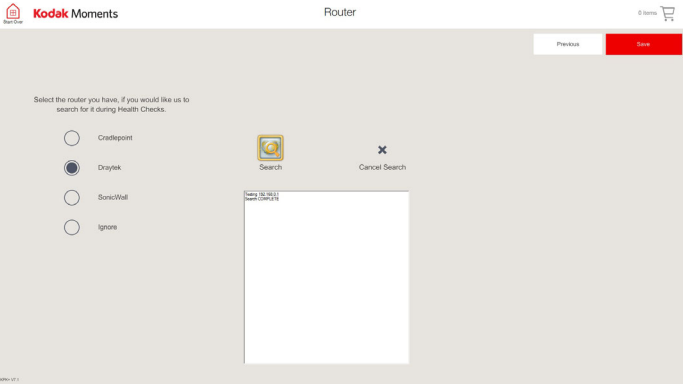

- <span id="page-43-0"></span>**3.** Select your router:
	- Cradlepoint
	- $\bullet$  Draytek
	- SonicWall
	- Ignore
- **4.** Touch *Start* to scan the network for the currently selected router.
- NOTE: This is only functional for Cradlepoint and Draytek routers.

*Search Complete appears when the system is done searching for the router*.

**5.** Touch *Save*.

*Once the router type is saved on the screen, Device Health Check searches for the router. It is listed as FOUND or NOT FOUND as any other connected device.*

# **Managing Features**

From the Manage Features screen you can set:

- User Modes (see [page](#page-44-1) 2-26)
- Retailer Preferences (see [page](#page-46-0) 2-28)
- 0 Imaging Preferences (see [page](#page-49-0) 2-31)
- 0 Input Sources (see [page](#page-52-0) 2-34)
- Pricing (see [page](#page-53-0) 2-35)
- 0 Main Menu Options (see [page](#page-60-0) 2-42)
- Picture CD (see [page](#page-150-0) 5-4)
- Archive DVD (see [page](#page-147-0) 5-1)
- 0 Memory Saver USB (see [5-5](#page-151-0))
- Prints and Enlargements Options (see page [2-44](#page-62-1))
- Printing to Thermal (see <mark>page 2-45</mark>)
- Cross Sell Options (see [page](#page-67-1) 2-49)
- Printing to Hub (see [13-1](#page-268-0))
- Printing to Lab (see [page](#page-67-0) 2-49)
- Print Release Options (see [page](#page-73-0) 2-55)
- Print Limit (see [page](#page-62-0) 2-44)
- APEX Setup (see [page](#page-252-1) 12-1)
- 0 Printing to Hub Setup (see [page](#page-268-0) 13-1)
- 0 Greeting Cards (see [page](#page-80-0) 2-62)

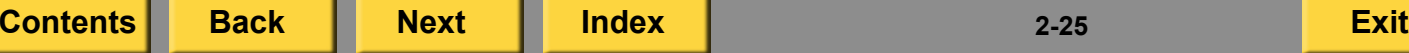

- <span id="page-44-0"></span> $\bullet$ Monthly Calendars (see [page](#page-76-0) 2-58)
- $\bullet$ Photo Books (see [page](#page-77-0) 2-59)
- $\bullet$ Collage Options (see [2-63](#page-81-1))
- $\bullet$ Consumer Survey (see [2-63](#page-81-0))
- Decorative Panel Setup (for the Kiosk, see page [2-64](#page-82-0). For the APEX system, see page [12-13](#page-264-0))
- Payment Processing (see the user's guide for your Payment Processing Kit)

# <span id="page-44-1"></span>**Setting the User Modes**

There are three different user modes to choose from. You can apply different features to each user mode.

The following table lists the image editing features that you can enable and disable.

The application features that appear depend on the equipment and modules that you have.

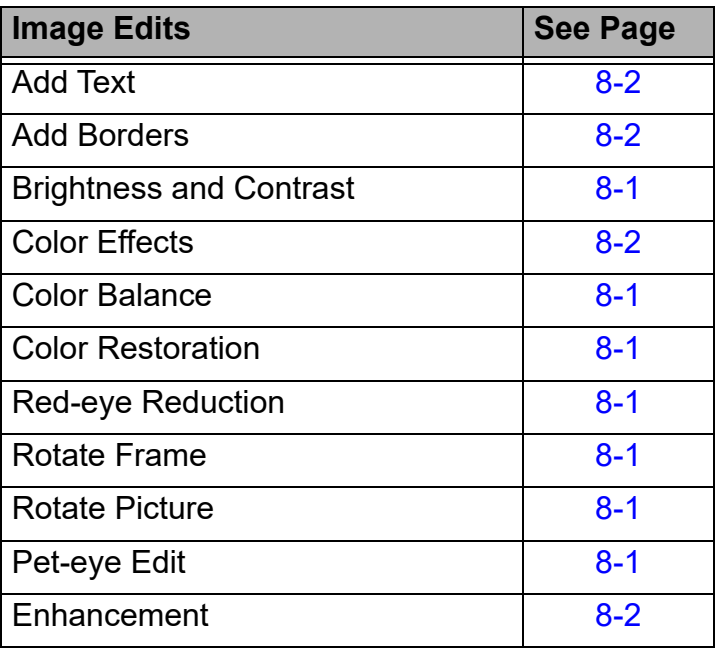

<span id="page-45-0"></span>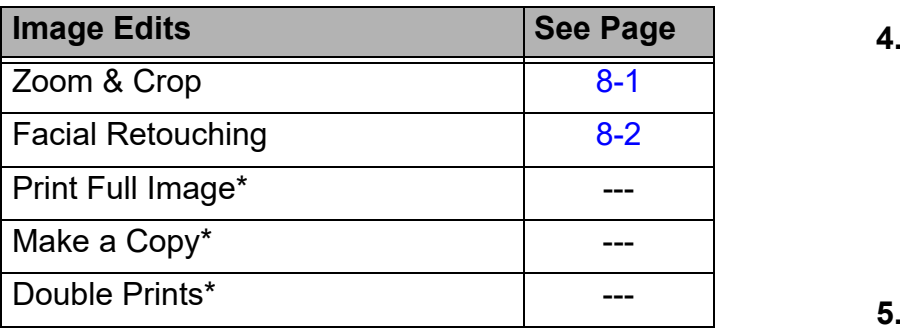

\*These features appear on the "Select a Picture Edit" screen when enabled.

Follow these steps to set up each user mode.

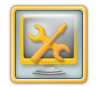

**1.** From the Setup screen, touch *Manage Features*.

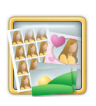

- **2.** Touch *Select User Mode*.
- **3.** Touch the arrows to select a user mode.
- 4. Touch the arrows to select:
	- Applications
	- $\bullet\,$  Image Edits
		- NOTE: Additional selections appear if you have an APEX connected to your Kiosk.
- **5.** Touch next to each feature you want to enable.
- NOTE: Touch the check mark next to the feature if you want to turn off the feature.
- **6.** Use the arrows at the bottom of the screen to view more features.
- **7.** Touch *Save*.Save

# <span id="page-46-1"></span><span id="page-46-0"></span>**Setting the Retailer Preferences**

The following table lists the Retailer Preferences that you can enable and disable, along with the page number where you can find more information.

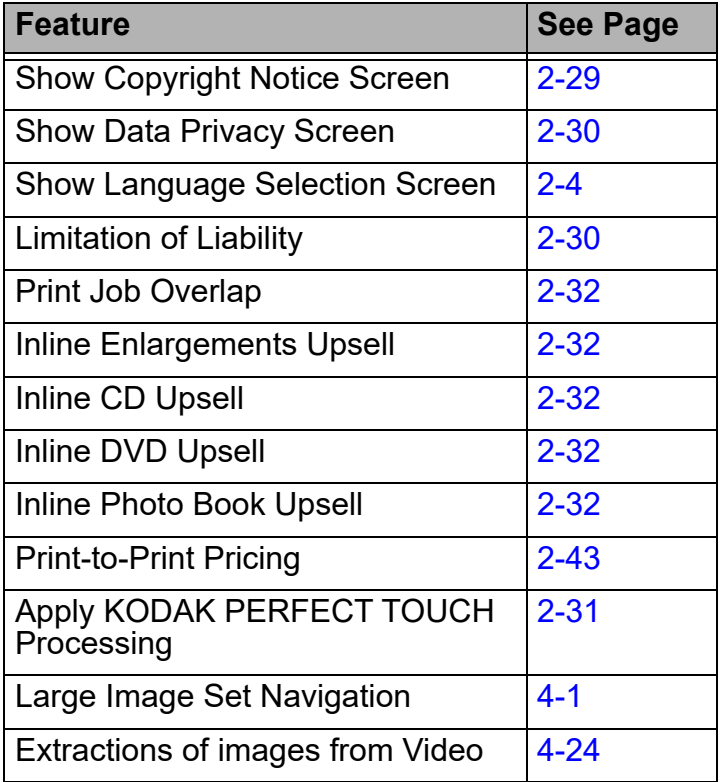

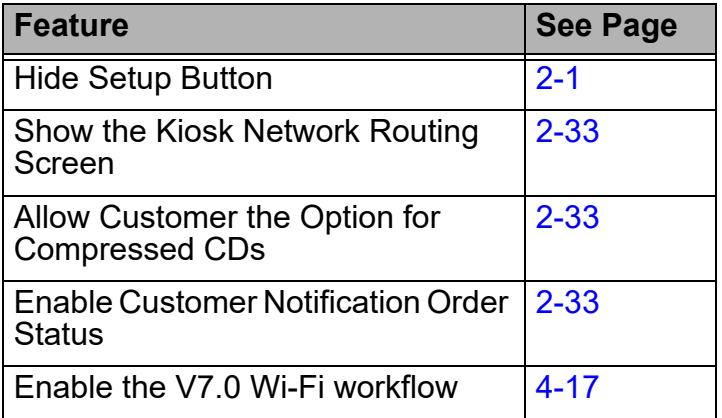

- <span id="page-47-0"></span>
- **1.** From the Setup screen, touch *Manage Features*.
- 
- **2.** Touch *Retailer Preferences*.
- **3.** Touch next to each feature you want to enable.
- NOTE: Touch the check mark next to the feature if you want to turn off the feature.
- **4.** Touch *Save*.

## <span id="page-47-1"></span>**Displaying the Copyright Screen**

The copyright screen displays the following copyright notice:

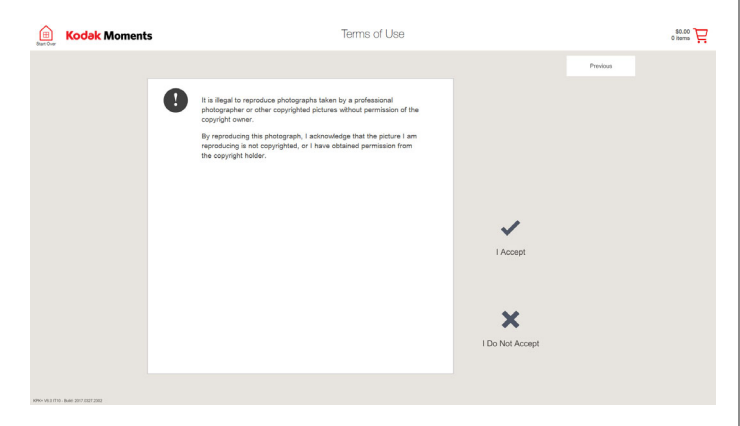

To display the copyright notice, the copyright feature must be enabled. See ["Setting the Retailer](#page-46-0)  [Preferences" on page](#page-46-0) 2-28.

If you accept the terms of the copyright notice, touch *I Accept*.

If you do not accept the terms of the copyright notice, touch *I Do Not Accept*. You return to the Main screen.

#### <span id="page-48-2"></span><span id="page-48-0"></span>**Displaying the Data Privacy Screen**

To display the data privacy notice, the feature must be enabled. See ["Setting the Retailer](#page-46-0)  [Preferences" on page](#page-46-0) 2-28.

If you accept the terms of the notice, touch *I Accept*.

If you do not accept the terms of the notice, touch *I Do Not Accept*. You return to the Main screen.

NOTE: If you have both the copyright notice and the data privacy statement enabled, they appear on the same screen, as shown below:

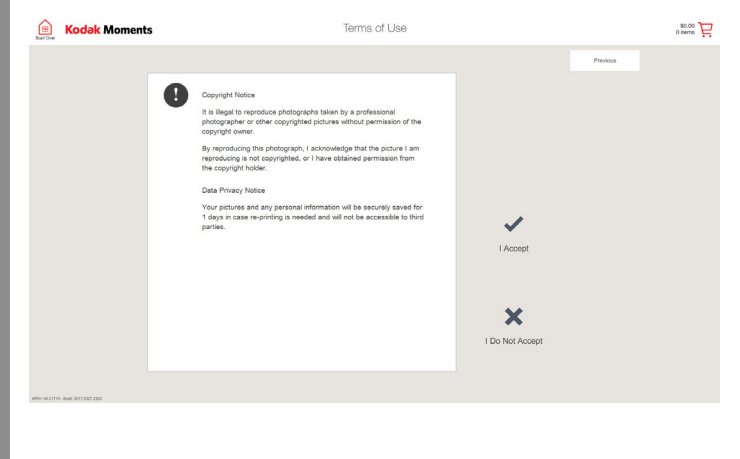

#### <span id="page-48-1"></span>**Displaying the Limitation of Liability Screen for the United States**

#### IMPORTANT: *To display the limitation of liability, the Limitation of Liability Enablement software must be installed.*

The limitation of liability appears on the Kiosk only once when an application is run and when a removable digital media input source is selected. If you accept the terms, touch *I Accept* to continue using the Kiosk. If this feature is installed and you want to turn it off, see ["Setting the Retailer](#page-46-0)  [Preferences" on page](#page-46-0) 2-28. If both the copyright and limitation of liability features are enabled, they both appear on one screen.

#### <span id="page-49-1"></span><span id="page-49-0"></span>**Applying Imaging Preferences**

- 
- **1.** From the Setup screen, touch *Manage Features*.

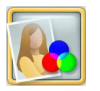

- **2.** Touch *Imaging Preferences*.
- **3.** Touch the arrows to select:
	- *Apply Scene Balance* automatically adjust the exposure of all pictures.
	- *Apply KODAK Pro Perfect Touch Processing*—automatically boosts the natural-looking vibrancy of pictures.
	- *Apply KODAK PERFECT TOUCH Processing for better, brighter pictures*—automatically adjust the brightness, color, and image detail of pictures.
	- *None* if you do not want to apply any of the above enhancements.
- **4.** Touch next to *Apply Automatic Red-eye Correction* to automatically correct red-eye.
- **5.** Touch *Save*.

# <span id="page-50-2"></span><span id="page-50-0"></span>**Using Print Job Overlap**

Print job overlap lets the Kiosk continuously print customer orders without having to wait for one order to finish.

By default, this feature is enabled. If you would like to turn it off, see ["Setting the Retailer](#page-46-0)  [Preferences" on page](#page-46-0) 2-28.

If you turn this feature off, and if the Kiosk is printing a customer order and another customer order is submitted, the following message appears:

"Please wait while the previous print order completes. Your order will begin momentarily."

The customer can:

- wait for the first order to print.
- $\bullet$ touch *Cancel Order*.

# <span id="page-50-1"></span>**Using the Upsell Features**

The upsell feature gives customers opportunities to add more products to their orders.

You can display a:

- CD upsell—adds a CD Upsell icon to the order summary screen.
- DVD upsell—adds a DVD Upsell icon to the order summary screen.
- Enlargement upsell—displays a pop-up dialog encouraging customers to add enlargements to their orders.
- Photo Book upsell—adds a Photo Book Upsell icon to the order summary screen.

If you want to turn these features on, see ["Setting](#page-46-0)  [the Retailer Preferences" on page](#page-46-0) 2-28.

# **Using Large Image Set Navigation**

When digital media is detected by the Kiosk, images are sorted by date and folder, making image selection easier and faster.

NOTE: *Sort by Folder* only appears if images are organized by folder on the digital media.

If you want to turn these features on, see ["Setting](#page-46-0)  [the Retailer Preferences" on page](#page-46-0) 2-28.

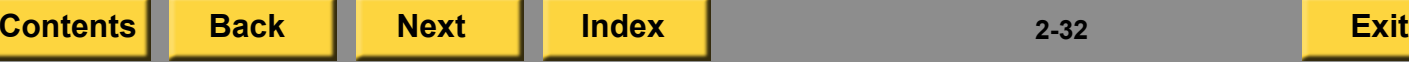

#### <span id="page-51-2"></span><span id="page-51-1"></span>**Using the Compressed CD Option**

When there is a CD order that spans to multiple CDs, the consumer can choose to get two CDs or to compress their images to fit on to one CD. If you want to turn this feature on, see ["Setting the](#page-46-0)  [Retailer Preferences" on page](#page-46-0) 2-28.

#### <span id="page-51-0"></span>**Using the Kiosk Network Routing Screen Option**

When enabled, this option only applies to multi-station configurations. A traditional multi-station configuration allows a satellite Kiosk to use its own devices or those of a host Kiosk. When the Kiosk Network Routing screen is shown, you can configure the satellite to use the devices of any other Kiosk in the same group.

If you want to turn this feature on, see ["Setting the](#page-46-0)  [Retailer Preferences" on page](#page-46-0) 2-28.

#### **Using the Order Status Notification Option**

To use this feature, you must have a KODAK Picture Kiosk connected to an APEX system. When enabled, this option lets you send the status of an order in a text message to a customer.

If you want to turn this feature on, see ["Setting the](#page-46-0)  [Retailer Preferences" on page](#page-46-0) 2-28.

You must also enable *Mobile Phone* and *Use for Notification* on the APEX Customer Information screen. See ["Setting the Customer Information](#page-258-0)  [Options for the APEX System" on page](#page-258-0) 12-7.

When a customer places an order:

- **1.** The customer must enter their mobile telephone number.
- **2.** If the country code is not correct:
	- Select the Country button.
	- Select the correct country from the list.
	- Touch *Save*.
- **3.** Touch *Done*.
- **4.** At, "Do you want text notification?", touch *Yes*.

# <span id="page-52-1"></span><span id="page-52-0"></span>**Setting the Input Sources**

The following table lists the input sources that you can enable and disable, along with the page number where you can find more information about the feature.

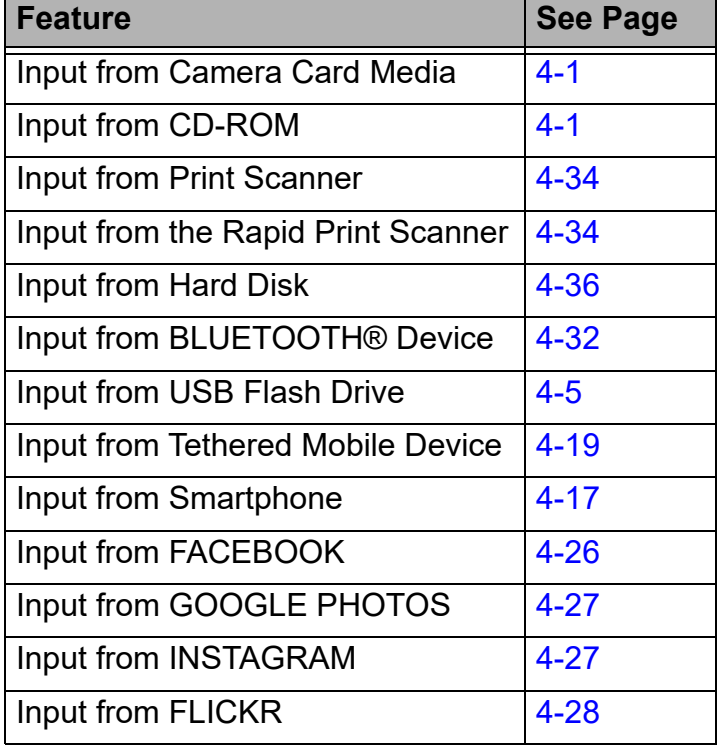

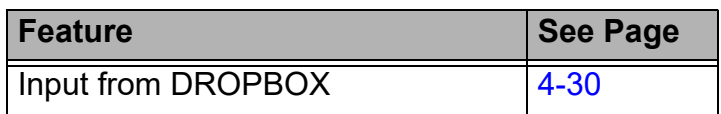

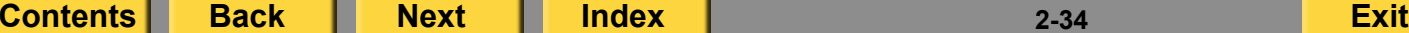

<span id="page-53-1"></span>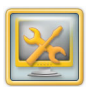

**1.** From the Setup screen, touch *Manage Features*.

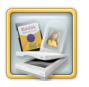

- **2.** Touch *Enable Input Sources*.
- **3.** Touch next to each feature you want to enable.
- NOTE: Touch the check mark next to the feature if you want to turn off the feature.
- **4.** Touch *Save*.

# <span id="page-53-0"></span>**Setting up Pricing**

Enabling this feature adds pricing information to the screens. You can set:

- System currency
- Product pricing—includes simple unit pricing and pricing with multiple levels
- Fees and charges
- 0 Taxes

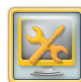

- **1.** From the Setup screen, touch *Manage Features*.
- 
- **2.** Touch *Pricing*.
- **3.** Touch *Pricing Settings*.
	- **4.** Use the arrows to select the currency.
	- **5.** Touch next to *Enable Pricing*. *A check mark appears.*
	- NOTE: Touch the check mark next to the feature if you want to turn it off.

<span id="page-54-0"></span>**6.** Touch next to *Show Starting Prices on Slide-in Menus*.

*A check mark appears.*

**7.** Touch next to *Show Starting Prices on Upsells/Cross-sells*.

*A check mark appears.*

- **8.** Touch next to *Show Service Level* to display the service levels and pricing available on each category tile.
- **9.** Touch *Save.*

NOTE: Each time a change is made to the currency, the system asks if you want to save the changes when you go to another pricing screen.

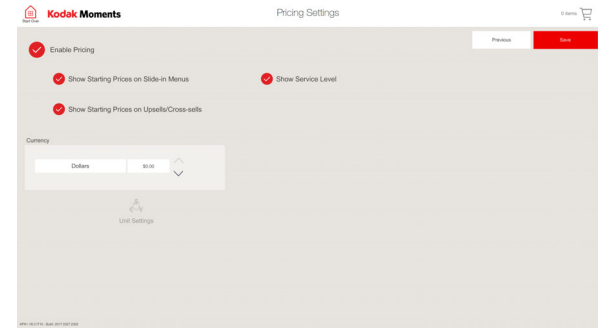

## **Using the Product Pricing Feature**

You can set:

- Simple unit pricing
- $\bullet$  Multiple price levels

#### **Setting Up Simple Unit Pricing**

Use simple unit pricing to set a per-product charge.

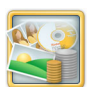

**1.** From the Main Pricing screen, touch *Product Pricing*.

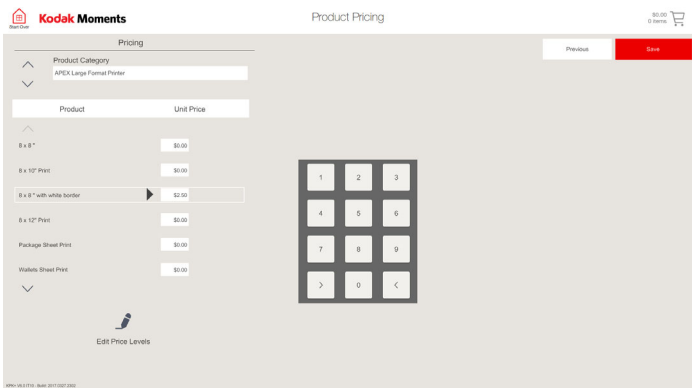

- <span id="page-55-0"></span>**2.** Use the arrows to select a product category.
- NOTE: The product categories that appear depend on the enablement kits and hardware you have installed.
- **3.** Touch a product from the list.
- NOTE: Use the arrows to scroll through the list of products.
- **4.** Use the on-screen keypad to enter the unit price.

Example:

If the unit price is \$1.50, enter 150. A decimal is not needed.

- NOTE: Use the tab icon to move from field to field.
- **5.** Touch *Save*.

#### **Setting Up Multiple Price Levels**

You can set different unit prices and flat fees based on the product and quantity ordered.

Example of multiple price levels:

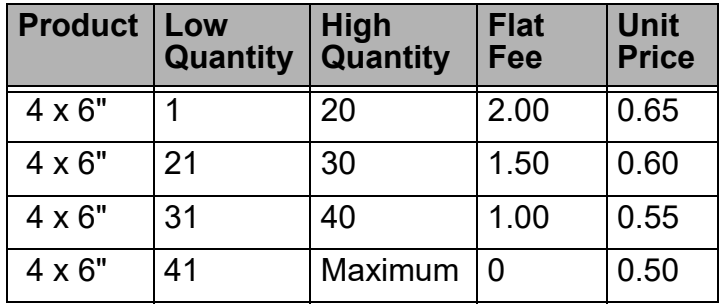

Using the information in the table above, if a customer ordered:

- 15 prints—they would be charged \$11.75  $((15 \times 0.65) + 2.00)$ .
- 25 prints—they would be charged \$16.50  $((25 \times 0.60) + 1.50)$ .
- 35 prints—they would be charged \$20.25  $((35 \times 0.55) + 1.00)$ .
- 45 prints—they would be charged \$22.50 (45 x 0.50).

<span id="page-56-0"></span>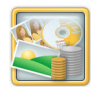

- **1.** From the Main Pricing screen, touch *Product Pricing*.
- **2.** Use the arrows to select a product category.
- NOTE: The product categories that appear depend on the enablement kits and hardware that you have installed.
- **3.** Touch a product from the list.
- NOTE: Use the tab icon to move from field to field.
- 
- **4.** Touch *Edit Price Levels*.

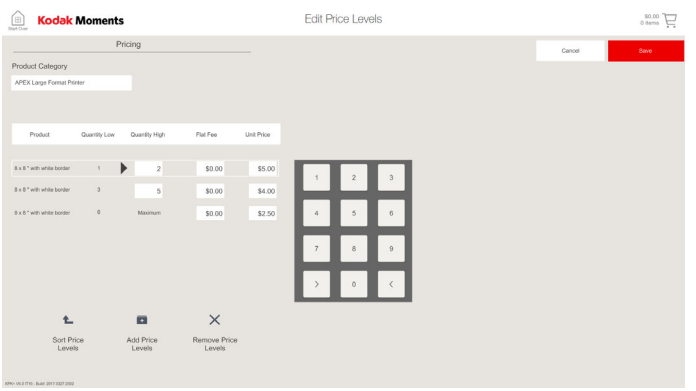

- <span id="page-56-2"></span><span id="page-56-1"></span>
	- **5.** Touch *Add Price Levels*.
	- **6.** Touch next to each field and use the on-screen keypad to enter:
		- *High Quantity*—to set the first level of pricing.
		- *Flat Fee*—to set a one-time fee for an order that is not dependent on the quantity of the product ordered.
		- *Unit Price*—to set a per-product charge. The unit price is multiplied by the quantity ordered.

<span id="page-57-0"></span>NOTE: Flat fee and unit price can be used individually or together.

> Examples of using flat fee—to ensure a minimum amount is charged for a small quantity. Or, flat fee can be used instead of unit price to create price steps at certain quantity breaks.

- **7.** Repeat steps [5](#page-56-1)[-6](#page-56-2) to add price levels.
- <span id="page-57-1"></span>**8.** Touch *Save*.
- **9.** To make changes to the price levels for a product:
	- Select the product category from the Main Pricing screen.
	- Touch a product from the list.
	- $\bullet$  Follow steps [6](#page-56-2)[-8](#page-57-1) in this section.

**10.** To remove price levels for a product:

- Select the product category from the Main Pricing screen.
- Touch a product from the list.
- $\bullet$ Touch *Remove Price Levels*.
- Touch *Yes* at the message prompt.
- **11.** Touch *Save.*
- **12.** Touch *Save.*

# <span id="page-58-0"></span>**Using the Fees and Charges Feature**

The fees and charges that you set are added to the order sub-total.

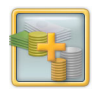

**1.** From the Main Pricing screen, touch *Fees & Charges*.

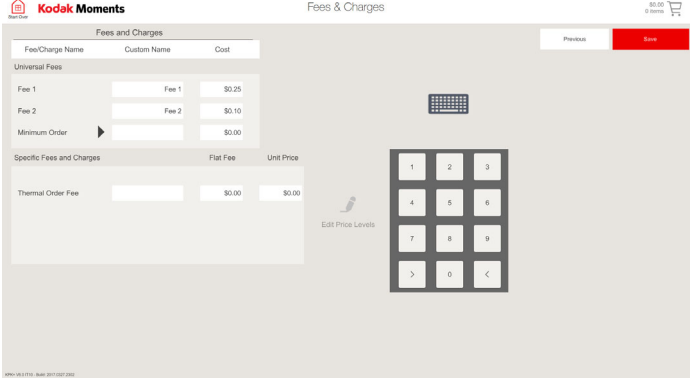

- <span id="page-58-1"></span>**2.** Touch the field under Custom Name to enter a name for Fee 1.
- NOTE: If you do not enter a custom name, Fee 1 appears on the order summary form and the receipt.
- <span id="page-58-3"></span>**3.** Touch the keyboard icon. Enter the custom name. Touch *Done*.

<span id="page-58-2"></span>**4.** Touch the Cost field. Use the on-screen keypad to enter the pricing information.

Example:

If the unit price is \$1.50, enter 150. A decimal is not needed.

- **5.** Repeat steps [2](#page-58-1)[-4](#page-58-2) to enter information for Fee 2 and Minimum Order.
- **6.** Touch the field next to Lab Order Fee to enter a name for orders that are sent to a lab.
- **7.** Repeat steps [3](#page-58-3)[-4](#page-58-2) to enter information for the Lab Order Fee.
- **8.** Touch the field next to Thermal Order Fee to enter a name for orders that are printed on the thermal printer.
- **9.** Repeat steps [3](#page-58-3)[-4](#page-58-2) to enter information for the Thermal Order Fee.
- **10.** Repeat steps [3](#page-58-3)[-4](#page-58-2) to enter information for the Photo Gifting Fee.
- **11.** Touch *Save.*Save

# <span id="page-59-0"></span>**Setting up Taxes**

Taxes are individually applied to the order sub-total.

NOTE: If you select Units as the system currency, taxes are not applied.

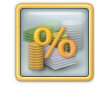

- **1.** From the Main Pricing screen, touch *Taxes*.
- **2.** Select a Tax Type. Touch next to:
	- *Exclusive*—the tax is added to the order total after the subtotal.
	- *Inclusive*—the tax is included in the price of a product and subtracted for the net total.
- <span id="page-59-1"></span>**3.** Touch the field under Custom Name to enter a name.
- **4.** Touch the keyboard icon. Enter the custom name.

Example:

Enter the custom name as VAT (Value Added Tax).

**5.** Touch *Done*.

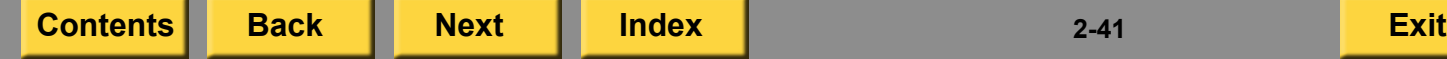

<span id="page-59-2"></span>**6.** Touch the field under Percentage. Use the on-screen keypad to enter the percentage number for the tax. Example:

If the tax percentage is 6%, enter 6000. A decimal is not needed.

- **7.** Repeat steps [3](#page-59-1)-[6](#page-59-2) to enter information for Tax 2.
- **8.** Touch *Save.*

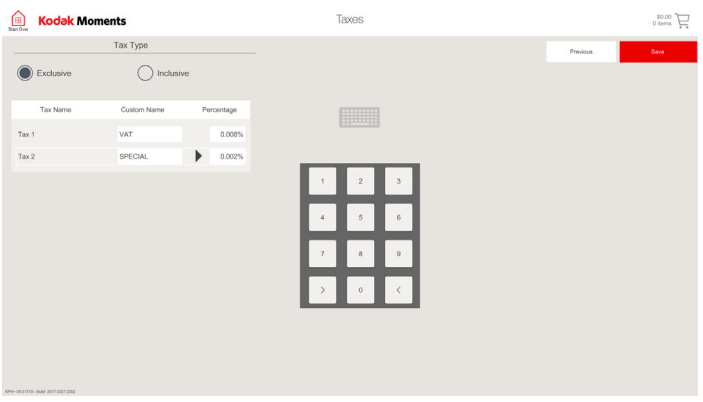

# <span id="page-60-1"></span><span id="page-60-0"></span>**Setting the Main Menu Option**

You can select the appearance of the Main Menu.

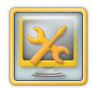

**1.** From the Setup screen, touch *Manage Features*.

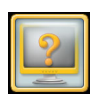

- **2.** Touch *Main Menu Options*.
- **3.** Select a Welcome Screen Layout:
	- Full Screen Welcome Slides
	- Welcome Slides with Menu

#### Full Screen Welcome Slides

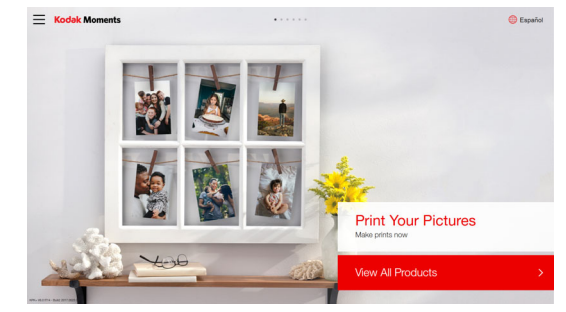

#### Welcome Slides with Menu

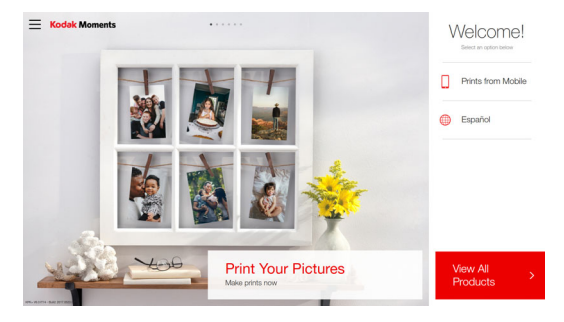

**4.** Touch next to *Include "View All Products" choice in slide-in menu* to enable this feature.

- <span id="page-61-1"></span>**5.** Select a Main Menu Category Tile Size:
	- Small
	- Medium
	- Large
- **6.** Touch next to *Show Service Level on Product Slide-in when only one offering* to enable this feature.
- **7.** Touch next to *Automatically increase the size for fewer titles* to automatically adjust the size of the category tiles.
- **8.** Touch *Save*.

## <span id="page-61-0"></span>**Print-to-Print Pricing**

Once enabled, the Print-to-Print Pricing feature:

- $\bullet$  adds a new list of products under each thermal product in pricing.
- creates different pricing for print scanner input.

See ["Setting the Retailer Preferences" on](#page-46-0)  [page](#page-46-0) 2-28 to enable this feature.

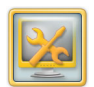

**1.** From the Setup screen, touch *Manage Features*.

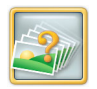

**2.** Touch *Print Limit*.

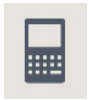

**3.** Touch the keypad icon to enter the print count limit.

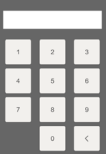

**4.** Enter the maximum number of prints per order (1-999) using the on-screen keypad.

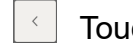

- Touch to backspace.
- Touch to cancel.
- Touch to save.

**5.** Touch *Save*.

#### <span id="page-62-2"></span><span id="page-62-0"></span>**Setting the Print Limit Setting the Prints and Enlargements Options**

<span id="page-62-1"></span>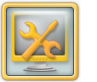

Save

- **1.** From the Setup screen, touch *Manage Features*.
- **2.** Touch *Prints and Enlargements Options*.
- **3.** Select the default thumbnail product view:
	- $\bullet$  8-up
	- $\bullet$  12-up
	- 24-up
- **4.** Select the starting point for the default thumbnail product view:
	- $\bullet\,$  Beginning of list—displays the oldest images first.
	- End of list—displays the most current images first.
- **5.** Touch *Save*.

Save

#### <span id="page-63-1"></span><span id="page-63-0"></span>**Configuring the Settings for Printing to a Thermal Printer**

You can set up:

- Thermal Print Products
- $\bullet$ Customer Information
- $\bullet$ Thermal Options

#### **Setting the Thermal Print Products**

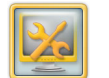

**1.** From the Setup screen, touch *Manage Features*.

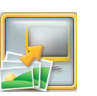

**2.** Touch *Printing to Thermal*.

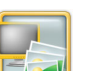

**3.** Touch *Thermal Print Products*.

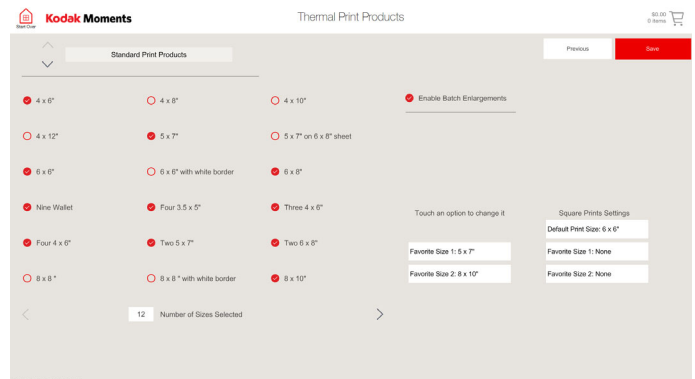

- <span id="page-64-0"></span>**4.** Touch the arrows to select a product type:
	- Standard Print Products
	- Multi-Picture Package Products
	- Creative Print Products
	- ID Photo Print Products—see [page](#page-216-0) 7-2.
	- Single-Picture Package Products
	- Mini Print Products
	- APS Print Products
	- Photo Magnet Products
- **5.** Touch next to each print size you want to offer for each product.

*A check mark appears next to your selections.*

NOTE: The sizes that are available depend on the printers that you have connected and enabled.

**6.** Touch next to *Enable Batch Enlargements.*

> When this feature is selected, customers can add enlargements to their order.

- **7.** Touch next to *Picture Kiosk*—to print batch enlargements on the Kiosk.
- NOTE: This option is only available when a large format thermal printer is installed.
- **8.** Touch *Default Print Size* to set the default print size.
- **9.** Use the arrows to set the Default Print Size option. Touch *OK*.
- **10.** Touch *Favorite Size 1* to set the first print size.
- **11.** Use the arrows to set the Favorite Size 1 option. Touch *OK*.
- **12.** Touch *Favorite Size 2* to set the second print size.

- <span id="page-65-0"></span>**13.** Use the arrows to set the Favorite Size 2 option. Touch *OK*.
- NOTE: You must set at least one favorite size.
- **14.** Touch *Save*.

#### **Setting the Customer Information Options**

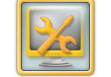

**1.** From the Setup screen, touch *Manage Features*.

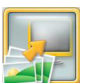

**2.** Touch *Printing to Thermal*.

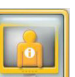

Save

- **3.** Touch *Customer Information*.
- **4.** Touch the square next to the information that you want the customer to provide when completing an order.
- **5.** Touch *Required* to require the customer to enter that information for each order.
- **6.** Touch *Save*.

#### <span id="page-66-0"></span>**Setting the Thermal Options**

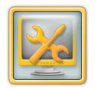

**1.** From the Setup screen, touch *Manage Features*.

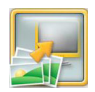

**2.** Touch *Printing to Thermal*.

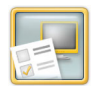

- **3.** Touch *Thermal Options*.
- **4.** Touch next to *Enable Order Summary Prints* to enable this feature.
- **5.** Touch next to the White Border option that you would like to offer:
	- *Yes*
	- *No*
	- *Ask Customer*
- **6.** Touch next to the Print Finish option that you would like to offer:
	- *Satin*
	- *Glossy*
	- *Ask Customer*

NOTE: This option appears only if you have the KODAK 8810 Photo Printer connected to your Kiosk.

#### **7.** Touch *Save*.

Save

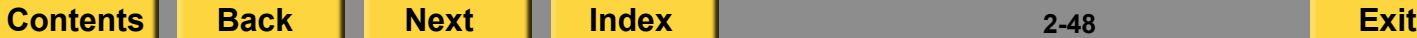

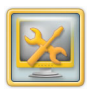

**1.** From the Setup screen, touch *Manage Features*.

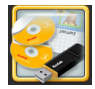

- **2.** Touch *Cross Sell Options*.
- **3.** Select the archive product:
	- KODAK Memory Saver USB 3.0
	- KODAK Archive DVD
	- KODAK Picture CD
- **4.** Select next to *Enable Calendar Cross Sell* to enable the feature.
- **5.** Use the arrows to select which months to use calendar as the cross sell.
- NOTE: The default setting for a calendar is from November through January.
- 
- 

#### <span id="page-67-2"></span><span id="page-67-1"></span>**Setting the Cross Sell Options Configuring the Settings for Printing to a Lab**

<span id="page-67-0"></span>Many of the Lab options have default setup values. Follow the procedures in this section to change the default setup values.

#### **Setting the Lab Options**

This procedure is for all labs except the NORITSU Non-DLS Full Digital Minilab (see [page](#page-286-0) 15-2), and the CIS Wholesale Lab (see [page](#page-280-0) 14-3) which have additional options.

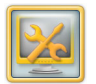

**1.** From the Setup screen, touch *Manage Features*.

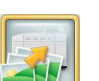

**2.** Touch *Printing to Lab*.

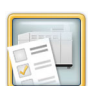

**3.** Touch *Lab Options*.

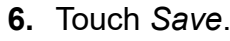

- <span id="page-68-0"></span>**4.** Touch next to the Type of Service you want to offer:
	- *One Hour Service*
	- *Next Day Service*
	- *Pick Up Later*
- NOTE: The *Pick Up Later* option is the optimal setting for the CIS Lab.
- **5.** Touch *Promote KODAK Paper and Chemistry,* if you are using them in your lab.

When this feature is selected, the Prints Later application button will have a yellow background. When this feature is **not** selected, the Prints Later application button will have a white background.

**6.** Touch *Enable Order Summary Prints, if desired.*

When this feature is selected, a description of the order is printed. The operator can use this print to sort and identify orders.

- **7.** Touch next to a Lab Order Release Option. This option lets you manage when orders are sent to the Lab.
	- *Release Immediately*—to release orders as soon as they are placed.
	- *Automatic Timed Release*—to release orders at a specified time.
	- *Hold for Manual Release*—to release orders manually.
- NOTE: The *Hold for Manual Release*option is the optimal setting for the CIS Lab. For information about the Upload Queue Manager, where you can manage the release of the Lab orders, see ["Using the Upload Queue](#page-232-0)  [Manager" on page](#page-232-0) 9-4.
- **8.** Use the arrows to set the Release Time if you selected the *Automatic Timed Release* option.
- **9.** Touch *Save*.

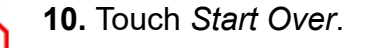

#### <span id="page-69-0"></span>**Setting the Lab Print Sizes and Batch Application Options**

To change the print sizes on the Kiosk:

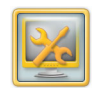

**1.** From the Setup screen, touch *Manage Features*.

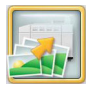

**2.** Touch *Printing to Lab*.

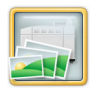

- **3.** Touch *Lab Print Sizes*.
- **4.** Touch the arrows to select a product type:
	- Standard Print Products
	- Special Print Products
	- ID Photo Print Products
	- Mini Print Products
- **5.** Touch next to each print size you want to offer for each product.

*A check mark appears next to your selections.*

- **6.** Touch the arrows to scroll through all available print sizes.
- **7.** Touch *Enable Batch Enlargements* to let customers add enlargements to their order.
- **8.** Touch next to where you want to print batch enlargements:
	- *Lab*—to print batch enlargements on the Lab.
	- *Picture Kiosk*—to print batch enlargements on the Kiosk.
- NOTE: This option is only available when a large format thermal printer is installed.
- **9.** Touch *Default Print Size* to set the default print size. This size is the initial print size used in the Prints Later application.
- **10.** Use the arrows to set the Default Print Size option. Touch *OK*.
- **11.** Touch *Favorite Size 1* to set the first print size.

- Size 1 option. Touch *OK*.
- **13.** Touch *Favorite Size 2* to set the second print size.
- **14.** Use the arrows to set the Favorite Size 2 option. Touch *OK*.
- **15.** Touch *Save*.
- **16.** Touch *Start Over*.

# <span id="page-70-0"></span>**Setting the Lab Thank You Options 12.** Use the arrows to set the Favorite

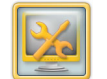

**1.** From the Setup screen, touch *Manage Features*.

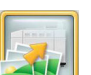

**2.** Touch *Printing to Lab*.

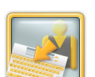

**3.** Touch *Lab Thank You Options*.

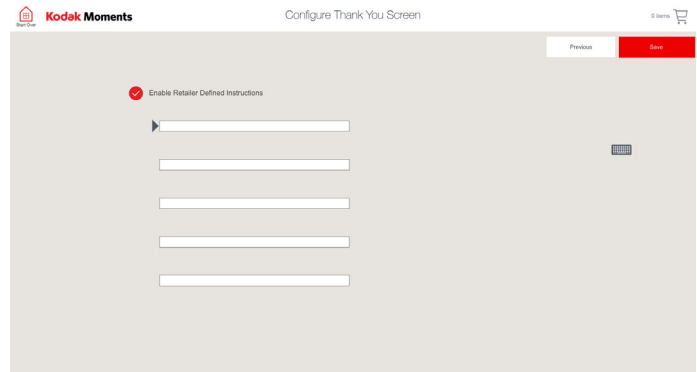

**4.** Touch *Enable Retailer Defined Instructions* to display a message on the Thank You screen to assist the customer with order completion.

田

- <span id="page-71-0"></span>
- **5.** Touch the message line then the keyboard icon to enter each line of text for the Thank You screen message.
- NOTE: You can enter up to 5 lines of text and 24 characters per line. The message appears on the Thank You screen when an order is completed.
- **6.** Touch *Save*.
	- **7.** Touch *Start Over*.
	- **8.** Submit a sample order and check how your message appears on the Thank You screen.

# **Setting the Customer Information Options**

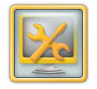

⊞

**1.** From the Setup screen, touch *Manage Features*.

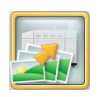

**2.** Touch *Printing to Lab*.

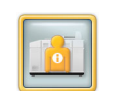

**3.** Touch *Customer Information*.

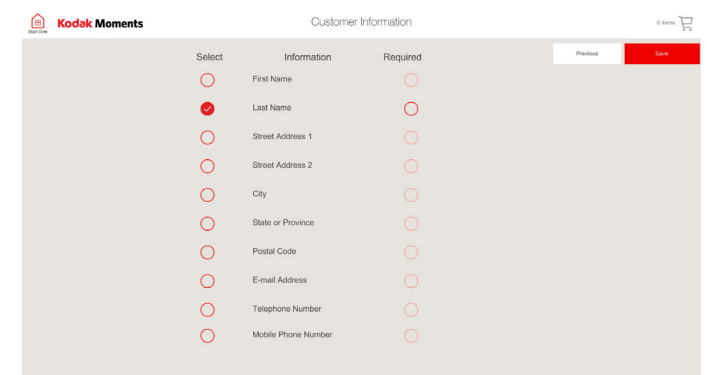

- **4.** Touch next to the information that you want the customer to provide when completing an order.
- **5.** Touch next to *Required* to require the customer to enter that information for each order.
- **6.** Touch *Save*.

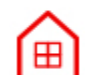

**7.** Touch *Start Over*.
#### <span id="page-72-0"></span>**Setting the Premium Prints Options**

This procedure applies to the CIS Wholesale Lab, KODAK IAS Minilab, and NORITSU Non-DLS Full Digital Minilab.

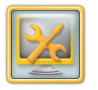

**1.** From the Setup screen, touch *Manage Features*.

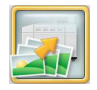

**2.** Touch *Printing to Lab*.

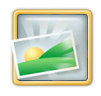

- **3.** Touch *Premium Prints Options*.
- **4.** Touch next to *Enable Premium Prints Option*. *A check mark appears when the feature is enabled*.

**5.** If you are using KODAK PERFECT TOUCH Processing and would like your Premium Prints selection screen to have KODAK PERFECT TOUCH Branding, touch next to *Enable KODAK PERFECT TOUCH Branding*.

*A check mark appears when the feature is enabled*.

**6.** Touch *Save*.

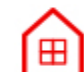

**7.** Touch *Start Over*.

#### <span id="page-73-0"></span>**Setting the Lab Product Codes**

This procedure applies to the FUJI FRONTIER DI Controller Minilab.

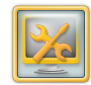

**1.** From the Setup screen, touch that is part of its network. *Manage Features*.

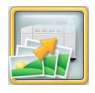

**2.** Touch *Printing to Lab*.

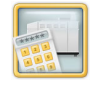

**3.** Touch *Lab Product Codes*.

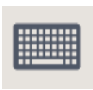

**4.** Touch the print size line then the keyboard icon to enter the product code for that size.

NOTE: You can enter up to 5 lines of text with 24 characters per line.

- **5.** Touch *Save*.
	- **6.** Touch *Start Over*.

# **Setting the Print Release Options**

If you have a Host Kiosk with other Kiosks networked to it, make sure that the Print Release settings are the same for the Host and each Kiosk

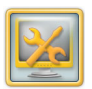

**1.** From the Setup screen, touch *Manage Features*.

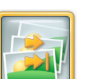

**2.** Touch *Print Release Options*.

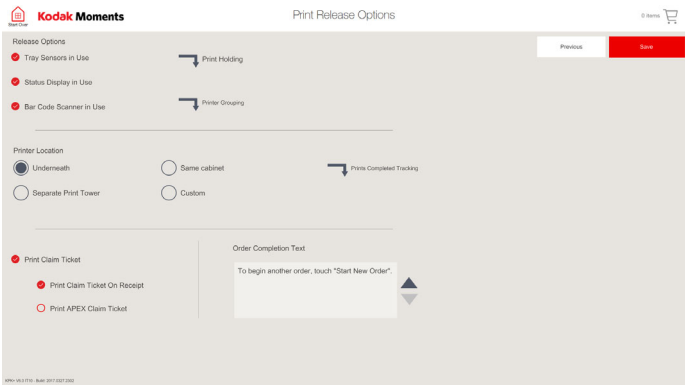

Œ

**[Contents](#page-1-0) [Back](#page-72-0) [Next](#page-74-0) [Index](#page-338-0) Exit 2-55**

- <span id="page-74-0"></span>**3.** Select:
	- *Tray Sensor in Use*—Select this option if you purchased the Tray Sensor Kit, and the printer(s) are connected to this Kiosk. The Kiosk. and the Display will pause before starting an order if prints from the previous order are still present in the output tray.
	- *Status Display in Use*—Select this option if you purchased the Display Kit, and the printer(s) are connected to this Kiosk. The Display informs customers which order is being printed and instructs them to remove the prints when the order is complete.
	- *Bar Code Scanner in Use*—Select this option if you purchased the Order Release Kit, and the printer(s) are connected to this Kiosk. Orders are not printed until the corresponding claim ticket is scanned.
	- *APEX Barcode Scanner in Use* —Select this option to print a barcode on the receipt that could be used to release the order at the APFX
- NOTE: If you select Bar Code Scanner in Use, you can select *Advanced Options* to select a product or device that requires a claim ticket to be scanned to release the order.
- **4.** Touch *Print Holding*.
	- Select products or devices that require a claim ticket to be scanned to release an order.
	- Touch *Save*.
- **5.** Touch *Printer Grouping*.
	- Select printers to work on a single order at the same time. Printers that are not selected are available to begin print orders immediately.
	- Touch *Save*.
- **6.** Select printers to work on a single order at the same time.
- <span id="page-75-0"></span>**7.** Select a Printer Location:
	- *Underneath*—if the printer output tray is customer-accessible, and you want the Kiosk to alert the customer when it starts and finishes an order for a different customer.
		- NOTE: If you choose Underneath, the Host provides additional messages to inform the customer which print order belongs to them.
	- *Separate Printer Tower*—if the printer is in a separate location from the Console.
	- Same Cabinet—if there are two Consoles in the same cabinet sharing one or more printers and the printers are not directly below the Consoles.
	- *Custom*—if there are printers that are customer-accessible and printers that are located behind the counter.
- **8.** Touch *Prints Completed Tracking*.
- **9.** Select printers that display "Prints Completed" on the thank you screen during printing.
- NOTE: Touch *Advanced Options* under Printer Location to select devices that should show "Prints Completed" information while printing.
- **10.** Select a Claim Ticket Option:
	- *Print Claim Ticket*—print the claim ticket separate from the receipt.
	- *Print Claim Ticket on Receipt* print the claim ticket bar code at the bottom of the receipt.
	- *Print APEX Claim Ticket*—print the claim ticket bar code at the APEX System.
- **11.** Touch the arrows to select the Order Completion Text.
- **12.** Touch *Save*.Save

# <span id="page-76-0"></span>**Setting the Monthly Calendar Options**

- 
- **1.** From the Setup screen, touch *Manage Features*.

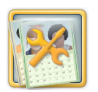

**2.** Touch *Monthly Calendars Setup*.

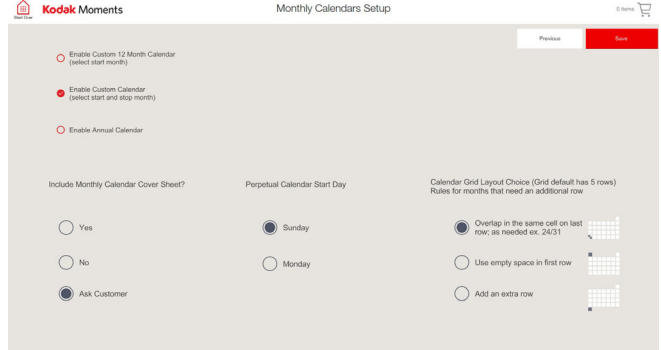

- **3.** Select an option for monthly calendars. Only one option can be enabled.
	- *Enable Custom 12 Month Calendar*—choose the start month. The end month will be exactly 12 months from the start month.
	- *Enable Custom Calendar*—choose a start and end month.
	- *Enable Annual Calendar*—choose a complete year including the months from January to December within the same year.
- **4.** Select a Calendar Cover Sheet option:
	- *Yes*—always print a Calendar Cover Sheet.
	- *No*—never print a Calendar Cover Sheet.
	- *Ask Customer*—ask the customer if they want to print a Calendar Cover **Sheet**
- **5.** Select a start day for perpetual calendars—select Sunday or Monday.

**[Contents](#page-1-0) [Back](#page-75-0) [Next](#page-77-0) [Index](#page-338-0) Exit 2-58**

- <span id="page-77-0"></span>**6.** Select a Calendar Grid Layout option:
	- Overlap in the same cell on last row; as needed (i.e., 24/31)
	- Use empty space in first row
	- Add an extra row
		- NOTE: The calendar grid layout options apply to Monthly and Yearly calendars.
- **7.** Touch *Save*.

#### **Setting the Photo Book Options 6.**

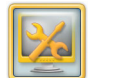

**1.** From the Setup screen, touch *Manage Features*.

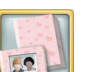

**2.** Touch *Photo Book Setup*.

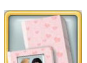

**3.** Touch *Photo Book Configuration*.

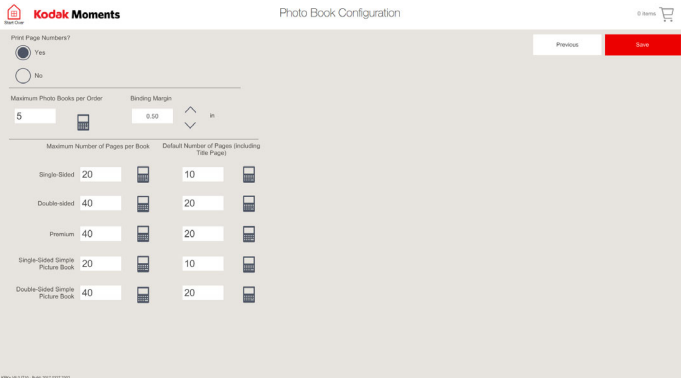

**[Contents](#page-1-0) [Back](#page-76-0) [Next](#page-78-0) [Index](#page-338-0) Exit 2-59**

- <span id="page-78-0"></span>**4.** Select the Photo Book options:
	- Page Numbers
	- Maximum Photo Books per Order
	- Binding Margin
	- $\bullet\,$  Maximum Pages for:
		- Single-Sided Book
		- Double-Sided Book—you must have the DL2100 Duplex Printer or the DL2200 Duplex Printer for this option
		- $\bullet$  Premium—you must have the D4000 Duplex Photo Printer or the D4600 Duplex Photo Printer for this option
		- Single-Sided Simple Picture Book.
		- Double-Sided Simple Picture Book.
	- Default Number of Pages for each book type.
- **5.** Touch *Save*.

# **Setting the Photo Book Cover Options 4.**

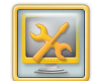

**1.** From the Setup screen, touch *Manage Features*.

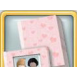

**2.** Touch *Photo Book Setup*.

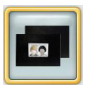

Save

- **3.** Touch *Standard Photo Book Cover Options*.
- **4.** Select a cover style for each book size. Choose from:
	- Cover with Window
	- Solid Cover
- **5.** Touch *Save*.

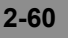

#### <span id="page-79-0"></span>**Setting the Optimal Pictures per Page Option**

This option helps your customers get the best look and layout for their photo books. When enabled, the following type of message displays:

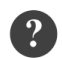

The number of images you have selected provides the following Photo Book layout options. Please choose from the items below:

- Best Look Recommended  $\overline{.}$ Add 10 Page(s)
- Standard 10 page photo book  $\boldsymbol{\times}$ Remove 80 picture(s)

- 
- **1.** From the Setup screen, touch *Manage Features*.

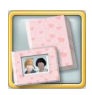

**2.** Touch *Photo Book Setup*.

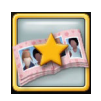

**3.** Touch *Optimal Pictures Per Page*.

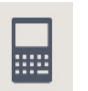

**4.** Touch the keypad icon next to the book that you want to update.

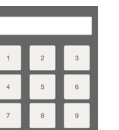

- **5.** Enter the optimal number of pictures per page using the on-screen keypad.
	- Touch to backspace.
	- Touch to cancel.
	- Touch to save.

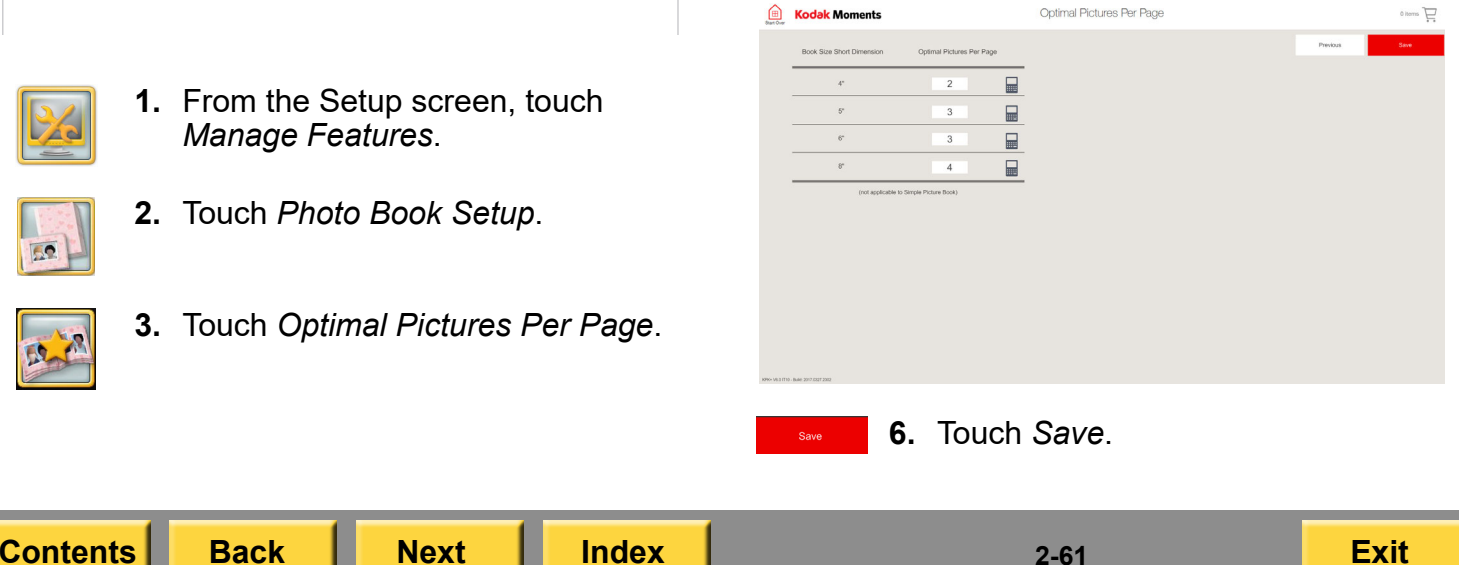

## <span id="page-80-0"></span>**Setting the Greeting Card Options**

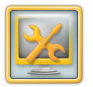

**1.** From the Setup screen, touch *Manage Features*.

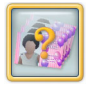

- **2.** Touch *Greeting Card Setup*.
- <span id="page-80-1"></span>**3.** For General Greeting Card Settings, use the arrows to set the Initial Greeting Card Quantity.
- **4.** Use the arrows to set the Greeting Card Increment. For example, if you set the Greeting Card Increment to 5, the customer would have to order their Greeting Cards in quantities of 5.
- <span id="page-80-2"></span>**5.** Touch next to *Enable Custom Quantities*—to allow a customer to enter a specific quantity for their Greeting Card order.
- **6.** Repeat Steps [3](#page-80-1)[-5](#page-80-2) for 4 x 8 in. and Double-Sided Thermal Greeting Cards.
- **7.** Touch next to *Force Even Quantities for Double-Sided Flat Cards*—to print an even number of cards.
- **8.** Touch *Save*.

# <span id="page-81-0"></span>**Setting up the Collage Options**

Follow the steps to set up the collage options.

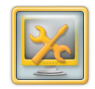

- **1.** From the Setup screen, touch *Manage Features*.
- **2.** Touch *Collage Setup*.
- **3.** Select a Collage option:
	- *Make it for me*—always have the Kiosk make the collage.
	- *Make it myself*—always allow the customer to make the collage.
	- *Ask Customer*—give the customer a choice for making the collage themselves, or having the Kiosk create the collage.
- **4.**Touch *Save*.

#### **Setting up the Consumer Survey Options**

When you enable the Consumer Survey option, a four-question survey is launched on the Kiosk after a customer completes an order. The frequency of the survey is determined by you.

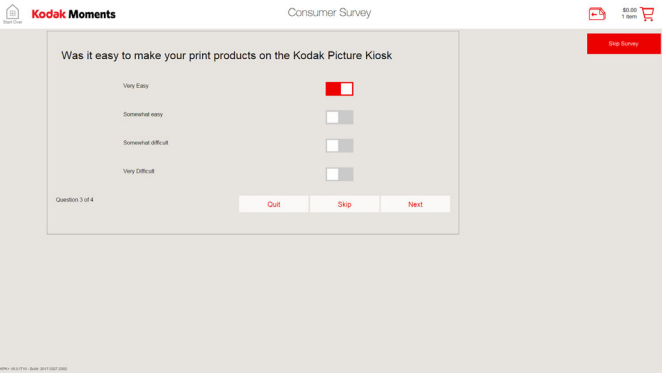

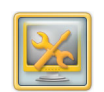

**1.** From the Setup screen, touch *Manage Features*.

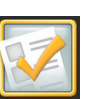

- **2.** Touch *Survey Settings*.
- **3.** Touch next to *Enable Consumer Survey* to enable the feature.

**[Contents](#page-1-0) [Back](#page-80-0) [Next](#page-82-0) [Index](#page-338-0) Exit 2-63**

<span id="page-82-0"></span>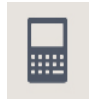

**4.** Touch the keypad icon to set the number of orders between surveys.

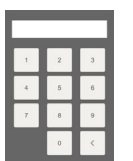

- **5.** Enter the number of orders between surveys using the on-screen keypad.
	- Touch to backspace.
	- Touch to cancel.×
	- Touch to save.
- **6.** Touch *Save*.

# **Setting up the Decorative Panel Feature**

Follow these steps if you are fulfilling Decorative Panel products on the Kiosk.

You can set the following Photo Panel Options:

- Decorative Panel Print Products
- Decorative Panel Options

#### **Setting up the Decorative Panel Print Products**

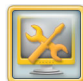

- **1.** From the Setup screen, touch *Manage Features*.
- 
- **2.** Touch *Decorative Panel Setup*.

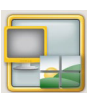

**3.** Touch *Decorative Products*.

- <span id="page-83-0"></span>**4.** Touch the arrows to select a panel type:
	- Photo Panels
	- Décor Panels
	- Collage Panels
	- Multi Panels
- **5.** Touch next to each print size you want to offer for each product.

*A check mark appears next to your selections.*

- NOTE: The sizes and products that are available depend on the printers that you have connected and enabled.
- Save
- **6.** Touch *Save*.

#### **Setting up the Decorative Panel Options 4.**

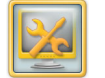

**1.** From the Setup screen, touch *Manage Features*.

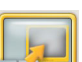

**2.** Touch *Decorative Panel Setup*.

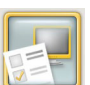

- **3.** Touch *Decorative Panel Options*.
- **4.** Touch next to the type of service that you would like to offer:
	- *One Hour Service*
	- *Same Day Service*
	- *Next Day Service*
	- *Multi-Day Service*
- **5.** Touch the keypad icon to enter the trim amount for Decorative Panel Prints.

**[Contents](#page-1-0) [Back](#page-82-0) [Next](#page-84-0) [Index](#page-338-0) Exit 2-65**

<span id="page-84-0"></span>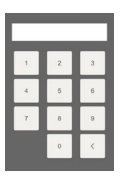

**6.** Enter the trim amount using the on-screen keypad.

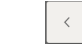

- Touch to backspace.
- Touch to cancel. $\mathbf x$
- Touch to save.
- **7.** To enable the following features, touch the check box next to:
	- Enable Textures
	- Only enable textures for Wood Panels

*A check mark appears when the feature is enabled.*

**8.** Touch *Save*.

Save

# <span id="page-85-0"></span>**Managing Devices**

From the Manage Devices screen you can configure the:

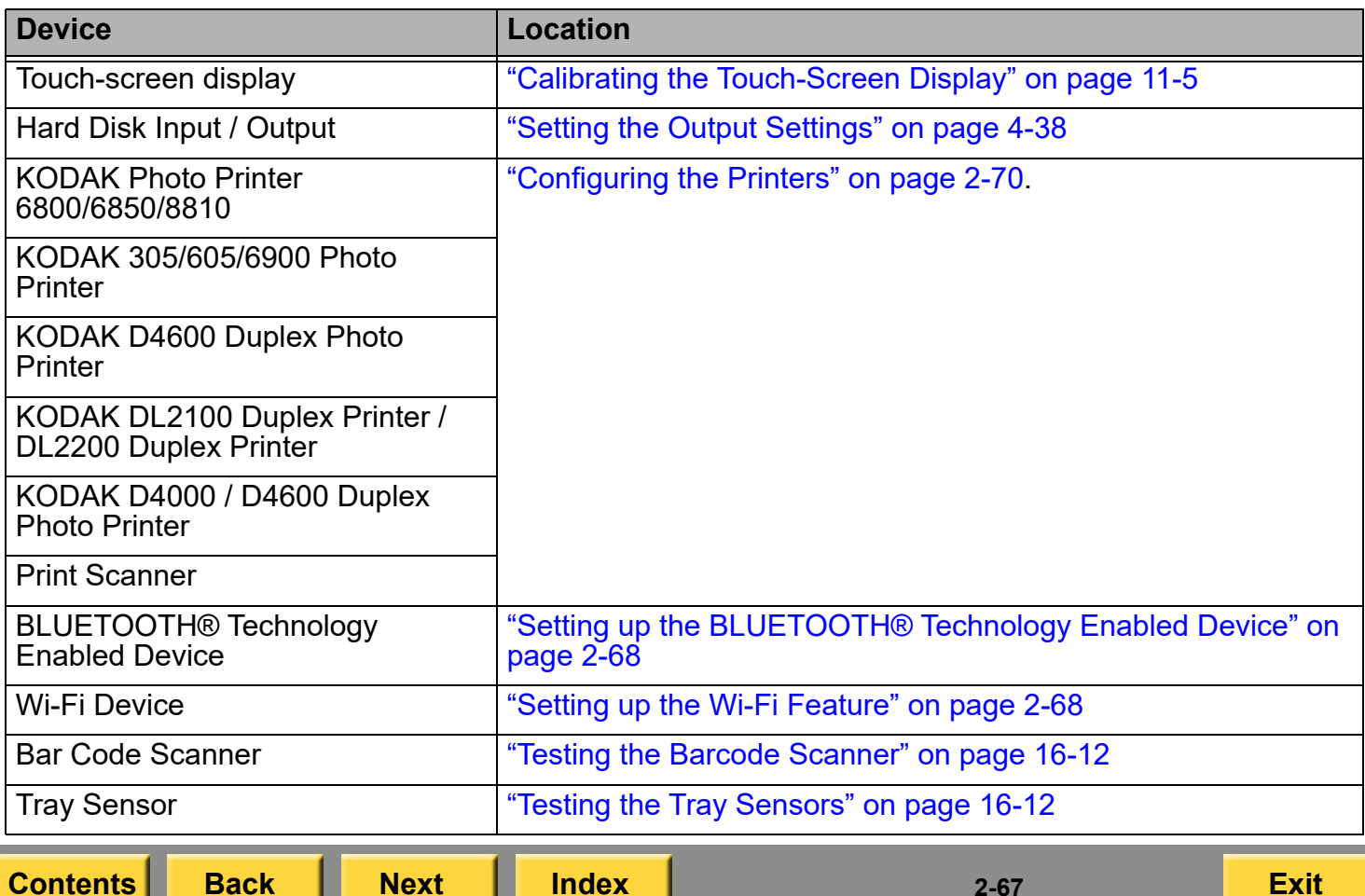

#### <span id="page-86-1"></span><span id="page-86-0"></span>**Setting up the BLUETOOTH® Technology Enabled Device**

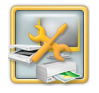

**1.** From the Setup screen, touch *Manage Devices*.

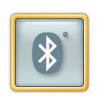

**2.** Touch *BLUETOOTH®.*

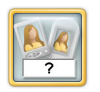

**3.** Touch *Set Device Name*.

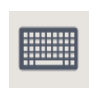

- **4.** Touch the keyboard icon.
- **5.** Use the on-screen keyboard to enter the Device Name. Touch *Done*.
- **6.** Touch *Save*.

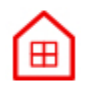

**7.** Touch *Start Over*.

# <span id="page-86-2"></span>**Setting up the Wi-Fi Feature**

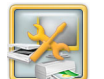

**1.** From the Setup screen, touch *Manage Devices*.

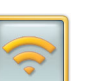

- **2.** Touch *Wi-Fi.*
- **3.** Touch the keypad icon.

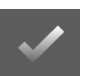

- **4.** Use the on-screen keypad to enter the Kiosk ID. Touch *OK*.
- **5.** Touch next to *Disallow HTTP Connections* to prevent a customer from using a device with the HTTP App. If they try to use a device with the HTTP App, a message appears telling them that they need the new App.

*A check mark appears.*

NOTE: Touch the check mark next to the feature if you want to turn it off.

**[Contents](#page-1-0) [Back](#page-85-0) [Next](#page-87-0) [Index](#page-338-0) Exit 2-68**

<span id="page-87-0"></span>**6.** Touch next to *Require password for APPLE devices* to require consumers to enter a password before they can use their APPLE Device.

*A check mark appears.*

- NOTE: Touch the check mark next to the feature if you want to turn it off.
- **7.** Touch next to *Require password for ANDROID devices* to require consumers to enter a password before they can use their ANDROID **Device**

*A check mark appears.*

- NOTE: Touch the check mark next to the feature if you want to turn it off.
- **8.** Touch next to the type of Wi-Fi Power Mode that you would like to use:
	- *Power Saving*
	- *Enhanced Radio Performance*
- **9.** Clear the checkbox on the channels that you do not want the Kiosk to consider.

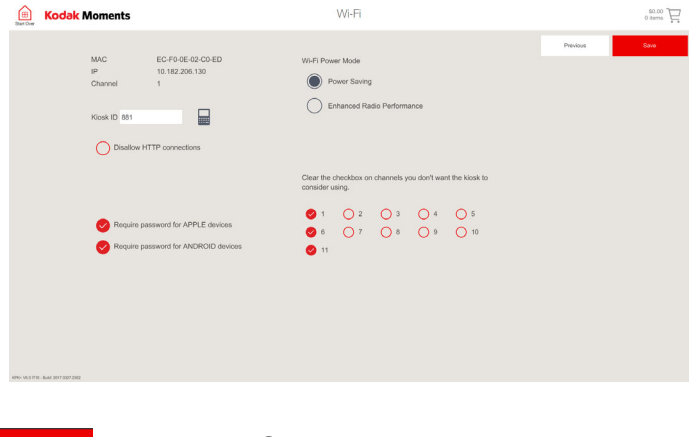

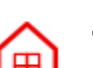

**10.** Touch *Save*.

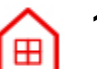

**11.** Touch *Start Over*.

# <span id="page-88-1"></span><span id="page-88-0"></span>**Configuring the Printers**

# **Enabling and Disabling the Printer**

IMPORTANT: *You must wait until all jobs are complete before performing this task.*

The printer must be enabled before you can begin printing. By default, the printer is enabled.

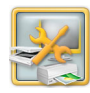

- **1.** From the Setup screen, touch *Manage Devices*.
- **2.** Select the option button for the printer that you want to select.
- <span id="page-88-2"></span>**3.** Select a printer.

*If you have two printers, you must select the printer that you want to enable or disable.*

- Printer 1
- $\bullet$  Printer 2

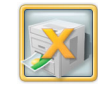

- **4.** If the printer is enabled, the Disable Printer button appears. Touch *Disable Printer* if you want to disable the printer.
- **5.** If the printer is disabled, the Enable Printer button appears. Touch *Enable Printer* if you want to enable the printer.
- <span id="page-88-3"></span>**6.** Touch:
	- *Previous* to return to the Printer Selection screen. Repeat steps [3](#page-88-2)[-6](#page-88-3) if you have a second printer.

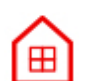

 *Start Over* to return to the Setup screen.

# <span id="page-89-0"></span>**Checking the Printer Configuration**

IMPORTANT: *You must wait until all jobs are complete before performing this task.*

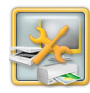

- **1.** From the Setup screen, touch *Manage Devices*.
- **2.** Select the option button for the printer that you want to select.
- <span id="page-89-1"></span>**3.** Select a printer.

*If you have two printers, you must select on which printer you would like to print the test page.*

- Printer 1
- $\bullet$  Printer 2

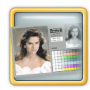

**4.** Touch *Make Test Print*.

NOTE: Printing takes a few moments.

- <span id="page-89-2"></span>**5.** If the test page is printed on the opposite printer:
	- Touch *Previous*.
	- Touch *Switch Printers*.
- **6.** Repeat steps [3](#page-89-1)-[5](#page-89-2) to check the printer configuration.
- **7.** Touch *Start Over*.

Œ

# <span id="page-90-0"></span>**Printing a Test Page**

To verify that the printer is working properly, you can print a test page. If the prints are not printing correctly after clearing a paper jam, you can use the test page as a diagnostic tool. The test page is also useful if you are calling for service.

IMPORTANT: *You must wait until all jobs are complete before performing this task.*

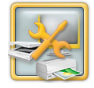

- **1.** From the Setup screen, touch *Manage Devices*.
- **2.** Select the option button for the printer that you want to select.
- **3.** Select a printer.

*If you have two printers, you must select on which printer you would like to print the test page.*

- Printer 1
- $\bullet$  Printer 2

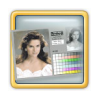

**4.** Touch *Make Test Print*.

NOTE: Printing takes a few moments.

<span id="page-90-1"></span>**5.** Touch:

⊞

- *Previous* to return to the Printer Selection screen. Repeat steps [3](#page-89-1)-[5](#page-90-1) if you have a second printer.
- *Start Over* to return to the Setup screen.

# <span id="page-91-0"></span>**Calibrating the Printer**

For best image quality, we recommend that you calibrate the printer:

- $\bullet\;$  when you change the ribbon or paper.
- after installing software.

IMPORTANT: *You must wait until all jobs are complete before performing this task.*

#### <span id="page-91-1"></span>**Calibrating With a Print Scanner**

Follow these instructions if you have a print scanner connected to the Kiosk.

NOTE: If you do not have a print scanner connected to the Kiosk, see ["Calibrating](#page-92-1)  [Without a Print Scanner" on page](#page-92-1) 2-74.

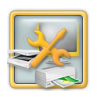

- **1.** From the Setup screen, touch *Manage Devices*.
- **2.** Select the option button for the printer that you want to select.
- NOTE: If you have multiple printers, calibrate each printer separately. For best results, calibrate all printers.
- **3.** Select a printer:
	- Printer 1
	- $\bullet\$  Printer 2
		- IMPORTANT: *This setting effects both printers, regardless of which printer is selected.*

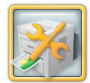

- **4.** Touch *Calibrate Printer*.
	- *A calibration target is printed*. *If you have a duplex printer, two calibration targets are printed*.
- <span id="page-91-2"></span>**5.** Place the calibration target on the print scanner as shown on the screen. Match the arrow on the calibration target to the arrow on the print scanner.
- NOTE: If you have a duplex printer, place Target A on the print scanner.
- **6.** Touch *Calibrate*.

<span id="page-92-0"></span>*When the calibration is complete, the following message appears*: *"Your system has been successfully calibrated."*

- **7.** Touch *OK*.
- <span id="page-92-2"></span>**8.** Remove calibration target from the print scanner.
- **9.** If you have a duplex printer, repeat Steps [5](#page-91-2)-[8](#page-92-2) for calibration target B.
- **10.** Touch *Start Over* to return to the Setup screen.

#### <span id="page-92-1"></span>**Calibrating Without a Print Scanner**

Follow these instructions if you do **not** have a print scanner connected to the Kiosk.

NOTE: If you have a print scanner connected to the Kiosk, see ["Calibrating With a Print](#page-91-1)  [Scanner" on page](#page-91-1) 2-73.

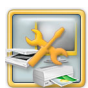

- **1.** From the Setup screen, touch *Manage Devices*.
- **2.** Select the option button for the printer that you want to select.
- NOTE: If you have multiple printers, calibrate each printer separately. For best results, calibrate all printers.
- **3.** Select a printer:
	- Printer 1
	- $\bullet\$  Printer 2

IMPORTANT: *This setting effects both printers, regardless of which printer is selected.*

**[Contents](#page-1-0) [Back](#page-91-0) [Next](#page-93-0) [Index](#page-338-0) Exit 2-74**

田

<span id="page-93-0"></span>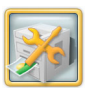

- **4.** Touch *Calibrate Printer*.
	- *The Kiosk prints a calibration target. The calibration target contains 49 squares. Each square is labeled with a number in its upper left corner*. *If you have a duplex printer, two calibration targets are printed*.

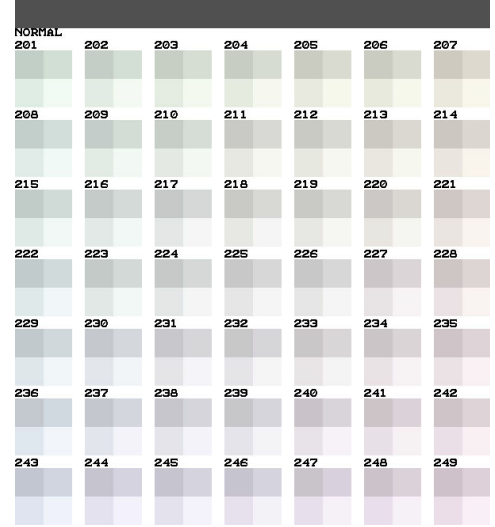

**5.** Remove the calibration target from the printer.

- <span id="page-93-1"></span>**6.** Look at the calibration target. Select the square that appears the most neutral gray (has the least amount of color). Typically, the most neutral gray is located at the center of the calibration target (number 225).
- NOTE: If you have a duplex printer, make the selection for Target A.
- <span id="page-93-2"></span>**7.** Use the on-screen keypad to enter the number of the most neutral gray square and touch *OK*.

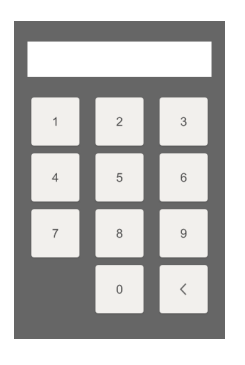

**8.** If you have a duplex printer, repeat Steps [6](#page-93-1)-[7](#page-93-2) for calibration target B.

<span id="page-94-0"></span>*When the calibration is complete, the following message appears*: *"Your system has been successfully calibrated."*

**9.** Touch *OK*.

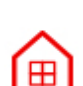

**10.** Touch *Start Over* to return to the Setup screen.

### **Resetting the Printer Calibration**

IMPORTANT: *You must wait until all jobs are complete before performing this task.*

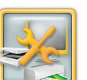

- **1.** From the Setup screen, touch *Manage Devices*.
- **2.** Select the option button for the printer that you want to select.
- **3.** Select a printer:
	- Printer 1
	- $\bullet\$  Printer 2

IMPORTANT: *This setting effects both printers, regardless of which printer is selected.*

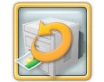

**4.** Touch *Reset Factory Calibration*.

- <span id="page-95-0"></span>**5.** Touch *Yes* at the prompt. *The following message appears: "Printer Calibration is completed. Touch OK to continue."*
- **6.** Touch *OK*.
- **7.** Touch *Start Over* to return to the Setup screen.

# **Using Printer Color Adjust**

The Kiosk lets you adjust the color, brightness, and contrast for printer output.

- NOTE: These adjustments do not appear on the screen. They appear on the printed output only.
- IMPORTANT: *You must wait until all jobs are complete before performing this task.*

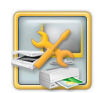

- **1.** From the Setup screen, touch *Manage Devices*.
- **2.** Select the option button for the printer that you want to select.
- <span id="page-95-1"></span>**3.** Select a printer:
	- Printer 1
	- $\bullet\$  Printer 2

IMPORTANT: *This setting effects both printers, regardless of which printer is selected.*

**[Contents](#page-1-0) [Back](#page-94-0) [Next](#page-96-0) [Index](#page-338-0) Exit 2-77**

⊞

<span id="page-96-0"></span>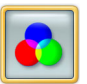

- **4.** Touch *Printer Color Adjustment*.
- **5.** Touch the *Brightness* arrows to change the brightness for all color prints.
- **6.** Touch the *Contrast* arrows to change the contrast for all color prints.
- **7.** Touch the *Red, Green, and Blue* arrows to change the overall content of that color in all color prints.
- **8.** Touch *Save*.
- <span id="page-96-1"></span>**9.** Touch:
	- *Previous* to return to the Printer Selection screen. Repeat steps [3](#page-95-1)[-9](#page-96-1) if you have a second printer.
	- *Start Over* to return to the Setup screen.

# **Saving and Loading the Settings**

You can save setup information onto a CD or hard drive for later restoration for the same, or another, Kiosk. Use this feature to save settings if a Kiosk needs service or to load the settings when the replacement is received. You can also use this feature to distribute settings to a group of Kiosks.

You can save settings for the following:

- **System**—saves the settings for:
	- $\bullet\,$  Print limits
	- Passwords
	- Language
	- Auto shutdown
	- Volume
	- Retailer information
	- Import Queue configuration
	- BLUETOOTH® Technology Enabled **Devices**
	- Imaging preferences
	- Online Order configuration
- 0 **User Mode**—saves the enabled:
	- Applications

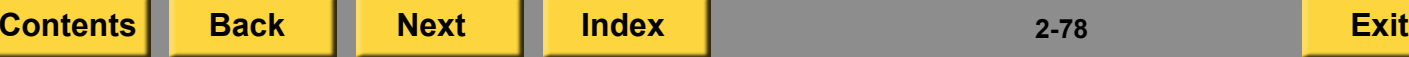

- <span id="page-97-0"></span> $\bullet\,$  Image Edits
- **Pricing**—saves the settings for:
	- Product Pricing
	- Price Levels
	- Fees
	- Taxes
- **Receipt**—saves:
	- $\bullet\,$  Receipt settings
	- Barcode settings
	- Customer information
	- UPC Codes
- **KODAK Picture CD**—saves:
	- $\bullet$  Index print choice
	- Maximum number of images per CD
	- Maximum CDs per order
- **Archive DVD**—saves:
	- $\bullet\,$  Index print and cover sheet choice
	- Number of DVDs to span order
	- Maximum DVDs per order
- **KODAK Picture DVD**—saves:
	- $\bullet$  Index print choice
	- Maximum number of images per DVD
- Maximum DVDs per order
- **USB Flash Drive**—saves the configuration settings for the USB Flash Drive.
- **Thermal**—saves:
	- $\bullet\,$  Thermal print sizes
	- $\bullet$  ID Photo print sizes, Head size selection, and guidelines
	- $\bullet\,$  Thermal print products
	- Global Color Adjust settings
- **Two-Sided Printer Settings**—saves:
	- $\bullet\,$  Duplex print sizes
	- Duplex customer information settings
	- Global Color Adjust settings
	- Duplex network connection settings
- **Payment Processing**—saves:
	- Payment options
	- $\bullet\,$  Pin Pad configuration
	- Retailer ID
- **Lab**—saves:
	- Lab options
	- Lab print sizes
	- Lab Thank You options

- <span id="page-98-0"></span>Customer information
- Print Channel
- Product Codes
- Connection settings
- $\bullet$  **Network Settings**—saves the settings for:
	- DHCP or fixed IP address
	- System name
	- Workgroup
	- Gateway
	- Subnet mask
	- DNS configuration
- **Poster Printer Settings**
- $\bullet$ **Print Release Settings**
- **Service Print Settings**
- **APEX General Settings**
- **APEX Thermal Settings**
- **APEX Two-Sided Printer Settings**
- **APEX Wide Format Settings**
- **Net-to-Retail Settings**
- **APEX Mounted Photo Panel Settings**
- **KODAK Memory Saver USB Settings**

# **Saving the Settings to a CD**

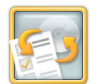

**1.** From the Setup screen, touch *Save / Load Settings*.

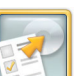

- **2.** Touch *Save Settings*.
- **3.** Touch next to the settings that you want to save to a CD. You can touch:
	- *Select All*
	- *Deselect All*
	- $\bullet$  Individual settings
- **4.** Touch *Save Selected Settings*.

IMPORTANT: *You must use a blank 70 or 80 minute CD-R with a certified write speed of at least 8X. Do not use a KODAK Picture CD!*

**5.** Insert a blank CD into the CD-RW drive.

<span id="page-99-0"></span>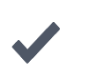

**6.** Touch *OK* to write the selected settings to CD.

*The following message appears when the settings are saved: "Copy completed successfully. Please remove the media."*

- **7.** Touch *OK*.
- **8.** Remove the CD from the CD-RW drive.
- **9.** Label the CD and store it in a safe place for later use.

# **Loading the Settings from a CD**

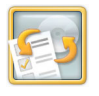

**1.** From the Setup screen, touch *Save / Load Settings*.

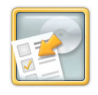

- **2.** Touch *Load Settings*.
- **3.** Insert the Settings CD into the CD-RW drive.
- **4.** Touch *OK*.
- **5.** Touch next to settings that you want to load onto the Kiosk:
	- *Select All*
	- *Deselect All*
	- $\bullet$  Individual settings
- **6.** Touch next to *Load Personality Settings Only* to load settings that are not specific to one Kiosk. Select this option when loading settings on multiple Kiosks to make them behave the same way. Deselect this option when you want to load all settings (e.g. when you reload software).
- NOTE: This setting will not load network configuration, BLUETOOTH® device name, K-Number, or Remote Business Manager configuration.
- **7.** Touch *Load Selected Settings*.

*when the settings are loaded: "The selected settings groups loaded successfully. Please restart the system to use the new settings."*

**8.** Touch *OK*.

*The Kiosk restarts.*

- NOTE: The software checks to make sure that the settings being restored are compatible with the current version of software on the Kiosk.
- **9.** Remove and store the settings CD.

#### <span id="page-100-0"></span>*The following message appears* **Saving the Settings to the Hard Disk**

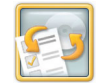

**1.** From the Setup screen, touch *Save / Load Settings*.

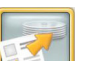

**2.** Touch *Save Settings to Hard Disk*.

*The following message appears when the settings are saved: "Settings were successfully saved to the hard disk."*

#### **3.** Touch *OK*.

*The Kiosk restarts.*

# <span id="page-101-0"></span>**Loading the Settings from the Hard Disk Using Configuration Management**

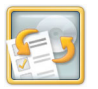

**1.** From the Setup screen, touch *Save / Load Settings*.

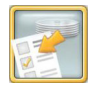

**2.** Touch *Load Settings from Hard Disk*.

*The following message appears when the settings are loaded: "Settings were successfully loaded. Your system will automatically be restarted."*

**3.** Touch *OK*.

*The Kiosk restarts.*

If your store uses Configuration Management, some of your set up options may be locked. Follow these steps to temporarily change locked settings. If you unlock the settings, they will remain unlocked for 7 days unless you manually lock them again.

#### **Unlocking Configuration Management**

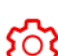

- **1.** From the Main screen, touch *Setup*.
- **2.** At the message prompt, touch *OK*.

A

This system is under remote Configuration Management control and most configuration settings are currently locked. To temporarily change locked settings, use the Configuration Management Settings setup option. Settings not under Configuration Management control may be changed at any time.

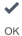

<span id="page-102-0"></span>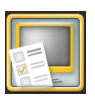

- **3.** Touch *Configuration Management Settings*.
- **4.** Select a reason for unlocking the settings.
- **5.** Touch *Unlock Configuration*.

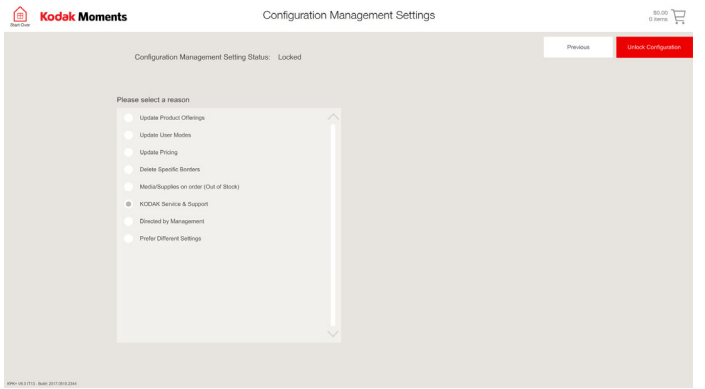

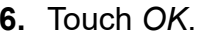

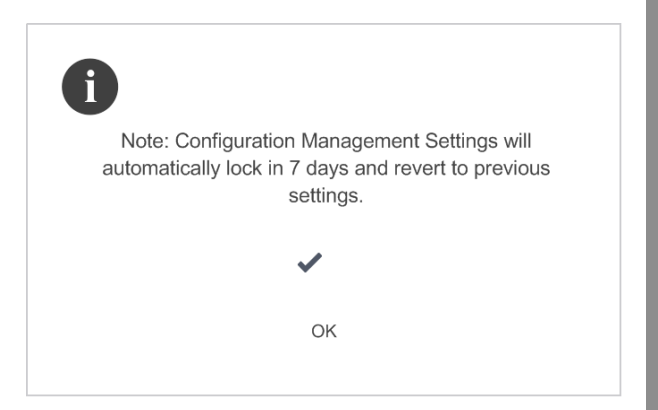

#### <span id="page-103-0"></span>**Locking Configuration Management**

- **1.** From the Main screen, touch *Setup*.
- **2.** At the message prompt, touch *OK*.

Note: Configuration Management Settings will automatically lock in 7 days and revert to previous settings.

✓

છે.

**3.** Touch *Configuration Management Settings*.

OK

**4.** Touch *Lock Configuration*.

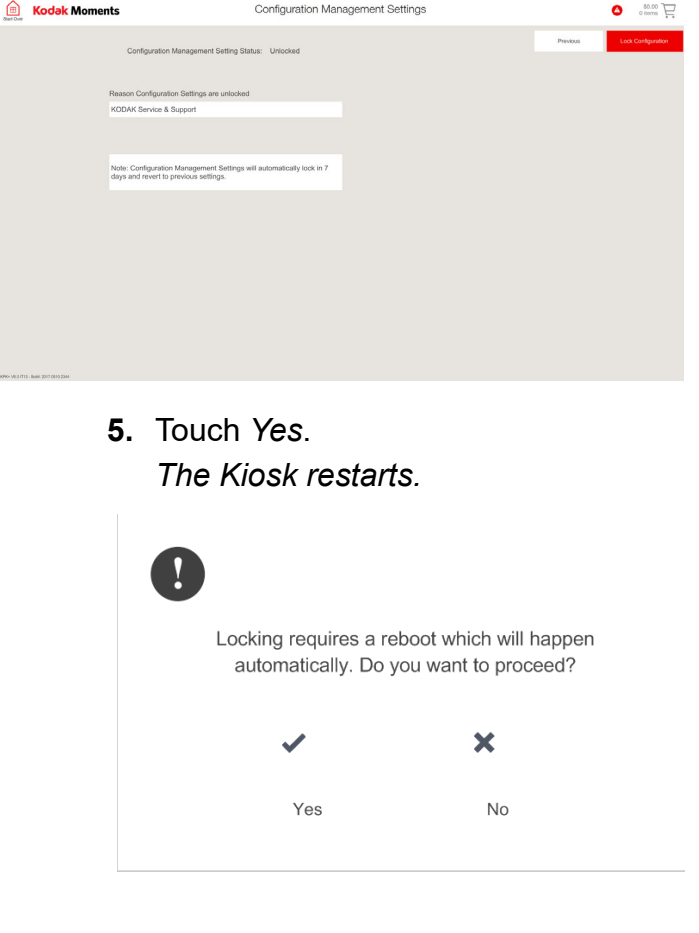

 $\mathbf{h}$ 

<span id="page-104-0"></span>*3 Managing Designed Borders, Welcome Screens, and Modules*

# **Managing Designed Borders**

The borders management feature lets you:

- $\bullet \;\;$  install designed borders
- $\bullet$ delete borders

### **Installing Designed Borders**

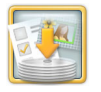

**1.** From the Setup screen, touch *Install or Manage Borders*.

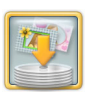

- **2.** Touch *Install Borders.*
- **3.** Insert the Designed Borders CD into the CD-RW drive.
- **4.** Touch *Install*.
- **5.** When the borders are installed, touch *OK* at the message prompt.

**6.** Remove and store the CD when the installation is complete.

# <span id="page-105-0"></span>**Displaying Product Messages and Welcome Screen Promotions**

Welcome screens are designed to invite customers to buy other products or educate them about the capabilities of the Kiosk.

# **Managing Welcome Screen Promotions**

IMPORTANT: *You cannot change the start or end date of a promotion. The Kiosk automatically activates and turns off the promotion at midnight on the predetermined promotion dates.*

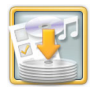

**1.** From the Setup screen, touch *Install or Manage Modules*.

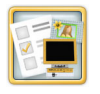

- **2.** Touch *Manage Welcome Screen*.
- **3.** Touch the check box next to *Enable Welcome Screen* to enable the feature.

**4.** Touch the check box next to the welcome screen that you want to enable.

*A check mark appears next to the welcome screen that is enabled.*

- NOTE: The options that appear depend on the promotions that you have installed.
- **5.** Touch *Done*.

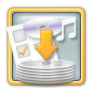

**1.** From the Setup screen, touch *Install or Manage Modules*.

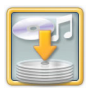

- **2.** Touch *Install Modules*.
- **3.** Insert the CD or USB flash drive.
- **4.** Touch *Continue*.
- **5.** Review the module (s) to be installed, then touch *Install*.

*The following message appears when the software is installed:"Module Install has completed successfully."*

- **6.** Touch *OK*.
- **7.** Touch *Done*.

# <span id="page-106-0"></span>**Installing Modules Viewing Module Status**

View the name, status, and install date of the modules that are installed on your Kiosk. Some modules are time sensitive and will expire on a certain date.

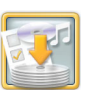

**1.** From the Setup screen, touch *Install or Manage Modules*.

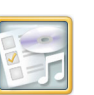

**2.** Touch *View Module Status*.

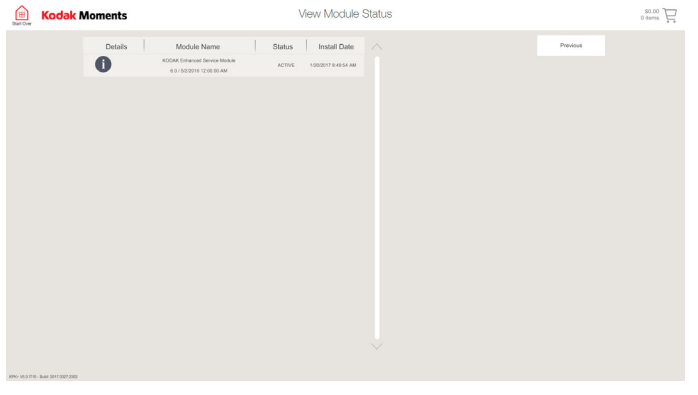

**3.** View the modules that are installed on your Kiosk.

- **4.** Touch *i* next to the module that you want more information about.
	- **5.** View the details of the module.

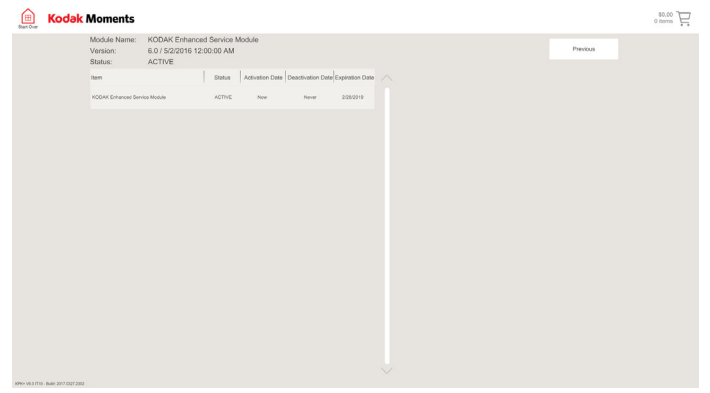

**6.** Touch *Previous*. Previous

<span id="page-107-0"></span> $(i)$ 

**7.** Touch *Previous*.Previous
# <span id="page-108-0"></span>**Making Prints from Digital Sources**

The Kiosk accepts the following digital sources:

- $\bullet$ Camera Cards
- Wi-Fi Devices
- $\bullet$ Tethered USB Devices
- $\bullet$ USB Flash Drives
- FACEBOOK
- $\bullet$ GOOGLE Photos
- $\bullet$ INSTAGRAM
- $\bullet$ **FLICKR**
- $\bullet$ DROPBOX
- BLUETOOTH® Technology Enabled **Devices**
- CD/DVD
- Hard Disk

## **Compatible Image Formats**

The Kiosk can make high-quality prints from JPEG, TIFF, PNG, or BMP images.

## **Viewing Images on Digital Media**

The Kiosk sorts pictures by date and folder, making picture selection easier and faster! See "Large Image Set Navigation" in Retailer Preferences on page [2-28](#page-46-0).

NOTE: This feature does not appear with the Reprints and Enlargements work flow.

When the digital media is detected by the Kiosk, a message prompt appears.

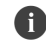

Your media contains a large number of pictures in multiple folders. Please select how you want to sort your pictures

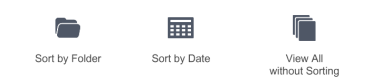

- **1.** Make a selection for viewing pictures:
	- *Sort by Folder*
	- *Sort by Date*
	- *View All without Sorting*
		- NOTE: *Sort by Folder* only appears if pictures are organized by folder on the digital media.
- <span id="page-109-0"></span>**2.** Select the pictures that you want to use for the order.
	- *Select Entire Group* to use all of the pictures found in a particular group.
	- *Preview All Pictures in Group* to select individual pictures in the group.

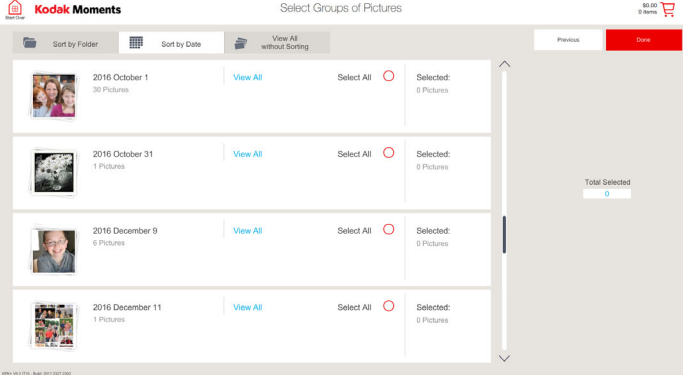

- **3.** Touch *Done*.
	- **4.** Follow the on-screen instructions to complete the order.

### **Using the Camera Card Readers**

## **A** CAUTION:

**Do not remove the camera card while performing any of the procedures. Complete or exit the procedure before removing the camera card.**

- The camera card slides easily into the slot at the front of the Kiosk. Do not force the card when inserting it.
- 0 Complete or exit a procedure before removing the camera card.

NOTE: To remove an XD-PICTURE CARD:

- Complete or exit the procedure.
- Push the camera card in.
- The card releases out of the camera card reader and can be removed.

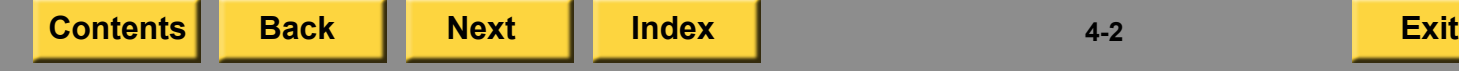

## <span id="page-110-0"></span>**Compatible Camera Cards**

The KODAK Picture Kiosk G20 accepts the following camera cards:

- SECURE DIGITAL (SD)/SECURE DIGITAL High-Capacity (SDHC)/SECURE DIGITAL extended-Capacity (SDXC)
- Micro SECURE DIGITAL (SD)
- $\bullet$ COMPACTFLASH
- MEMORY STICK/MEMORY STICK PRO/MEMORY STICK Duo/MEMORY STICK Duo Pro/XD-PICTURE CARD

#### **Picture Kiosk G20**

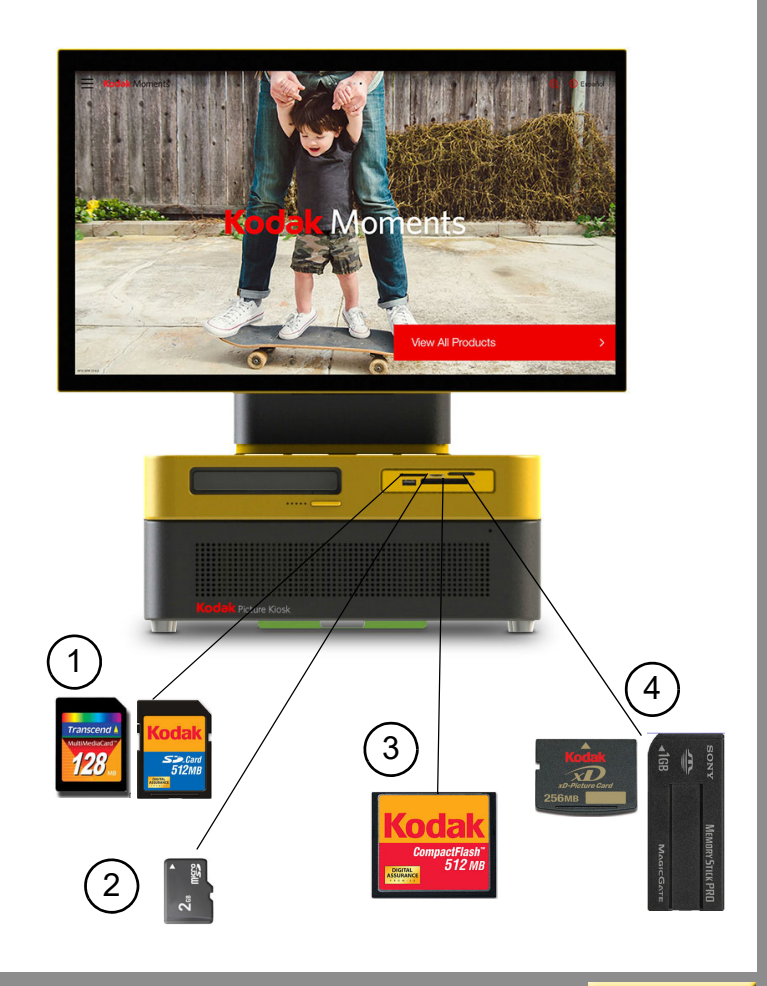

## <span id="page-111-0"></span>**Compatible Camera Cards**

The KODAK MOMENTS M1 Order Station accepts the following camera cards:

- SECURE DIGITAL (SD)/SECURE DIGITAL High-Capacity (SDHC)/SECURE DIGITAL extended-Capacity (SDXC)
- Micro SECURE DIGITAL (SD)
- **COMPACTFLASH**
- MEMORY STICK/MEMORY STICK PRO/MEMORY STICK Duo/MEMORY STICK Duo Pro/XD-PICTURE CARD

## **M1 Order Station**

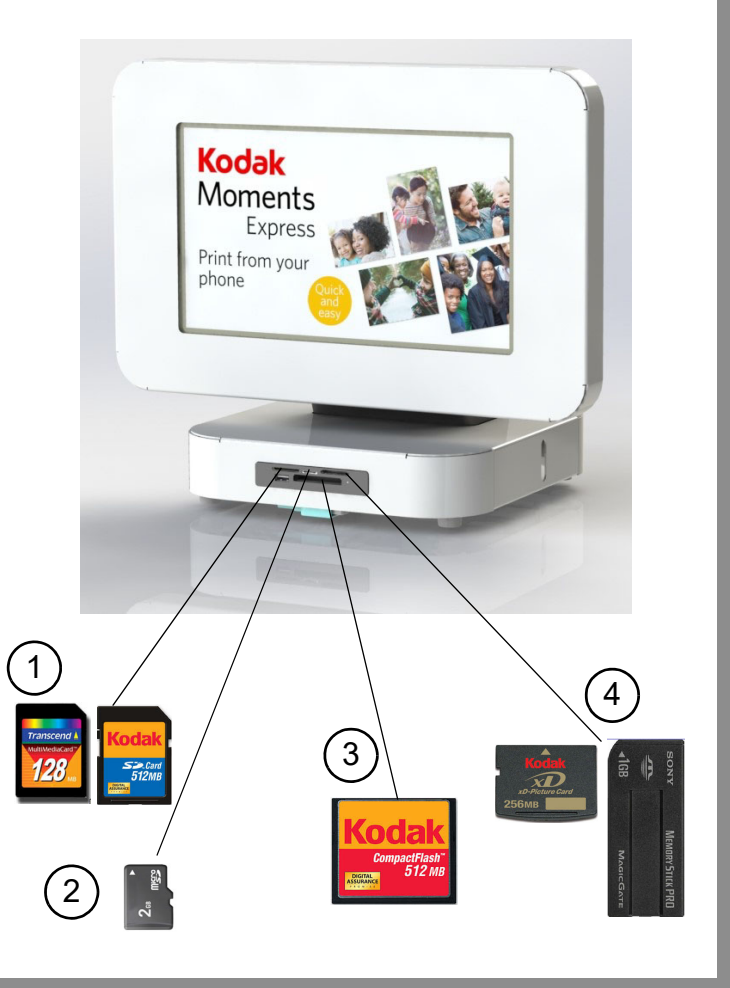

## <span id="page-112-0"></span>**Using USB Devices**

Make high-quality prints from JPEG, TIFF, PNG, or BMP images from USB devices.

To use the USB feature, make sure that you enable the feature on the user mode screen (see ["Setting the Input Sources" on page](#page-52-0) 2-34).

#### **Using USB Flash Drives**

- **1.** Follow the on-screen instructions to start an order.
- **2.** Touch *USB* for the picture source.
- **3.** Insert the USB flash drive into the USB port on the front of the Kiosk.
- NOTE: It may take a moment for the Kiosk to recognize the USB flash drive.
- **4.** Follow the on-screen instructions to complete the order.

## **Making Prints and Enlargements**

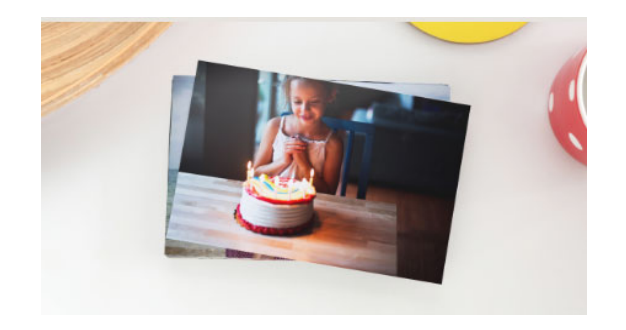

- **1.** From the Main screen, touch:
	- *View all Products*—continue with Step [2](#page-112-1).
	- *Print Your Pictures*—continue with Step [3](#page-112-2).
- <span id="page-112-1"></span>**2.** Touch *Prints*.
- <span id="page-112-2"></span>**3.** Touch *Prints and Enlargements*.
- **4.** Insert your digital media into the Kiosk.

- <span id="page-113-0"></span>**5.** View your pictures. You can view the pictures by folder, date, or view all pictures on your digital media.
- **6.** Touch a folder to view the pictures within a folder.

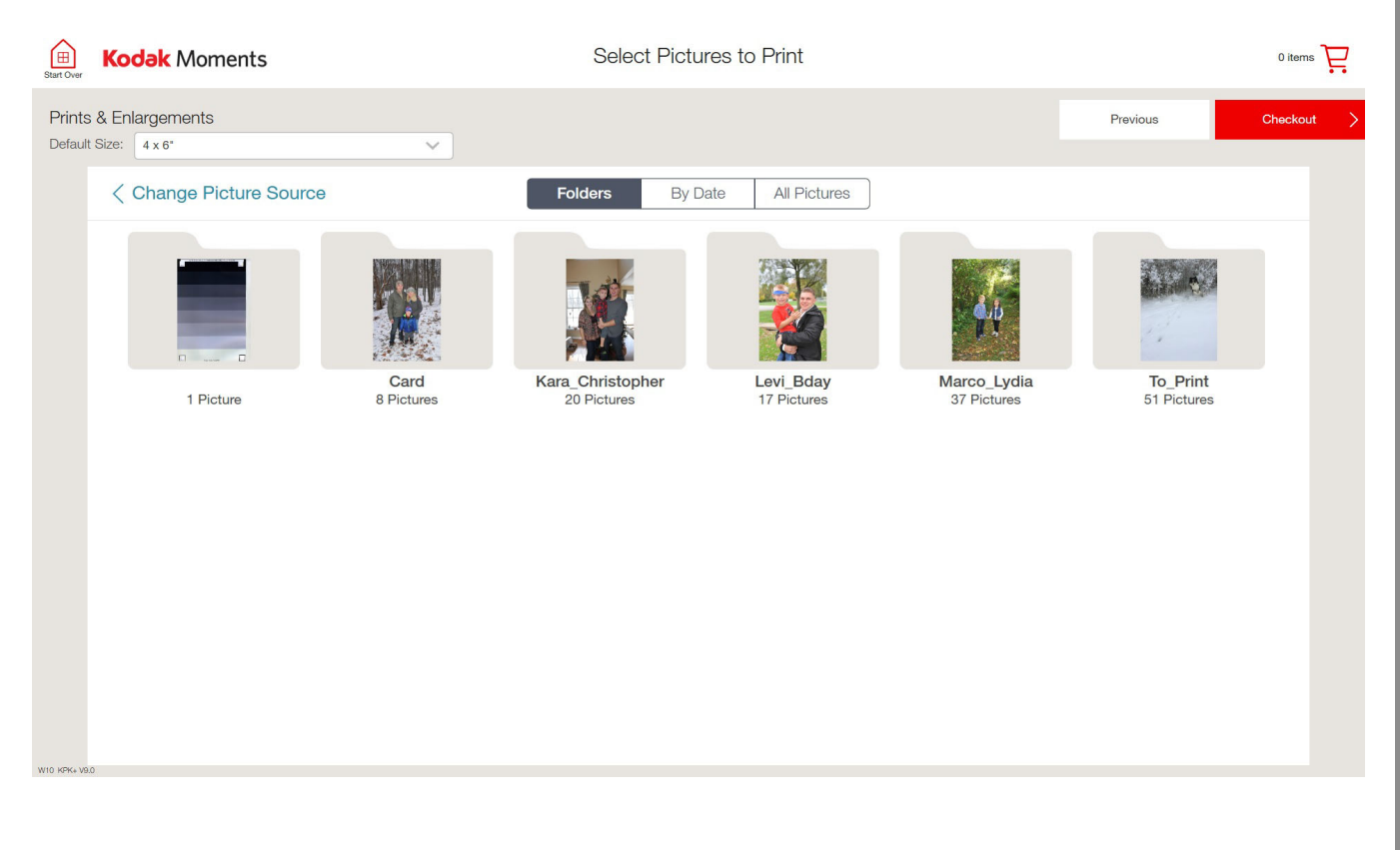

- <span id="page-114-0"></span>**7.** Touch the 1, 4, or 9 icon to change the number of thumbnail images that appear.
- **8.** Select the "Default Size" drop-down menu to change the default print size.
- **9.** Select the pictures that you would like to print. Scroll to view more thumbnails. A check mark appears in the corner of a selected picture, and a preview of the selected picture appears in the tray at the bottom of the screen.
- **10.** Touch *Select All* to select all of the pictures within that folder.

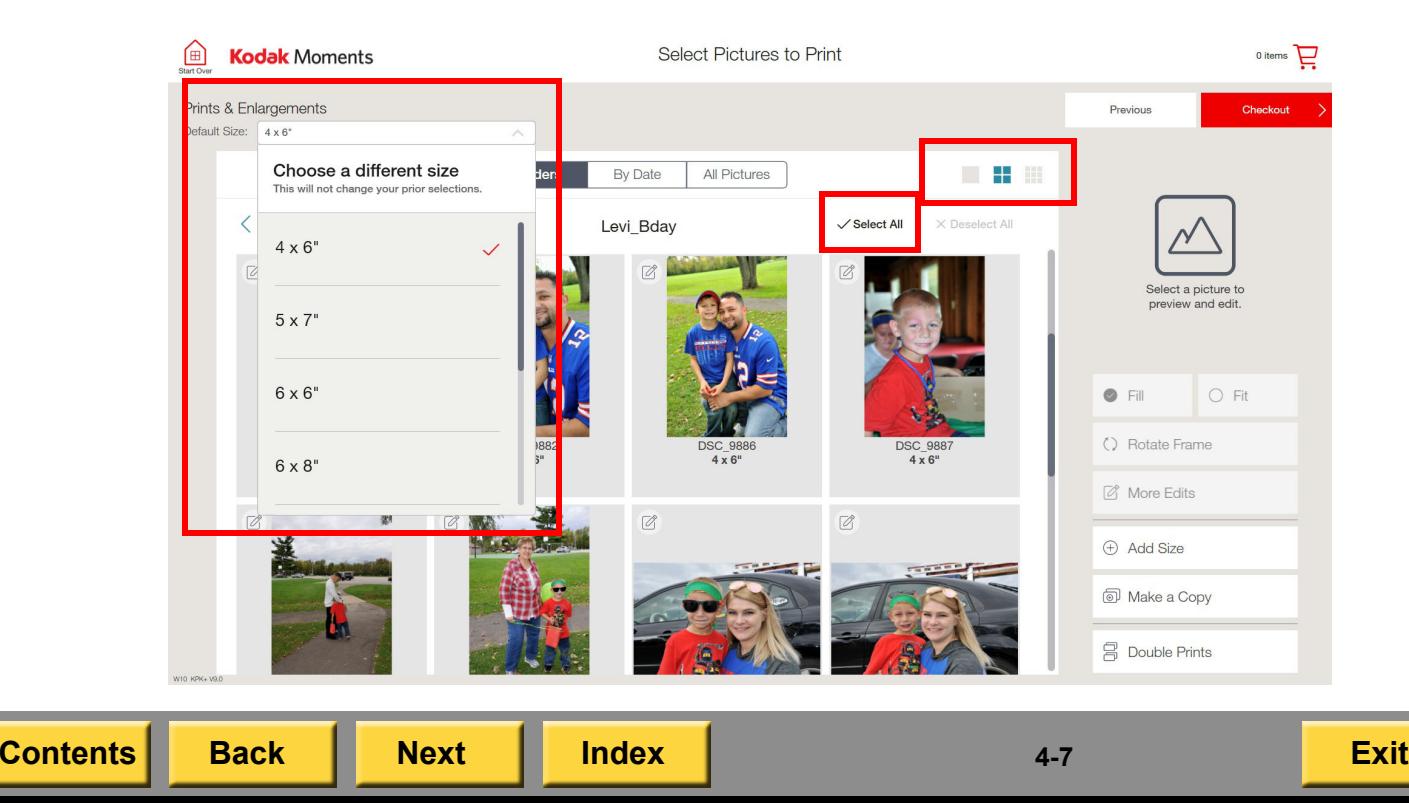

<span id="page-115-0"></span>**11.** A thumbnail of the selected picture appears in the upper right corner of the screen. If *Fit* is selected, you can adjust the crop box on the thumbnail. If *Fill* is selected, the picture prints full frame. Depending on the file, the aspect ratio of the picture may allow for more white area to print along the sides of the print.

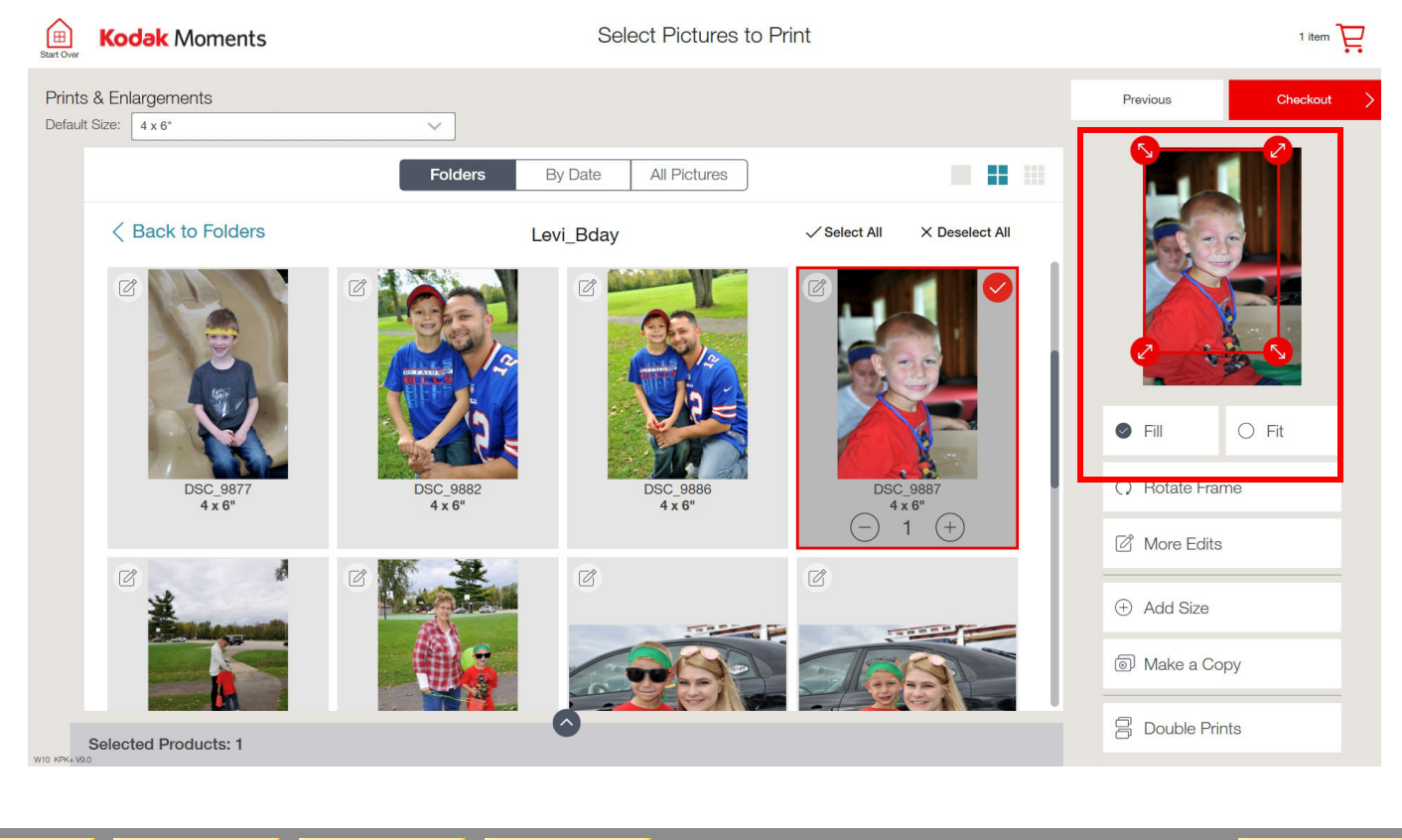

**[Contents](#page-1-0) [Back](#page-114-0) [Next](#page-116-0) [Index](#page-338-0) Exit 4-8**

- <span id="page-116-0"></span>**12.** Touch *Add Size* to add a different size print to your order.
- **13.** Select the print size from the list along the right of the screen.
- **14.** Touch the " **<sup>+</sup>**" or "**-**" buttons to change the print quantity.

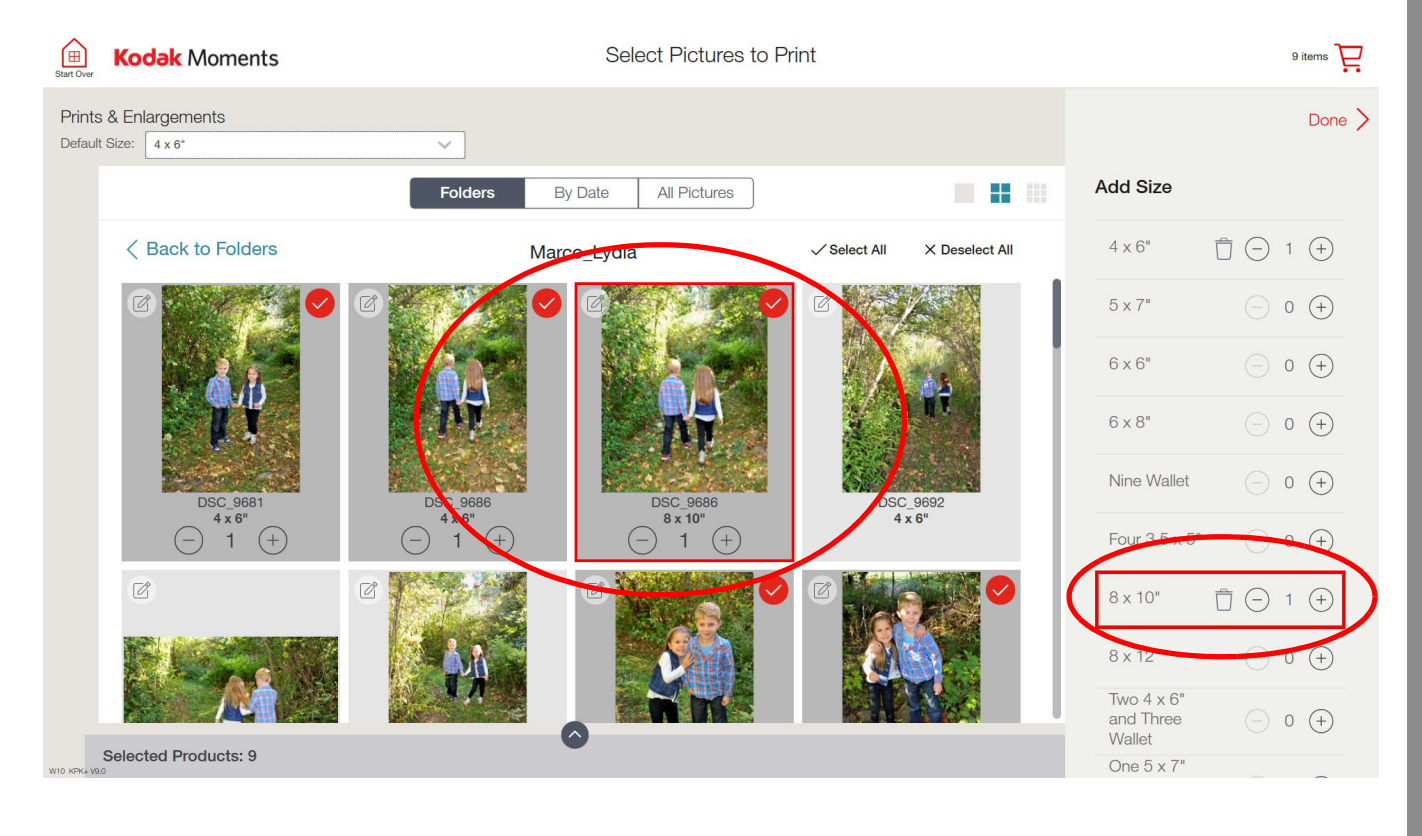

**[Contents](#page-1-0) [Back](#page-115-0) [Next](#page-117-0) [Index](#page-338-0) Exit 4-9**

#### **15.** Touch *Make a Copy* to make a copy of the selected print and apply different edits or effects.

<span id="page-117-0"></span>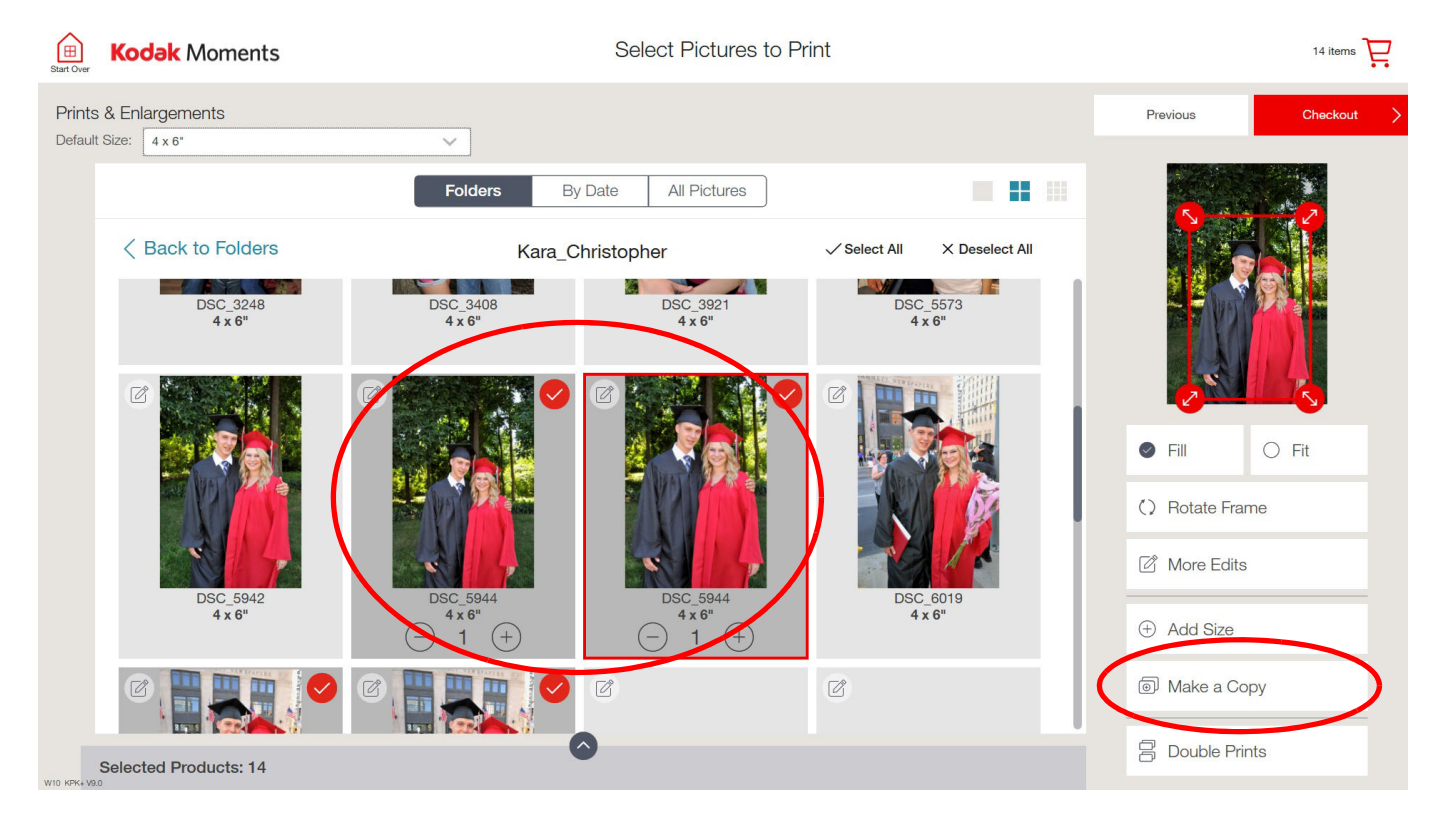

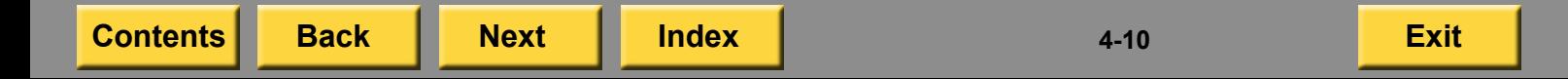

- <span id="page-118-0"></span>**16.** Touch *Double Prints* to make a second copy of each picture selected.
- **17.** If you have more than one print size selected, a message appears to allow you to select what print size you want to make Double Prints of. Select the print size and touch *OK*.

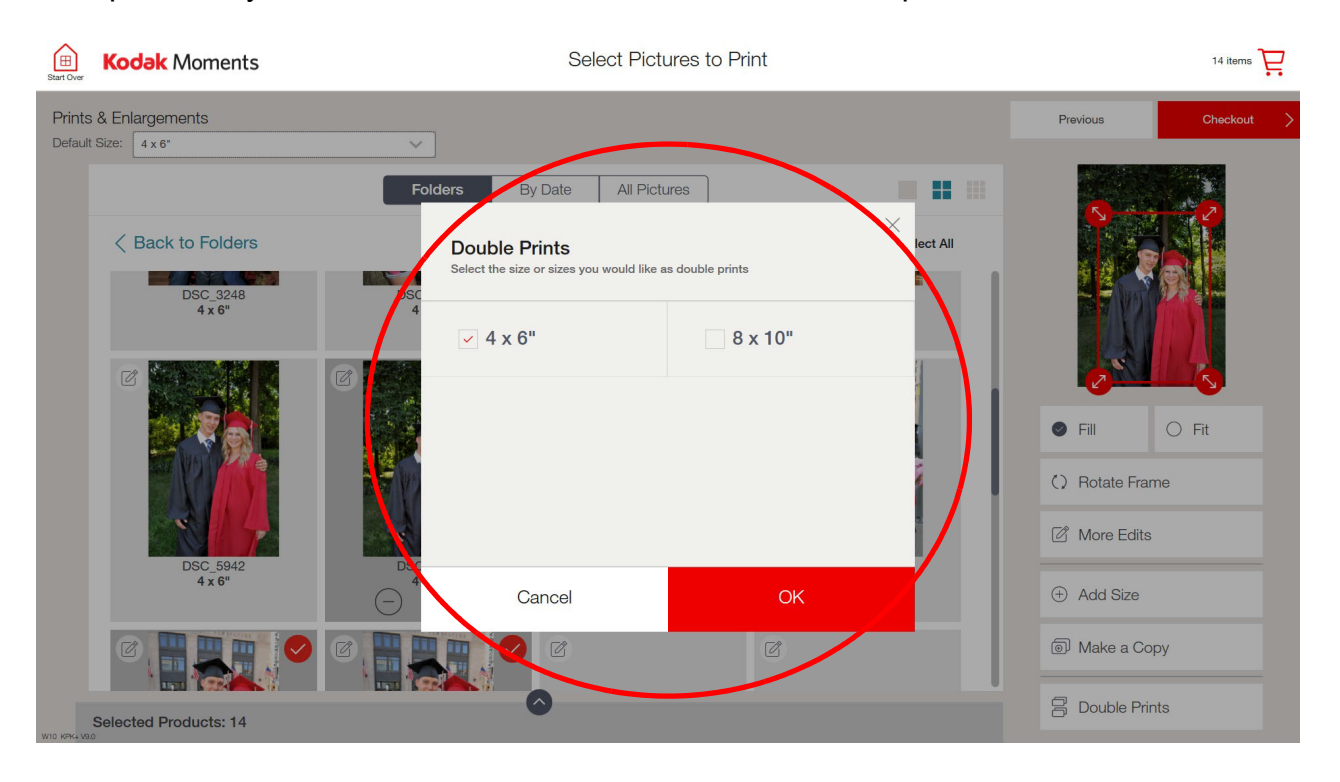

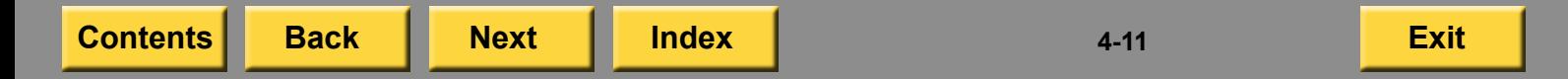

#### **18.** Touch *Edit Print* to use additional editing tools. See ["Using the Editing Tools" on page](#page-227-0) 8-1.

<span id="page-119-0"></span>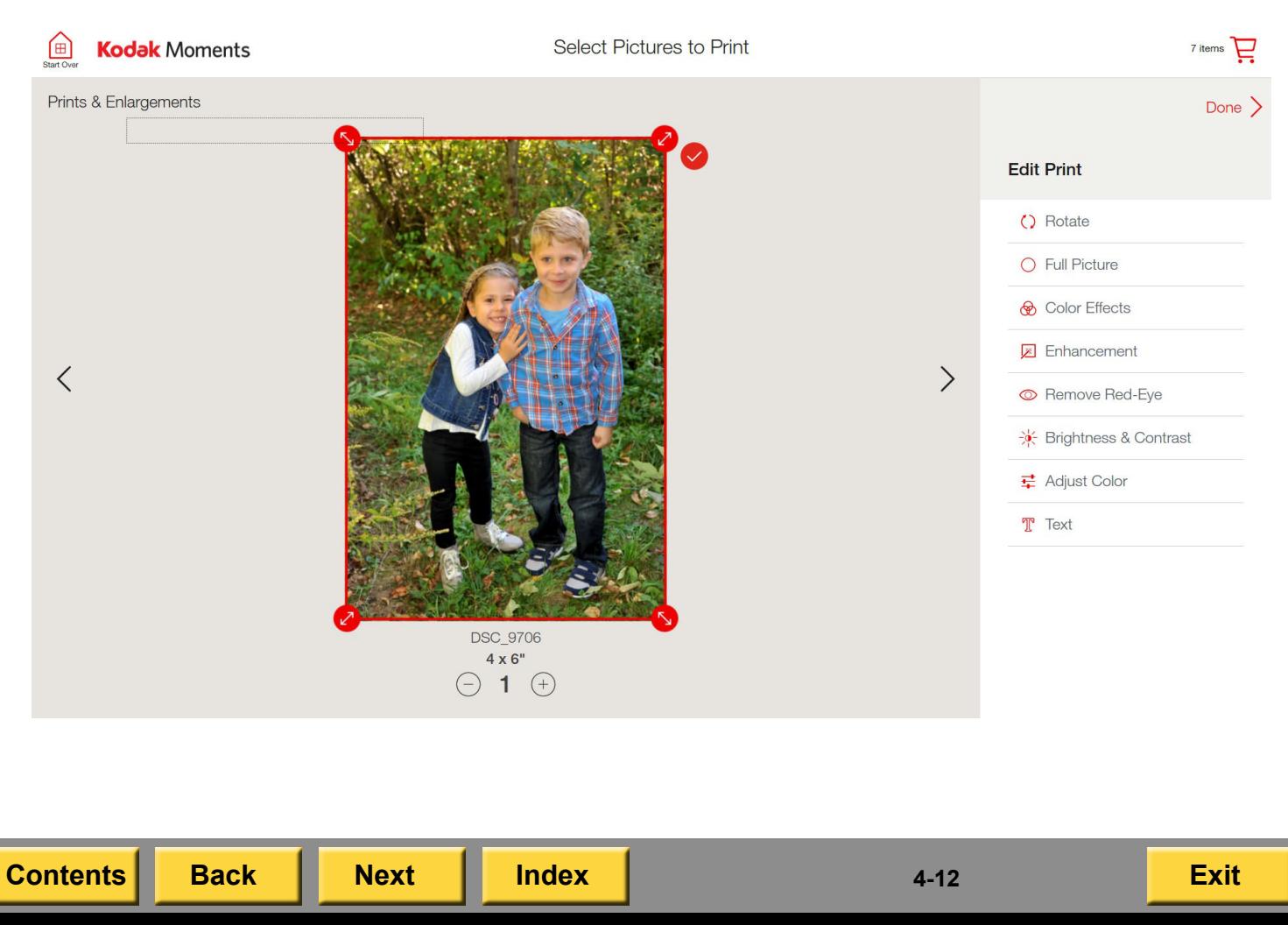

- **19.** Touch *Color Effects* to use the Color Effects filters. See ["Using the Editing Tools" on](#page-227-0)  [page](#page-227-0) 8-1.
	- **20.** Touch *Done* when you are finished using the editing tools.

<span id="page-120-0"></span>

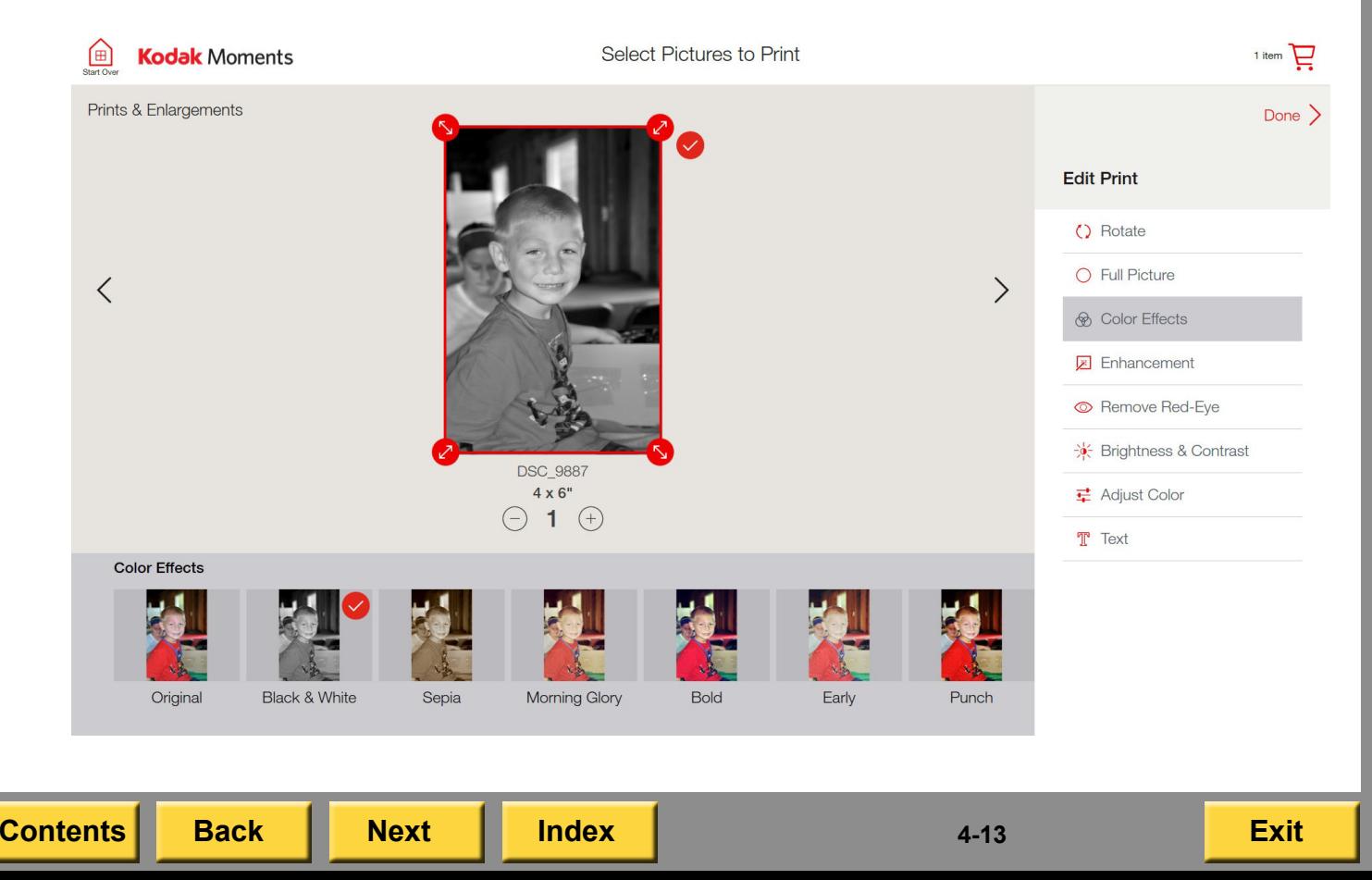

- <span id="page-121-0"></span>**21.** Touch *Back to Folders* to go back to the folder view and select another folder.
- **22.** Touch *Change Picture Source* to use a different input source for pictures.
- **23.** Touch the arrow button to collapse or open the Selected Picture Tray at the bottom of the screen.
- **24.** To remove a picture from your order, touch the black " **X**" on the picture in the picture tray, or set the print quantity to "0".

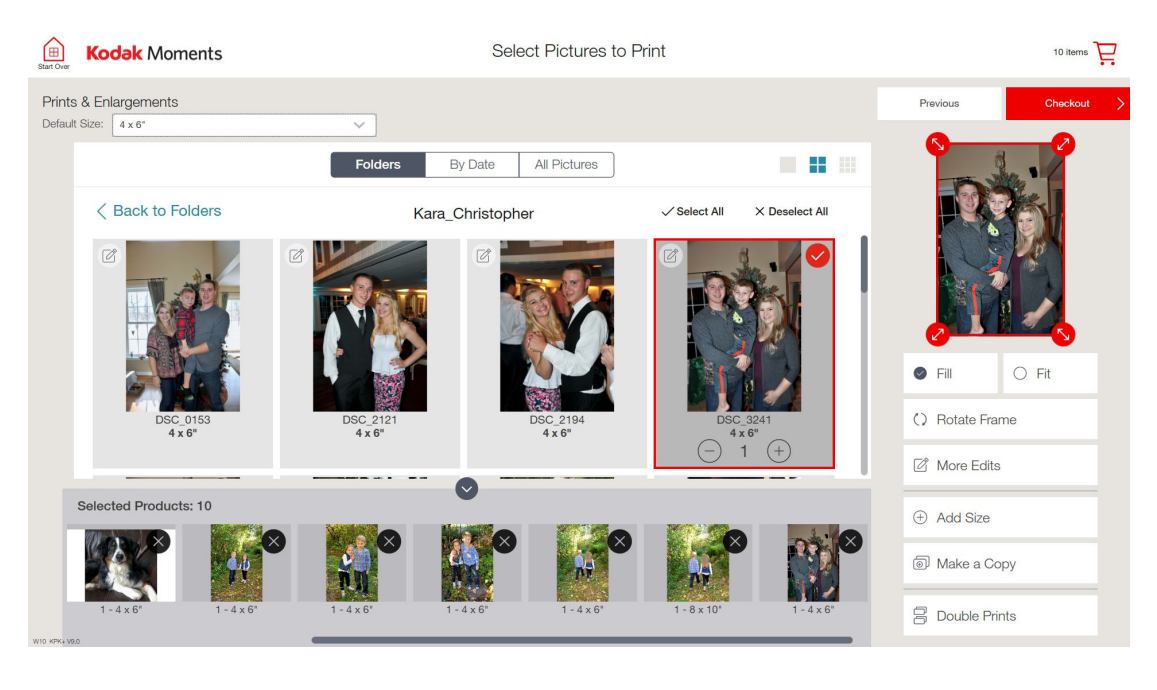

#### <span id="page-122-0"></span>**25.** Select *Remove* at the message.

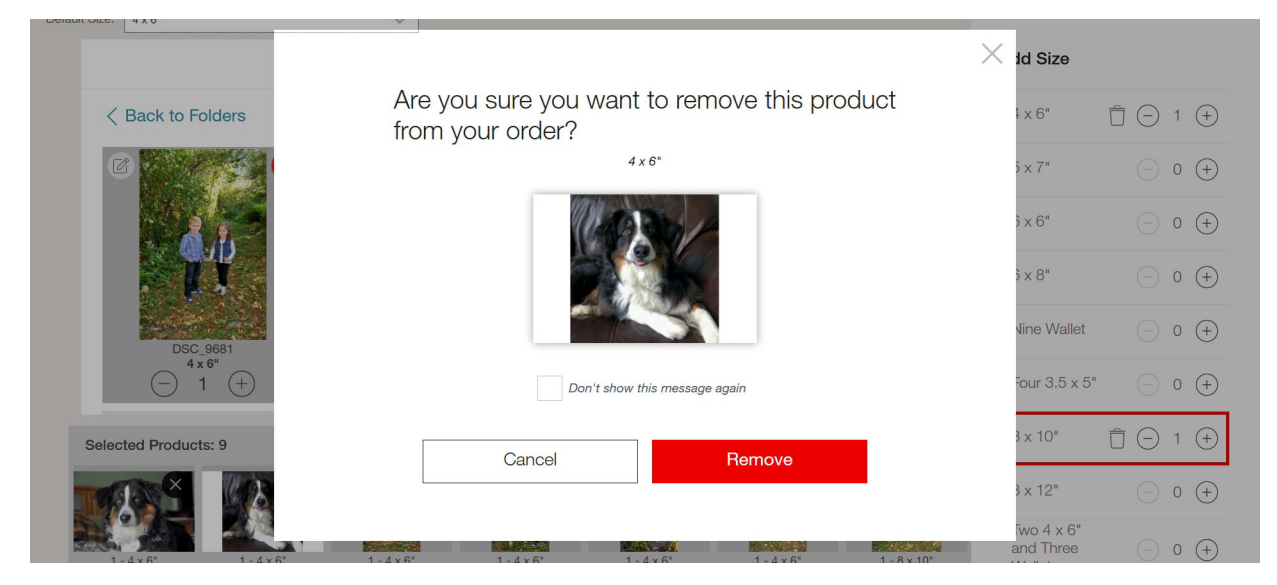

**26.** Touch *Checkout*.

Checkout

**27.** Follow the on-screen instructions to complete the order.

#### <span id="page-123-0"></span>**Making Prints from Digital Pictures on a Lab**

This procedure applies to all labs except for the NORITSU Non-DLS Full Digital Minilab (see page [15-5](#page-289-0)), which have additional options.

- **1.** From the Main screen, touch:
	- *View all Products*—continue with Step [2](#page-123-1).
	- *Print Your Pictures*—continue with Step [3](#page-123-2).
- <span id="page-123-1"></span>**2.** Touch *Prints*.
- <span id="page-123-2"></span>**3.** Touch *Prints and Enlargements*.
- **4.** Touch:
	- *One Hour Service*
	- *Next Day Service*
	- *Pick Up Later*
- NOTE: These buttons vary depending on the Type of Service you selected in ["Setting the Lab Options" on](#page-67-0)  [page](#page-67-0) 2-49.

**5.** If you select *Next Day Service* and you have the premium prints feature enabled, touch a print type:

- *Premium 4 x 6 Prints*
- *Basic 4 x 6 Prints* See ["Setting the Premium Prints](#page-72-0)  [Options" on page](#page-72-0) 2-54.
- **6.** Follow the on-screen instructions to complete the order.

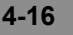

## <span id="page-124-1"></span><span id="page-124-0"></span>**Using Smartphones and Wi-Fi Devices**

You must have the following to use this feature:

- KODAK Picture Kiosk Plus Software V3.0 or later.
- KODAK MOMENTS App installed on your device. Download the App for free! Go to the:
	- App Store for APPLE IPHONE, IPOD, or IPAD Devices.
	- GOOGLE Play Center for ANDROID **Devices**
- APPLE IPHONE, IPOD, or IPAD device with APPLE iOS version 10.0 or later.
- ANDROID Device with OS 4.4.1 (KitKat Software) or later.
- NOTE: For customers that do not promote the KODAK MOMENTS Mobile app, see ["Setting the Retailer Preferences" on](#page-46-0)  [page](#page-46-0) 2-28 to enable the V7.0 Wi-Fi work flow.
- **1.** From the Main screen, touch:
	- *View all Products* Or
	- *Prints from your Phone*
- **2.** Touch:
	- $\bullet$  the product that you want to make, and then select *Mobile Devices*.Or
	- *Prints from Mobile*.
- **3.** Touch *Using App*.

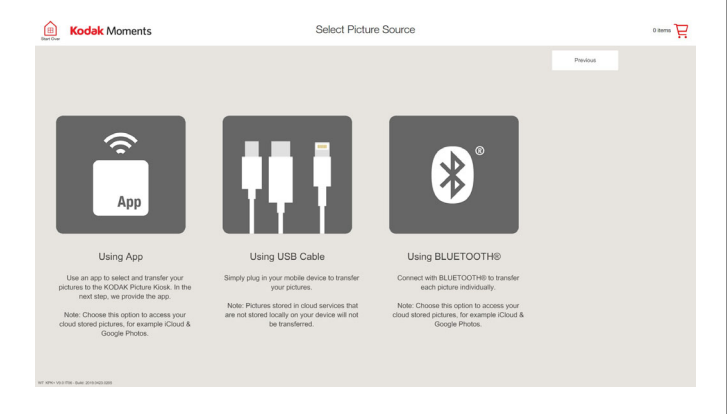

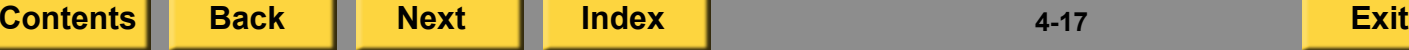

<span id="page-125-0"></span>**4.** Do you currently have the KODAK MOMENTS App installed on your phone?

Yes—Continue to Step [6](#page-125-1).

No—do one of the following:

- Scan the code on the screen to automatically find and get the App.
- Download the App that appears for free from the App Store.
- **5.** Once you have the App installed on your device, touch *Got App* on the Kiosk screen.

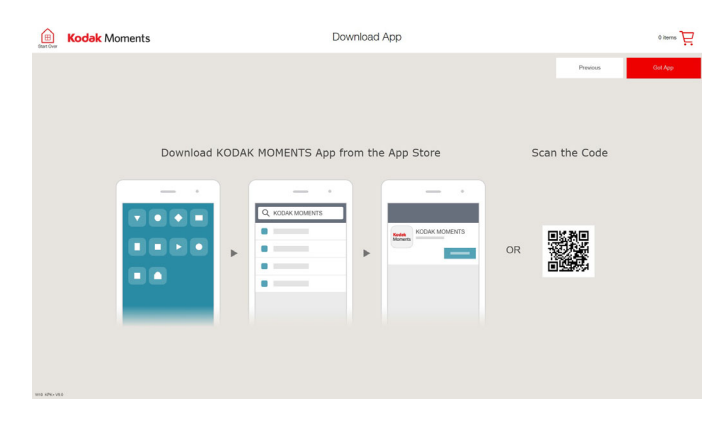

- <span id="page-125-1"></span>**6.** Launch the App on your device.
- **7.** Tap the Kiosk icon on your device and select the pictures that you want to print. Send the pictures to the Kiosk.
- **8.** From the Kiosk, touch *Connect to Wi-Fi*.

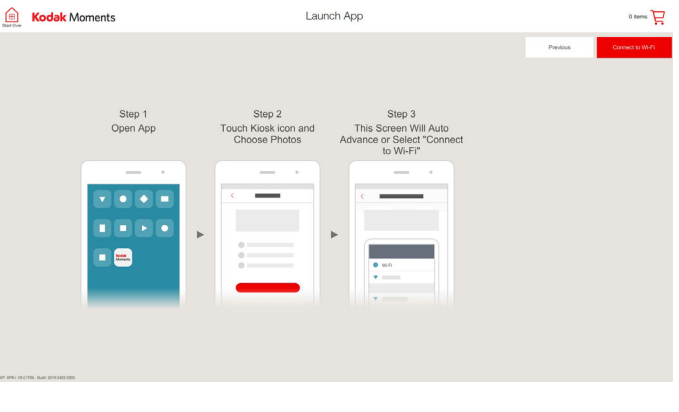

- <span id="page-126-0"></span>**9.** From your device:
	- Access your settings.
	- Select the Wi-Fi menu.
	- Select the Wi-Fi network that matches what appears on the Kiosk screen.
	- Enter the password, if enabled.

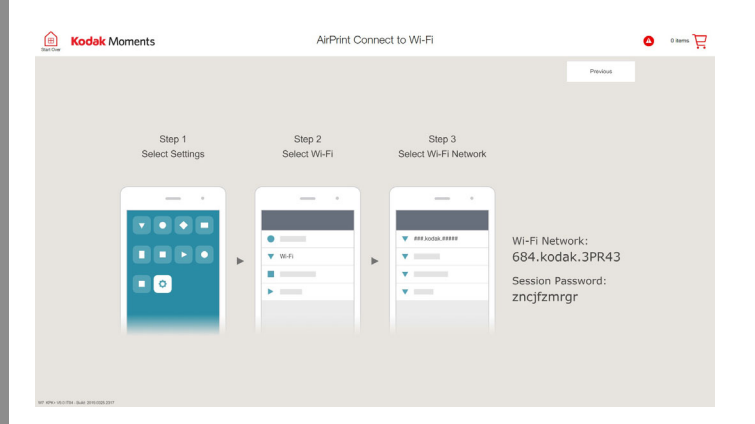

**10.** Follow the on-screen instructions to complete the order.

## **Making Prints from a Tethered Device**

Make prints from your mobile device connected to the Kiosk with a USB cable.

- NOTE: This is an optional feature on the M1 Order Station.
	- **1.** From the Main screen, touch:
		- *View all Products* Or
		- *Prints from your Phone*
	- **2.** Touch:
		- $\bullet$  the product that you want to make, and then select *Mobile Devices*.Or
		- *Prints from Mobile*.

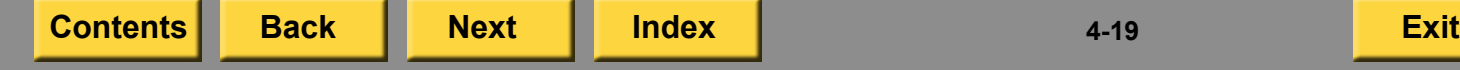

<span id="page-127-0"></span>**3.** Select the type of device that you have.

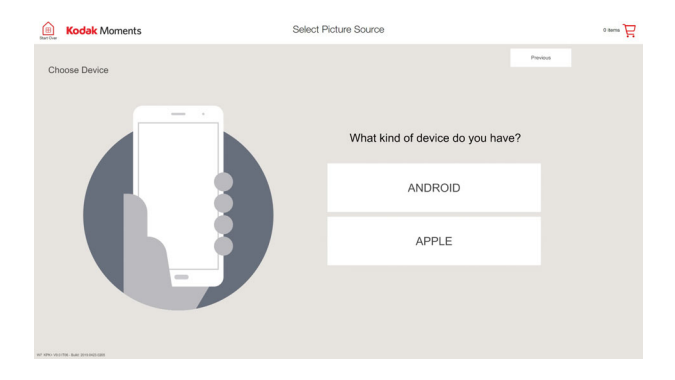

#### **4.** Touch *Using USB Cable*.

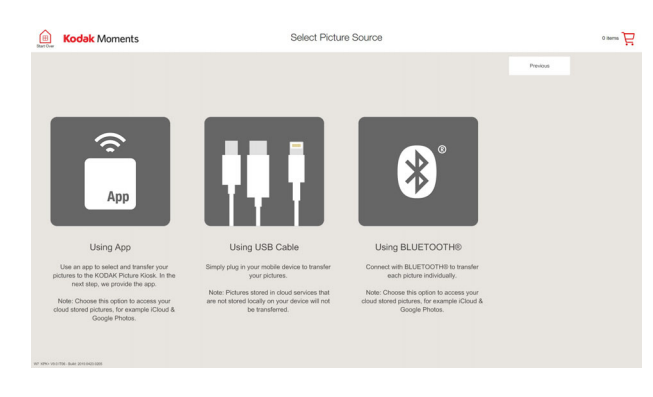

**5.** Connect the USB cable to your device.

**6.** Make sure that your device is unlocked.

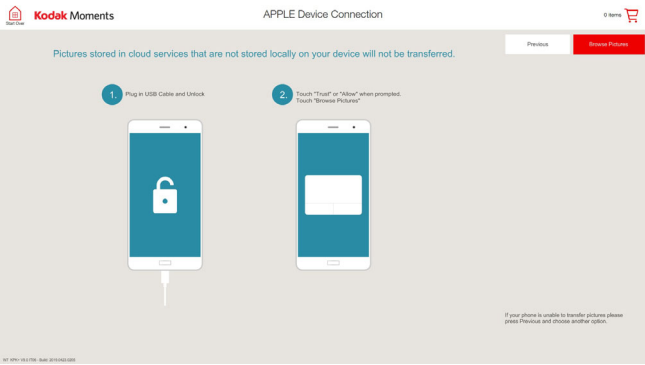

**7.** From your device, select *Allow* or *Trust*.

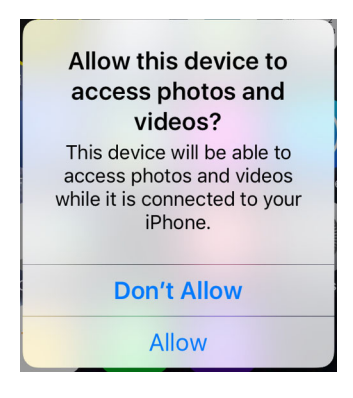

**[Contents](#page-1-0) [Back](#page-126-0) [Next](#page-128-0) [Index](#page-338-0) Exit 4-20**

- <span id="page-128-0"></span>**8.** From the Kiosk, touch *Browse Pictures*.
- **9.** Select the pictures that you want to print and send them to the Kiosk.
- **10.** Follow the on-screen instructions to complete the order.

## **Making Prints using APPLE AirPrint**

Make prints from your APPLE device using AirPrint.

- **1.** From the Main screen, touch:
	- *View all Products* Or
	- *Prints from your Phone*
- **2.** Touch:
	- $\bullet$  the product that you want to make, and then select *Mobile Devices*.Or
	- *Prints from Mobile*.
- **3.** Select *APPLE*.

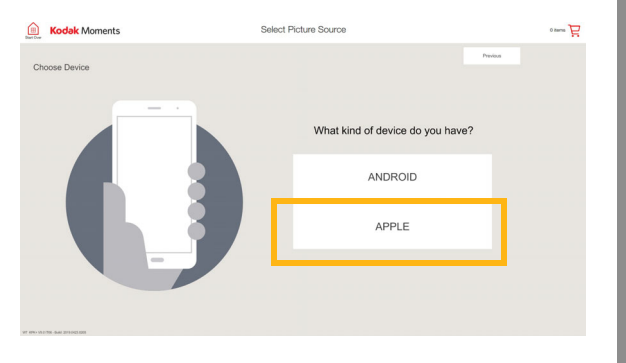

#### <span id="page-129-0"></span>**4.** Touch *Using AirPrint*.

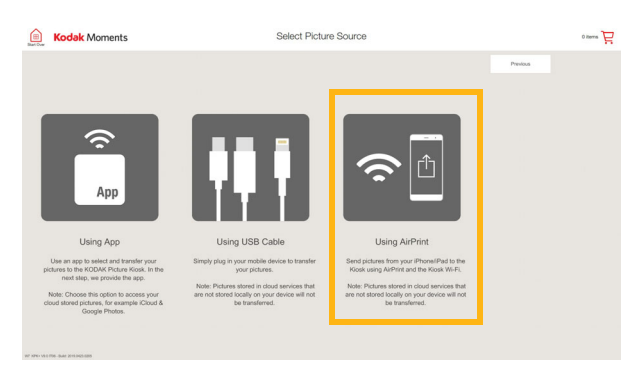

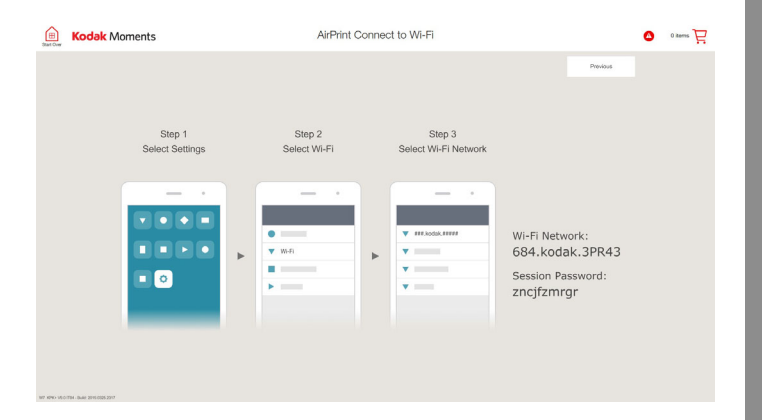

- **5.** From your device:
	- Access your settings.
	- Select the Wi-Fi menu.
	- Select the Wi-Fi network that matches what appears on the Kiosk screen.
	- Enter the password, if enabled.

**6.** From your device, locate the pictures that you want to print and tap the *Share* icon.

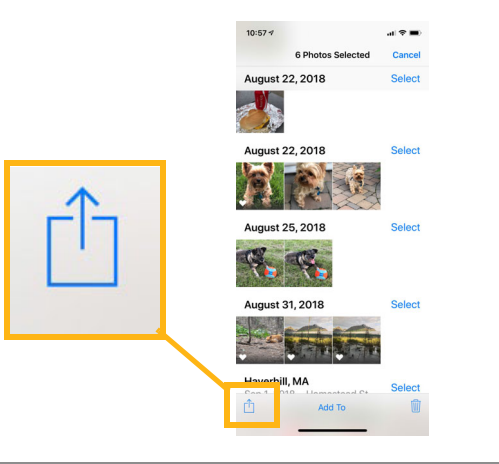

<span id="page-130-0"></span>**7.** Tap *Print*.

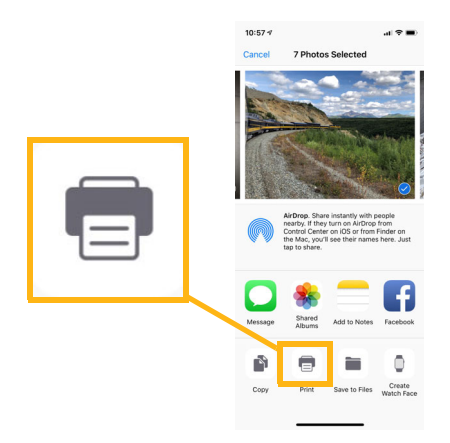

**8.** Tap the *Select Printer*.

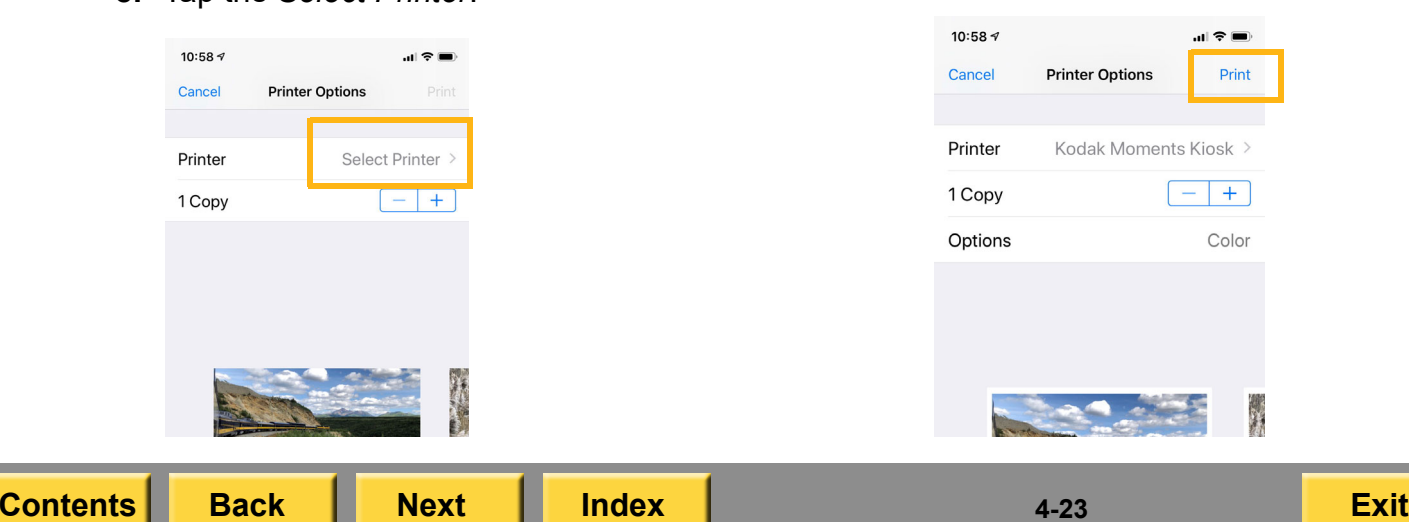

**9.** Tap the *Kodak Moments Kiosk*.

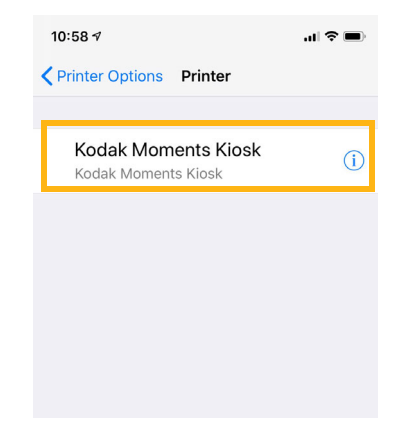

**10.** Tap *Print*.

<span id="page-131-0"></span>**11.** Once your images are sent from your device, they appear on the Kiosk screen. Select *Continue*.

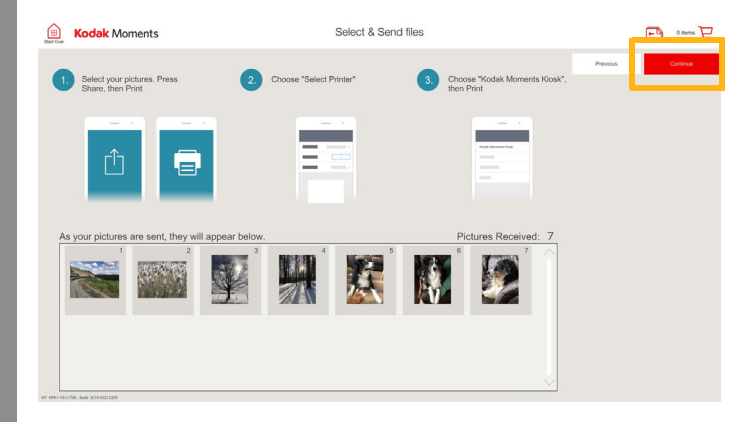

**12.** Follow the on-screen instructions to complete the order.

## **Making Prints from Videos**

Make high-quality prints from videos saved on your digital media! Review and select individual frames from video files, convert them into still pictures, and then use the pictures to create prints, collages, greeting cards, photo books and calendars, or store them on a CD.

- NOTE: You must have the Video Snapshot Module installed on your Kiosk to use this feature.
	- **1.** Follow the on-screen instructions to start your order.
	- **2.** Select your video from the thumbnail selection screen.
	- **3.** Touch *Take Video Snapshot*.

<span id="page-132-0"></span>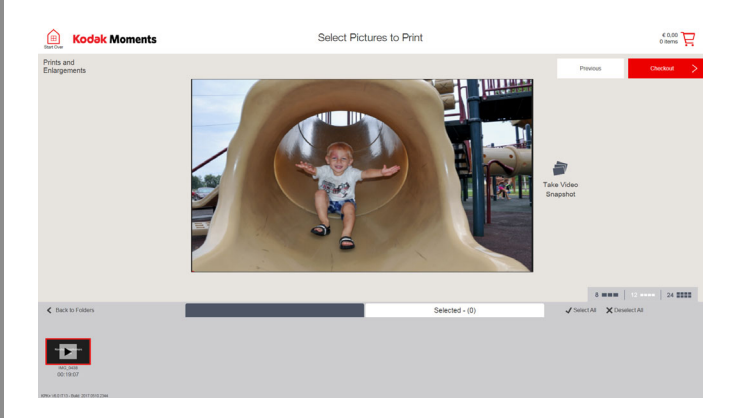

- <span id="page-132-1"></span>**4.** Touch the arrow buttons at the bottom of the screen to move through the video frame by frame.
- <span id="page-132-2"></span>**5.** Touch *Take Video Snapshot* to select the video frame that you want to print.
- **6.** Repeat Steps [4](#page-132-1)-[5](#page-132-2) for each additional picture.
- **7.** Touch *Done*.

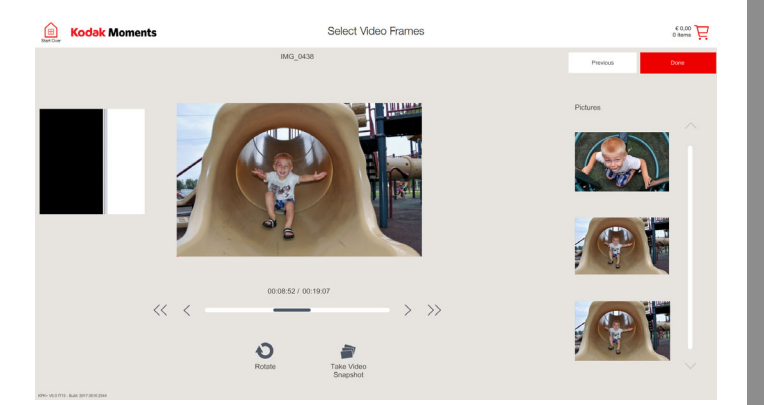

- **8.** Select these pictures from the thumbnail selection screen.
- **9.** Follow the on-screen instructions to complete the order.

## <span id="page-133-0"></span>**Making Prints from FACEBOOK**

- NOTE: You must have the FACEBOOK Module installed on your Kiosk to use this feature.
	- **1.** Follow the on-screen instructions to start your order.
- 
- **2.** Touch *Facebook*.
- **3.** Enter your email address or telephone number and password for your account.
- **4.** Touch *Log In*.

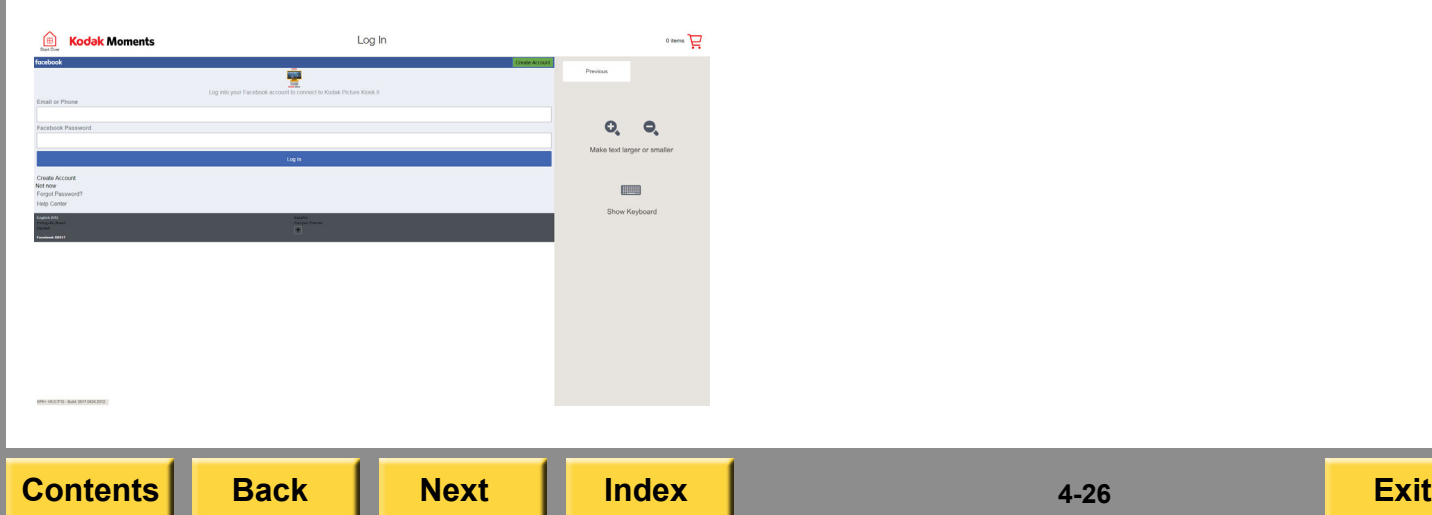

- **5.** To access your pictures, select:
	- *Get my photos*
	- *Done*
- **6.** Select the pictures you want to print.
- **7.** Follow the on-screen instructions to complete the order.

## <span id="page-134-0"></span>**Making Prints from INSTAGRAM**

- NOTE: You must have the INSTAGRAM Module installed on your Kiosk to use this feature.
	- **1.** Follow the on-screen instructions to start your order.
	- **2.** Touch *Instagram*.
	- **3.** Enter your user name and password for your account.
	- **4.** Touch *Log In*.

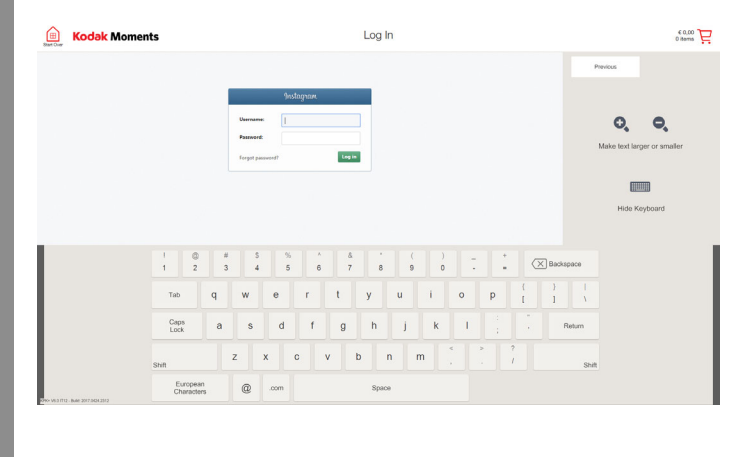

- **5.** To access your pictures, select:
	- *Get my photos*
	- *Done*
- **6.** To access your friend's pictures, select:
	- *Get the photos from a friend you are following*
	- a friend's name from the list
	- *Done*
- **7.** Select the pictures you want to print.
- **8.** Follow the on-screen instructions to complete the order.

## **Making Prints from GOOGLE Photos**

- NOTE: You must have the GOOGLE Photos Module installed on your Kiosk to use this feature.
	- **1.** Follow the on-screen instructions to start your order.

<span id="page-135-0"></span>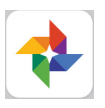

- **2.** Touch *Google Photos*.
- **3.** Enter your email and password for your on-line account.
- **4.** Touch *Sign In*.

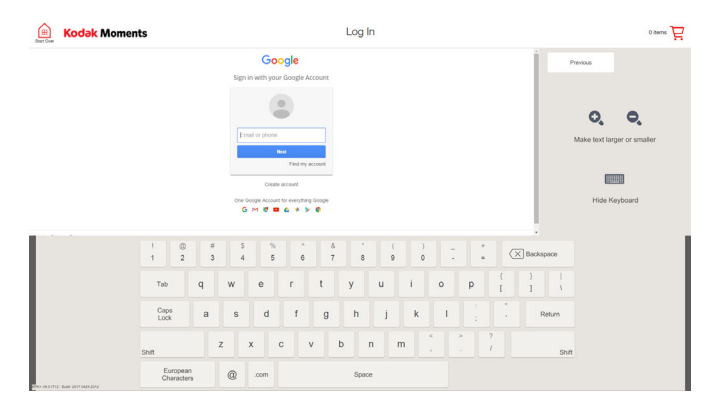

- **5.** Select the pictures you want to print.
- **6.** Follow the on-screen instructions to complete the order.

## **Making Prints from FLICKR**

- NOTE: You must have the KODAK FLICKR Connectivity Module installed on your Kiosk to use this feature.
	- **1.** Follow the on-screen instructions to start your order.
	- **2.** Touch *Flickr*.
	- **3.** Enter your user name and password for your account.
	- **4.** Touch *Log In*.

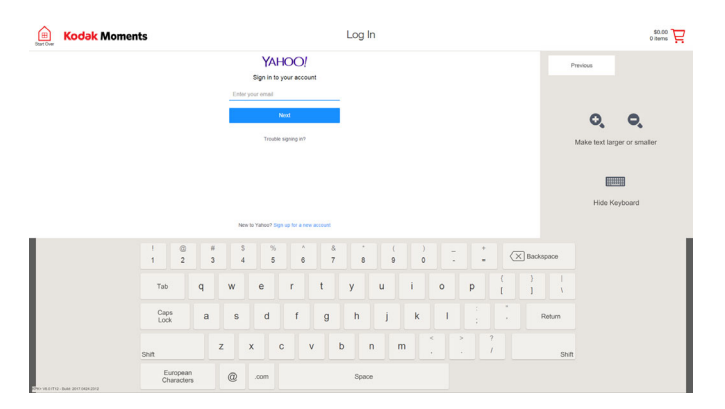

<span id="page-136-0"></span>**5.** The first time you log into FLICKR from a Kiosk, the following message appears. Touch *OK, I'LL AUTHORIZE IT*.

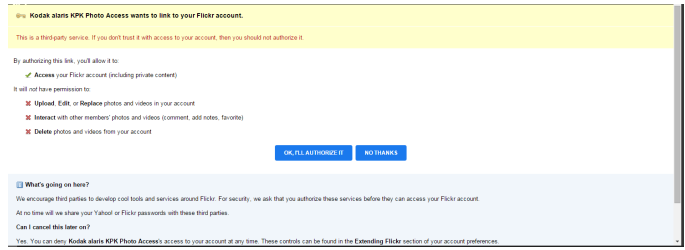

- **6.** To access your pictures, select:
	- *Get my photos*
	- *Done*
- **7.** To access your friend's pictures, select:
	- *Get the photos from a friend you are following*
	- a friend's name from the list
	- *Done*
- **8.** Select the pictures you want to print.
- **9.** Follow the on-screen instructions to complete the order.

## <span id="page-137-0"></span>**Making Prints from DROPBOX**

- NOTE: You must have the KODAK DROPBOX Connectivity Module installed on your Kiosk to use this feature.
	- **1.** Follow the on-screen instructions to start your order.

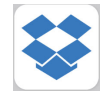

- **2.** Touch *Dropbox*.
- **3.** Enter your user name and password for your account.
- **4.** Touch *Log In*.

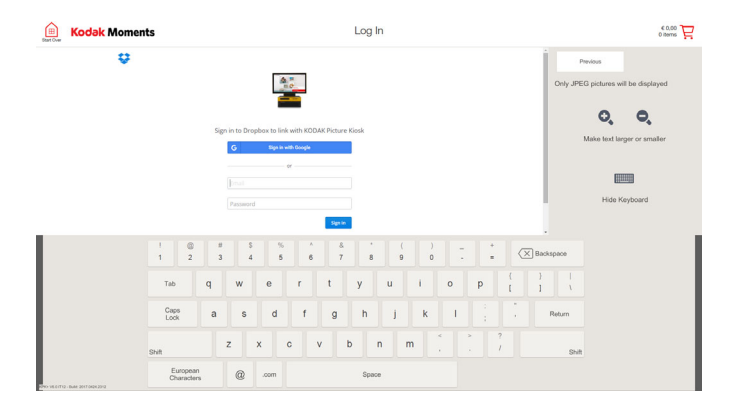

- **5.** Select the pictures you want to print.
- **6.** Follow the on-screen instructions to complete the order.

**[Contents](#page-1-0) [Back](#page-136-0) [Next](#page-138-0) [Index](#page-338-0) Exit 4-30**

## <span id="page-138-0"></span>**Making Prints from Online Orders**

Before you can use this feature, you must have:

- "Enable Claim Net-to-Retail Orders" enabled in User Mode to use this feature. See [page](#page-45-0) 2-27.
- the Host Kiosk configured and registered to Net-to-Retail.
- IMPORTANT: *This feature does not work if the Kiosk is a satellite to an APEX system.*
	- **1.** Touch:
		- *View all Products*, and then touch *Claim Online Order*.

Or

- $\bullet$  the Menu button in the upper left corner of the screen and touch *Claim Online Order*
- **2.** Enter your Order ID.
- **3.** Touch *Done*.

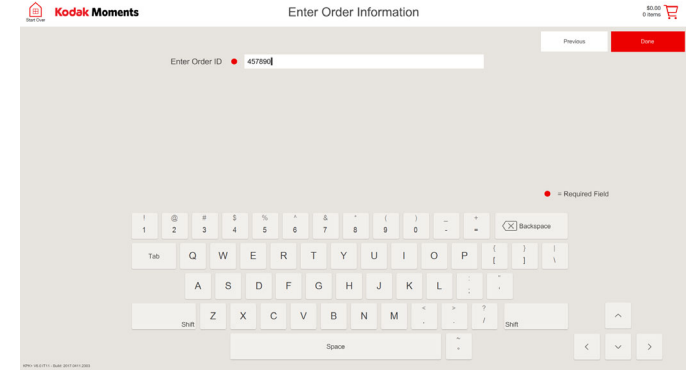

**4.** Follow the on-screen instructions to complete the order.

#### <span id="page-139-0"></span>**Making Prints from BLUETOOTH® Technology Enabled Devices**

This feature lets you make prints from JPEG, TIFF, or BMP images from the following input sources:

- Personal Digital Assistant (PDA)
- KODAK Digital Cameras with BLUETOOTH **Technology**
- $\bullet$  Cellular Phone
	- NOTE: Not all cellular phone carriers allow you to transfer pictures to the Kiosk.

If the device asks for a password, you must contact the manufacturer of the device.

This is an optional feature for the M1 Order Station.

- **1.** From the Main screen, touch *Prints from Mobile*.
- **2.** Touch *Using Bluetooth*.

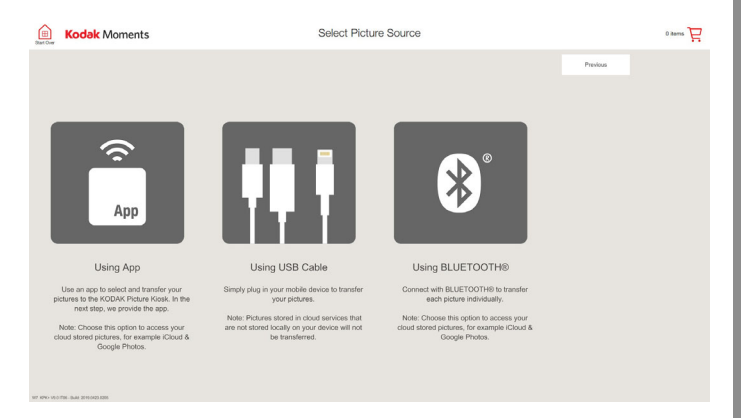

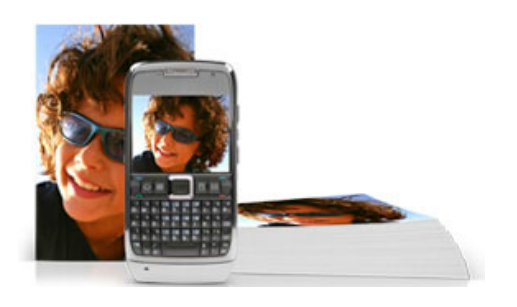

**[Contents](#page-1-0) [Back](#page-138-0) [Next](#page-140-0) [Index](#page-338-0) Exit 4-32**

#### *The following screen appears*.

<span id="page-140-0"></span>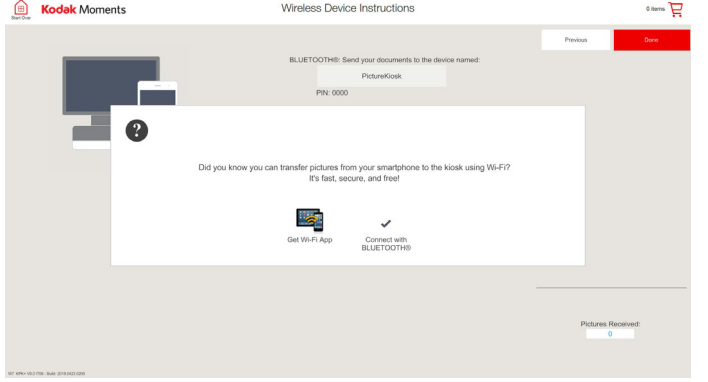

**3.** If your device has Wi-Fi capabilities, touch *Get Wi-Fi App* and see ["Using Smartphones](#page-124-1)  [and Wi-Fi Devices" on page](#page-124-1) 4-17. If you want to continue using Bluetooth, touch *Connect with BLUETOOTH*.

# ⊕ **Kodak** Moments Wireless Device Instructions  $\overline{\mathbf{L}}$  area o **PicturalCinal** PIN: 0000 Pictures Received

- **4.** Turn on the BLUETOOTH Technology enabled device.
- NOTE: Not all devices are compatible with the Kiosk.
- **5.** Send the pictures to the device named PictureMaker. Send each picture that you want to print.

*The pictures are sent to the Kiosk.*

**[Contents](#page-1-0) [Back](#page-139-0) [Next](#page-141-0) [Index](#page-338-0) Exit 4-33**

## *The following screen appears*.

#### <span id="page-141-0"></span>*A thumbnail of the picture appears on the* **Making Prints from Prints** *screen as the Kiosk receives it.*

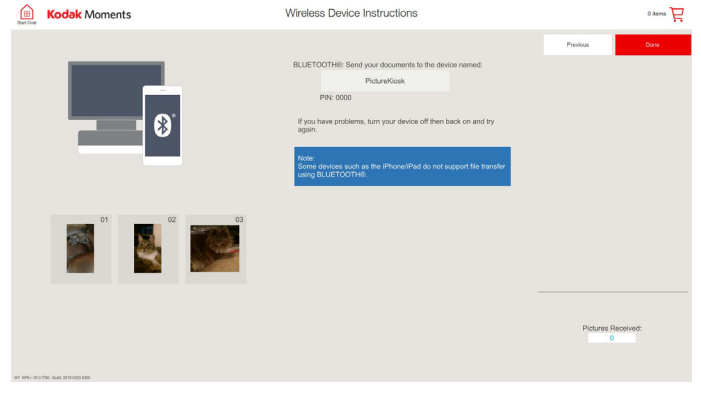

- **6.** Touch *Done*.
- **7.** Follow the on-screen instructions to complete the order.

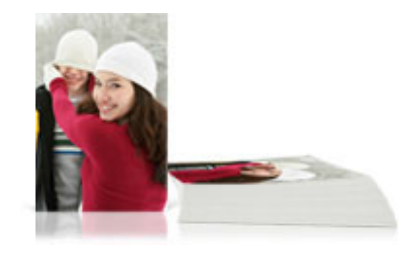

- **1.** From the Main screen, touch:
	- *View all Products*—continue with Step [2](#page-141-1).
	- *Print Your Pictures*—continue with Step [3](#page-141-2).
- <span id="page-141-1"></span>**2.** Touch *Prints*.
- <span id="page-141-2"></span>**3.** Touch *Prints from Prints*.
- **4.** Touch:
	- *Prints and Enlargements*
	- *Mini Prints*
- **5.** Follow the on-screen instructions to complete the order.

Done

**[Contents](#page-1-0) [Back](#page-140-0) [Next](#page-142-0) [Index](#page-338-0) Exit 4-34**

## <span id="page-142-0"></span>**Printing Create@Home Orders on the Kiosk**

NOTE: You must have the Create@Home Module installed on your Kiosk to use this feature.

Customers can send their digital pictures to your store to be printed on a Kiosk. The feature must be enabled. See "Setting the User Modes" on [page](#page-44-0) 2-26.

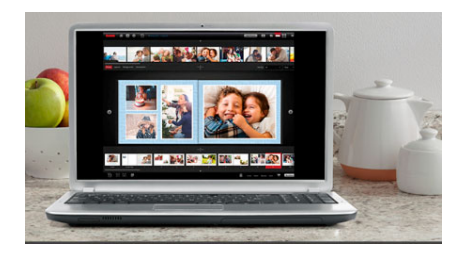

- **1.** From the Main Screen, touch *View all Products*.
- **2.** Touch *Create@Home Projects*.
- **3.** Touch *Print My Project*.
- **4.** Follow the on-screen instructions to select your project.
- **5.** Touch *Preview* to preview the project.
- **6.** Use the arrows to set the quantity.
- **7.** Touch *Done*.
- **8.** Follow the on-screen instructions to complete the order.

## <span id="page-143-0"></span>**Using Hard Disk Input and Output**

The Hard Disk feature lets you save:

- $\bullet$ large files to the hard disk of the Kiosk.
- better quality image files with less compression.

Once the image files are saved to the Kiosk, you can access the files from a computer connected to the Kiosk. You can also transfer JPEG, TIFF, or BMP images from the computer to the Kiosk, and then print them. This feature is available from all input sources.

Before using this feature, you must:

- connect the Kiosk to a computer (see page [4-36](#page-143-1)).
- enable the hard disk feature (see page [4-37](#page-144-1)).
- make sure that the network configuration screen is set up properly. See the network administrator to obtain the proper network settings (see [page](#page-36-0) 2-18).
- set the computer's workgroup to PICTURE. See your network administrator for assistance.

## <span id="page-143-1"></span>**Connecting the Kiosk to a Computer**

NOTE: You must provide the hub and cables.

- **1.** Shut down the Kiosk and the computer.
- <span id="page-143-2"></span>**2.** Make sure that all:
	- $\bullet$  equipment for the Kiosk and the computer is turned off.
	- power cords are unplugged.
- **3.** Connect the Kiosk to the computer:
	- Attach one end of the Ethernet cable to the Ethernet connector on the back of the Kiosk.
	- Attach the other end of the Ethernet cable to the hub.
	- Connect a second Ethernet cable from the hub to the Ethernet connector on the back of the computer.
- **4.** Plug in the power cords and turn on the power to the equipment from Step [2](#page-143-2).
- **5.** See your system administrator to configure the Kiosk on the network.

**[Contents](#page-1-0) [Back](#page-142-0) [Next](#page-144-0) [Index](#page-338-0) Exit 4-36**
#### *Making Prints*

#### <span id="page-144-0"></span>**Connection Diagram for the Picture Kiosk G20 Enabling the Feature**

**Computer**  $\Box$  $\overline{h}$ Hub**<u>la mmegan</u>ik** 

Kiosk

Save

- **1.** From the Setup screen, touch *Manage Features*.
- **2.** Touch *Enable Input Sources*.
- **3.** Touch next to *Enable Write to Hard Disk Application*.
- **4.** Touch *Save*.

#### *Making Prints*

## <span id="page-145-0"></span>**Setting the Output Settings**

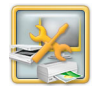

**1.** From the Setup screen, touch *Manage Devices*.

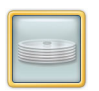

- **2.** Touch *Hard Disk Input/Output*.
- **3.** To set the location, you can:

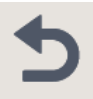

- reset to the factory default— E:\Picture Maker Hard Disk with a sharename of PMHD (continue with step [6](#page-145-1)).
- change the location to a different directory on the Kiosk (continue with step [4](#page-145-2)).
- change the location to a directory on another computer (continue with step [5](#page-145-3)).
- <span id="page-145-2"></span>**4.** Enter the location to store and retrieve image files on the Kiosk:
	- **a.** Touch *Change Location*.
	- **b.** Enter the path information using the on-screen keyboard.
	- **c.** Touch *Done*.
- <span id="page-145-3"></span>**5.** Enter the location to store and retrieve image files on another computer:
	- **a.** Touch *Change Location*.
	- **b.** Enter the path information (UNC format) using the on-screen keyboard.
		- NOTE: Make sure that you include the computer name in the path information. For example, if the computer name is **Example**, and the shared directory is called **Test**, the new path location is:
		- \\Example\Test
	- **c.** Touch *Done*.
- <span id="page-145-1"></span>**6.** Touch *Save*.

### <span id="page-146-0"></span>**Saving a Picture to the Hard Disk**

- **1.** From the Main screen, touch *View all Products*.
- **2.** Touch *Save Pictures and Videos*.

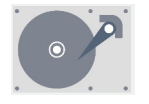

- **3.** Touch *Write Pictures to Disk*.
- **4.** Follow the on-screen instructions to write the pictures to the hard disk.

These image files can now be accessed from the computer.

NOTE: The image files stored on the hard disk will take up space and can slow the system performance. You can use the computer to delete the files from the shared directory (on the hard disk or on the computer).

> See ["Making Prints and](#page-112-0)  [Enlargements" on page](#page-112-0) 4-5 to print pictures from the Kiosk hard disk.

## <span id="page-147-0"></span>*5 Saving Pictures and Videos to DVD, CD, or a Memory Saver USB*

## **Making a KODAK Archive DVD**

Customers can save the following file formats on an Archive DVD: .jpg, .jpeg, .bmp, .tif, .tiff, .pcd, .avi, .dgl, .mpg, .mpeg, .mov, .mp3, or .wav. Customers can make KODAK Archive DVDs from:

- $\bullet$ Camera Cards
- $\bullet$ Wi-Fi Devices
- $\bullet$ Tethered Devices
- $\bullet$ USB Flash Drives
- $\bullet$ CD/DVD
- $\bullet$ FACEBOOK
- $\bullet$ GOOGLE Photos
- $\bullet$ INSTAGRAM
- $\bullet$ **FLICKR**
- $\bullet$ DROPBOX
- $\bullet$ **Prints**
- $\bullet$ Hard Disk

You must:

- enable the Archive DVD feature (see ["Setting the User Modes" on page](#page-44-0) 2-26).
- have a supply of blank KODAK Archive DVDs. Contact your sales representative for ordering information.
- $\bullet$  enable the index print feature if the Kiosk has a small format printer (see ["Setting up](#page-147-1)  [the Archive DVD Feature"](#page-147-1)).

## <span id="page-147-1"></span>**Setting up the Archive DVD Feature**

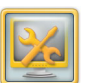

**1.** From the Setup screen, touch *Manage Features*.

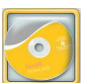

- **2.** Touch *Archive DVD*.
- **3.** Select a DVD format:
	- NTSC (North America)
	- PAL (Europe or Australia)

- <span id="page-148-0"></span>**4.** Select the Keypad icon to set the maximum:
	- DVD Copies per Order
	- Number of DVDs to span order
- **5.** Select a DVD cover sheet option:
	- *Yes*—always create a cover sheet.
	- *No*—never create a cover sheet.
- **6.** Select an index print option:
	- *Yes*—always print an index print.
	- *No*—never print an index print.
	- *Ask*—ask customers if they want an index print.
- **7.** Touch *Save*.

## **Making an Archive DVD**

Customers can:

- select pictures.
- $\bullet$  save all files from the input media to a KODAK Archive DVD. There is storage space for up to 4 Gigabytes of data.
- create an index print of the pictures saved on the KODAK Archive DVD.

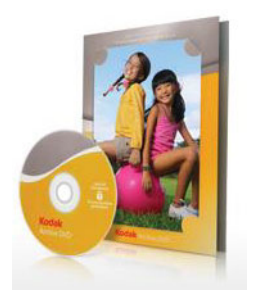

- **1.** From the Main screen, touch *View all Products*.
- **2.** Touch *Save Pictures and Videos*.
- **3.** Touch *KODAK Archive DVD*.
- **4.** Follow the on-screen instructions to complete the order.

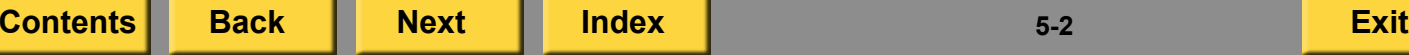

# <span id="page-149-0"></span>**Making a KODAK Picture CD**

Customers can make KODAK Picture CDs from:

- Camera Cards
- $\bullet$ Wi-Fi Devices
- $\bullet$ Tethered Devices
- $\bullet$ USB Flash Drives
- $\bullet$ CD/DVD
- FACEBOOK
- $\bullet$ GOOGLE Photos
- $\bullet$ INSTAGRAM
- FLICKR
- $\bullet$ DROPBOX
- $\bullet$ Hard Disk
- Prints

You must:

- enable the Write to CD feature (see "Setting [the User Modes" on page](#page-44-0) 2-26).
- have a supply of blank KODAK Picture CDs. Contact your sales representative for ordering information.
- $\bullet$  enable the index print feature if the Kiosk has a small format printer (see ["Setting up](#page-150-1)  [the Write to CD Feature" on page](#page-150-1) 5-4).

## <span id="page-150-1"></span><span id="page-150-0"></span>**Setting up the Write to CD Feature Making a Picture CD**

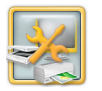

**1.** From the Setup screen, touch *Manage Features*.

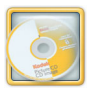

- **2.** Touch *Picture CD*.
- **3.** Select an index print option:
	- *Yes*—always print an index print.
	- *No*—never print an index print.
	- *Ask*—ask customers if they want an index print.
- **4.** Set the maximum number of CDs per order. The maximum number can be set from 1 to12.
- **5.** Touch next to *Show Output Progress Form* to enable this feature. If this feature is enabled, only CD products are fulfilled on a local CD Dispenser or sent to the Kiosk host.
- **6.** Touch *Save*.

Customers can:

- select and edit pictures.
- create an index print of the pictures saved on the KODAK Picture CD.

Each CD includes KODAK Picture CD software.

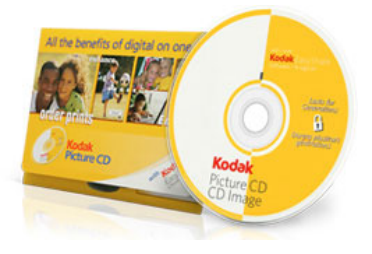

- **1.** From the Main screen, touch *View all Products*.
- **2.** Touch *Save Pictures and Videos*.
- **3.** Touch *KODAK Picture CD*.
- **4.** Follow the on-screen instructions to complete the order.

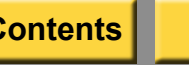

## <span id="page-151-0"></span>**Making a KODAK Memory Saver USB**

Customers can save the following file formats on a Memory Saver USB: .jpg, .jpeg, .bmp, .tif, .tiff, .pcd, .avi, .dgl, .mpg, .mpeg, .mov, or .mp4.

Customers can make a KODAK Memory Saver USB from:

- Camera Cards
- Wi-Fi Devices
- $\bullet$ Tethered Devices
- USB Flash Drives
- CD/DVD
- FACEBOOK
- $\bullet$ GOOGLE Photos
- $\bullet$ INSTAGRAM
- FLICKR
- $\bullet$ DROPBOX
- Prints
- Hard Disk

NOTE: You can write files to the Memory Saver only once from the Kiosk. Customers can add to the Memory Saver from their home computer, but they cannot write more images to it from a Kiosk.

#### **Setting up the Memory Saver USB Feature**

See ["Setting the User Modes" on page](#page-44-0) 2-26 to enable this feature.

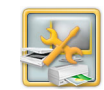

**1.** From the Setup screen, touch *Manage Features*.

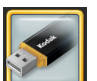

Save

- **2.** Touch *Memory Saver USB*.
- **3.** Set the Maximum USB Flash Drive Copies per Order. The maximum number is 2.
- **4.** Set the Maximum USB Flash Drives to span. The maximum number is 2.
- **5.** Touch *Save*.

## <span id="page-152-0"></span>**Making a Memory Saver USB**

Customers can:

- select pictures.
- $\bullet$  save all files from the input media to a KODAK Memory Saver USB. There is storage space for up to 8 Gigabytes of data.
- create an index print of the pictures saved on the Memory Saver USB.

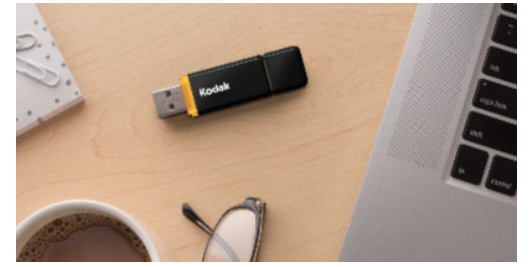

- **1.** From the Main screen, touch *View all Products*.
- **2.** Touch *Save Pictures and Videos*.
- **3.** Touch *KODAK Memory Saver USB 3.0*.
- **4.** Follow the on-screen instructions to complete the order.

## **Enabling the Out of Stock Message for Archive Media**

Enable this feature separately for the KODAK Memory Saver USB and the KODAK Archive DVD.

When this feature is enabled, each time an archive product is requested from a Kiosk, a message appears asking the customer to check with store personnel to see if the product is available.

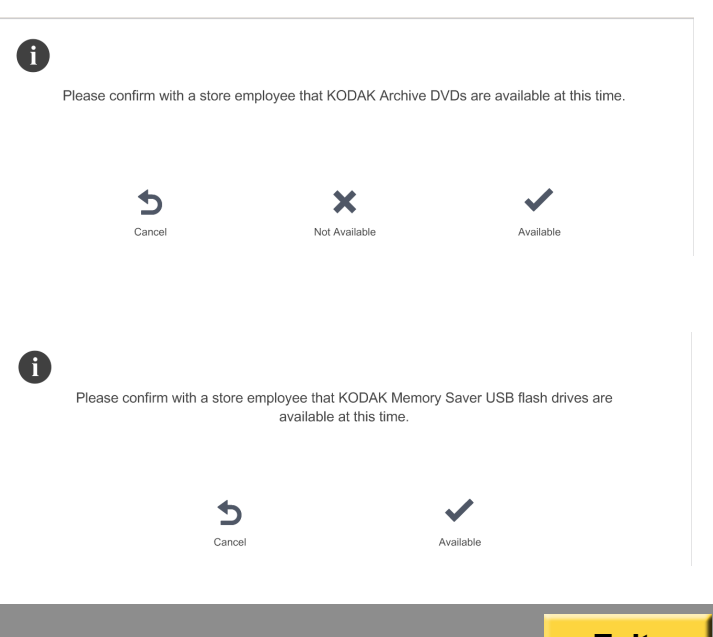

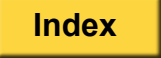

<span id="page-153-0"></span>When enabled, the customer can select:

- *Available* Customer proceeds with workflow.
- *Cancel* Customer is returned to Save Pictures and Videos menu.
- *Not Available* Setting is automatically changed and saved to disable the specific workflow.

## **KODAK Archive DVD**

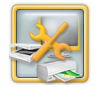

**1.** From the Setup screen, touch From the Setup screen, touch **KODAK Memory Saver USB** *Manage Features*.

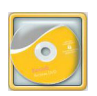

**2.** Touch *Archive DVD*.

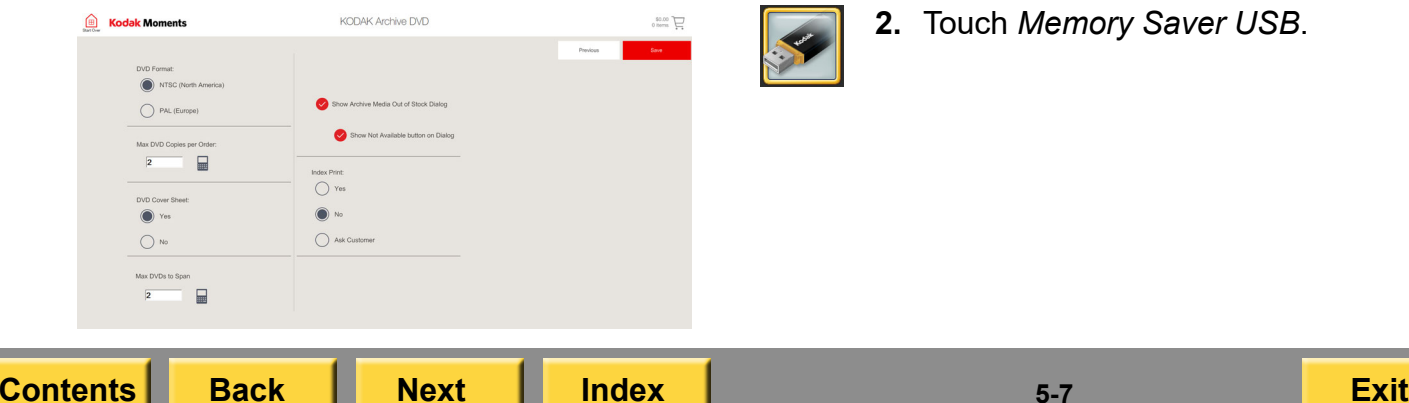

- **3.** Touch next to *Show Archive Media out of Stock Message* to enable this feature.
- **4.** Touch next to *Show Not Available button on dialog* to enable this feature. When this feature is enabled, Not Available becomes an option on the dialog
- **5.** Touch *Save*.

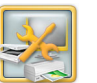

**1.** From the Setup screen, touch *Manage Features*.

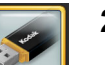

**2.** Touch *Memory Saver USB*.

<span id="page-154-0"></span>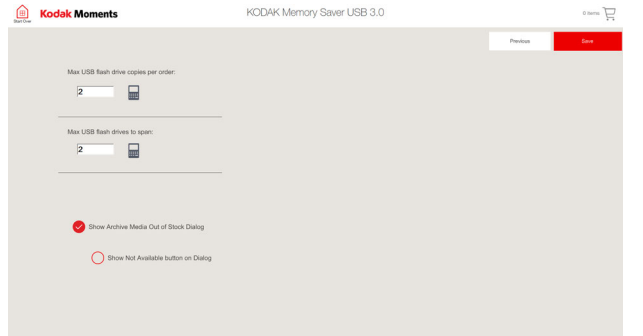

- **3.** Touch next to *Show Archive Media out of Stock Message* to enable this feature.
- **4.** Touch next to *Show Not Available button on dialog* to enable this feature. When this feature is enabled, Not Available becomes an option on the dialog
- **5.** Touch *Save*.

# <span id="page-155-0"></span>*6 Making Creative Products*

These creative products are available on the Kiosk:

- Social Prints
- $\bullet$ Square Prints
- $\bullet$ **Collages**
- $\bullet$ Banner Prints
- $\bullet$ Height Charts
- $\bullet$ Greeting Cards
- $\bullet$ **Calendars**
- $\bullet$ Photo Books
- $\bullet$ Simple Picture Books
- $\bullet$ Posters
- $\bullet$ Photo Magnets
- $\bullet$ Bordered Prints and Photo Magnets
- $\bullet$  Decorative Panels
	- Photo Panels
	- Décor Panels
	- Collage Panels
	- Multi Panels
- 2 x 2 in. Photo Cube Ornaments
- 3 x 3 in. Photo Cubes
- $\bullet$  Do It Yourself (DIY) Products
	- Frames
	- Ornaments
	- Acrylic Photo Frames
	- Keyrings
	- Coasters
- 0 Marketplace Products
- Picture Packages
- 0 Mini Prints
- 0 KODAK Copy Services

# <span id="page-156-0"></span>**Making Social Prints**

Use the Social Prints feature to print images from social sites or any input. Social Prints are designed to accept square images. Include captions from your on-line images when you print!

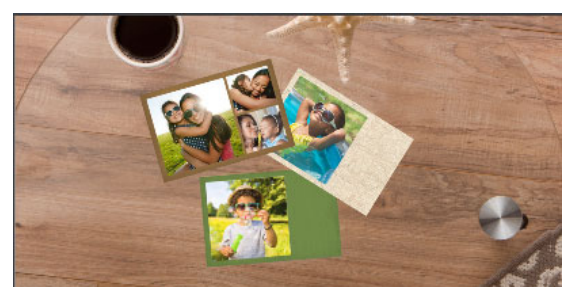

- **1.** From the Main screen, touch:
	- *View all Products*—continue with Step [2](#page-156-1).
	- *Print Your Pictures*—continue with Step [3](#page-156-2).
- <span id="page-156-1"></span>**2.** Touch *Prints*.
- <span id="page-156-2"></span>**3.** Touch *Social Prints*.
- **4.** Follow the on-screen instructions to select your social prints.

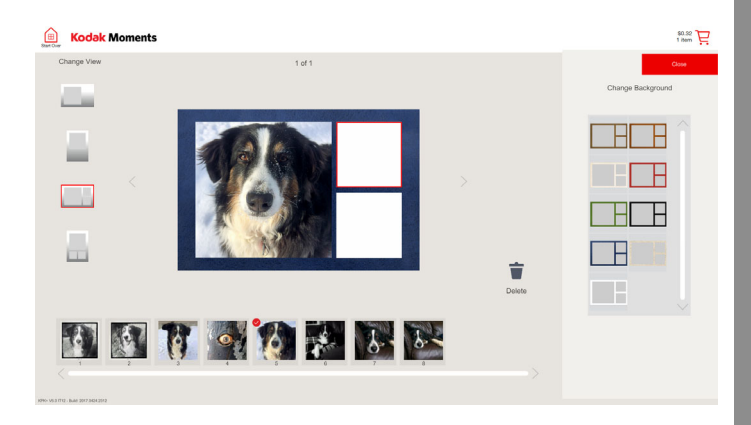

- **5.** You can:
	- Choose from four layout options
	- Edit or add text
	- Edit photo
	- Get more pictures
	- Change the background
	- Set the quantity
	- Delete a picture
- **6.** Touch *Done* when you are finished.
- **7.** Follow the on-screen instructions to complete the order.

# <span id="page-157-0"></span>**Making Square Prints**

To use this feature, you must have the:

- feature enabled (see "Setting the User [Modes" on page](#page-44-0) 2-26).
- print sizes turned on (see "Setting the [Thermal Print Products" on page](#page-63-0) 2-45).

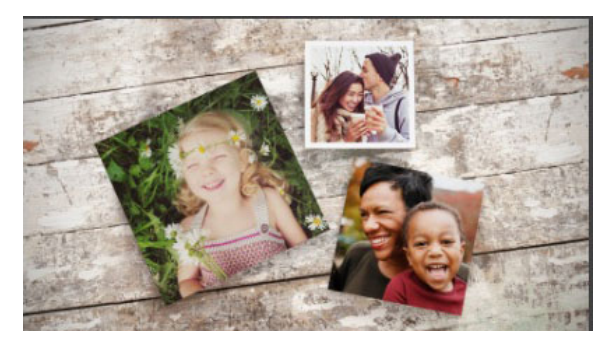

- **1.** From the Main screen, touch:
	- *View all Products*—continue with Step [2](#page-157-1).
	- *Print Your Pictures*—continue with Step [3](#page-157-2).
- <span id="page-157-1"></span>**2.** Touch *Prints*.
- <span id="page-157-2"></span>**3.** Touch *Square Prints*.

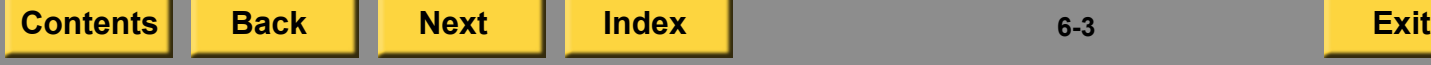

**4.** Select your images.

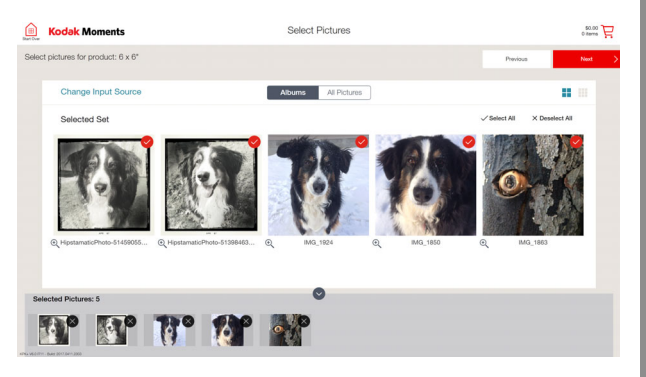

**5.** Follow the on-screen instructions to complete the order.

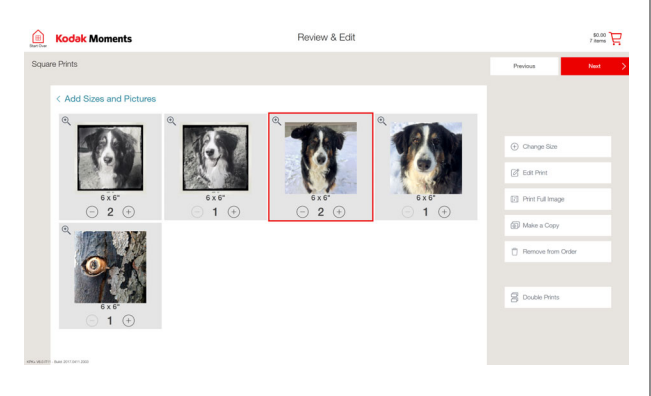

## <span id="page-158-0"></span>**Making Collages**

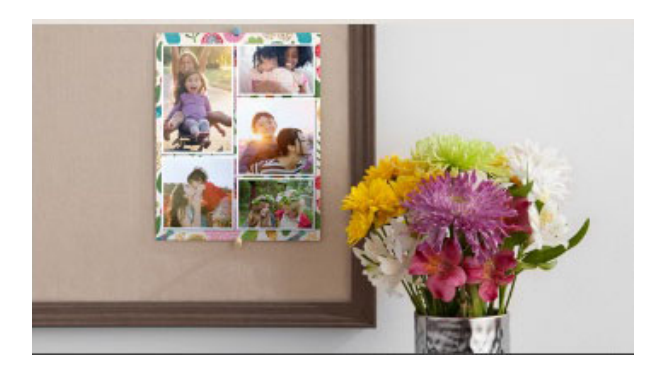

- **1.** From the Main screen, touch:
	- *View all Products*—continue with Step [2](#page-158-1).
	- *Design a Collage*—continue with Step [3](#page-158-2).
- <span id="page-158-1"></span>**2.** Touch *Collages.*
- <span id="page-158-2"></span>**3.** Touch *Collages.*
- **4.** Select a size for your collage.

#### *Making Creative Products*

- **5.** Select a Service Level.
- NOTE: The Service Levels appear only if you have the feature enabled.
- **6.** Touch:
	- *Make it for me*
	- *Make it Myself*
- **7.** Follow the on-screen instructions to select pictures for the collage.
- **8.** If you selected:
	- *Make it for me*—continue with Step [16](#page-161-0).
	- *Make it Myself*—continue with Step [9](#page-158-3).
- <span id="page-158-3"></span>**9.** Select the background style:
	- *Designs*
	- *Colors & Textures*
	- *Pictures*

<span id="page-159-0"></span>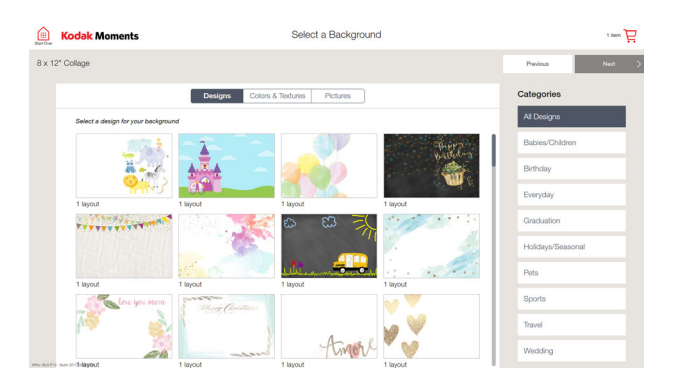

**10.** If you selected Designs:

- Select a Category.
- $\bullet\,$  Select a design.
- Touch *Next*.
- **11.** If you selected Colors & Textures:
	- Select a background image.
	- Select a color.
	- Touch *Next*.

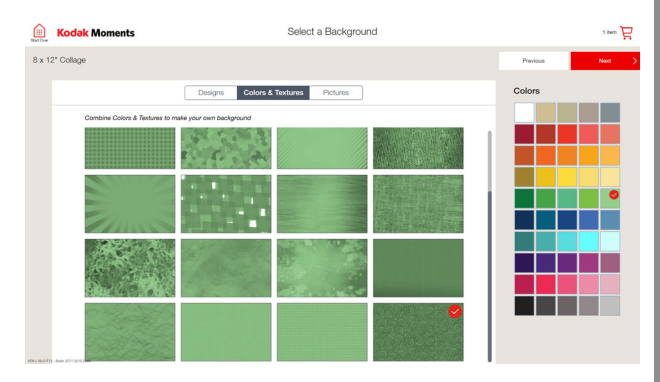

- <span id="page-160-0"></span>**12.** If you selected Pictures:
	- Select a picture for the background.
	- Select a color option:
	- Full Color
	- Soft Color
	- Sepia
	- Black-and-White
	- Custom Color
	- Touch *Next*.

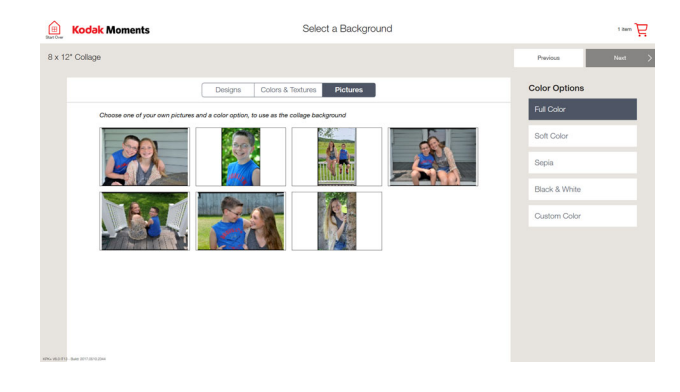

**[Contents](#page-1-0) [Back](#page-159-0) [Next](#page-161-1) [Index](#page-338-0) Exit 6-6**

#### **13.** Select:

- *Portrait*
- *Landscape*

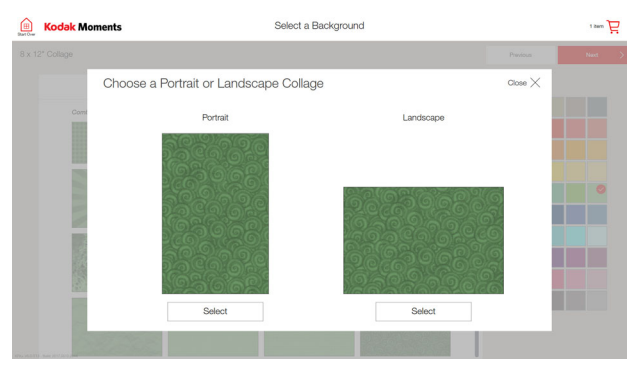

### **14.** Select a layout style.

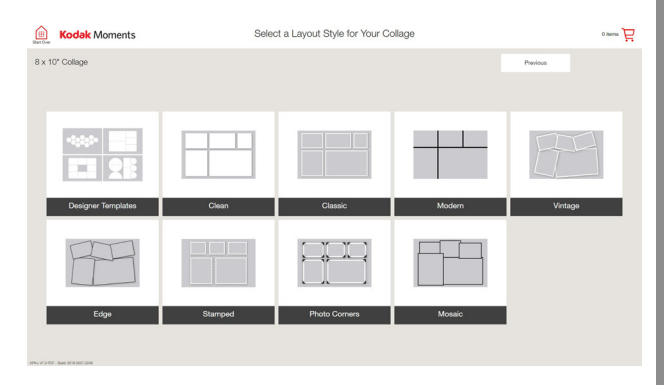

- <span id="page-161-1"></span>**15.** If you selected Designer Templates, select:
	- $\bullet\,$  A template
	- *Next*
		- NOTE: The templates displayed have openings for the number of pictures that you selected. You can select a template with fewer or more openings.

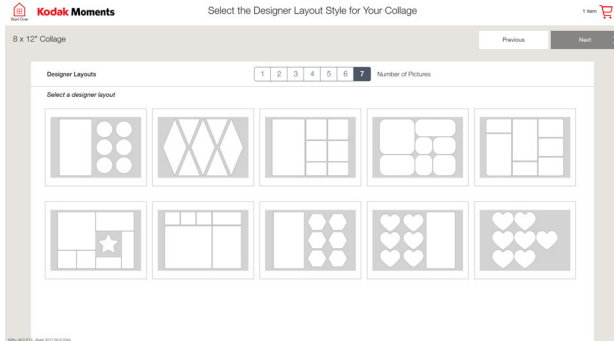

- <span id="page-161-0"></span>**16.** Customize your collage:
	- Rotate Picture
	- Edit Picture
	- Remove Picture
	- Change Layout
	- Change Background
	- Add Text to Page
	- Swap Pictures

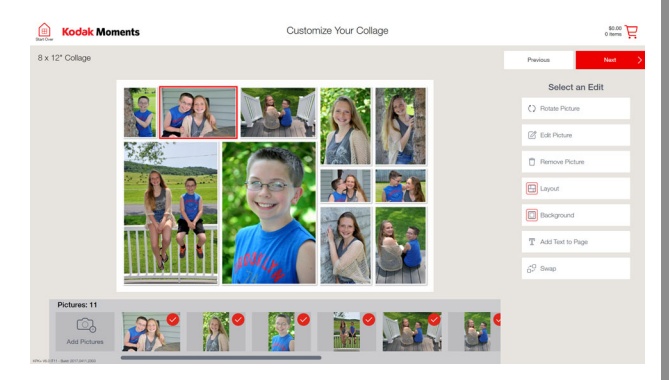

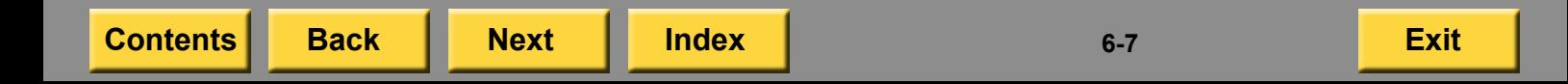

<span id="page-162-2"></span><span id="page-162-0"></span>**17.** If you touch Layout, you can:

- Change the layout style (on the right side of the screen).
- Change the picture layout (on the bottom of the screen).
	- NOTE: If you selected "Make it for Me", follow Steps [9](#page-158-3)[-17](#page-162-2) to change and customize your collage background.

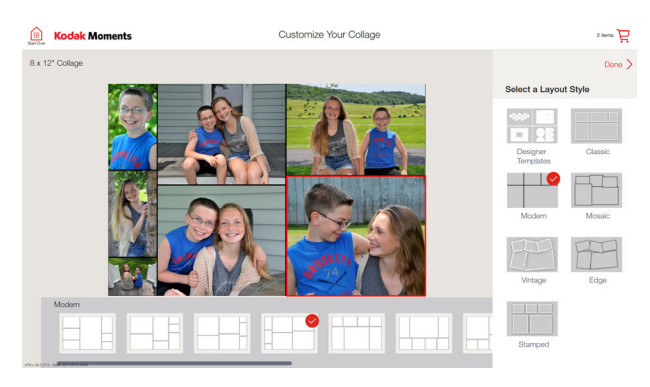

- **18.** Touch *Save*.
- **19.** When you are finished customizing your collage, touch *Next*.
- **20.** Follow the on-screen instructions to complete the order.

# **Making Banner Collages**

To make Banner collages, you must install the Poster Printer enabler and the Banner Content Module.

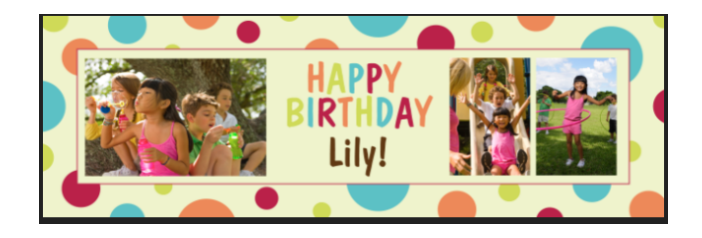

- **1.** From the Main screen, touch:
	- *View all Products*—continue with Step [2](#page-158-1).
	- *Design a Collage*—continue with Step [2](#page-162-1).
- <span id="page-162-1"></span>**2.** Touch *Collages*.
- **3.**Touch *Banner Collage*.
- **4.** Select the banner size.
- **5.** Follow the on-screen instructions to complete the order.

# <span id="page-163-0"></span>**Making Height Charts**

To make Height charts, you must a poster printer connected to an APEX system or Kiosk and have the Height Chart content installed.

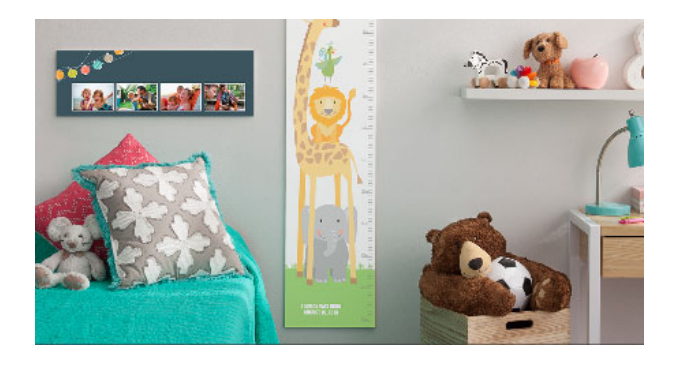

- **1.** From the Main screen, touch View all Products.
- **2.** Touch *Height Charts and Banners*.
- **3.** Touch *Height Chart*.
- **4.** Select the chart size.
- **5.** Follow the on-screen instructions to complete the order.

# **Making Greeting Cards**

Important information for greeting cards:

- The sizes and types of cards available depend on the types of printers connected to your Kiosk and what you have enabled. See ["Setting the Thermal Print Products" on](#page-63-0)  [page](#page-63-0) 2-45.
- Two-Sided Greeting Cards are only available if you have a DL2100 Duplex Printer, a DL2200 Duplex Printer, a D4000 Duplex Photo Printer, or a D4600 Duplex Photo Printer.
- <span id="page-163-1"></span> When there is an odd quantity of 5 x 7 in. Flat greeting cards ordered, a "Coupon card" is printed on the extra sheet.
	- **1.** From the Main screen, touch:
		- *View all Products*—continue with Step [2](#page-163-1).
		- *Create a Custom Card*—continue with Step [3](#page-164-1).
	- **2.** Touch *Cards and Invitations*.

- <span id="page-164-1"></span><span id="page-164-0"></span>**3.** Touch *Cards and Invitations*.
- **4.** Select an occasion from the *Featured Cards* section or from one of the category tabs:
	- Everyday
	- Seasonal
	- Invitations & More

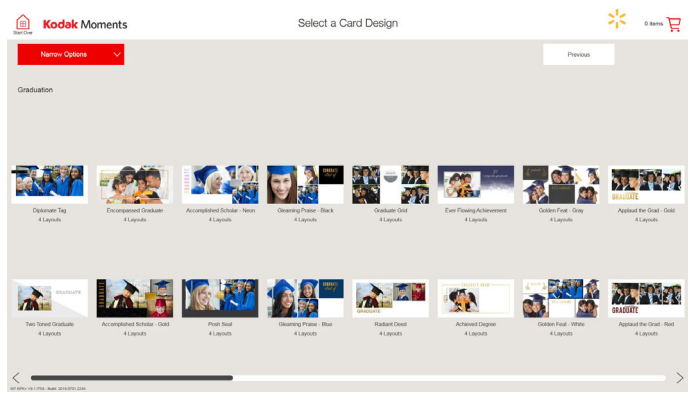

- **5.** Touch *Narrow Options* to filter the choices. You can filter by:
	- Type
	- Format
	- Number of Photos
	- Designer

NOTE: You may have to deselect some of options if no cards appear.

#### **6.** Touch *Apply*.

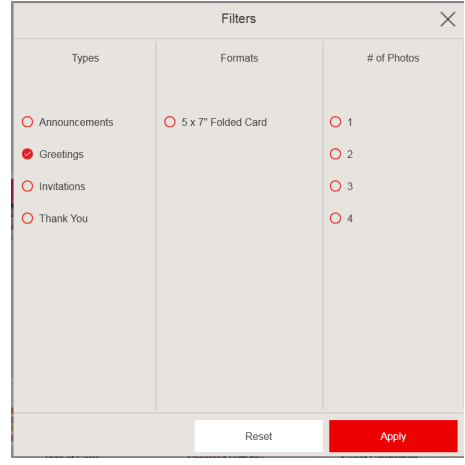

#### **7.** Select a card design. **8.** Select:

<span id="page-165-0"></span>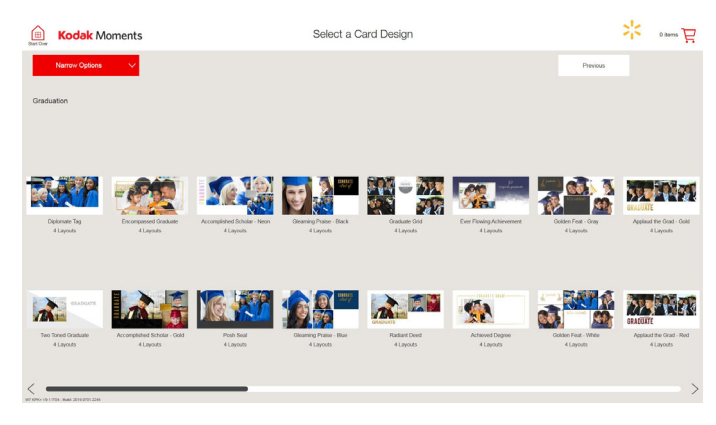

- - Card Layout
	- Service Level (if available)
	- $\bullet\,$  Print Finish (if available)
	- Select Card

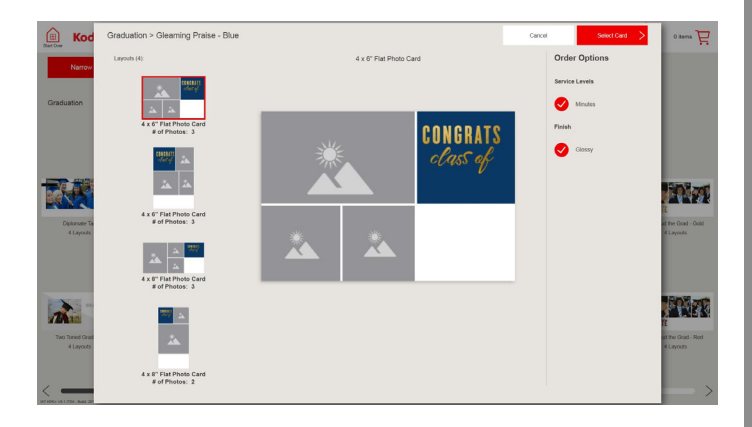

**9.** Follow the on-screen instructions to select pictures for your card.

<span id="page-166-0"></span>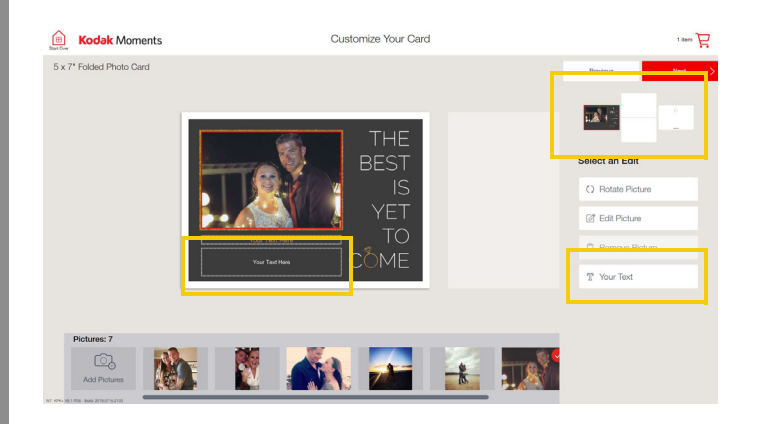

- **10.** Touch the thumbnail image of the card panel you would like to view or personalize.
- <span id="page-166-1"></span>**11.** Touch *Your Text*, or a text box to personalize the front and inside of the card.
- **12.** Use the on-screen keyboard to enter text.
- **13.** Select *Font* to change the font style. The menu expands so that you can view the font choices. Once you select a font type, touch Font again to close the menu.

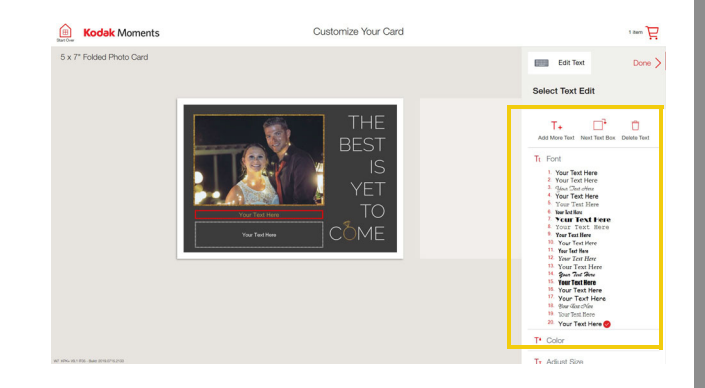

**14.** Select *Color* to change the color of the text. The menu expands so that you can view the color choices. Once you select a color, touch Color again to close the menu.

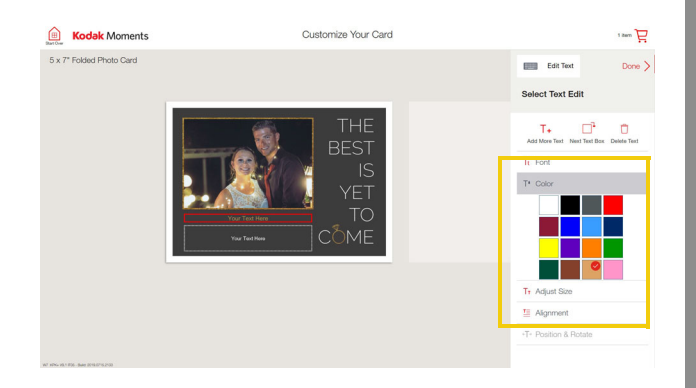

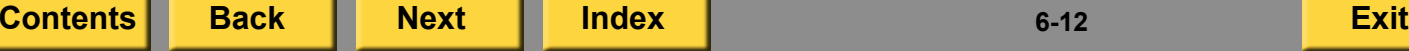

- <span id="page-167-0"></span>**15.** Select *Adjust Size* to change the size of the text.
- **16.** Touch the Enlarge or Reduce buttons to adjust the text size.

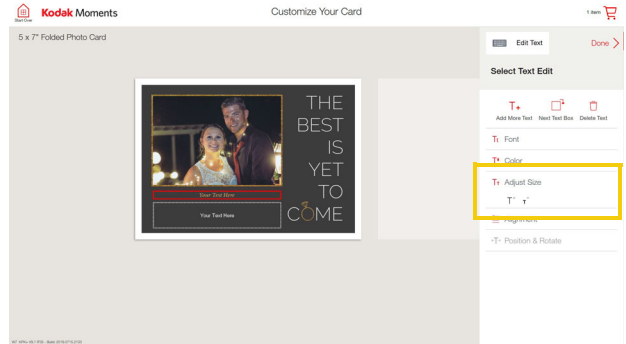

**17.** Select:

- *Edit Text* to edit your text.
- *Add More Text* to add another text box.
- *Next Text Box* to tab to the next text box.
- *Delete Text* to delete a text box.

**[Contents](#page-1-0) [Back](#page-166-0) [Next](#page-168-0) [Index](#page-338-0) Exit 6-13**

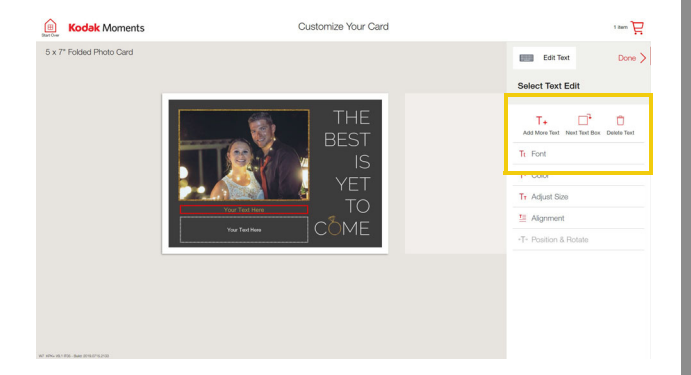

**18.** Select *Position & Rotate*. Use the arrow buttons to positions the text box.

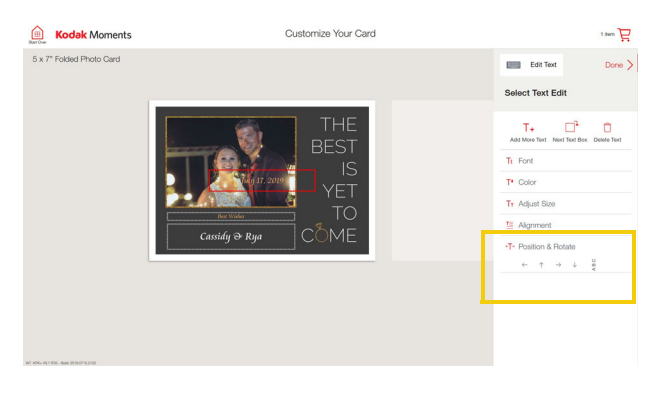

<span id="page-167-1"></span>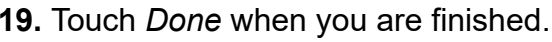

- <span id="page-168-0"></span>**Making Calendars 20.** If applicable, select the inside panels and/or the card back to edit or add text to the other panels of the card. Repeat Steps [11](#page-166-1)-[19](#page-167-1) to add text to each panel.
- **21.** Preview the card and set the quantity.
- **22.** Touch *Done*.
- **23.** Follow the on-screen instructions to

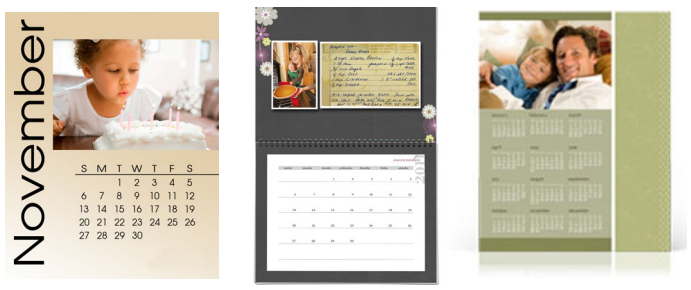

- complete the order. **1.** From the Main screen, touch *View all Products*.
	- **2.** Touch *Calendars*.
	- **3.** Select the type of Calendar that you would like to make:
		- *Double-Sided Calendar*
		- *Monthly Calendar*
		- *Annual Calendar*
			- NOTE: Two-Sided Calendars are only available if you have a DL2100 Duplex Printer, a DL2200 Duplex Printer, a D4000 Duplex Photo Printer, or a D4600 Duplex Photo Printer.

<span id="page-169-0"></span>**4.** Follow the on-screen instructions to complete the order.

# **Making 4 x 8 in. Desktop Calendars**

**5.** Follow the on-screen instructions to complete the order.

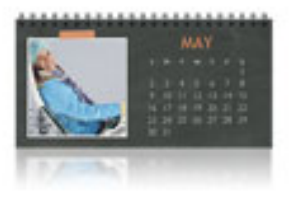

- **1.** From the Main screen, touch *View all Products*.
- **2.** Touch *Calendars*.
- **3.** Touch *Monthly Calendar*.
- **4.** Touch *4 x 8 Desktop Calendar*.
- NOTE: Two-Sided Calendars are only available if you have a DL2100 Duplex Printer, a DL2200 Duplex Printer, a D4000 Duplex Photo Printer, or a D4600 Duplex Photo Printer.

# <span id="page-170-0"></span>**Making Photo Books**

NOTE: You must have the Photo Book backgrounds installed on your Kiosk to create Photo Books.

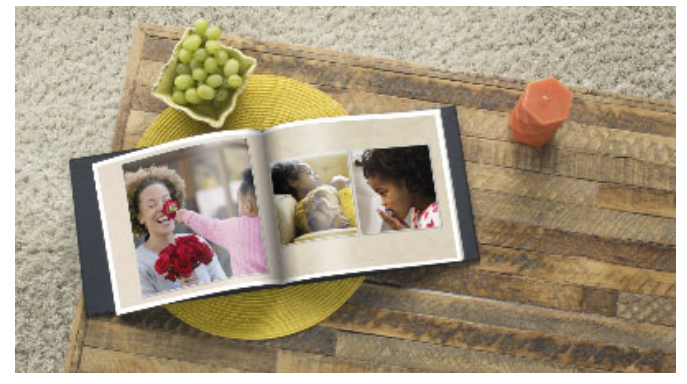

- **1.** From the Main screen, touch:
	- *View all Products*—continue with Step [2](#page-170-1).
	- *Create a Photo Book*—continue with Step [3](#page-170-2).
- <span id="page-170-1"></span>**2.** Touch *Photo Books*.
- <span id="page-170-2"></span>**3.** Select the type of Photo Book that you would like to make:
	- *Photo Book*
	- *Double-Sided Photo Book*
		- NOTE: Two-Sided Photo Books are only available if you have a DL2100 Duplex Printer, a DL2200 Duplex Printer, a D4000 Duplex Photo Printer, or a D4600 Duplex Photo Printer.
- **4.** Select a photo book size and type.
- **5.** Select images for your photo book.
- **6.** Touch *Next* when you are done.

<span id="page-171-0"></span>NOTE: The new gauge gives you a visual display of how many pages you can fill with the images that you selected. You can continue to select images even if the gauge displays that you have exceeded the maximum number of images for the book.

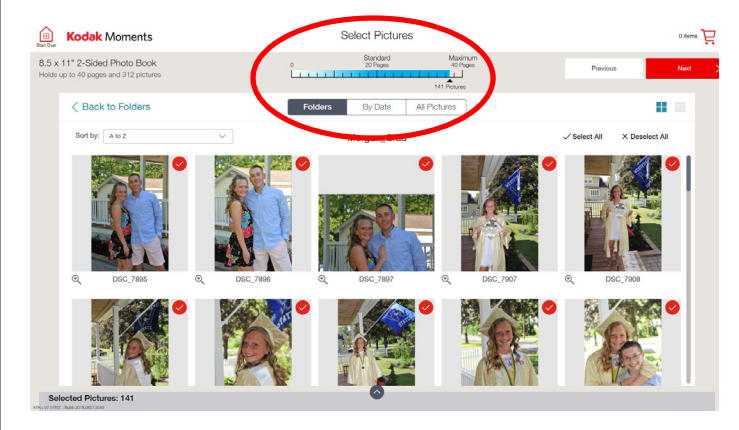

The system creates layout options based on the book and number of pictures that you selected. A message appears allowing you to select your preferred layout option. The message that displays depends on how your system is configured and the options selected.

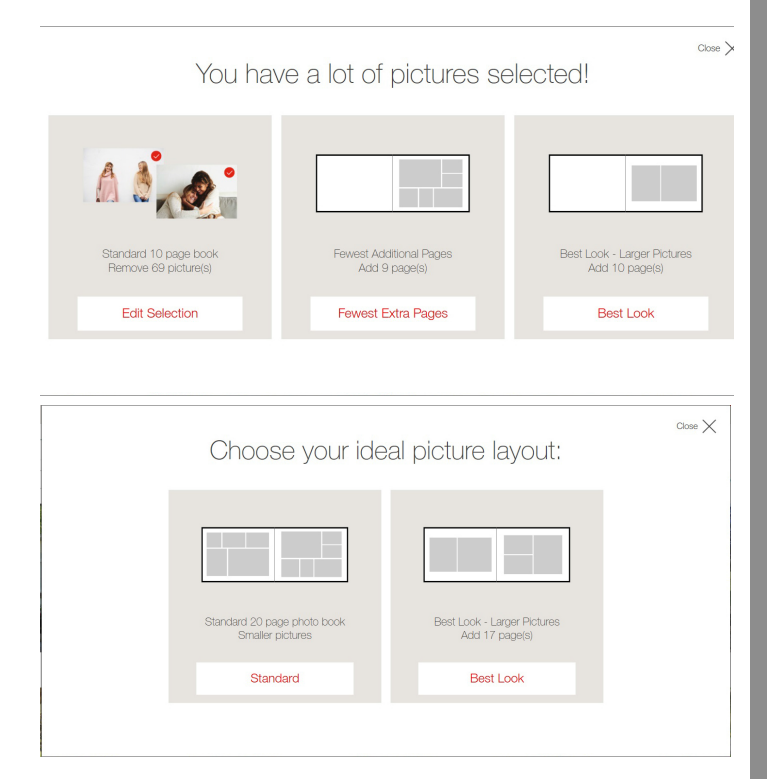

- **7.** Select how you would like to sort your pictures in the photo book
	- 0 Oldest to newest
	- $\bullet$  A to Z

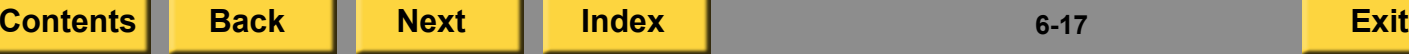

- <span id="page-172-0"></span>**8.** Scroll through the theme designs at the bottom of the screen.
- **9.** Select a theme for your photo book.
- NOTE: A theme is made up of background designs and layout options.
- **10.** Select the thumbnail icon to view thumbnail images of the pages with the theme applied.

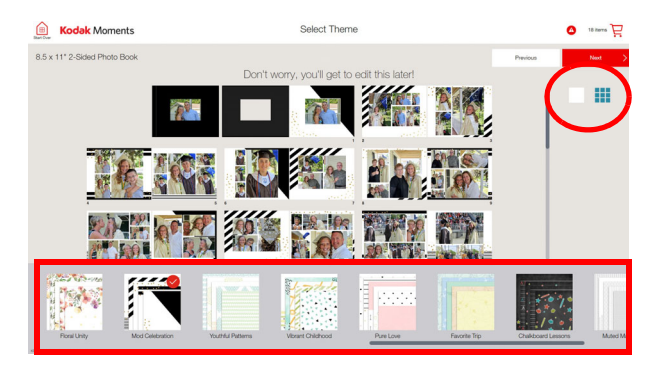

**11.** The "Pages" tab displays thumbnail images of each page spread. Scroll through the images in the tray to select a specific page. The selected page appears in the preview. You can also flip the preview pages using the arrows on either side of the book.

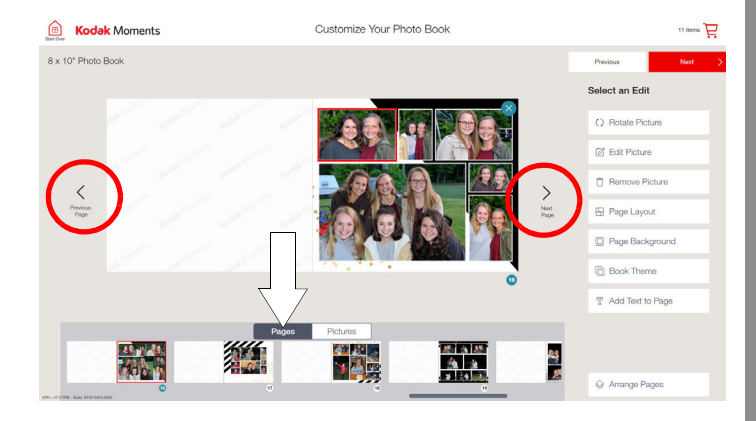

<span id="page-173-0"></span>**12.** The "Pictures" tab displays thumbnail images of each picture. Scroll through the images in the tray to select a picture. If a picture is used within the book, a check mark appears on the thumbnail. If a picture is used more than once in the book, a number appears on the thumbnail letting you know how many times it is used in the book. Select "Hide Used Pictures" to display only the unused pictures, Select *Add Photos* to add additional pictures that may be added to your book.

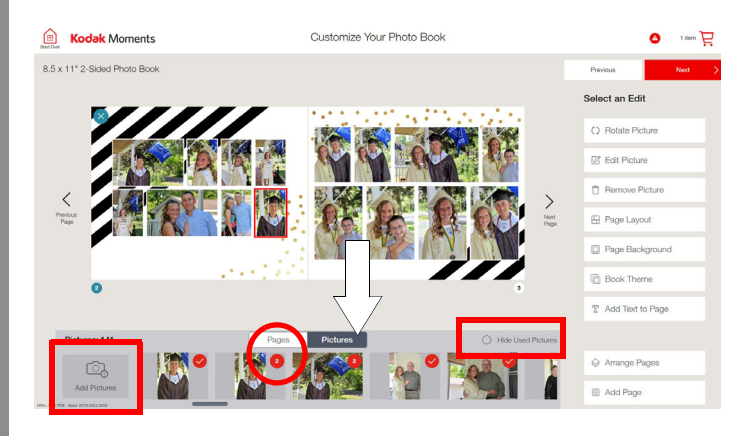

- **13.** Select a picture to edit it. You can:
	- Rotate the picture
	- Use editing tools
	- $\bullet$  Remove the picture from the page, or drag the picture to another page
		- NOTE: If you remove a picture from a page, it can still be used on another page of the book. It appears on the "Pictures" tab.

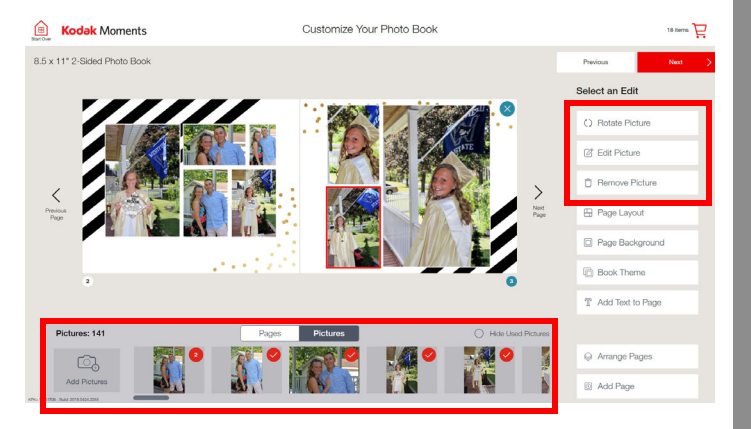

- <span id="page-174-0"></span>**14.** To change the layout of a page, touch *Page Layout*.
- **15.** Select:
	- A layout style
	- A layout option
	- *Done*

NOTE: If you select a layout style for a specific page and you want to use the same style for the entire book, select *Apply to Entire Book*.

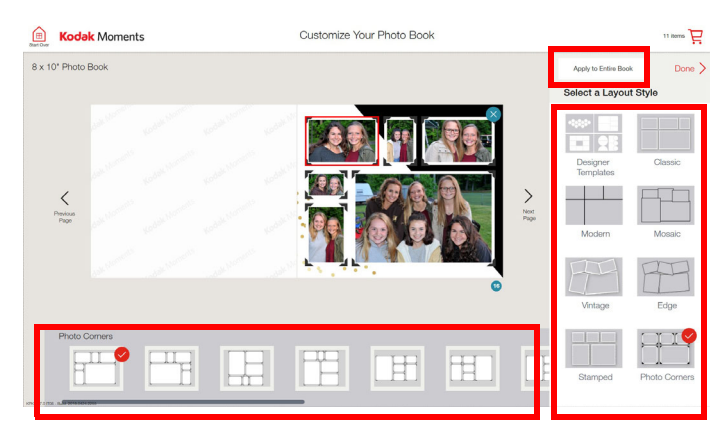

- **16.** To change the background of a page, touch *Page Background*.
- **17.** Select:
	- A category
	- A background from the Designs, Colors and Textures, or Pictures tabs
	- *Done*
		- NOTE: If you select a design for a specific page and you want to use the same design for the entire book, select *Apply to Entire Book*.

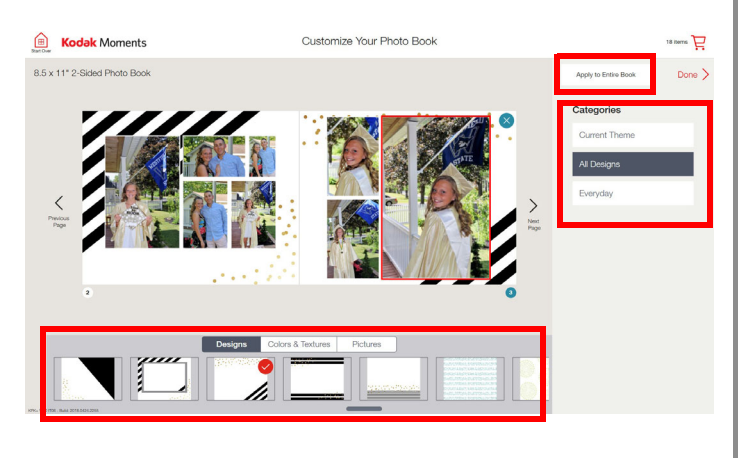

<span id="page-175-0"></span>IMPORTANT: *Changing the theme cancels any previous background or page layout changes!*

- **18.** Touch change the theme, touch:
	- *Book Theme*
	- A theme
	- Next
- **19.** To add text:
	- Select *Add Text to a Page*
	- Add and customize your text
	- *Done*
- **20.** To add an additional page, touch *Add Page*.

*A message appears that informs the customer that there will be an additional cost for the extra page*

**21.** Select *Continue* to add the additional page.

IMPORTANT: *If you delete a page, the page and pictures are removed from the book. The pictures will appear back on the "Pictures" tab.*

- **22.** To delete a page, select the "X" at the corner of the page you want to delete.
- **23.** At "Are you sure you want to delete the page?", select *Yes*.

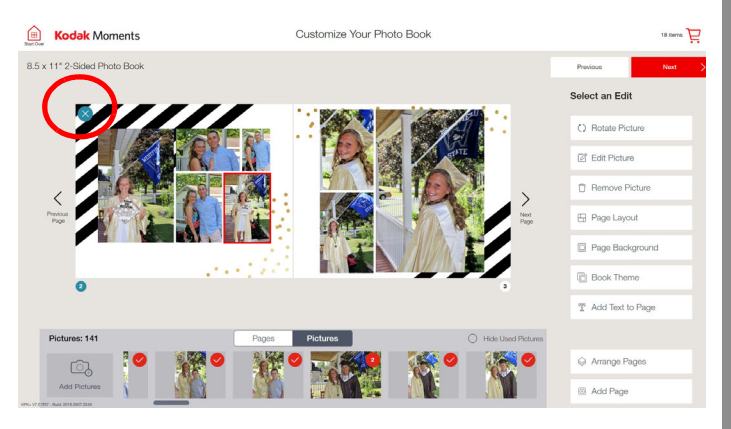

- <span id="page-176-0"></span>**24.** To add or replace a picture on a page, select a picture from the "Pictures" tab and drag it to the page.
- **25.** At the message prompt, select:
	- *Replace* to replace another picture on the page.
	- *Add* to add the picture to the page.

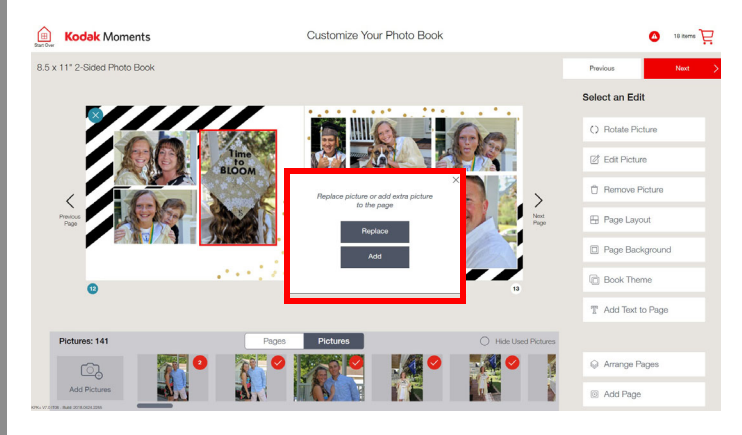

NOTE: You can select a picture on a page in the preview, and drag it to another page in the tray. The page in the tray refreshes, and the picture appears on that page.

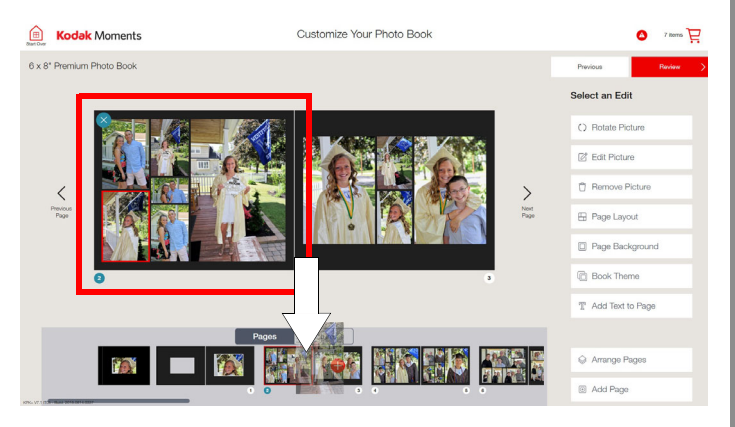

- <span id="page-177-0"></span>**26.** If you want to move pages within the book, touch *Arrange Pages*.
- **27.** Select and drag the page that you want to move. Release the page when you are satisfied with its location. Use the red line to help you place the page. The page that you move appears to the left of the red line.

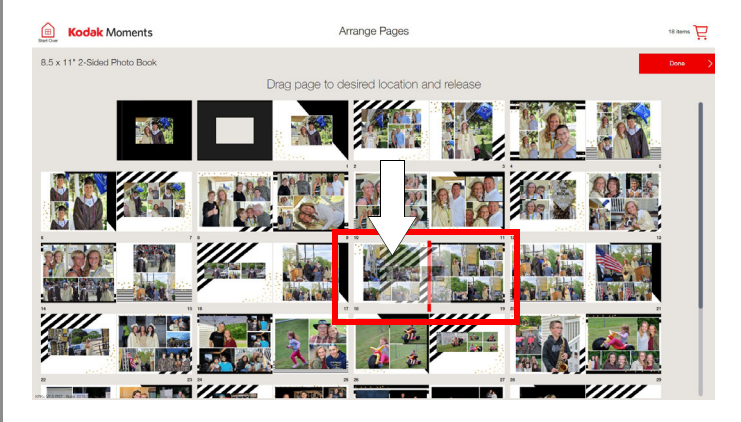

**28.** When you are done, follow the on-screen instructions to complete the order.

## **Making a KODAK Simple Picture Book**

The Simple Picture Book feature lets you create an easy, one image per page, photo book.

- **1.** From the Main screen, touch:
	- *View all Products*—continue with Step [2](#page-177-1).
	- *Create a Photo Book*—continue with Step [3](#page-177-2).
- <span id="page-177-1"></span>**2.** Touch *Photo Books*.
- <span id="page-177-2"></span>**3.** Touch *Simple Picture Book*.
- **4.** Follow the on-screen instructions to select pictures for your photo book.
- **5.** Drag and drop to arrange the order of your pictures.

<span id="page-178-0"></span>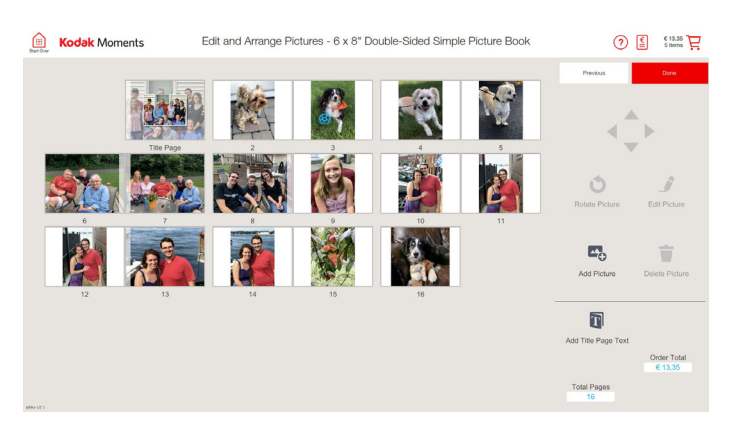

- **6.** Edit your pictures. Touch:
	- *Rotate* to rotate a picture.
	- *Edit Picture* to make edits to a picture.
	- *Add Picture* to add a picture.
	- *Delete* to remove a picture.
	- *Add Title Page Text* to add text to the title page.
- **7.** Touch *Done*.
- **8.** Review your photo book.
- **9.** Set the number of copies.

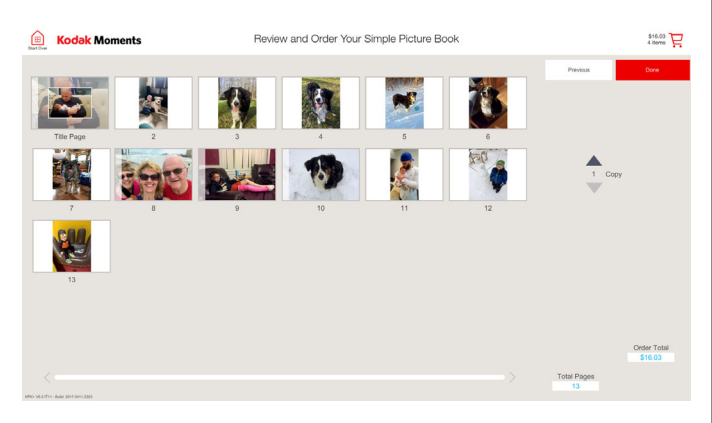

**10.** Follow the on-screen instructions to complete the order.

## <span id="page-179-0"></span>**Making a Photo Book with a Custom Cover**

You must have the Custom Cover Photo Book Cover Designs Module installed to use this feature.

- **1.** From the Main screen, touch:
	- *View all Products*—continue with Step [2](#page-179-1).
	- *Create a Photo Book*—continue with Step [3](#page-179-2).
- <span id="page-179-1"></span>**2.** Touch *Photo Books*.
- <span id="page-179-2"></span>**3.** Touch *Photo Book with Cover (your design)*.
- **4.** Select a photo book size and type.
- **5.** Follow the on-screen instructions to select pictures for your photo book.

The system creates layout options based on the book and number of pictures that you selected. A message appears allowing you to select your preferred layout option. The message that displays depends on how your system is configured and the options selected.

- **6.** Select a layout option for your photo book.
- **7.** Select how you would like to sort your pictures in the photo book
	- Oldest to newest
	- $\bullet$  A to Z
- **8.** Select a theme for your photo book.
- **9.** Touch *Next*.

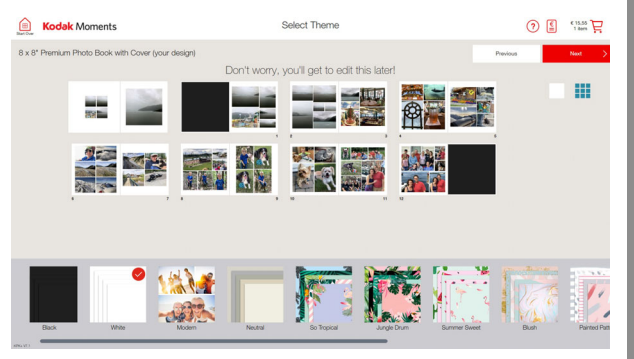

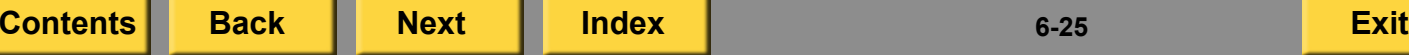
- <span id="page-180-0"></span>**10.** Touch *Book Cover* to change the book cover design.
- **11.** Select a design.
- **12.** Touch *Done*.

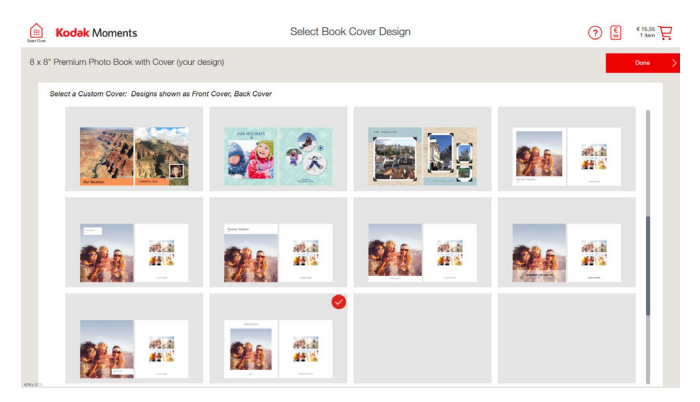

**13.** Customize your front and back covers by adding text and photos.

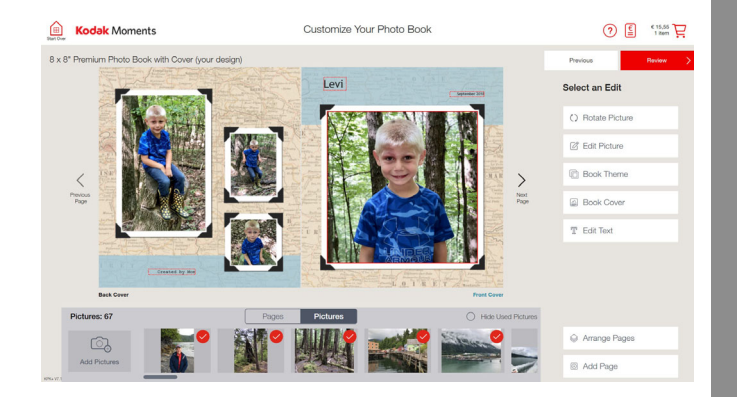

- **14.** Follow steps [7](#page-171-0)-[27](#page-177-0) on pages [6-17](#page-171-0) [6-23](#page-177-0) to customize your photo book.
- **15.** Touch *Review* when you are finished designing your photo book.
- **16.** Follow the on-screen instructions to complete the order.

## <span id="page-181-0"></span>**Making Posters**

Poster prints are only available if you have an EPSON STYLUS Pro 7880/7890 Printer or an EPSON SureColor P6000 Printer connected to your Kiosk or other compatible Printers to the KODAK Adaptive Picture Exchange.

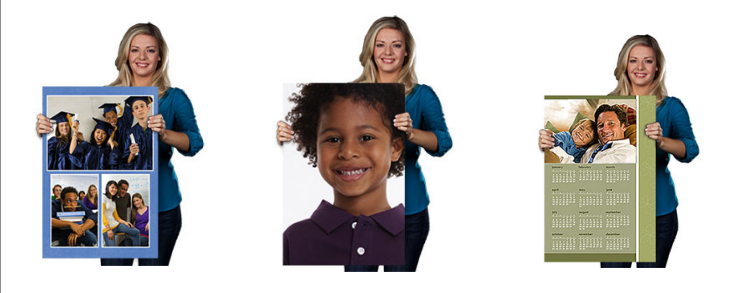

- **1.** From the Main screen, touch *View all Products*.
- **2.** Touch *Posters*.
- **3.** Select the type of poster that you would like to make:
	- *Poster Print*
	- *Poster Collage*
	- *Poster Calendar*
	- *Banner Collage*
- **4.** Follow the on-screen instructions to select pictures.

# <span id="page-182-0"></span>**Making Photo Magnets**

The photo magnet feature must be enabled in User Mode. See ["Setting the User Modes" on](#page-44-0)  [page](#page-44-0) 2-26.

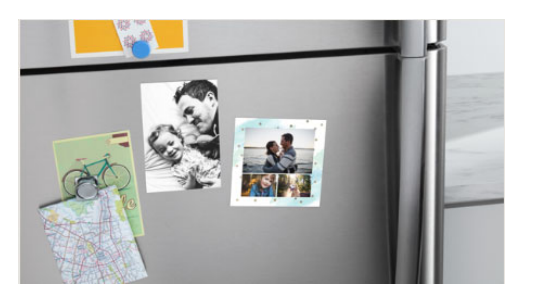

- **1.** From the Main screen, touch *View all Products*.
- **2.** Touch *Magnets*.
- **3.** Select the type of magnet that you would like to make:
	- *Photo Magnet*
	- *Collage Magnet*
- **4.** Follow the on-screen instructions to select pictures and complete the order.

## **Making Bordered Photo Products**

Bordered products must be enabled in User Mode. See ["Setting the User Modes" on](#page-44-0)  [page](#page-44-0) 2-26.

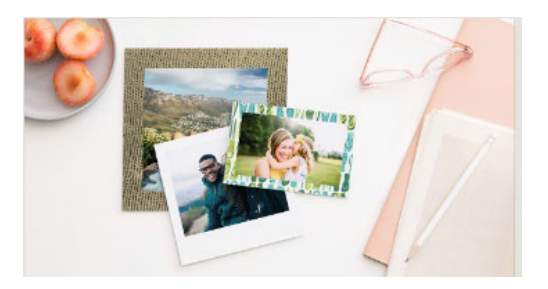

- **1.** From the Main screen, touch *View all Products*.
- **2.** Touch *Bordered Products*.
- **3.** Select the type of bordered product that you would like to make:
	- *Bordered Prints*
	- *Bordered Magnets*
- **4.** Follow the on-screen instructions to select pictures and complete the order.

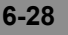

# <span id="page-183-0"></span>**Making Panoramic Prints**

To use the panoramic prints feature, you must have:

- KODAK Picture Kiosk Plus Software, V6.0 or later.
- A KODAK 8810 Photo Printer
- Panoramic Prints enabled in User Mode. See ["Setting the User Modes" on page](#page-44-0) 2-26.
- The product sizes enabled. See "Setting the [Thermal Print Products" on page](#page-63-0) 2-45.

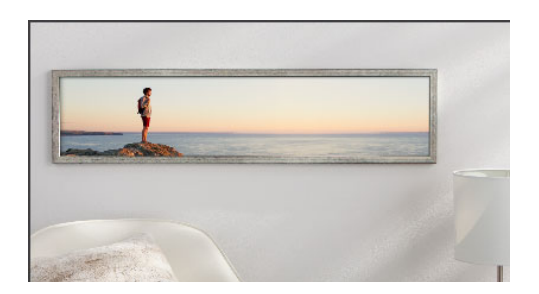

- **1.** From the Main screen, touch:
	- *View all Products*—continue with Step [2](#page-183-1).
	- *Print Your Pictures*—continue with Step [3](#page-183-2).
- <span id="page-183-1"></span>**2.** Touch *Prints*.
- <span id="page-183-2"></span>**3.**Touch *Panoramic Prints*.
- **4.** Follow the on-screen instructions to select pictures.
- **5.** Use the Zoom & Crop feature to crop your panoramic print.
- **6.** Touch *Done*.

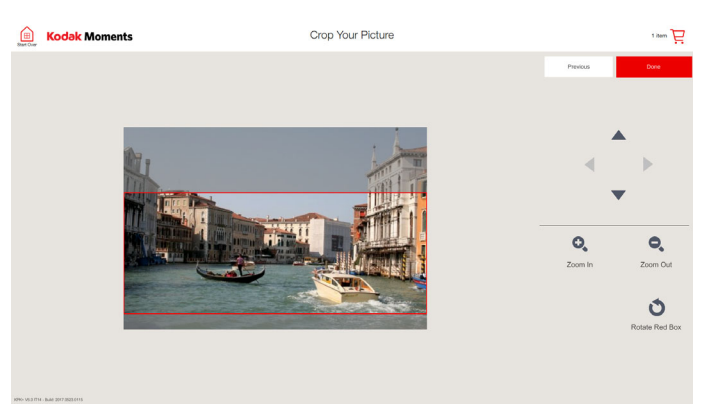

**7.** Follow the on-screen instructions to complete the order.

## <span id="page-184-0"></span>**Making Photo Panels**

To use this feature, you must have the:

- feature enabled (see "Setting the User [Modes" on page](#page-44-0) 2-26).
- print sizes turned on (see "Setting the [Thermal Print Products" on page](#page-63-0) 2-45).

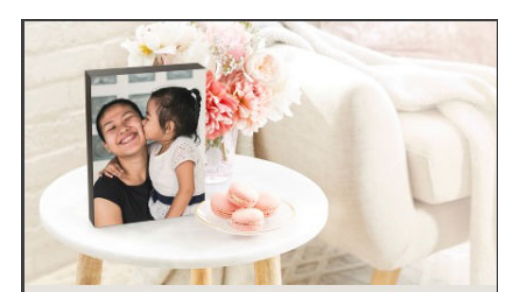

- **1.** From the Main screen, touch *View all Products*.
- **2.** Touch *Decorative Panels*.
- **3.** Touch *Photo Panels*.
- **4.** Select the panel size that you would like to make.

**5.** Select the type of photo panel that you would like to make.

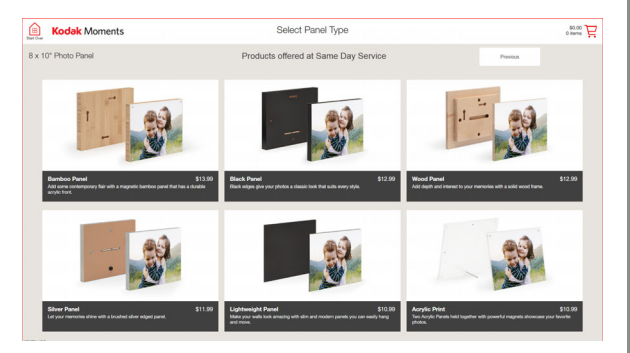

- **6.** Follow the on-screen instructions for selecting pictures.
- **7.** Select the picture that you want to use for the photo panel.
- **8.** If necessary, crop and edit the picture.

<span id="page-185-0"></span>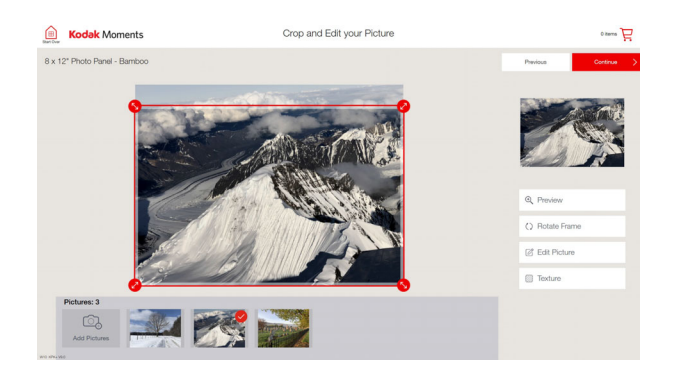

- **9.** Touch *Continue*.
- **10.** Review the photo panel, and set the quantity.

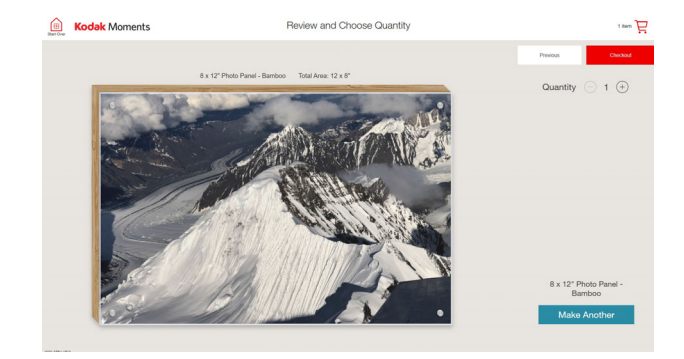

- **11.** Touch *Make Another* if you want to make another panel.
- NOTE: If you select *Make Another*, you cannot change the panel size or panel type.
- **12.** Follow the on-screen instructions to complete the order.

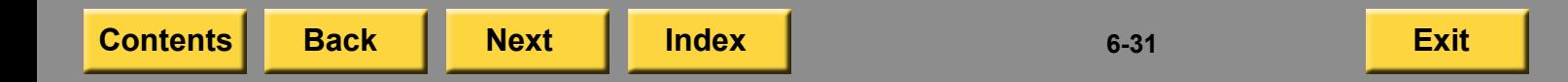

## <span id="page-186-0"></span>**Making Wood Grain Photo Panels**

To use this feature, you must have the:

- feature enabled (see "Setting the User [Modes" on page](#page-44-0) 2-26).
- print sizes turned on (see "Setting the [Thermal Print Products" on page](#page-63-0) 2-45).

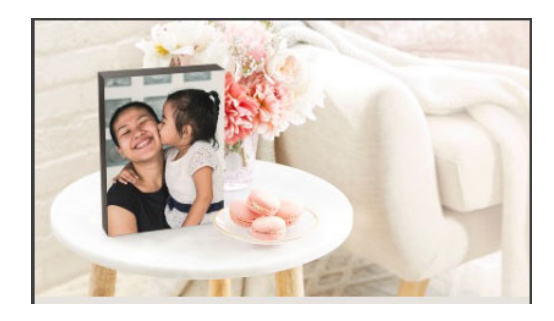

- **1.** From the Main screen, touch *View all Products*.
- **2.** Touch *Decorative Panels*.
- **3.** Touch *Photo Panels*.
- **4.** Select the 8 x 10 in. panel size.

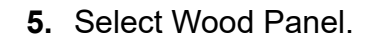

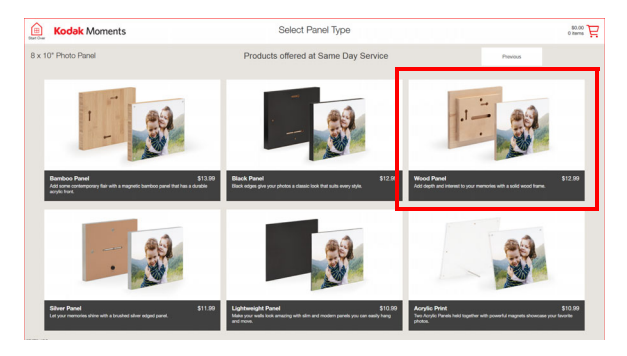

- **6.** Follow the on-screen instructions for selecting pictures.
- **7.** Select the picture that you want to use for the photo panel.
- **8.** If necessary, crop and edit the picture.

- <span id="page-187-0"></span>**9.** If you want to change the type of wood grain, touch *Texture*.
- NOTE: The applied wood grain appears on the *Texture* button (e.g., *Texture - Maple*). Maple is the default wood grain.
- **10.** Select a wood grain. You can select:
	- Maple
	- Oak
	- Bamboo

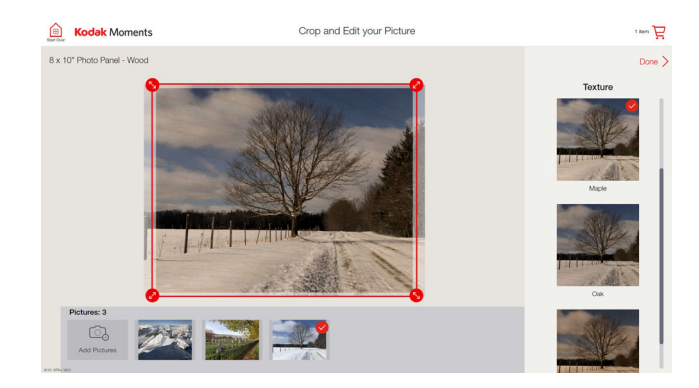

- **11.** Touch *Done*.
- **12.** Touch *Continue*.

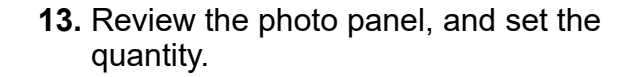

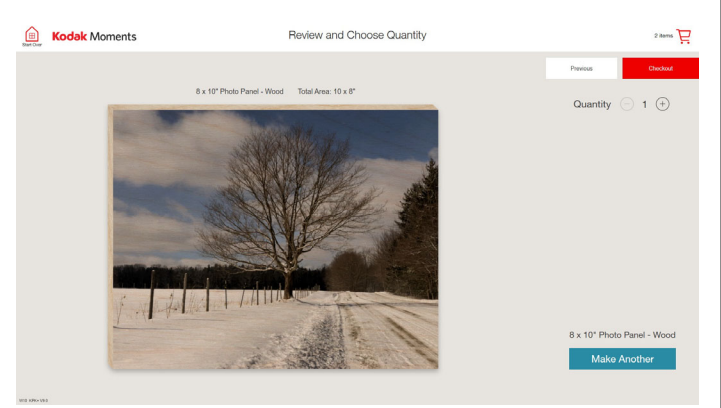

- **14.** Touch *Make Another* if you want to make another panel.
- NOTE: If you select *Make Another*, you cannot change the panel size or panel type.
- **15.** Follow the on-screen instructions to complete the order.

**[Contents](#page-1-0) [Back](#page-186-0) [Next](#page-188-0) [Index](#page-338-0) Exit 6-33**

# <span id="page-188-0"></span>**Making Décor Panels**

To use this feature, you must have the:

- feature enabled (see "Setting the User [Modes" on page](#page-44-0) 2-26).
- print sizes turned on (see "Setting the [Thermal Print Products" on page](#page-63-0) 2-45).

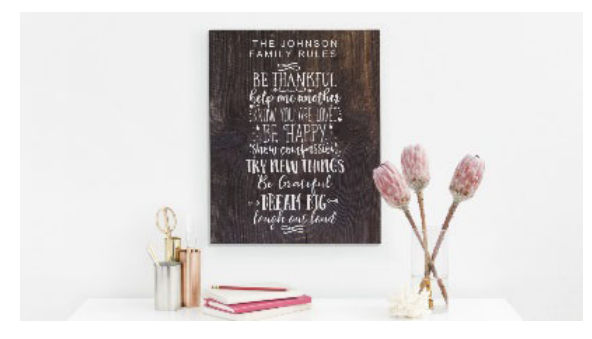

- **1.** From the Main screen, touch *View all Products*.
- **2.** Touch *Decorative Panels*.
- **3.** Touch *Décor Panels*.
- **4.** Select the panel size that you would like to make.

**5.** Select the type of panel that you would like to make.

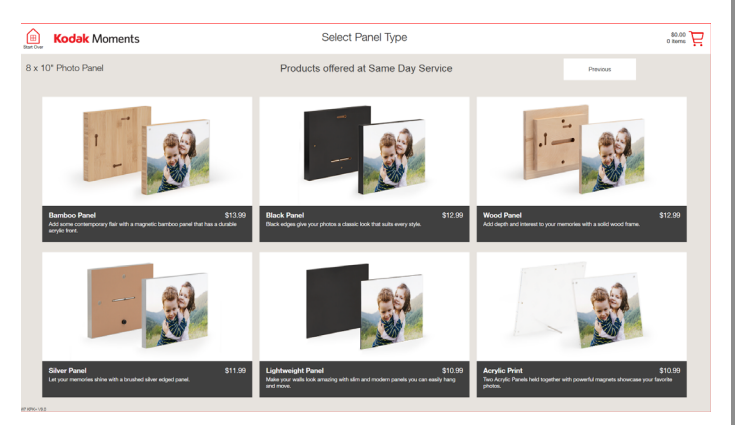

**6.** Follow the on-screen instructions for selecting pictures.

- <span id="page-189-0"></span>**7.** Select a panel design.
- NOTE: Not every design requires a photo.

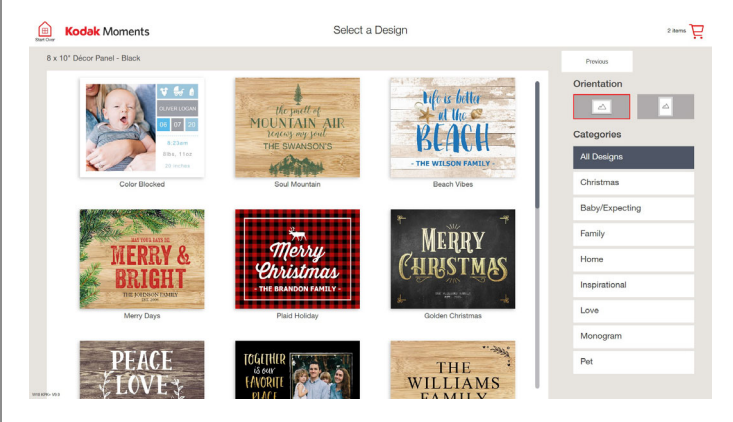

**8.** If your design requires a photo, follow the on-screen instructions to select the picture that you want to use.

- **9.** If desired:
	- $\bullet\,$  crop and edit the picture
	- $\bullet\,$  customize your panel with text

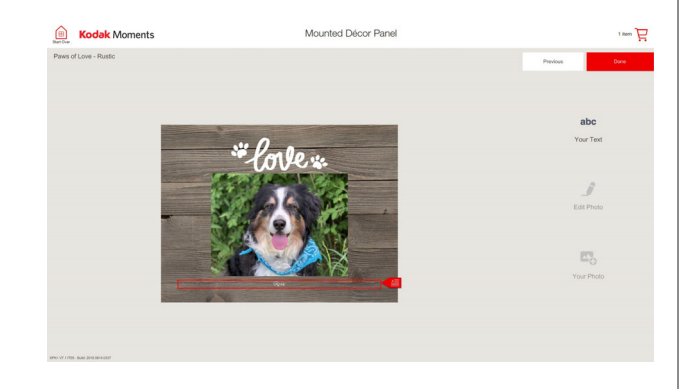

**10.** Touch *Done*.

- <span id="page-190-0"></span>**11.** Review the décor panel, and set the quantity.
- **12.** Touch *Make Another* if you want to make another décor panel.
- NOTE: If you select *Make Another*, you cannot change the panel size or panel type.

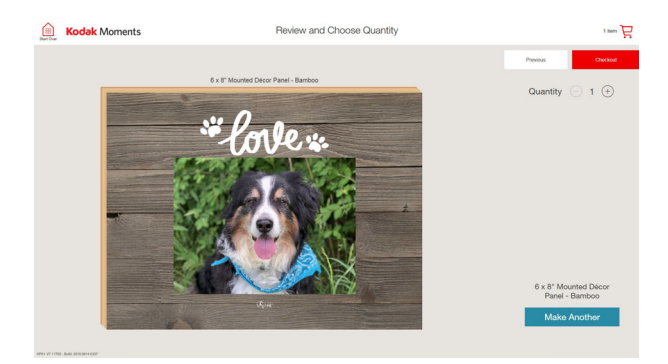

**13.** Follow the on-screen instructions to complete the order.

## **Making Collage Panels**

To use this feature, you must have the:

- feature enabled (see "Setting the User [Modes" on page](#page-44-0) 2-26).
- print sizes turned on (see "Setting the [Thermal Print Products" on page](#page-63-0) 2-45).

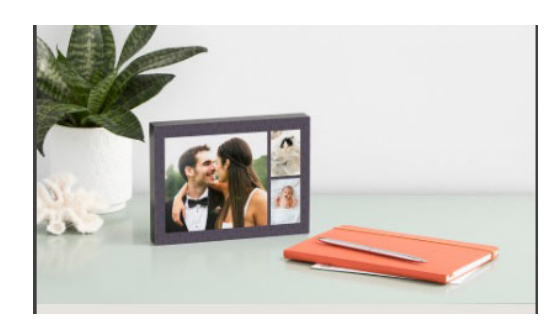

- **1.** From the Main screen, touch *View all Products*.
- **2.** Touch *Decorative Panels*.
- **3.** Touch *Collage Panels*.
- **4.** Select the panel size that you would like to make.

#### <span id="page-191-0"></span>**5.** Select the type of panel that you would like to make.

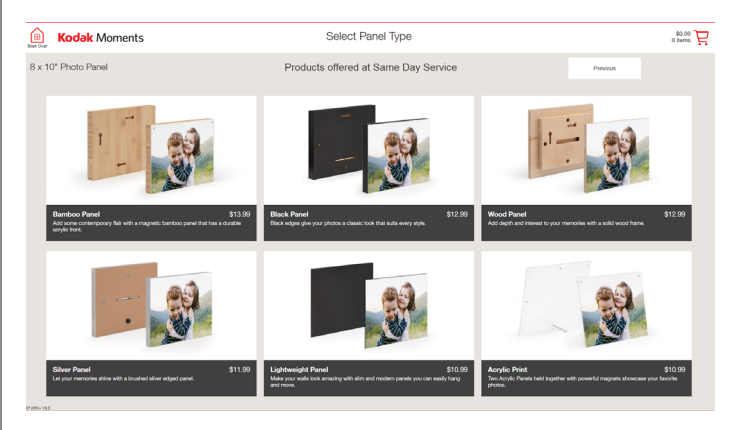

- **6.** Follow the on-screen instructions for selecting pictures.
- **7.** Select the pictures that you want to use for the collage panel.
- **8.** See ["Making Collages" on page](#page-158-0) 6-4 to customize your collage panel.
- **9.** Follow the on-screen instructions to complete the order.

## **Making Multi Panels**

To use this feature, you must have the:

- feature enabled (see "Setting the User [Modes" on page](#page-44-0) 2-26).
- print sizes turned on (see "Setting the [Thermal Print Products" on page](#page-63-0) 2-45).

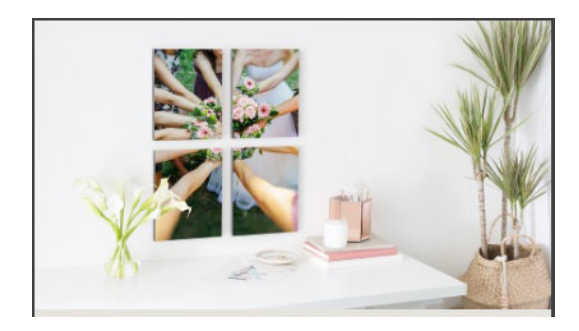

- **1.** From the Main screen, touch *View all Products*.
- **2.** Touch *Decorative Panels*.
- **3.** Touch *Multi Panels*.

<span id="page-192-0"></span>**4.** Select the size and type of panel that you would like to make.

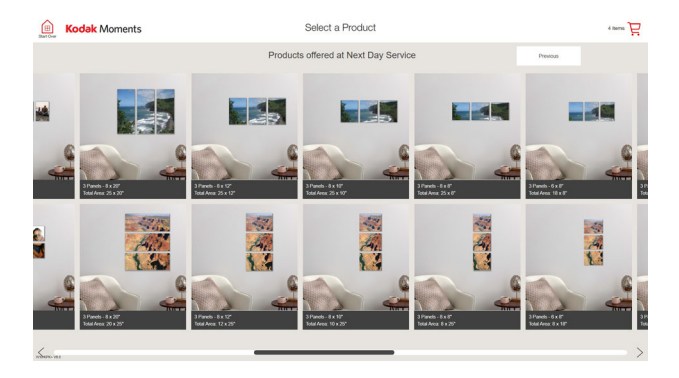

- **5.** Follow the on-screen instructions for selecting pictures.
- **6.** Select the picture that you want to use for the photo panel.

#### **E** Kodak Moments Crop and Edit your Picture  $\frac{1}{\sqrt{2}}$  area of 3 Panels - 8 x 10<sup>\*</sup> - Black Total Area: 25 x 10" Q Preview () Rotate Frame <br />
Edit Picture **E Layouts** Pictures: 5  $\circledcirc$ Add Picture

**8.** Touch *Continue*.

#### **7.** If necessary, crop and edit the picture.

**[Contents](#page-1-0) [Back](#page-191-0) [Next](#page-193-0) [Index](#page-338-0) Exit 6-38**

#### <span id="page-193-0"></span>**9.** Review the panels, and set the quantity.

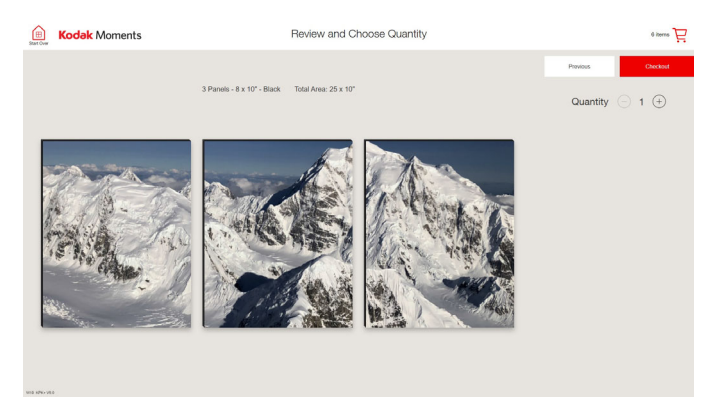

**10.** Follow the on-screen instructions to complete the order.

## **Making Canvas Prints**

Poster prints are only available if you have an EPSON STYLUS Pro 7880/7890 Printer connected to your Kiosk or other compatible Printers to the KODAK Adaptive Picture Exchange.

- **1.** From the Main screen, touch *View all Products*.
- **2.** Touch *Canvas Prints*.
- **3.** Select the type of canvas print:
	- *Bordered Canvas Print*—printed on high quality canvas paper with a matte finish and a white border. The white border is wrapped around the edges of a wooden frame.
	- *Wrapped Canvas Print*—printed on high quality canvas paper with a matte finish, but with no edge wrap.
	- *Framed Canvas Print*—printed on high quality canvas paper with a matte finish. Stretched and wrapped on a wooden frame.

- <span id="page-194-0"></span> *Faux Canvas Print*—printed on canvas textured photo paper. Mounted on a light weight frame.
- *Textured Canvas Print*—printed on quality textured matte photo paper with a low sheen. Wrapped on a wooden frame.
- *Canvas Auto-Collage*—printed on high quality canvas paper with a matte finish. Stretched and wrapped on a wooden frame.
- **4.** Follow the on-screen instructions to select pictures.
- NOTE: The options that appear depend on the equipment that you have and how your system is configured.
- **5.** Do you have faux canvas or framed canvas enabled?
	- Yes—continue with step [6](#page-194-2).
	- No—continue with step [7](#page-194-1).
- <span id="page-194-2"></span>**6.** Select a canvas wrap option:
	- *Mirror Wrap*—your photo is mirrored around the frame edge. Best for photos with little or no space around the subject.
	- *Gallery Wrap*—your photo continues around the frame edge. A great option for photos with plenty of space around the subject.
- <span id="page-194-1"></span>**7.** Follow the on-screen instructions to complete the order.

# <span id="page-195-0"></span>**Do It Yourself (DIY) Products**

Create unique photo gifts with DIY Products! You can create:

- Frames
- $\bullet$ Ball and Snowflake Ornaments
- $\bullet$ Acrylic Photo Frames
- $\bullet$ Keyrings
- Coasters

To create DIY Products, you must have:

- the feature enabled (see "Setting the User [Modes" on page](#page-44-0) 2-26).
- $\bullet$ DIY Creative Content installed on the Kiosk.
- $\bullet$  the necessary paper and/or product assets (depending on which product you are creating).

## **Making Frames**

To create pictures for frame products, you must have the feature enabled (see "Setting the User [Modes" on page](#page-44-0) 2-26).

- **1.** From the Main screen, touch *View all Products*.
- **2.** Touch *Do it Yourself Photo Gifts*.
- **3.** Select a frame type.
- NOTE: The types of frames available may differ depending on the seasonal content installed and the assets available.
- **4.** Follow the on-screen instructions to select pictures.
- **5.** Place the picture for the frame.
- **6.** If necessary, edit your photos.
- **7.** Follow the on-screen instructions to complete the order.

**[Contents](#page-1-0) [Back](#page-194-0) [Next](#page-196-0) [Index](#page-338-0) Exit 6-41**

## <span id="page-196-0"></span>**Making Photo Ornaments**

To create ornaments, you must have the feature enabled (see ["Setting the User Modes" on](#page-44-0)  page [2-26](#page-44-0)).

- **1.** From the Main screen, touch *View all Products*.
- **2.** Touch *Do it Yourself Photo Gifts*.
- **3.** Select an ornament type:
	- *Photo Ornament* (Ball)
	- *Photo Ornament* (Snowflake)
- **4.** Follow the on-screen instructions to select pictures.
- **5.** Place photos in the ornament.
- **6.** Touch *Close* when you are done.

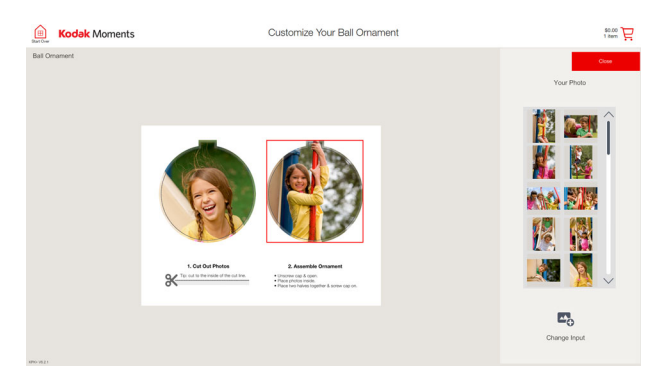

- **7.** Review your ornament.
- **8.** Follow the on-screen instructions to complete the order.

## <span id="page-197-0"></span>**Making Acrylic Photo Frames**

To create acrylic photo frames, you must have the feature enabled (see ["Setting the User Modes" on](#page-44-0)  page [2-26](#page-44-0)).

- **1.** From the Main screen, touch *View all Products*.
- **2.** Touch *Do it Yourself Photo Gifts*.
- **3.** Touch *Acrylic Photo Frame*.
- **4.** Follow the on-screen instructions to select pictures.
- **5.** Place a photo in the frame.
- **6.** Touch *Continue*.
- **7.** Follow the on-screen instructions to complete the order.

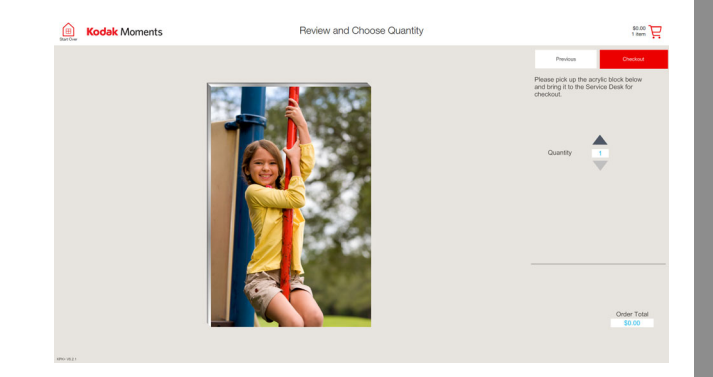

## <span id="page-198-0"></span>**Making Keyrings**

To create keyrings, you must have the feature enabled (see ["Setting the User Modes" on](#page-44-0)  page [2-26](#page-44-0)).

- **1.** From the Main screen, touch *View all Products*.
- **2.** Touch *Do it Yourself Photo Gifts*.
- **3.** Touch *Fashion Photo Keyring*.
- **4.** Follow the on-screen instructions to select pictures.
- **5.** Place the picture (s) for the keyring.
- NOTE: You can use the same image for both sides, or a different image for each side.
- **6.** If necessary, edit your photos.
- **7.** Touch *Next*.

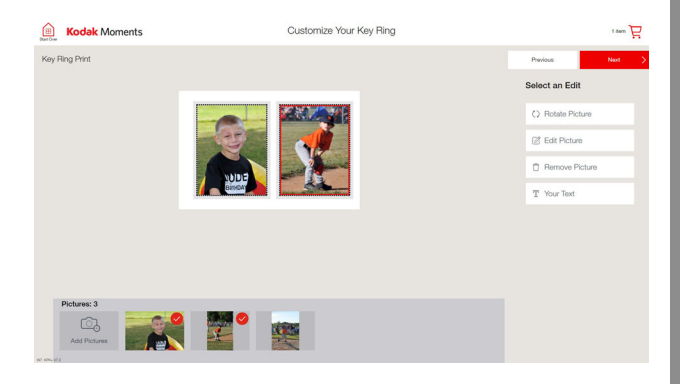

## **8.** Review your key chain.

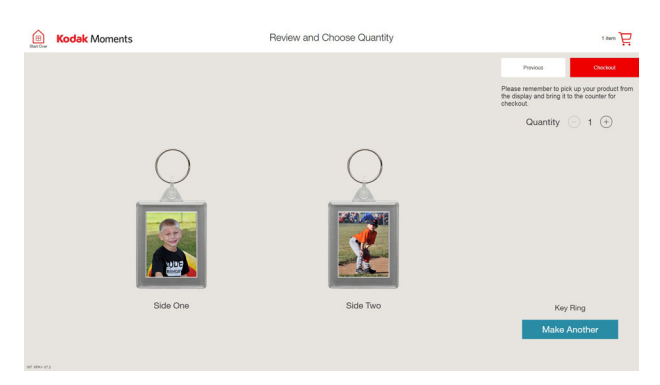

**9.** Follow the on-screen instructions to complete the order.

*Assembly instructions are printed below the keyring images.*

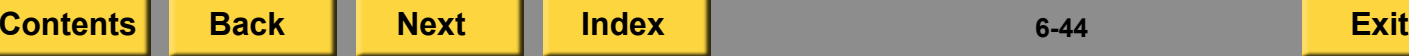

<span id="page-199-0"></span>**10.** Assemble the keyring. Follow the instructions packed with the keyring.

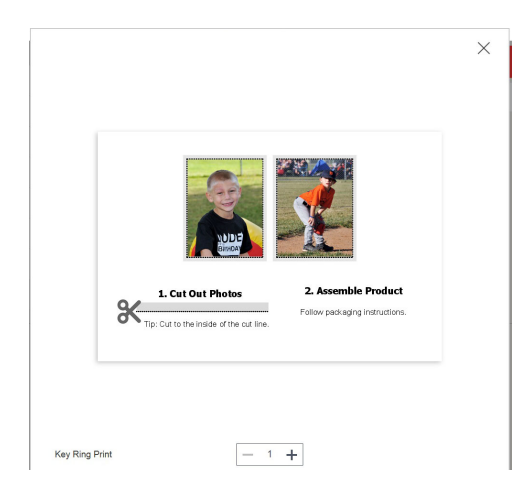

## **Making Photo Coasters**

To create photo coasters, you must have the feature enabled (see ["Setting the User Modes" on](#page-44-0)  page [2-26](#page-44-0)).

- **1.** From the Main screen, touch *View all Products*.
- **2.** Touch *Do it Yourself Photo Gifts*.
- **3.** Touch *Glass Photo Coaster*.
- **4.** Follow the on-screen instructions to select pictures.
- **5.** Place the picture for the coaster.
- **6.** If necessary, edit your photos.
- **7.** Touch *Next*.

<span id="page-200-0"></span>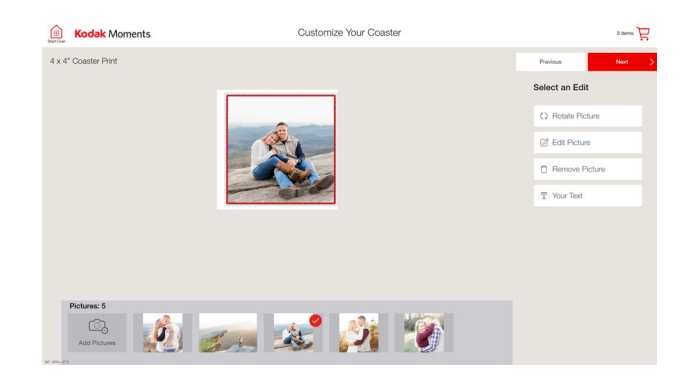

- **8.** Review your coaster.
- **9.** Follow the on-screen instructions to complete the order.

*Assembly instructions are printed below the coaster image.*

**10.** Assemble the coaster (s). Follow the instructions printed below the image for the coaster.

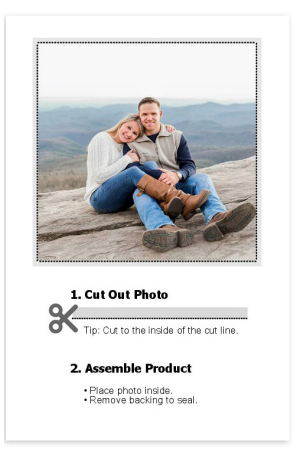

# <span id="page-201-0"></span>**Making Photo Cubes**

Photo Cubes are only available if you have a DL2100/DL2200 Duplex Printer connected to the KODAK Adaptive Picture Exchange.

You can create:

- 2 x 2 in. Photo Cube Ornament
- $\bullet$  3 x 3 in. Photo Cubes
	- NOTE: Make sure that you have tht necessary paper and/or product assets (depending on which product you are creating).
		- **1.** From the Main screen, touch *View all Products*.
		- **2.** Touch *Cubes and Ornaments*.
		- **3.** Select a Photo Cube product:
			- *Photo Cube Ornament*
			- *Photo Cube*
		- **4.** Select a design.

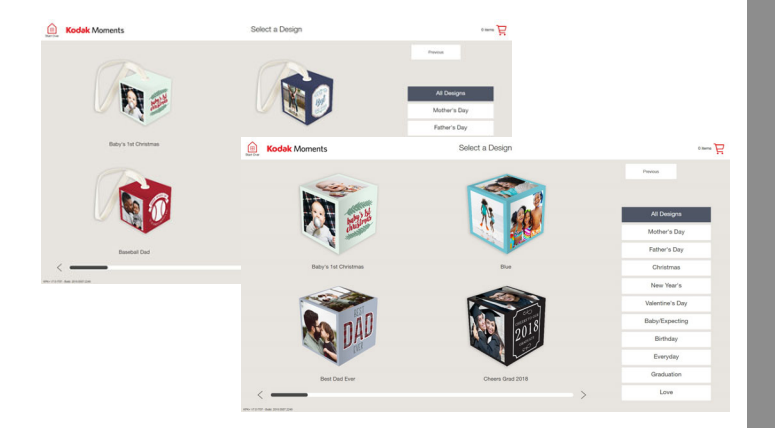

- **5.** Follow the on-screen instructions to select pictures.
- NOTE: The options that appear depend on the equipment that you have and how your system is configured.
- **6.** Place photos in the photo cube.
- NOTE: The content displays a "shadow image" to help with the orientation of the pictures.
- **7.** Touch *Next* when you are done.

<span id="page-202-0"></span>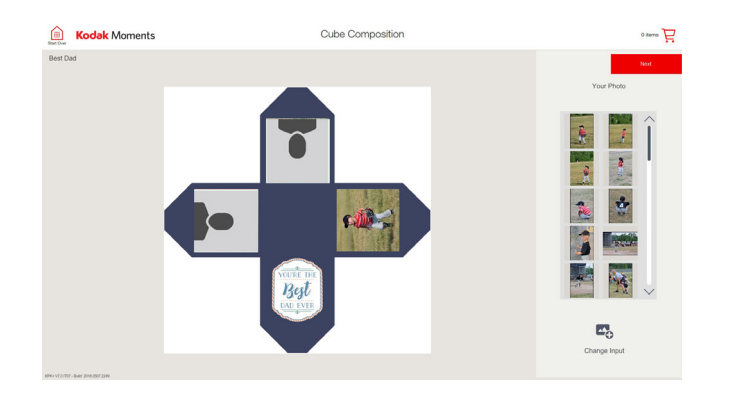

- **8.** If necessary, edit your photos.
- **9.** Touch *Done* when you are finished.

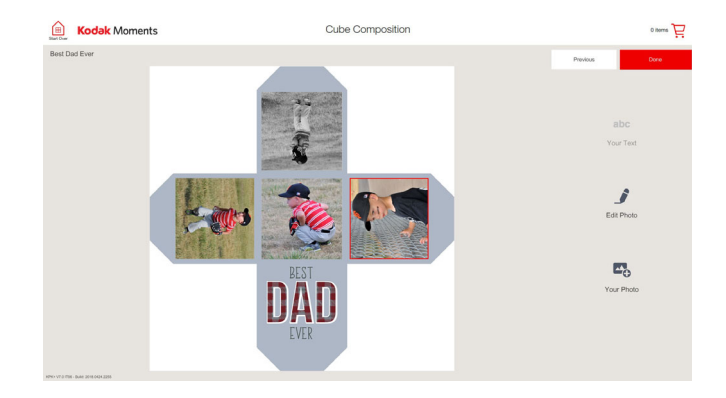

**[Contents](#page-1-0) [Back](#page-201-0) [Next](#page-203-0) [Index](#page-338-0) Exit 6-48**

- **10.** Review your cube press, hold, and drag to rotate the cube.
- NOTE: You can only rotate the cube from right to left.
- **11.** Touch *Done* when you are finished.

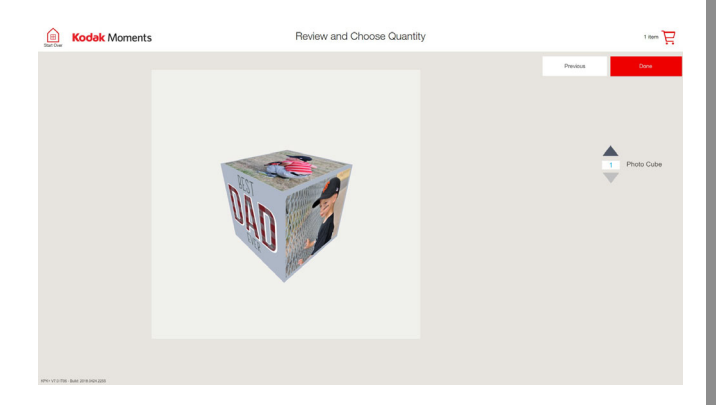

**12.** Follow the on-screen instructions to complete the order.

## <span id="page-203-0"></span>**Making Products using Kodak Alaris Access Services**

Kodak Alaris Access Services offers you a variety of new products and services from around the world that let you create one-of-a-kind personalized products.

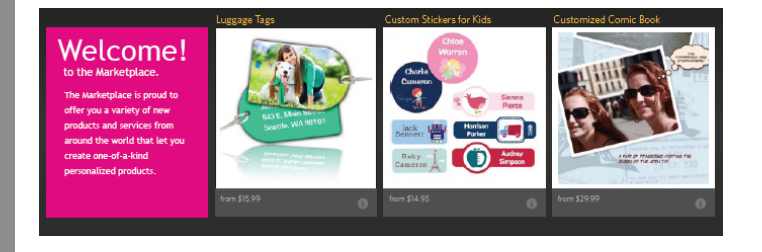

- **1.** From the Main screen, touch *View all Products*.
- **2.** Touch *Marketplace*.
- **3.** Select a product type.
- **4.** Touch *i* to learn more about a product.
- **5.** Touch *Go* to create the product.

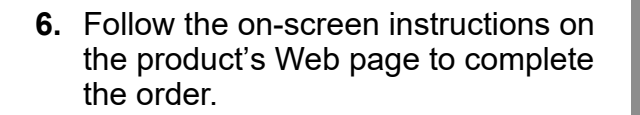

# <span id="page-204-0"></span>**Making Single-Picture Packages**

Available from all input sources, this feature lets you print multiple copies of the same picture on one sheet.

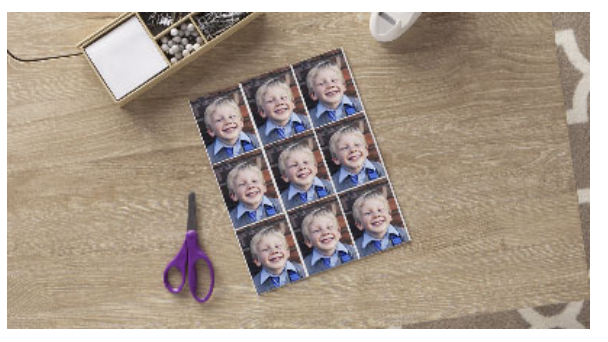

- **1.** From the Main screen, touch:
	- *View all Products*—continue with Step [2](#page-204-1).
	- *Print Your Pictures*—continue with Step [3](#page-204-2).
- <span id="page-204-1"></span>**2.** Touch *Prints*.
- <span id="page-204-2"></span>**3.** Touch *Package Prints*.
- **4.** Follow the on-screen instructions to complete the order.

# **Making Multi-Picture Packages**

Available from all input sources, this feature lets you print multiple pictures on one sheet.

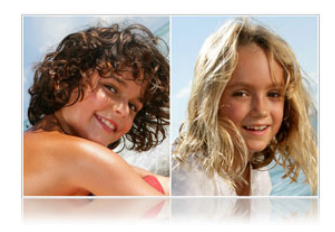

Output options depend upon which size paper and ribbon is loaded. The options are listed below.

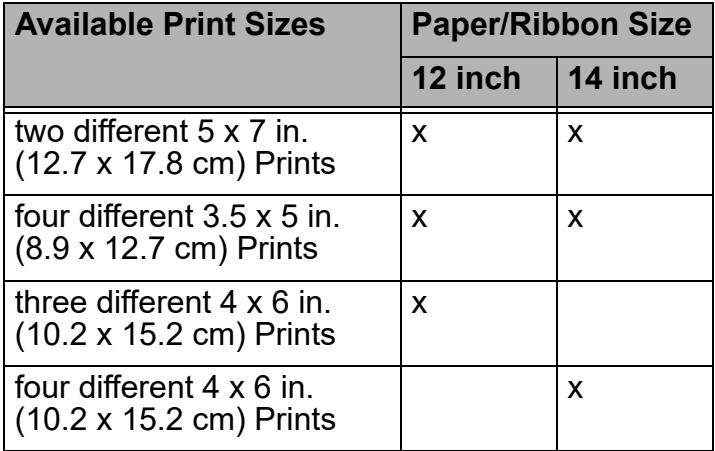

<span id="page-205-0"></span>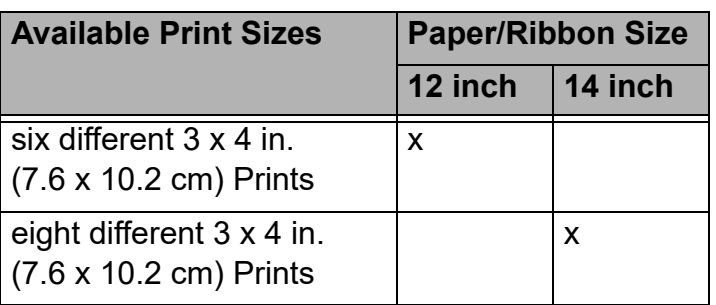

- **1.** From the Main screen, touch:
	- *View all Products*—continue with Step [2](#page-205-1).
	- *Print Your Pictures*—continue with Step [3](#page-205-2).
- <span id="page-205-1"></span>**2.** Touch *Print*s.
- <span id="page-205-2"></span>**3.** Touch *Package Prints*.
- **4.** Touch *Multi-Picture Packages*.
- **5.** Follow the on-screen instructions to complete the order.

# **Making Mini Prints**

To enable Mini Print sizes, see ["Setting the](#page-63-0)  [Thermal Print Products" on page](#page-63-0) 2-45.

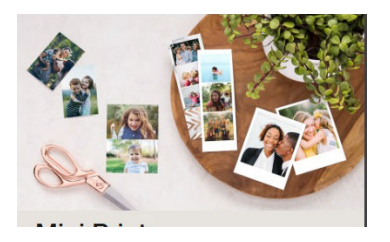

- **1.** From the Main screen, touch:
	- *View all Products*—continue with Step [2](#page-205-3).
	- *Print Your Pictures*—continue with Step [3](#page-205-4).
- <span id="page-205-3"></span>**2.** Touch *Prints*.
- <span id="page-205-4"></span>**3.** Touch *Mini-Prints*.
- **4.** Touch the picture size or package layout that you want to make.
- **5.** Follow the on-screen instructions to complete the order.

# <span id="page-206-0"></span>**Using KODAK Copy Service**

KODAK Copy Service offers three new applications:

- Document copying
- Document printing
- Document archiving

To use these features make sure that you have:

- The three features enabled (see "Setting the [User Modes" on page](#page-44-0) 2-26).
- A DL2100 Duplex Printer or DL2200 Duplex Printer for document printing and copying
- A flatbed print scanner or KODAK Rapid Print Scanner II for document copying and archiving
- A CD drive and KODAK Picture CDs for document archiving

If desired:

- Set Pricing separately for Document copying, Document printing, and Document archiving. See ["Setting up Pricing" on](#page-53-0)  [page](#page-53-0) 2-35
- Inline upsell for Document Archive enabled. See ["Setting the Retailer Preferences" on](#page-46-0)  [page](#page-46-0) 2-28

## **Using Document Copying**

You can scan documents in color and black-and-white using a:

- flatbed scanner
- KODAK Rapid Print Scanner II
	- **1.** From the Main screen, touch *View all Products.*
	- **2.** Touch *KODAK Copy Service.*
	- **3.** Touch *Copy Document*.
	- **4.** If both the flatbed scanner and Rapid Print Scanner are available, select the print scanner that you want to use.

- <span id="page-207-1"></span><span id="page-207-0"></span>**5.** Touch *Scan*.
- **6.** Follow the on-screen instructions for placing the document (s) on the scanner.
- **7.** Select:
	- *Scan More for this Document*—repeat Step <mark>[5](#page-207-1)</mark>.

#### OR

- *Done Scanning this Document* continue with Step [8](#page-207-2).
- <span id="page-207-2"></span>**8.** Review the document and touch *Next*.
- **9.** Select the print settings:
	- $\bullet\,$  one or two-sided printing
	- $\bullet\;$  color or black-and-white

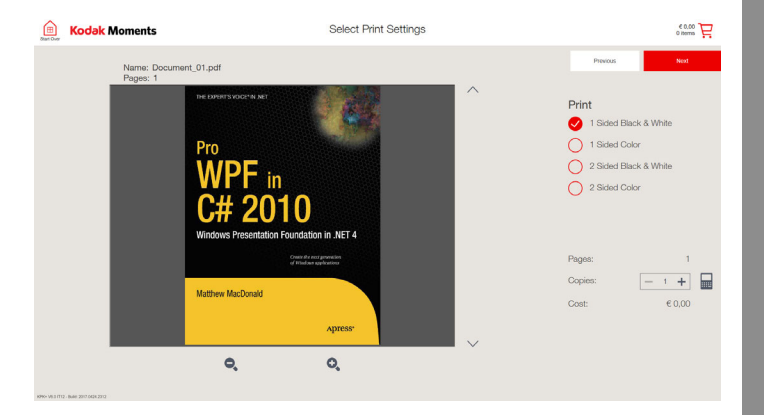

- **10.** Touch *Next*.
- **11.** Do you have another document to scan? Select:
	- *Yes*—repeat Step [5](#page-207-1).

OR

- *No*—continue with Step [12](#page-207-3).
- <span id="page-207-3"></span>**12.** Review the document and touch *Done*.
- **13.** Follow the on-screen instructions to complete the order.

**[Contents](#page-1-0) [Back](#page-206-0) [Next](#page-208-0) [Index](#page-338-0) Exit 6-53**

## <span id="page-208-0"></span>**Using Document Printing**

You can print PDF files from the following inputs:

- ANDROID Mobile Devices—BLUETOOTH and Tethered devices only.
- Camera Cards
- $\bullet$ USB Thumb Drives
- $\bullet$ CDs
- <span id="page-208-1"></span> $\bullet$  DVDs
	- **1.** From the Main screen, touch *View all Products.*
	- **2.** Touch *KODAK Copy Service.*
	- **3.** Touch *Print Document*.
	- **4.** Insert the digital media.
	- **5.** Touch *Browse Documents*.
	- **6.** Select the document that you want to print.
- **7.** Touch the magnifying glass icon to see a larger view of the document.
- **8.** Touch *Close* when you are finished.

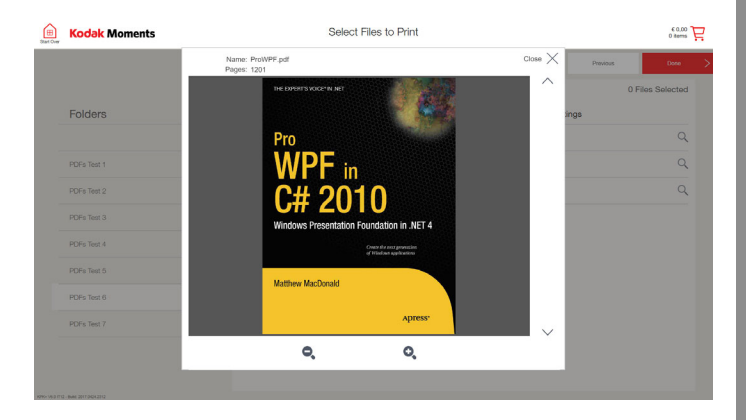

- **9.** If you have multiple files and folders, select the folder, and then select the document to be printed.
- **10.** Touch *Done*.

<span id="page-209-0"></span>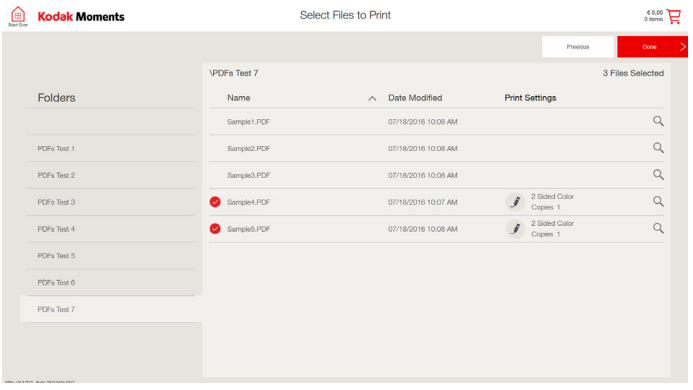

**11.** Select the print settings:

- $\bullet\,$  one or two-sided printing
- color or black-and-white

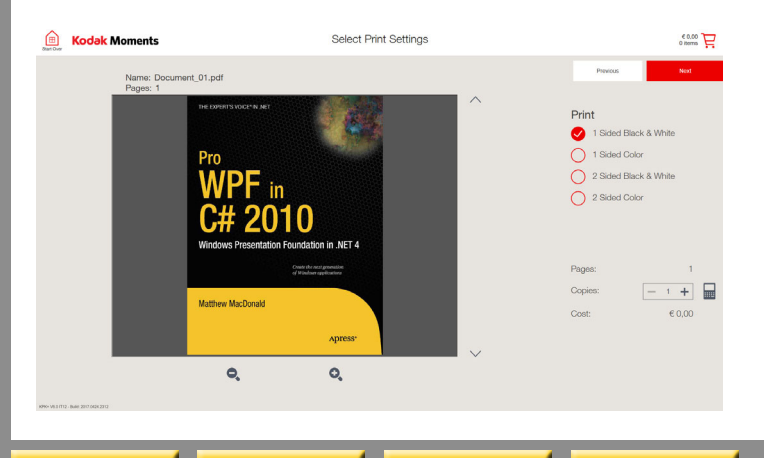

- <span id="page-209-1"></span>**12.** Touch *Next*.
- **13.** If you want to print additional documents, repeat Steps [6](#page-208-1) - [12](#page-209-1).
- **14.** Select *Done*.
- **15.** Follow the on-screen instructions to complete the order.

## <span id="page-210-0"></span>**Printing PDF Files using APPLE AirPrint**

Print PDF files from your APPLE device using AirPrint.

- **1.** From the Main screen, touch *View all Products.*
- **2.** Touch *KODAK Copy Service.*
- **3.** Touch *Print Document*.
- **4.** Select *APPLE*.

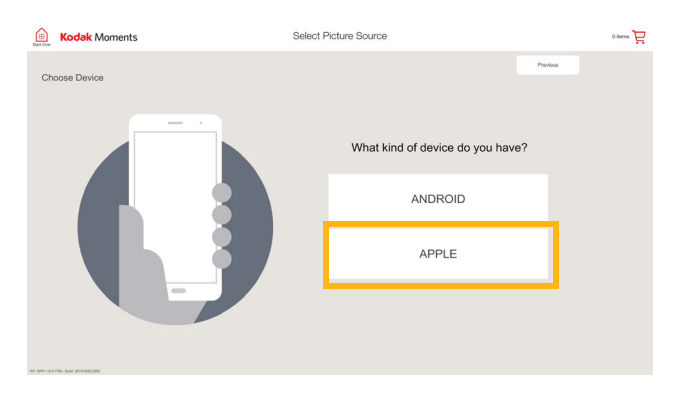

## **5.** Touch *Using AirPrint*.

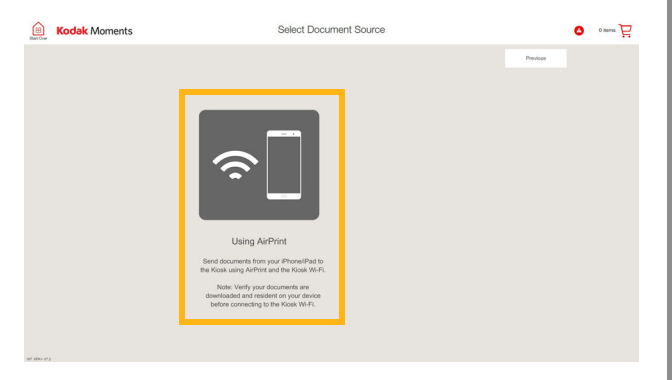

- **6.** From your device:
	- Access your settings.
	- Select the Wi-Fi menu.
	- Select the Wi-Fi network that matches what appears on the Kiosk screen.
	- Enter the password, if enabled.

<span id="page-211-0"></span>**7.** From your device, locate the PDF file that you want to print and tap the *Share* icon.

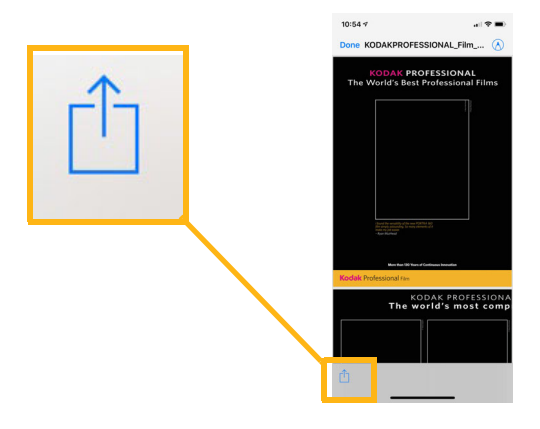

**8.** Tap *Print*.

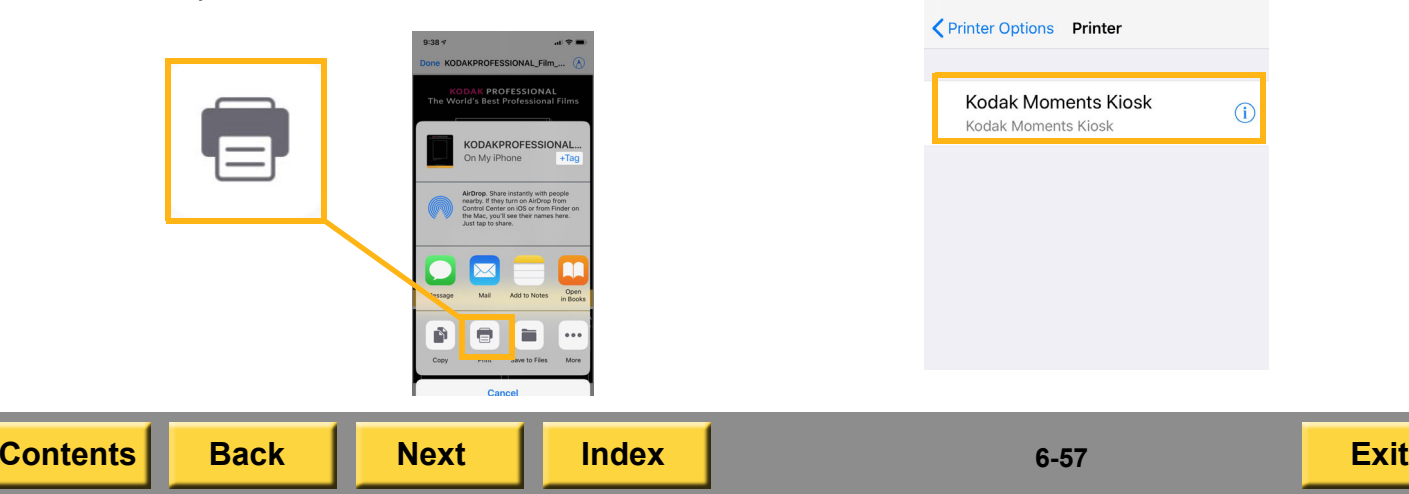

**9.** Tap the *Select Printer*.

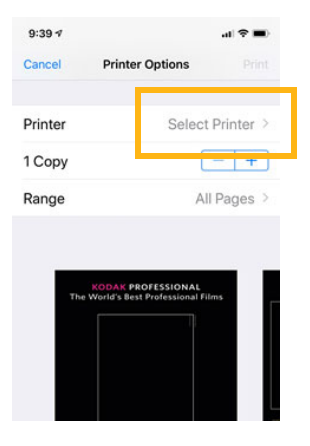

**10.** Tap the *Kodak Moments Kiosk*.

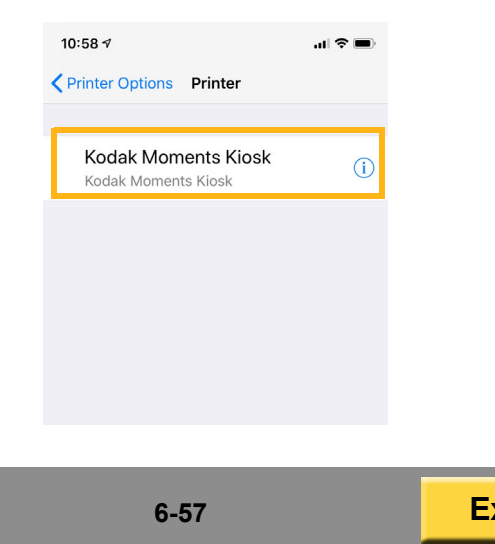

#### <span id="page-212-0"></span>**11.** Tap *Print*.

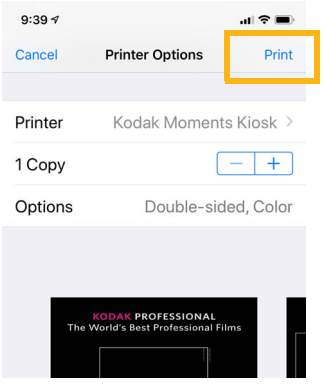

**12.** Once your files are sent from your device, they appear on the Kiosk screen. Select *Continue*.

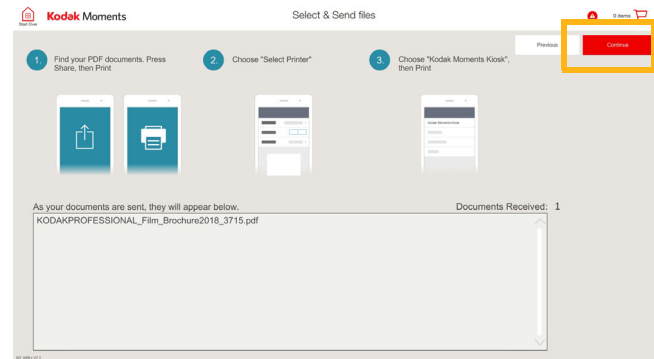

#### **13.** Select the files that you want to print.

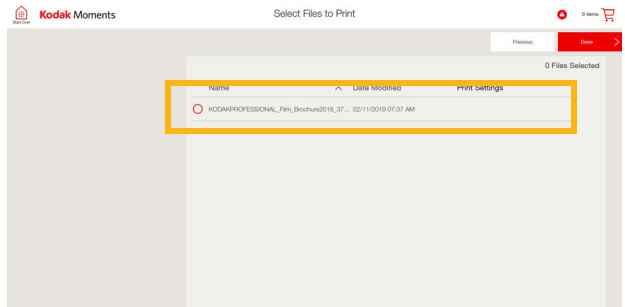

#### **14.** Select:

- Print Settings
- Number of Copies
- *Next*

**[Contents](#page-1-0) [Back](#page-211-0) [Next](#page-213-0) [Index](#page-338-0) Exit 6-58**

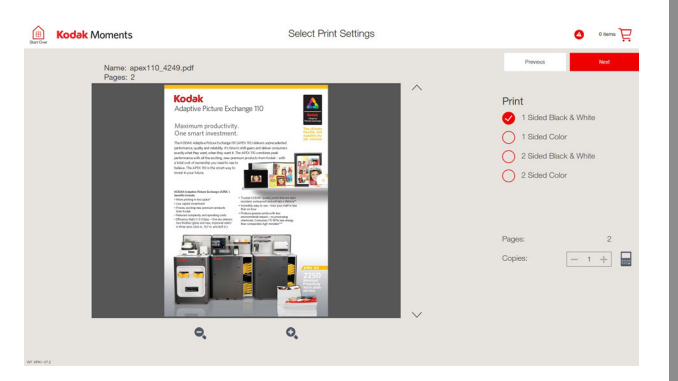

## **15.** Touch *Done*.

<span id="page-213-0"></span>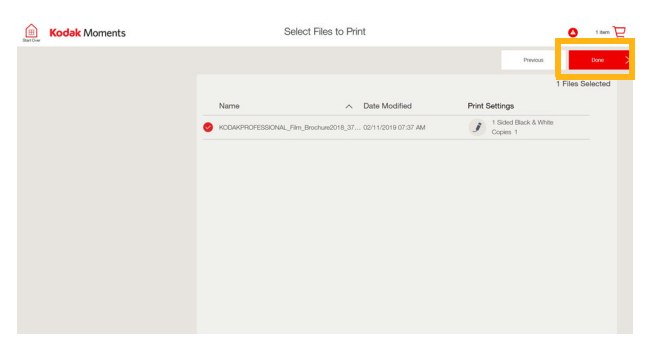

**16.** Follow the on-screen instructions to complete the order.

## **Using Document Archiving**

You can scan documents in color and black-and-white, and then save the documents as PDF files on a CD. You must have:

- flatbed scanner or KODAK Rapid Print Scanner II
- <span id="page-213-1"></span>● CD drive and KODAK Picture CDs for document archiving
	- **1.** From the Main screen, touch *View all Products.*
	- **2.** Touch *KODAK Copy Service.*
	- **3.** Touch *Archive Document*.
	- **4.** If both the flatbed scanner and Rapid Print Scanner are available, select the print scanner that you want to use.
	- **5.** Touch *Scan*.
	- **6.** Follow the on-screen instructions for placing the document (s) on the scanner.

**[Contents](#page-1-0) [Back](#page-212-0) [Next](#page-214-0) [Index](#page-338-0) Exit 6-59**

- <span id="page-214-0"></span>**7.** Select:
	- *Scan More for this Document*—repeat Step <mark>[5](#page-213-1)</mark>.

OR

- *Done Scanning this Document* continue with Step [8](#page-214-1).
- <span id="page-214-1"></span>**8.** Review the document and touch *Next*.
- **9.** Select the print settings:
	- $\bullet\,$  one or two-sided printing
	- color or black-and-white

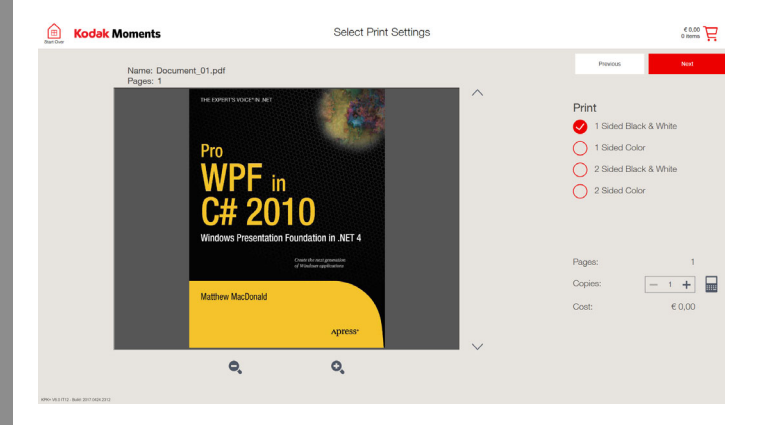

## **10.** Touch *Next*.

**[Contents](#page-1-0) [Back](#page-213-0) [Next](#page-215-0) [Index](#page-338-0) Exit 6-60**

- **11.** Do you have another document to scan? Select:
	- *Yes*—repeat Step [5](#page-213-1).

OR

- *No*—continue with Step [12](#page-214-2).
- <span id="page-214-2"></span>**12.** Review the document and touch *Done*.
- **13.** Follow the on-screen instructions to complete the order.

## *Making ID Photos*

# <span id="page-215-0"></span>*7 Making ID Photos*

## **Guidelines for Using Digital Cameras for ID Photo Applications**

When taking ID Photos with a digital camera, start with these settings and change them, as needed, for your site.

- **1.** Use a neutral background. Avoid very dark colors or reflective surfaces.
- **2.** Use the following settings for your digital camera:
	- Quality—best available
	- Resolution—highest available
	- Exposure—Automatic or Normal exposure
	- Focus—Multi-spot or Automatic focus
	- Flash—Automatic or Fill flash
	- JPEG, TIFF, or BMP file format
	- Date stamp off
		- NOTE: Not all digital cameras include these settings. Set the camera to produce the highest quality images available.

**3.** When taking the picture, hold the camera vertically and position the subject so that the head fills 1/3 to 1/2 of the viewfinder. Make sure that the subject's head appears in the center of the frame.

Subject is too high Good subject position

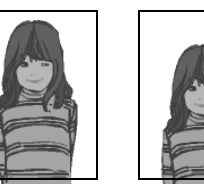

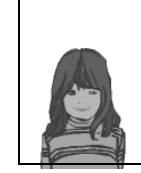

To fit the print formats, the Kiosk trims all pictures slightly on the top and bottom. The cropping varies, based on the ID Photo size selection. The preview image closely represents the image proportions and appearance of the final print. Cropping is most noticeable with the 2 x 2 in. ID Photo size.

If a white background is required, the lighting for the background should be similar to the lighting on your subject.

Make sure that there is not a large distance between the subject and the background.

**[Contents](#page-1-0) [Back](#page-214-0) [Next](#page-216-0) [Index](#page-338-0) Exit 7-1**
## <span id="page-216-0"></span>**Configuring the ID Photo Sizes**

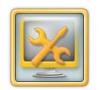

- **1.** From the Setup screen, touch *Manage Features*.
- **2.** To set up ID Photo sizes to print on thermal printers, touch:
	- *Printing to Thermal*
	- *Thermal Print Products*
- **3.** To set up ID Photo sizes to print on labs, touch:
	- *Printing to Lab*
	- *Lab Print Sizes*
- **4.** Touch the arrows to select *ID Photo Print Products*.
- **5.** Select the default ID Photo output sizes that you want to offer.
- **6.** To enable the passport guides feature:
	- Touch next to *Enable Passport Guides*.
	- Use the arrows to select a *Head Size*.
- **7.** Touch *Save*.

Save

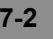

#### *Making ID Photos*

## <span id="page-217-1"></span><span id="page-217-0"></span>**Configuring the ID Photo Feature**

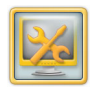

- **1.** From the Setup screen, touch *Manage Features*.
- **2.** Touch *Print Product Setup*.
- **3.** Touch *Biometric ID Photo Setup*.

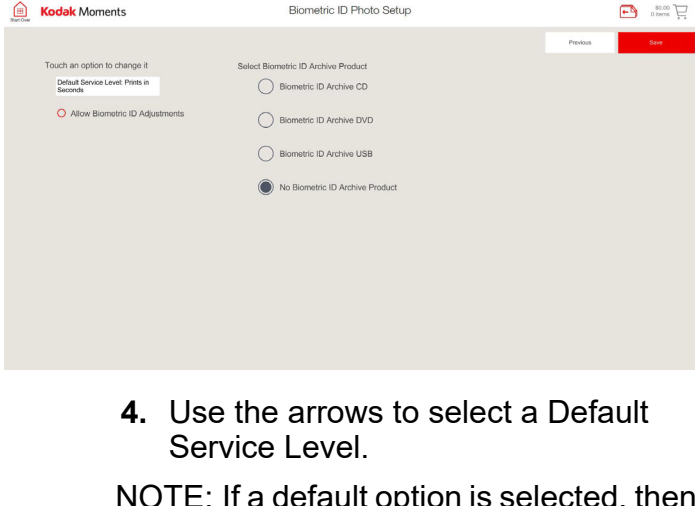

NOTE: If a default option is selected, then service level is optional in the work flow. If a default option is not selected, then the service level choice is required.

- **5.** Touch next to *Allow Biometric ID Adjustments* to enable this feature.
- NOTE: You must have "Allow Biometric ID Adjustments" enabled to use the Adjust Image feature.
- **6.** Select a Biometric ID Archive Product:
	- *Biometric ID Archive CD*.
	- *Biometric ID Archive DVD*.
	- *Biometric ID Archive USB*.
	- *No Biometric ID Archive Product*.
- NOTE: If you enable a Biometric ID Archive Product, the following are saved to the archive media:
	- $\bullet$ Cropped ID image
	- $\bullet$ Copy of the ID sheet
	- $\bullet$ Biometric Passport certificate
	- **7.** Touch *Save*.

Save

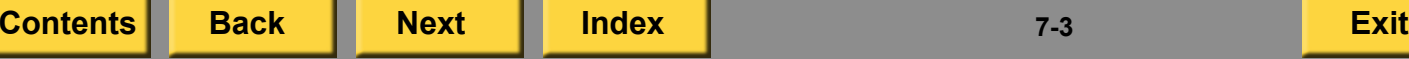

## <span id="page-218-2"></span><span id="page-218-0"></span>**Imaging Preferences for ID Photos**

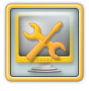

**1.** From the Setup screen, touch *Manage Features*.

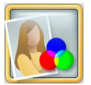

- **2.** Touch *Imaging Preferences*.
- IMPORTANT: *The preferences for ID Photos are located at the bottom of the screen.*
- <span id="page-218-1"></span>**3.** Touch the arrows to select:
	- *Apply Scene Balance to ID Photos*—automatically adjust the brightness and color of ID photos.
	- *Apply Backdrop Whitener to ID Photos*—used for ID Photos taken against a white background.
	- *Apply KODAK PERFECT TOUCH Processing for better, brighter pictures*—automatically adjust the brightness, color, and image detail of ID photos.
	- *None* if you do not want to apply any of the above enhancements.
- **4.** Touch next to *Apply Automatic Red-eye Correction* to automatically correct red-eye in ID photos.
- **5.** If *None* is selected in step [3](#page-218-1), you may touch the:
	- *Red, Green, and Blue* arrows to increase or decrease the amount of each color in ID Photos.
	- *Brightness* arrows to increase or decrease the brightness for all digital prints.
	- *Contrast* arrows to increase or decrease the contrast for all digital prints.
- **6.** Touch *Save*.

#### *Making ID Photos*

## <span id="page-219-0"></span>**Creating ID Photos**

ID Photos can be created from the following:

- $\bullet$ Camera Card
- Wi-Fi Devices
- $\bullet$ USB Flash Drives
- CD/DVD
- FACEBOOK
- $\bullet$ GOOGLE Photos
- $\bullet$ INSTAGRAM
- $\bullet$ DROPBOX
- $\bullet$ **FLICKR**
- $\bullet$ Print Scanner
- $\bullet$ Hard Disk

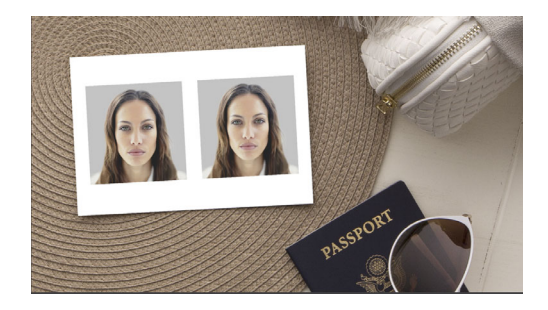

- **1.** From the Main screen, touch *View all Products*.
- **2.** Touch *ID Photos*.
- **3.** Touch *ID Photos*.
- **4.** Follow the on-screen instructions to complete the order.

#### *Making ID Photos*

## <span id="page-220-0"></span>**Using the Passport Guides**

When this feature is enabled, the passport guides assist in sizing and aligning a subject's face for a passport ID.

When this feature is enabled, you can:

- position the subject's head within the passport guide lines.
- $\bullet~$  adjust the head size and head height.

IMPORTANT: *Position the tabs so that the area from the top of the subject's head (including hair) to the bottom of the subject's chin is within the guide lines.*

This screen appears when making ID Photos only if the feature is enabled.

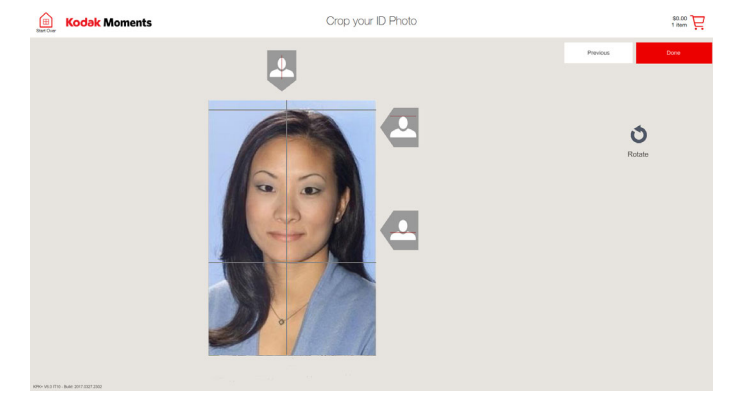

Touch and drag the appropriate tab to align the passport guide with the center, top, and bottom of the subject's head.

## <span id="page-221-0"></span>**Creating Biometric ID Photos**

To use this feature, you must install the Manual Biometric ID Photo Module V2.0 on the Kiosk.

- **1.** Touch the Menu icon, in the upper left corner of the screen.
- **2.** Touch *Biometric ID Photo*.
- **3.** Enter the Setup Password if it is enabled.
- **4.** Touch *Select a Country*.

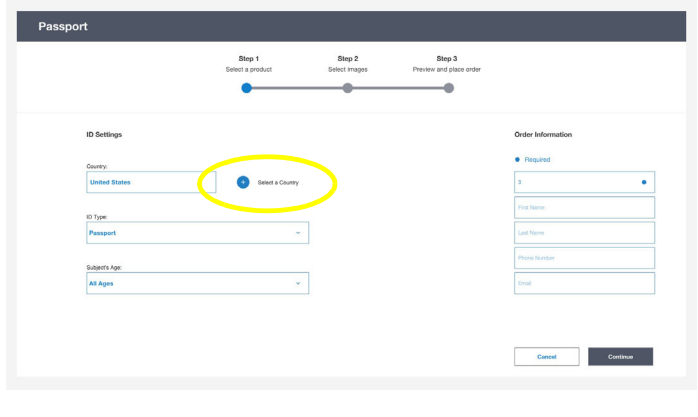

- <span id="page-221-1"></span>**5.** Touch:
	- A Country
	- *OK*

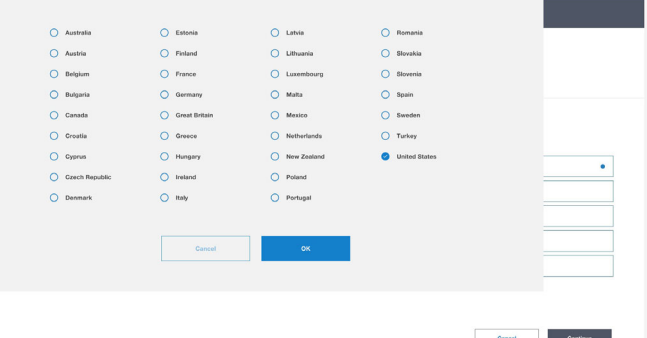

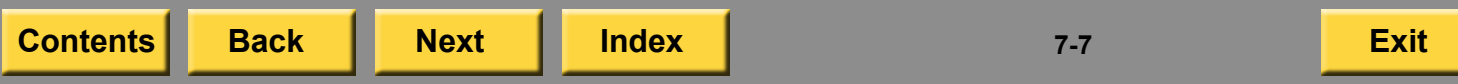

#### *Making ID Photos*

- <span id="page-222-0"></span>**6.** Touch:
	- ID Type
	- Subject's Age
		- NOTE: The information that appears in the drop down menu for the Subject's Age is determined by the country selected in Step [5](#page-221-1).
	- Enter the Order ID, customer name, telephone number, and email address.
- **7.** Select a service level.
- NOTE: If a default option is not set (see ["Configuring the ID Photo](#page-217-1)  [Feature" on page](#page-217-1) 7-3), then you must select a service level. It is required to continue.
- **8.** Touch *Continue*.

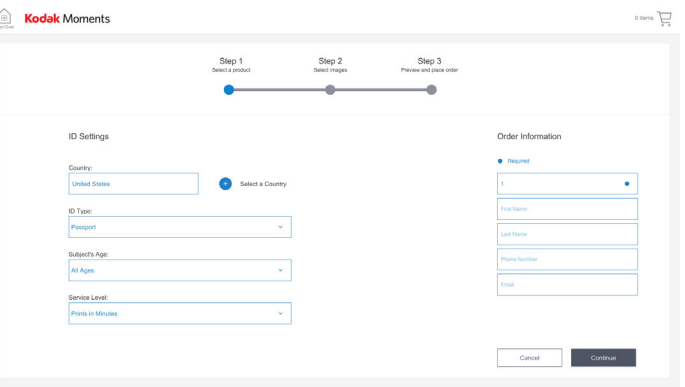

- <span id="page-223-0"></span>**9.** From the Picture View drop-down menu, select the size of the thumbnail view:
	- Small
	- Medium
	- Large
- **10.** Touch:
	- $\bullet$  the image(s) you want to use.
		- NOTE: Touch *Select All* or click to select individual images.
	- *Continue*.

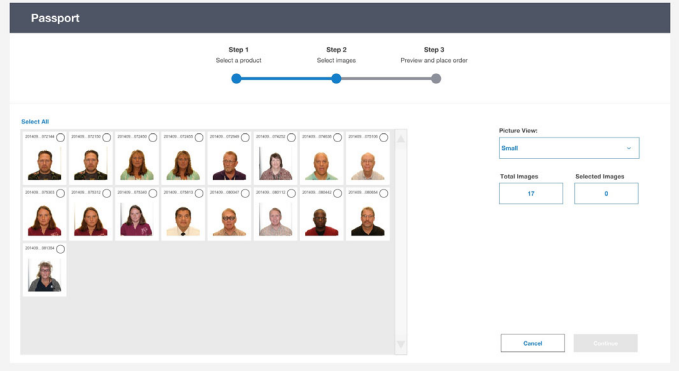

- **11.** From the preview screen you can:
	- Check the image status (i.e., did the image pass).
	- Set the ID quantity.
	- Select *Add to Order*.
- **12.** Touch:
	- *Continue* to print the ID.
	- *Adjust Image* to make adjustments to the ID
		- NOTE: You must have "Allow Biometric ID Adjustments" enabled in Passport / ID Photo Setup to use the Adjust Image feature.

Some images that fail biometric analysis can still be added to the order. If a failed image can still be ordered, the Add to Order button is labeled *Override / Add to Order*.

#### *Making ID Photos*

<span id="page-224-0"></span>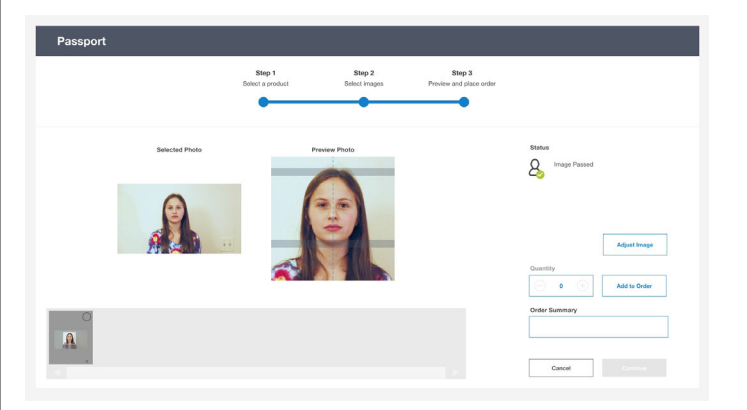

- **13.** If "Allow Biometric ID Adjustments" is enabled, you can:
	- Use the arrows to:
		- position the subject's head within the shaded regions.
		- center the subject's face on the gray line.
	- Use the **+** or **–** buttons to adjust the head size.
- **14.** Touch *Done*.

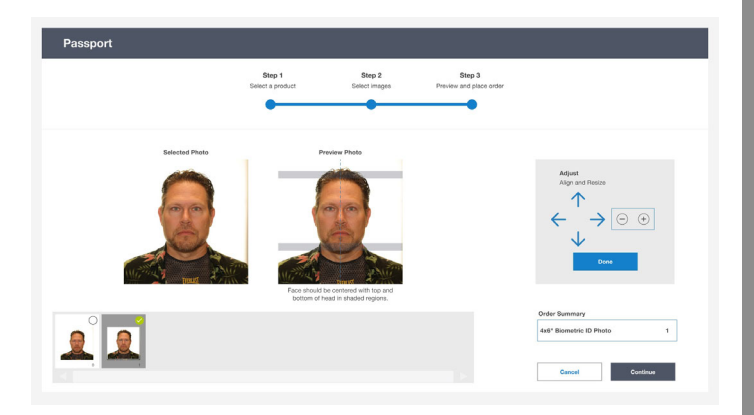

- **15.** If you have a Biometric ID Archive Product enabled (see [page](#page-217-1) 7-3), the following message appears. Select:
	- *Yes*—to include the product.
	- *No*—to not include the product.

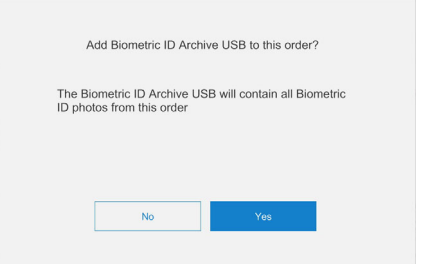

**[Contents](#page-1-0) [Back](#page-223-0) [Next](#page-225-0) [Index](#page-338-0) Exit 7-10**

<span id="page-225-0"></span>**Troubleshooting 16.** Follow the on-screen instructions to complete the order.

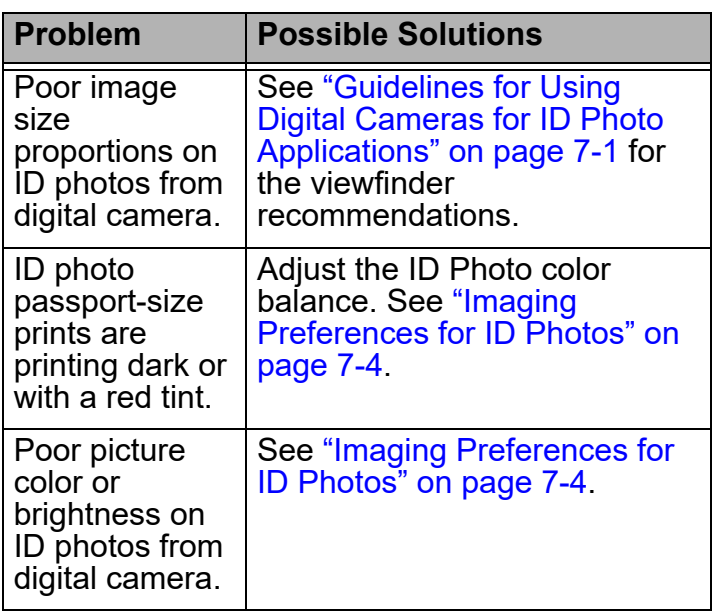

<span id="page-226-0"></span>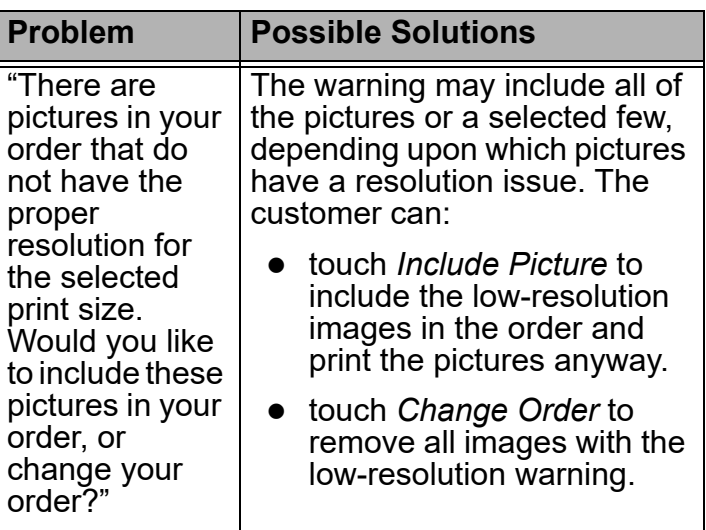

# <span id="page-227-0"></span>*8 Using the Editing Tools*

Touch *Edit Print* from the Preview screen and select an editing tool.

NOTE: Each editing feature can be turned off. See ["Setting the User Modes" on page](#page-44-0) 2-26.

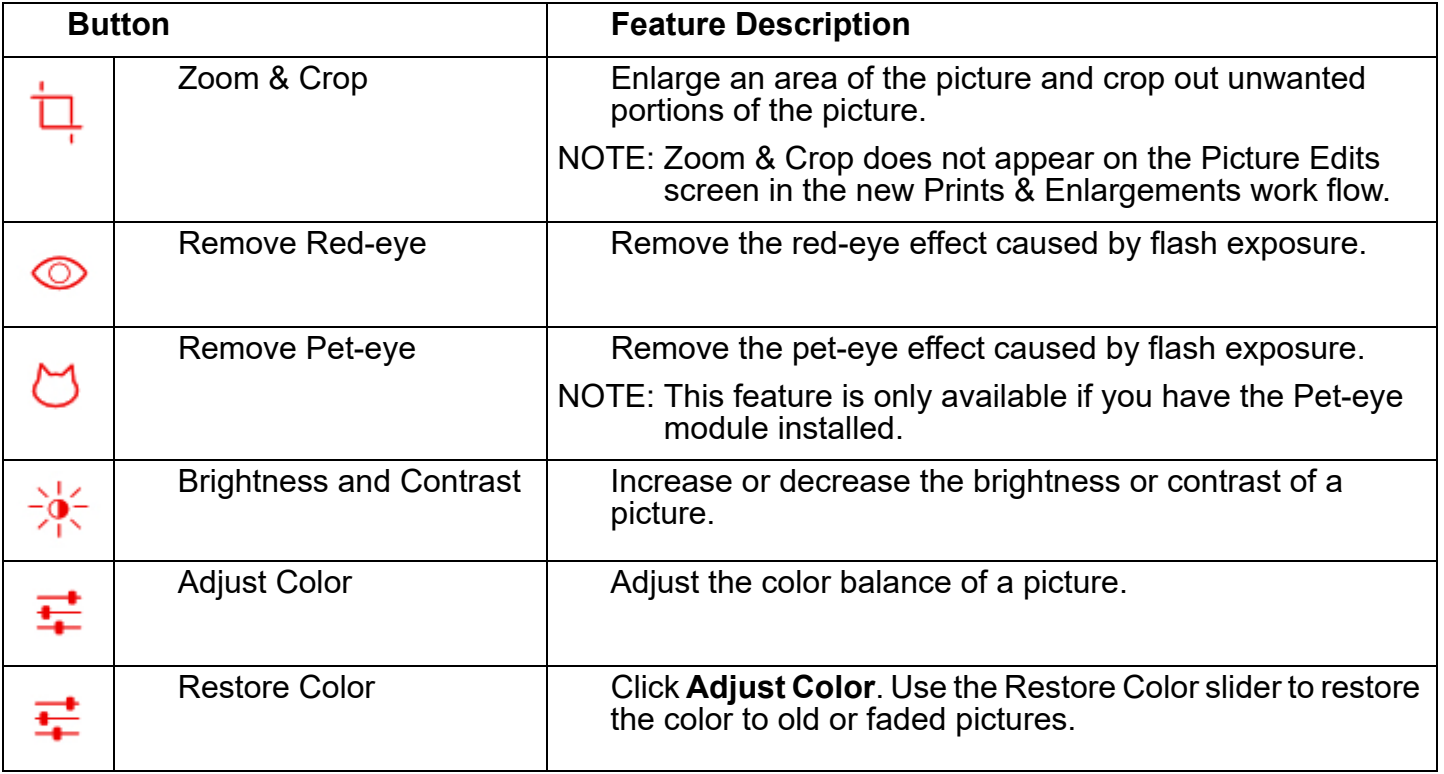

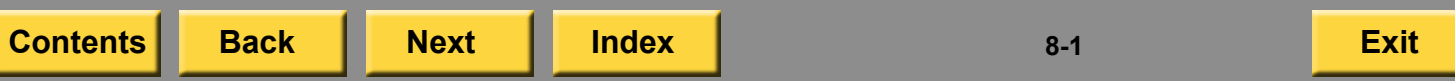

<span id="page-228-0"></span>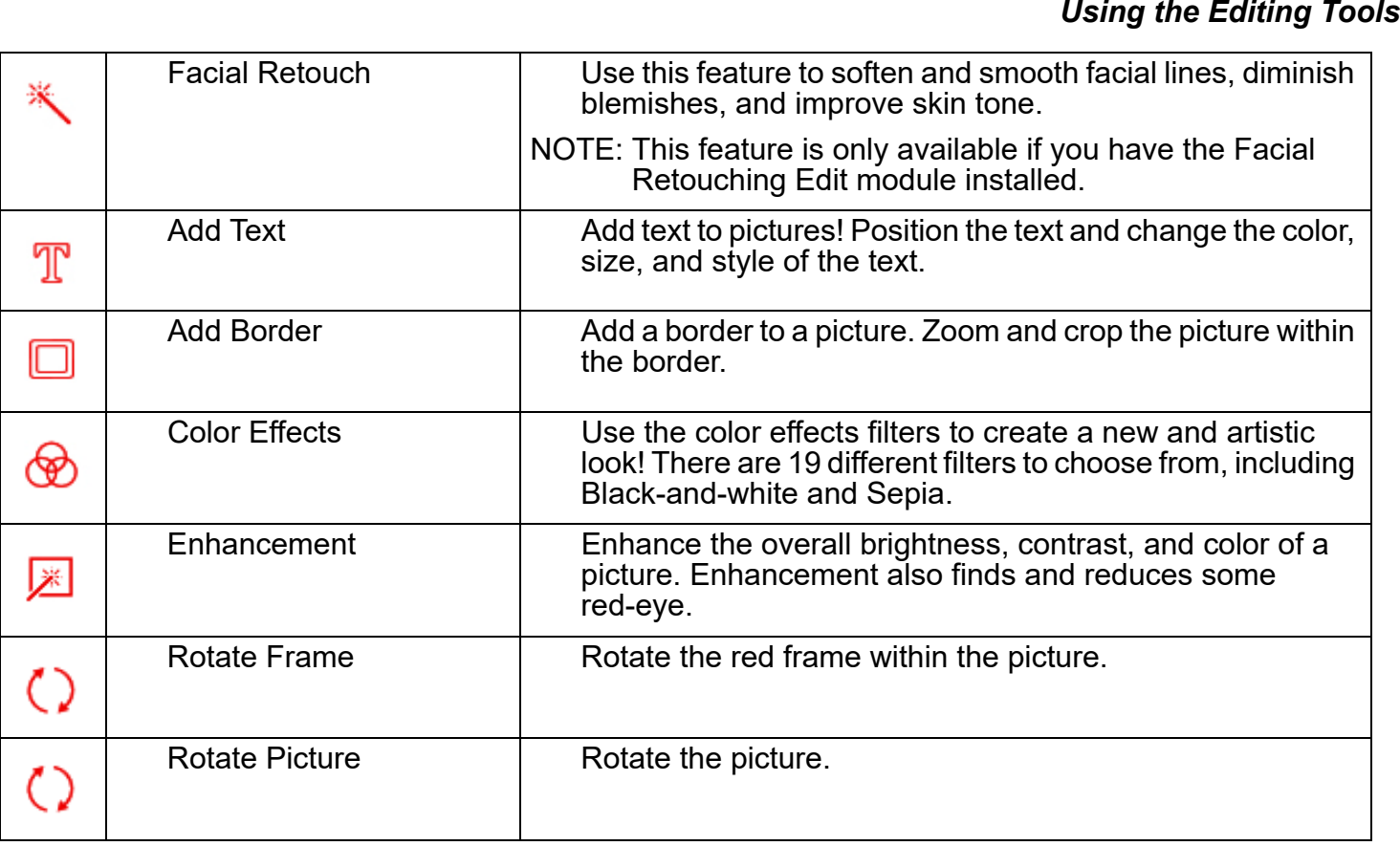

**[Contents](#page-1-0) [Back](#page-227-0) [Next](#page-229-0) [Index](#page-338-0) Exit 8-2**

## <span id="page-229-0"></span>*9 Managing Orders and Reprints*

To access the output and reprint queues, touch the button that appears in the upper top of the screen. This button changes in appearance according to the activity of the Kiosk. You can also access the output and reprint queues if you touch the Menu icon, in the upper left corner of the screen, and then touch *Order Management*.

IMPORTANT: *If you have the print password enabled and you touch Oder Management, the system prompts you for the print password.*

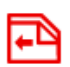

*Active*—appears when an order A*ctive*—appears wnen an order ● updates every few seconds.<br>is processing.

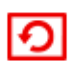

*Resend*—appears when the completed order screen is visible. Informs the retailer that orders can be resent.

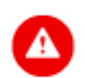

*Error*—appears when an error occurs on the Kiosk. Touch *Error*to display a full description of the error message. See "Troubleshooting" on page 30-1 for more information on handling error messages.

## **Managing Active Orders**

The Active Orders Queue:

- lists all queued jobs.
- lets you remove orders from the output queue.
- **•** lets you release orders waiting for approval.
- - **1.** From the Main screen, touch the manage orders button.

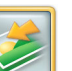

**2.** Touch *Active Orders*.

<span id="page-230-0"></span>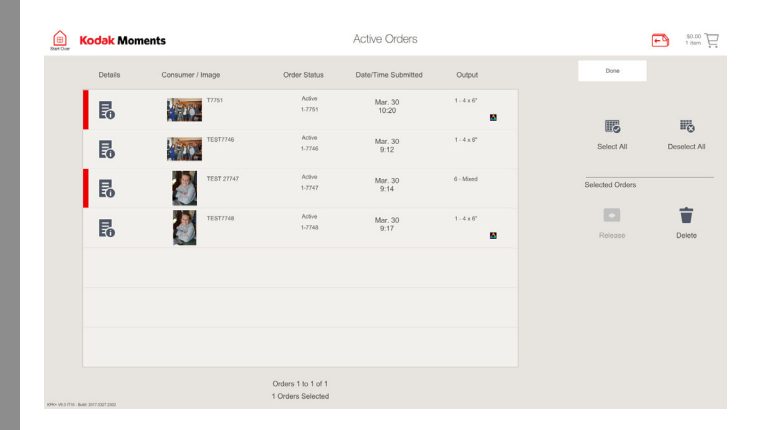

- **3.** View the pending orders on the screen.
- NOTE: Touch *Error Details* to view the details of the order that has an error. This button appears only if there is an error.
- **4.** Touch an order to select it. You can select one order or you can:
- H<sub>c</sub>
- Select All—to select all orders.
- *Deselect All*—to deselect all orders.
- **5.** Touch the arrows to view more orders.

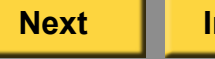

- **6.** Touch *Details* to view the details of the order.
- **7.** Touch *Previous* to close the detail screen and return to the Active Orders screen.
- **8.** Touch:

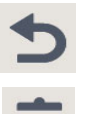

Done

 $\overline{\mathbf{5}}$ 

- *Release*—to release the selected order(s) for printing.
- *Delete*—to delete the selected order(s).
- **9.** Touch *Done*.

## <span id="page-231-0"></span>**Managing Completed Orders**

**1.** From the Main screen, touch the manage orders button.

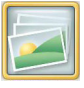

**2.** Touch *Completed Orders*.

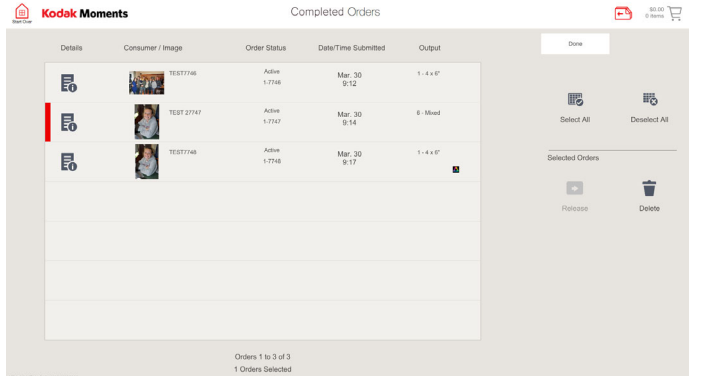

**3.** View the completed orders.

**4.** Touch an order to select it. You can select one order or you can:

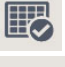

H<sub>c</sub>

 $E_0$ 

Done

昆

Done

- Select All—to select all orders.
- *Deselect All*—to deselect all orders.
- **5.** Touch the arrows to view more orders.
- **6.** Touch *Details* to view the details of the order.
- **7.** Touch *Done* to close the detail screen and return to the Completed Orders screen.
- **8.** Touch:
	- *Resend*—to release the selected order(s) for printing.
	- *Delete*—to delete the selected order(s).
	- *Reprint Receipt*—to reprint the receipt.
- **9.** Touch *Done.*

**[Contents](#page-1-0) [Back](#page-230-0) [Next](#page-232-0) [Index](#page-338-0) Exit 9-3**

# <span id="page-232-0"></span>**Using the Upload Queue Manager**

Access to the Upload Queue is available if a lab device is enabled.

This feature lets you:

- View all orders and order details.
- Release all or individual pending orders.
- Hold all or individual pending orders.
- $\bullet$  Release pending orders at the time release that is set up for the lab.
- Delete orders.

IMPORTANT: *All jobs should be released and allowed to complete uploading before updating the Application software.* 

*If the jobs are not released before installing the software, they will be lost.*

## **Viewing Orders**

**1.** From the Main screen, touch the manage orders button.

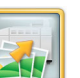

膠

**In** 

- **2.** Touch *Upload Queue Manager*.
- **3.** View the pending orders on the screen.
- NOTE: Touch *Error Details* to view the details of the order that has an error. This button appears only if there is an error.
- **4.** Touch an order to select it. You can select one order or you can:
	- Select All—to select all orders.
	- *Deselect All*—to deselect all orders.
- **5.** Touch the arrows to view more orders.

## <span id="page-233-0"></span>**Releasing Orders Holding Orders**

- **1.** On the Upload Queue Manager screen, touch:
	- $\bullet$  the individual order(s) you want to release.

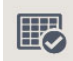

- *Select All* to release all pending orders.
	- NOTE: Orders that have a status of "Sending" cannot be selected.
- **2.** Touch *Release*.

 $\mathbb{H}$ 

- **1.** On the Upload Queue Manager screen, touch:
	- $\bullet\;$  the individual order(s) you want to hold.
	- *Select All* to hold all pending orders.

NOTE: Orders that have a status of "Sending" cannot be selected.

**2.** Touch *Hold*.

## **Releasing Time Release Orders**

- **1.** On the Upload Queue Manager screen, touch the individual order you want to release.
- NOTE: Orders that have a status of "Sending" cannot be selected.

<span id="page-234-0"></span>**2.** Touch *Timed Release*.

**4.** Touch *Done*.Done

*The order is set to release according to the Time Release that is set up for the lab*.

## **Deleting Orders**

- **1.** On the Upload Queue Manager screen, touch:
	- $\bullet$  the individual order(s) you want to delete.
- ■多
- *Select All* to delete all pending orders.

NOTE: Orders that have a status of "Sending" cannot be selected.

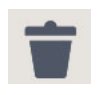

**2.** Touch *Delete Order*. *The Delete Order screen appears*.

- **3.** Touch:
	- *Yes* to delete the order(s).
	- *No* if you do not want to cancel the order(s) at this time.

## <span id="page-235-0"></span>**Configuring the Import Queue**

When you enable *Accepting New Network Orders*, you must enable File and Printer Sharing through WINDOWS Networking.

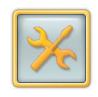

**1.** From the Setup screen, touch *Configure System Settings*.

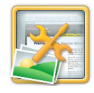

- **2.** Touch *Import Queue Setup*.
- **3.** Touch the check box next to each feature to enable them.
	- *Accepting New Network Orders*
	- *View Import Queue A check mark appears.*
- NOTE: Touch the check mark to turn the feature off.
- **4.** Select a release status:
	- *Hold*—hold online orders in the import queue until you manually release the orders.
	- *Release*—immediately send online for printing.
	- *Let the Order Decide*—the order decides when it is printed.
- **5.** Select a printer destination:
	- *Lab*—send online orders to a minilab for printing.
	- *Thermal*—send online orders to a thermal printer for printing.
	- *Let the Order Decide*—the order decides where it is printed.

<span id="page-236-0"></span>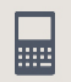

- **6.** Touch the keypad button next to:
	- *Auto Hold Order Size Threshold*to set a print count limit to automatically hold orders that exceed this limit. The order is held in the import queue until you release the order.
	- *Order Retention Period Completed*—set the number of days that the Kiosk saves an online order that is completed.
	- *Order Retention Period Unclaimed*—set the number of days that the Kiosk saves an online order that is unclaimed.

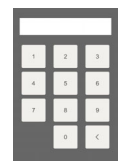

**7.** Use the on-screen keypad to enter the information.

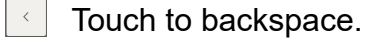

- Touch to cancel.
- Touch to save.
- **8.** Touch *Save*.

## **Using the Import Queue 6.**

**1.** From the Main screen, touch the manage orders button.

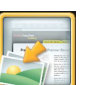

- **2.** Touch *Import Queue Manager*.
- **3.** View the pending orders on the screen.
- NOTE: Touch *Error Details* to view the details of the order that has an error. This button appears only if there is an error.
- **4.** Touch an order to select it. You can select one order or you can:

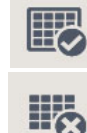

- *Select All*—to select all orders.
- *Deselect All*—to deselect all orders.
- **5.** Touch the arrows to view more orders.

**[Contents](#page-1-0) [Back](#page-235-0) [Next](#page-237-0) [Index](#page-338-0) Exit 9-8**

<span id="page-237-0"></span>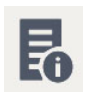

Done

Done

- **6.** Touch *Details* to view the details of the order.
- **7.** Touch *Done* to close the detail screen and return to the Import Queue Manager screen.
	- **8.** Touch:
		- *Release*—to release the selected order(s) for printing.
		- 0 *Delete*—to delete the selected order(s).
- **9.** Touch *Done*. **1.**

## **Configuring the Net-to-Retail Feature**

Use Net-to-Retail Service Setup to register your system, test your connection to the Net-to-Retail contact server, and include finishing instructions (on-screen an/or printed) and summary prints with Net-to-Retail orders.

Registration and configuration of Net-to-Retail service is only effective if your store has an active subscription. See your store manager for more information.

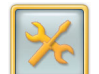

1. From the Setup screen, touch *Configure System Settings*.

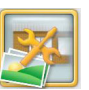

**2.** Touch *Net-to-Retail Service Setup*.

- <span id="page-238-0"></span>**3.** Select:
	- *Register Kiosk*—to connect your system to the contact server.
	- *Test Connection*—to test your connection to the repository.
	- *Unregister*—to disconnect your system from the contact server.

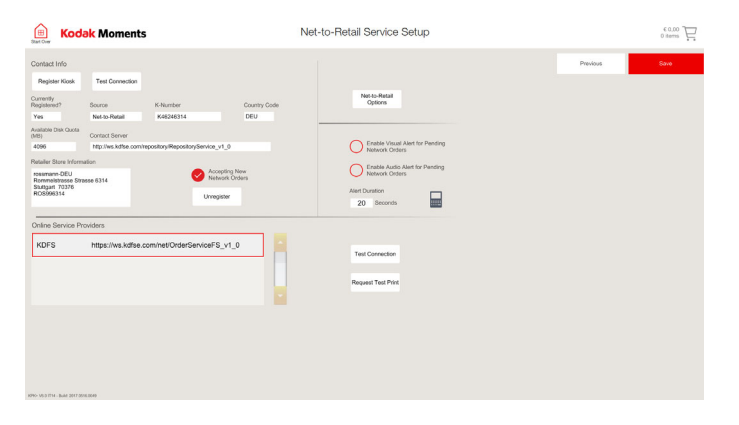

- **4.** Touch the check box next to Accepting New Network Orders to enable the feature.
- NOTE: Accepting New Network orders is automatically enabled once you register. Touch the check mark to turn the feature off.
- **5.** Select an Online Service Provider.
- **6.** Select:
	- *Test Connection*—to test your connection to the selected online service provider.
	- *Request Test Print*—to request a test print from the selected contact server.
- **7.** Touch *Net-to-Retail Options* to include finishing instructions (on-screen an/or printed) and summary prints with Net-to-Retail orders.

- <span id="page-239-0"></span>8. Select:
	- *Display Finishing Instructions—*to display order finishing instructions on the order details screen when you process a Net-to-Retail order.
	- *Print Finishing Instructions—*to print a receipt with order finishing instructions when you process a Net-to-Retail order.
	- *Enable Thermal Order Summary Prints—*to include an order summary print with each Net-to-Retail order printed on a thermal printer.
	- *Enable Lab Order Summary Prints—*to include an order summary print with each Net-to-Retail order printed on a connected minilab system.
- **9.** Touch the check box next to Enable Audio for Pending Network Orders to enable an alarm for pending orders.
- **10.** Touch the keypad icon to set the alarm duration.

## **Releasing Marketplace Orders 8.**

- **1.** From the Main screen, touch the manage orders button.
- **2.** Touch *Marketplace Order Release*.
- **3.** Select the order that you would like to release.
- **4.** Touch *Release Order*.

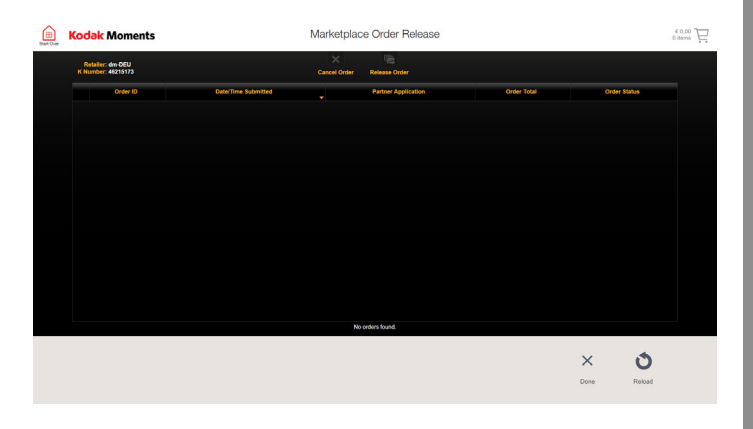

**11.** Touch *Save*.

Save

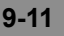

## <span id="page-240-0"></span>**Canceling Marketplace Orders**

- **1.** From the Main screen, touch the manage orders button.
- **2.** Touch *Marketplace Order Release*.
- **3.** Select the order that you would like to cancel.
- **4.** Touch *Cancel Order*.

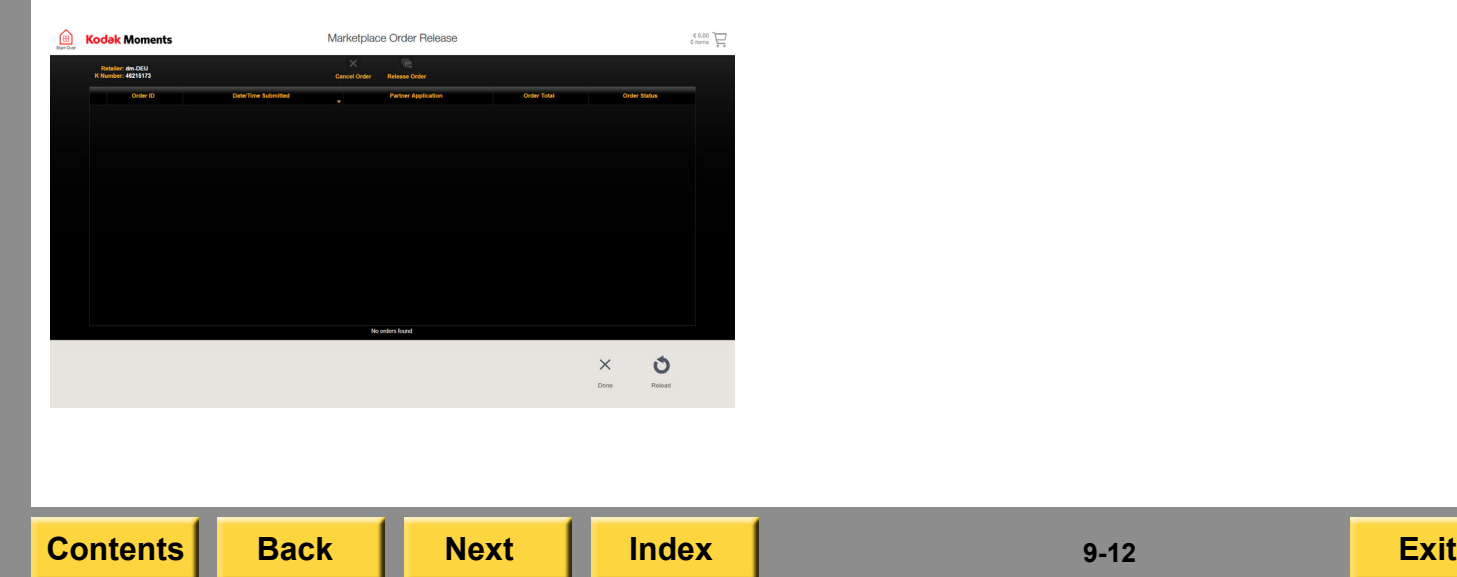

- **1.** Select:
	- A reason for canceling the order.
	- *Yes* if you want to cancel the order.
	- *No* if you do not want to cancel the order.

#### *Recovering Orders*

# <span id="page-241-0"></span>*10 Recovering Orders*

If an error occurs when a customer is using the Kiosk, the order may be able to be recovered after the Kiosk restarts.

The order recovery feature is available in the following work flows:

- Photo Books
- Prints & Enlargements
- $\bullet$ Greeting Cards
- $\bullet$ **Collages**
- **1.** If an error occurs while you are creating an order, touch *OK*. *The Kiosk restarts.*
- NOTE: Touch the Exclamation Point icon in upper left corner of the error message to make a diagnostics disc.

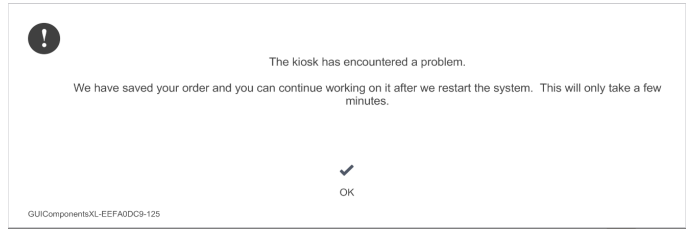

#### *Recovering Orders*

#### <span id="page-242-0"></span>*Recovering Order... appears along the top of the start up screen.*

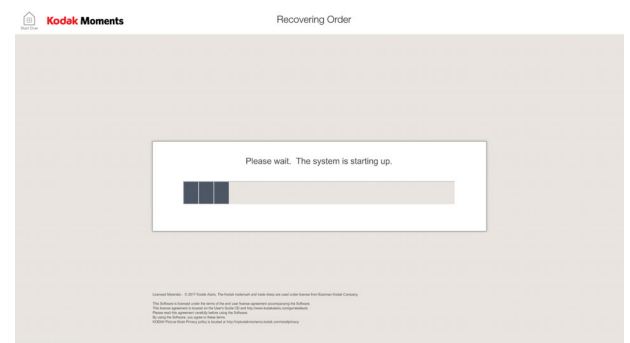

**2.** If you want to recover your order, touch *Yes* at the message prompt.

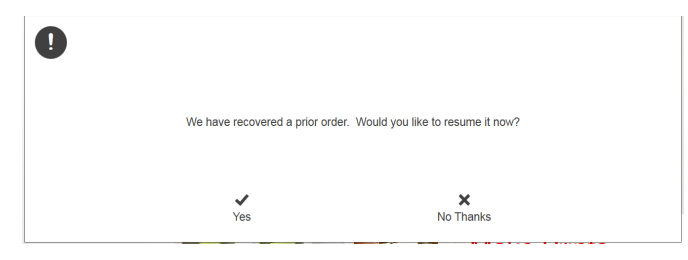

- **3.** If you do not want to recover your order, touch *No Thanks* at the message prompt.
- **4.** At, "Are you sure?", you can select:
	- *Abandon Order*—to remove your order and start over.
	- *Resume Order*—continue and print your order.

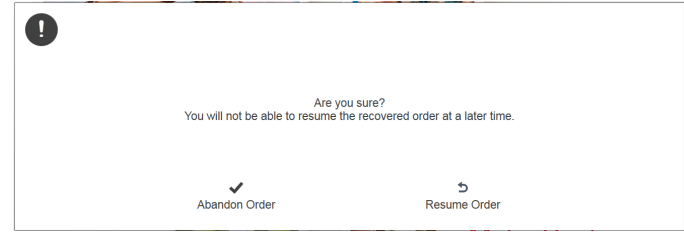

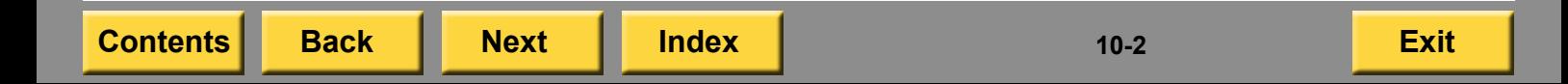

- <span id="page-243-0"></span>**5.** Once the order resumes:
	- $\bullet$  If you are using a Camera Card, USB drive, or CD/DVD as input, the pictures are automatically detected when the input devices is reinserted.
	- If you are using Wi-Fi, Bluetooth, FÁCEBOOK, FLICKR, DROPBOX, or GOOGLE Photos, you must log in again before the pictures are automatically detected.
		- NOTE: If the images do not match the images selected before the Kiosk restarted, the work flow will not be able to continue.

## <span id="page-244-0"></span>*11 Using the Touch-Screen Display*

## **Using the Controls**

Use the controls on the touch-screen to change the display settings. The adjustments that you make are automatically stored.

## **Controls for the PM25/PM27 Monitor**

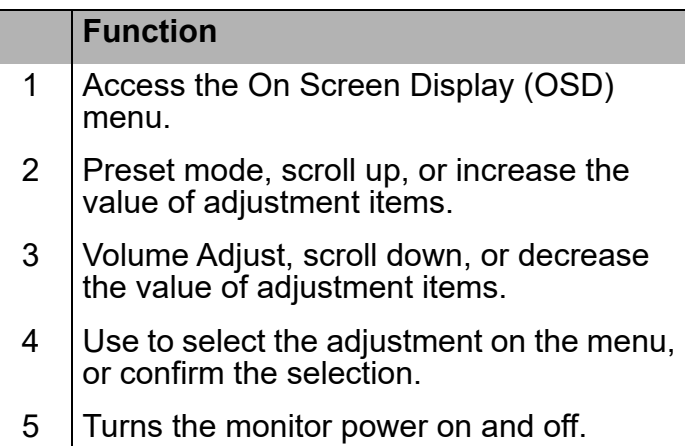

#### **PM25 Monitor - Back View**

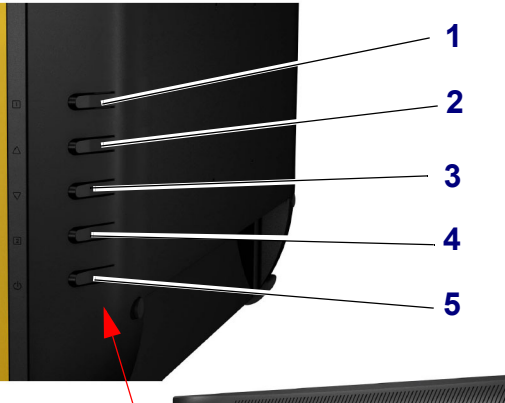

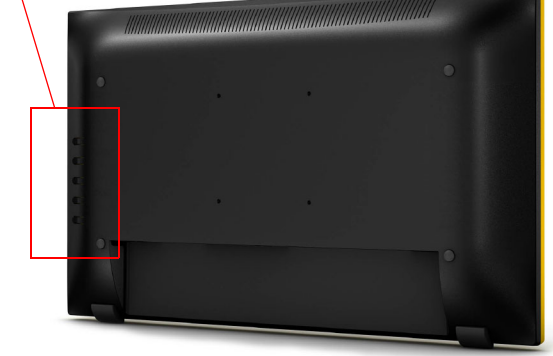

#### <span id="page-245-0"></span>**Using the Menu Controls for the PM25/PM27 Monitor**

- **1.** Press **1** to display the menu for the On Screen Display (OSD).
- **2.** Press **2**, **3, or 4** to select and adjust an OSD menu.

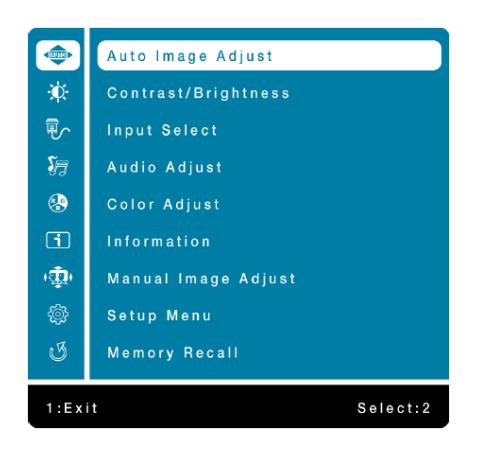

#### **IconMenu Selection**

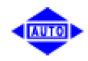

Auto Image Adjust—automatically adjust Horizontal Position, Vertical Position, Phase (Fine Tune) and Clock (H. Size) of the screen.

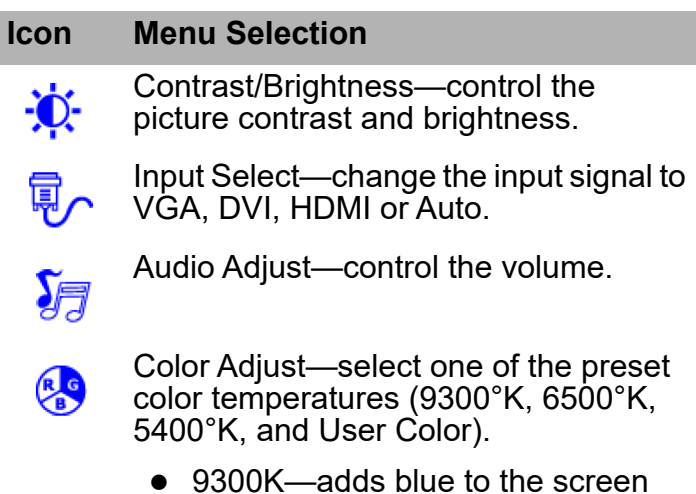

- image for a cooler white.
- 0 6500K—adds red to the screen image for a warmer white and richer red.
- 5400K—adds green to the screen image for a darker color.
- 0 User Color—make individual adjustments for red (R), green (G), and blue (B).
- Information—display the current input  $\lceil \cdot \rceil$ signal coming from the graphic card in the computer.

**[Contents](#page-1-0) [Back](#page-244-0) [Next](#page-246-0) [Index](#page-338-0) Exit 11-2**

#### <span id="page-246-0"></span>**IconMenu Selection**

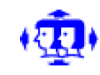

Manual Image Adjust—manually adjust the Horizontal Size, H. / V. Position, Fine Tune, Sharpness, Video Mode Adjust and Preset Mode.

Horizontal Size—adjust the width of the screen image.

H. / V. Position—adjust the horizontal and vertical position of the screen image.

Fine Tune—adjust the delay time of data and clock.

Sharpness—adjust the clarity of a non-Full HD Resolution (1920 x 1080) signal.

Video Mode Adjust—select the video mode from Full Screen or Over Screen

Preset Mode—select from one of five preset display environments.

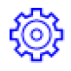

Setup Menu—set up Language, OSD Position, OSD Time Out and OSD Background.

Language Select—select the menu language.

#### **IconMenu Selection**

OSD Position—adjust horizontal and vertical position.

OSD Time Out—automatically turn off the OSD after a preset period of time.

OSD Background—turn the OSD background On or Off.

Memory Recall—recall factory settings for video and audio controls.

**[Contents](#page-1-0) [Back](#page-245-0) [Next](#page-247-0) [Index](#page-338-0) Exit 11-3**

#### <span id="page-247-0"></span>**Using the Lock Out Feature on the PM25/PM27 Monitor**

To lock out all four buttons on the front of the monitor except the "POWER" button:

> **1.** Press and hold the first two buttons for 10 seconds.

*The monitor displays a "Locking OSD" message, and then an "OSD Locked" message.*

**2.** Repeat Step 1 to unlock the buttons.

To lock out all five buttons on the front of the monitor including the "POWER" button:

> **1.** Press and hold the first and third buttons for 10 seconds.

*The monitor displays a "Locking power button" message, and then a "Lock Out" message.*

**2.** Repeat Step 1 to unlock the buttons.

## <span id="page-248-3"></span><span id="page-248-0"></span>**Calibrating the Touch-Screen Display**

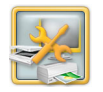

**1.** From the Setup screen, touch *Manage Devices*.

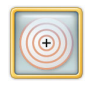

- **2.** Touch *Calibrate Touch Screen. A target screen appears*.
- <span id="page-248-2"></span>**3.** If this target appears on the screen, touch the target. Make sure that you do not touch the plastic bezel when you touch the screen.

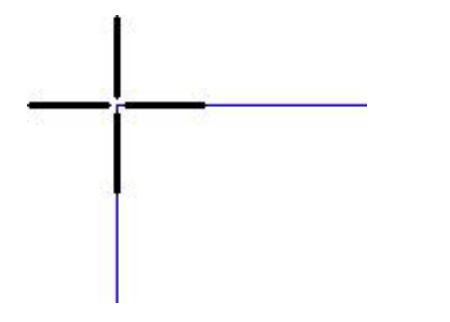

**4.**. Repeat Step [3](#page-248-2) for each additional target that appears.

- **5.** At "Do you want to save calibration?", touch:
	- *Yes* to save the calibration settings.
	- *No* if you do not want to save the settings.
- <span id="page-248-1"></span>**6.** If the target appears in the upper left corner:
	- **a.** Touch and hold your finger on the target.
	- **b.** Touch and hold your finger on the target that appears in the lower right.
	- **c.** Touch and hold your finger on the target that appears in the upper right.
	- **d.** Touch the screen and make sure that the cursor follows your finger.
	- **e.** Touch the check mark if the cursor follows your finger.

*If you do not respond within the time-out period, the calibration is canceled and you return to the Manage Devices screen.*

**f.** Touch the arrow if the cursor does not follow your finger. You return to the target screen. Repeat step <mark>[6](#page-248-1)</mark>.

- <span id="page-249-1"></span><span id="page-249-0"></span>**7.** If the target appears in the lower left corner:
	- **a.** Touch and hold your finger on the target.
	- **b.** Touch and hold your finger on the target that appears in the upper right.

*Do not touch the screen at this time!*

**c.** When the following screen appears, touch the screen to make sure that the cursor follows your finger.

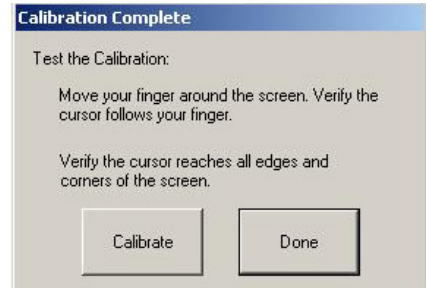

**d.** Touch *Done* if the cursor follows your finger.

*If you do not respond within the time-out period, the calibration is canceled and you return to the Manage Devices screen.*

**e.** Touch *Calibrate* if the cursor does not follow your finger. You return to the target screen. Repeat step [7](#page-249-1).

**8.** If this target appears in the lower left corner:

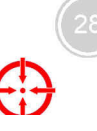

**a.** Touch and hold your finger on the target until "OK" appears in the gray circle.

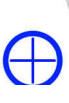

- **b.** Repeat Steps a-b for each additional target that appears.
	- NOTE: A target appears in each corner of the screen.

*If you do not respond within the time-out period, the calibration is canceled and you return to the Manage Devices screen.*

## <span id="page-250-0"></span>**Cleaning the Touch-Screen Display**

To keep the touch-screen display in good working condition:

- Keep the surrounding area vacuumed and litter-free.
- Protect the touch-screen display from tobacco smoke, dust, and liquid spills.
- Clean the outside of the touch-screen display cabinet using a soft, clean, lint-free cloth slightly moistened with a mild detergent solution. Rinse the cloth with clear water, wring it dry, and wipe the cabinet to remove any detergent residue.

#### IMPORTANT:

*Do not apply the cleaner from a spray bottle. The cleaner could seep into the touch-screen display and cause damage*.

**1.** Shut down the Kiosk and disconnect the console from the power outlet before you clean it.

IMPORTANT:

*Do not apply liquid or aerosol spray cleaners directly on the screen or cabinet.* 

*Do not use any type of abrasive pad, alkaline cleaner, scouring powder or solvent (such as petroleum distillates, acetone, or benzine) to clean the touch-screen display. Avoid getting liquids inside the touch-screen display. If liquid does get inside, have a qualified service technician check it before you power it on again*.

- **2.** Wipe the touch-screen with a soft, clean, lint-free cloth slightly moistened with a non-ammonia based glass cleaner.
- **3.** Make sure that the touch-screen display is completely dry before you reconnect the power cord and turn the power on.

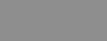

## <span id="page-251-0"></span>**Troubleshooting**

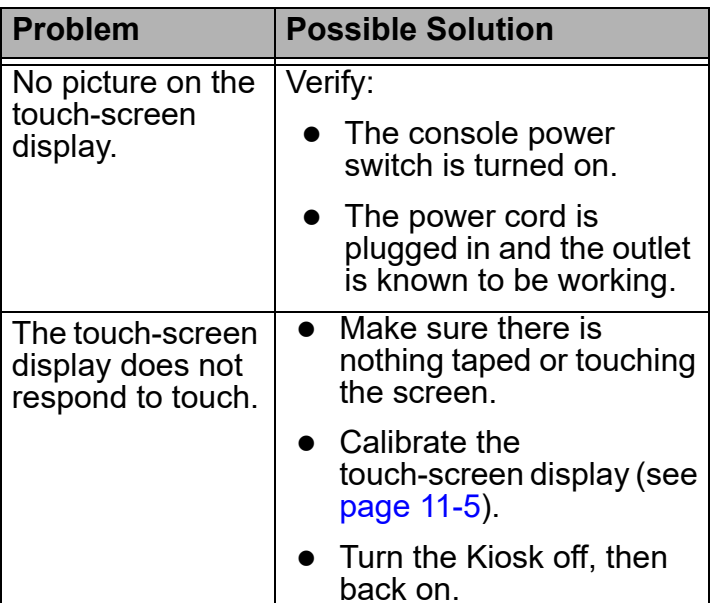

**[Contents](#page-1-0) [Back](#page-250-0) [Next](#page-252-0) [Index](#page-338-0) Exit 11-8**
<span id="page-252-0"></span>This chapter contains information about setting up and using the KODAK Adaptive Picture Exchange (APEX system) with KODAK Picture Kiosks.

NOTE: This feature requires that a Service Technician perform the original installation and configuration.

## **APEX Setup**

Access the procedures in this chapter through the APEX Setup screen.

You can set up:

- Thermal Options
- 2-Sided Printer Options
- Poster Printer Options
- Lab Options
- 0 Customer Information
- 0 Thank You Options
- **•** Service Level Options
- CD/DVD/USB Order Fulfillment Options
- Advanced Order Manager Options
- Canvas Print Options
- Mounted Photo Panel Setup
- 0 Enlargement Setup

### **Thermal Setup**

Thermal Setup options allow you to set:

- 0 Thermal Print Products
- Thermal Options

**[Contents](#page-1-0) [Back](#page-251-0) [Next](#page-253-0) [Index](#page-338-0) Exit 12-1**

#### <span id="page-253-0"></span>**Setting the Thermal Print Products for the APEX System**

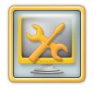

**1.** From the Setup screen, touch *Manage Features*.

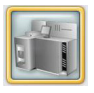

**2.** Touch *APEX Setup*.

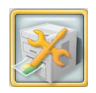

**3.** Touch *Thermal Setup*.

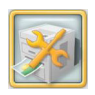

**4.** Touch *Thermal Print Products*.

- **5.** Touch the arrows to select a product type:
	- Standard Print Products
	- Multi-Picture Package Products
	- Creative Print Products
	- ID Photo Print Products
	- Single-Picture Package Products
	- Mini Print Products
	- APS Print Products
	- Canvas Products
- **6.** Touch next to each print size you want to offer for each product.

*A check mark appears next to your selections.*

- NOTE: The sizes that are available depend on the printers that you have connected and enabled.
- **7.** Touch next to *Enable Batch Enlargements.*

When this feature is selected. customers can add enlargements to their order.

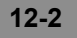

- <span id="page-254-0"></span>**8.** Touch *Favorite Size 1* to set the first print size.
- **9.** Use the arrows to set the Favorite Size 1 option. Touch *OK*.
- **10.** Touch *Favorite Size 2* to set the second print size.
- **11.** Use the arrows to set the Favorite Size 2 option. Touch *OK*.
- NOTE: You must set at least one favorite size.
- **12.** Touch *Save*.

# **Setting the Thermal Options for the APEX System**

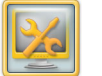

**1.** From the Setup screen, touch *Manage Features*.

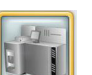

**2.** Touch *APEX Setup*.

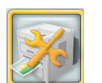

- **3.** Touch *Thermal Setup*.
- **4.** Touch *Thermal Options*.
- **5.** Touch next to the White Border option that you would like to offer:
	- *Yes*
	- *No*
	- *Ask Customer*

- <span id="page-255-0"></span>**6.** Touch next to the type of service that you would like to offer:
	- *Prints in Minutes*
	- *1 Hour*
	- *Pickup Later*
- **7.** Touch next to the Print Finish option that you would like to offer:
	- *Satin*
	- *Glossy*
	- *Ask Customer*
- **8.** Touch *Save*.

Save

### **Setting the Two-Sided DL2100 / DL2200 Printer Options**

From the 2-Sided DL2x00 Printer Setup screen you can set:

- 2-Sided Printer Products
- 2-Sided Printer Options

#### **Setting up the 2-Sided Printer Products 6.**

**1.** From the Setup screen, touch *Manage Features*.

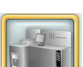

**2.** Touch *APEX Setup*.

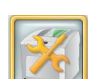

Save

**3.** Touch *2-Sided DL2x00 Printer Setup*.

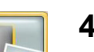

- **4.** Touch *2-Sided Printer Products*.
- **5.** Touch next to each print size you want to offer for each product.

*A check mark appears next to your selections.*

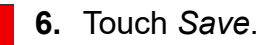

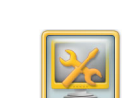

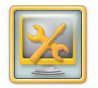

**1.** From the Setup screen, touch *Manage Features*.

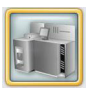

**2.** Touch *APEX Setup*.

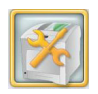

**3.** Touch *2-Sided DL2x00 Printer Setup*.

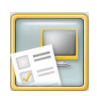

- **4.** Touch *2-Sided Printer Options*.
- **5.** Touch next to the type of service that you would like to offer:
	- *One Hour Service*
	- *Same Day Service*
	- *Next Day Service*
- **6.** Touch *Save*.

### <span id="page-256-0"></span>**Setting up the 2-Sided Printer Options Setting the Poster Printer Options**

From the Poster Printer Setup screen you can set:

- Poster Printer Print Products
- Poster Printer Options

#### **Setting up the Poster Printer Products**

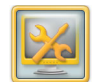

**1.** From the Setup screen, touch *Manage Features*.

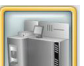

**2.** Touch *APEX Setup*.

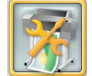

**3.** Touch *Poster Printer Setup*.

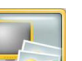

- **4.** Touch *Poster Printer Print Products*.
- **5.** Touch the arrows to select a product type:
	- Standard Print Products
	- Creative Print Products
	- Canvas Products

**[Contents](#page-1-0) [Back](#page-255-0) [Next](#page-257-0) [Index](#page-338-0) Exit 12-5**

<span id="page-257-0"></span>**6.** Touch next to each print size you want to offer for each product.

*A check mark appears next to your selections.*

- NOTE: The sizes and products that are available depend on the printers that you have connected and enabled.
- **7.** Touch *Save*.

#### **Setting up the Poster Printer Options 6.**

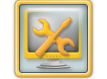

**1.** From the Setup screen, touch *Manage Features*.

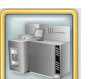

**2.** Touch *APEX Setup*.

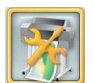

**3.** Touch *Poster Printer Setup*.

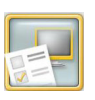

lща

- **4.** Touch *Poster Printer Options*.
- **5.** Touch next to the type of service that you would like to offer:
	- *One Hour Service*
	- *Same Day Service*
	- *Next Day Service*
- **6.** Touch the keypad icon to enter the print count limit for poster prints.

<span id="page-258-0"></span>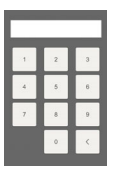

Save

**7.** Enter the maximum number of prints **Options for the APEX System** per order (1-99) using the on-screen keypad.

### Touch to backspace.

- Touch to cancel.X
- Touch to save.
- **8.** Touch *Save*.

# **Setting the Customer Information**

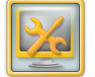

**1.** From the Setup screen, touch *Manage Features*.

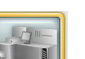

**2.** Touch *APEX Setup*.

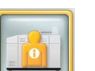

**3.** Touch *Customer Information*.

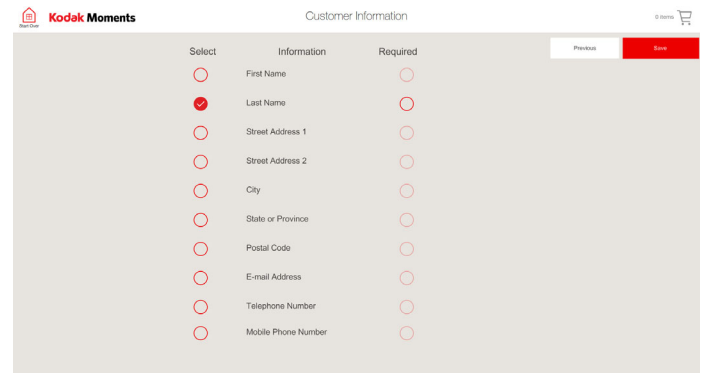

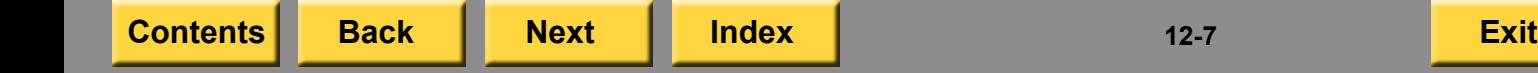

- <span id="page-259-0"></span>**4.** Touch the square next to the information that you want the customer to provide when completing an order.
- **5.** Touch next to *Required* to require the customer to enter that information for each order.
- **6.** If you enabled the Order Status Notification Option, you must enable *Mobile Phone* and *Use for Notification*. See ["Using the Order](#page-51-0)  [Status Notification Option" on](#page-51-0)  [page](#page-51-0) 2-33.
- **7.** Touch *Save*.

# **Setting the Thank You Options for the**

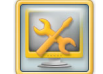

**1.** From the Setup screen, touch *Manage Features*.

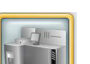

**2.** Touch *APEX Setup*.

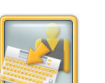

**3.** Touch *Thank You Options*.

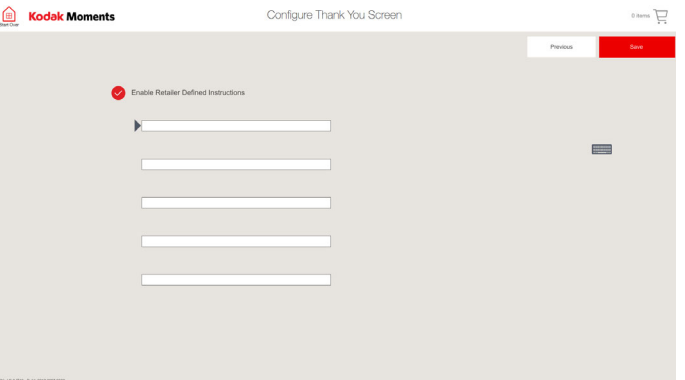

Save

- <span id="page-260-0"></span>**4.** Touch *Enable Retailer Defined Instructions* to display a message on the Thank You screen to assist the customer with order completion.
- **5.** Touch the message line then touch the keyboard icon to enter each line of text for the Thank You screen message.
- NOTE: You can enter up to 5 lines of text and 24 characters per line. The message appears on the Thank You screen when an order is completed.
- **6.** Touch *Save*.

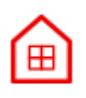

- **7.** Touch *Start Over*.
- **8.** Submit a sample order and check that your message appears on the Thank You screen.

# **Setting the Service Level Options for the**

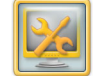

**1.** From the Setup screen, touch *Manage Features*.

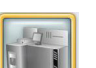

**2.** Touch *APEX Setup*.

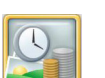

**3.** Touch *Service Level Options*.

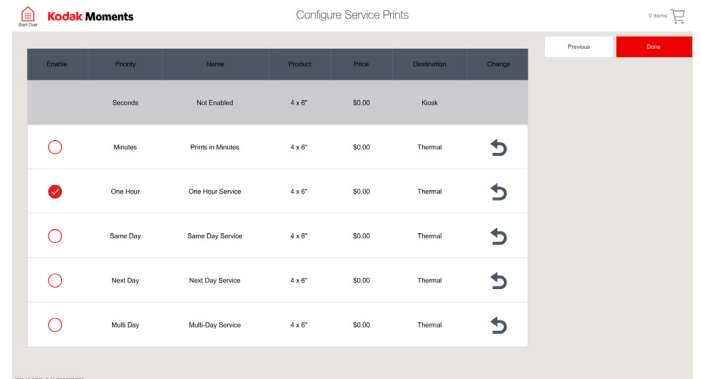

**4.** Touch the check box next to the service levels that you want to offer.

<span id="page-261-0"></span>**5.** Touch *Change* to customize the service print option.

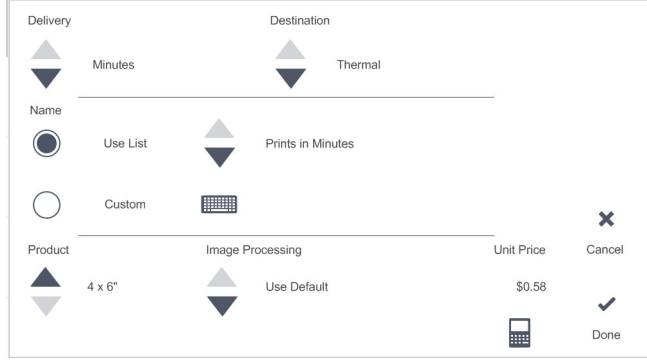

- **6.** Use the arrows to select the:
	- *Delivery*—change the priority of the service level
	- *Destination*—determine where the print is fulfilled:
	- Thermal—fulfillment on printers connected to an APEX system
	- Lab—fulfillment on minilabs connected to an APEX system
- **7.** Select a Name:
	- *Use List*—use the arrows to select an existing name for the service print.
	- *Custom*—touch the keyboard icon. Use the on-screen keyboard to enter a custom name for the service level. Touch [Done].
- NOTE: We recommend that you use a name to match the type of service level. The name that you select will become the name of the button for that service level.
- **8.** Use the arrows to select:
	- *Product*—select the service print size for that service level. If your standard print and enlargement size is  $5 \times 7$  (instead of  $\overline{4} \times 6$ ), select 5 x 7
	- *Image Processing*:
	- *Use Default*
	- *KODAK PERFECT TOUCH*
	- *None*
	- *Scene Balance*

- - Touch the keypad icon.
	- Use the on-screen keypad to enter the price.
	- Touch *OK*.
- **10.** Touch *Done*.
- **11.** Touch *Done*.

### <span id="page-262-0"></span>**Setting the CD/DVD/USB Fulfillment Options for the APEX System 9.** Set the Unit Price:

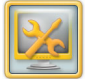

**1.** From the Setup screen, touch *Manage Features*.

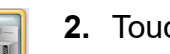

**2.** Touch *APEX Setup*.

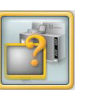

- **3.** Touch *CD/DVD/USB Fulfillment Options*.
- **4.** Select the location for CD and DVD fulfillment.
- NOTE: If you select Follow Prints, the CD, DVD, or USB orders will write at the Kiosk for Kiosk only orders, at the APEX system for Kiosk and APEX orders, and at the APEX system for APEX only orders.
- **5.** Select the type of APEX Service:
	- *One Hour Service*
	- *Same Day Service*
	- *Next Day Service*

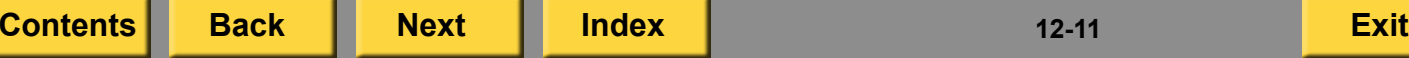

<span id="page-263-0"></span>**6.** Touch Save. Save

# **Setting the Advanced Order Manager**

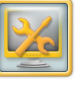

**⊕** 

- **1.** From the Setup screen, touch *Manage Features*.
- **2.** Touch *APEX Setup*.
- **3.** Touch *Advanced Order Manager Options*.
- **4.** Touch *Enable Advanced Order Manager* to enable this feature.
- **5.** Touch *Test Connection* to test the lab connection.
	- **6.** Touch *Save*.

#### <span id="page-264-0"></span>**Setting the Canvas Prints Options for the APEX System**

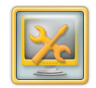

**1.** From the Setup screen, touch *Manage Features*.

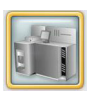

**2.** Touch *APEX Setup*.

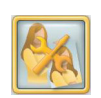

Save

- **3.** Touch *Canvas Prints Setup*.
- **4.** Use the arrows to set the:
	- Wrap Size
	- Border Size
- **5.** Touch *Save*.

### **Setting the Decorative Panel Feature for the APEX System**

Follow these steps if you are fulfilling Decorative Panel products on the APEX system. From the APEX Setup screen you can set:

- 
- Decorative Panel Print Products
- Decorative Panel Options

#### **Setting up the Decorative Panel Print Products**

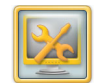

**1.** From the Setup screen, touch *Manage Features*.

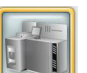

**2.** Touch *APEX Setup*.

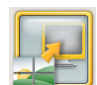

**3.** Touch *Decorative Panel Setup*.

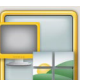

**4.** Touch *Decorative Products*.

- <span id="page-265-0"></span>**5.** Touch the arrows to select a panel type:
	- Photo Panels
	- Décor Panels
	- Collage Panels
	- Multi Panels
- **6.** Touch next to each print size you want to offer for each product.

*A check mark appears next to your selections.*

- NOTE: The sizes and products that are available depend on the printers that you have connected and enabled.
- **7.** Touch *Save*.

### **Setting up the Decorative Panel Options 5.**

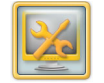

**1.** From the Setup screen, touch *Manage Features*.

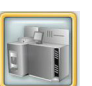

**2.** Touch *APEX Setup*.

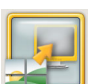

**3.** Touch *Decorative Panel Setup*.

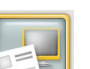

m

- **4.** Touch *Decorative Panel Options*.
- **5.** Touch next to the type of service that you would like to offer:
	- *One Hour Service*
	- *Same Day Service*
	- *Next Day Service*
	- *Multi-Day Service*
- **6.** Touch the keypad icon to enter the trim amount for Mounted Photo Panel Prints.

**[Contents](#page-1-0) [Back](#page-264-0) [Next](#page-266-0) [Index](#page-338-0) Exit 12-14**

<span id="page-266-0"></span>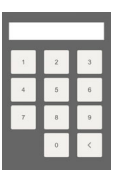

**7.** Enter the trim amount using the on-screen keypad.

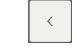

- Touch to backspace.
- Touch to cancel.X
- Touch to save.
- **8.** To enable the following features, touch the check box next to:
	- Enable Textures
	- Only enable textures for Wood Panels

*A check mark appears when the feature is enabled.*

**9.** Touch *Save*.

### **Setting up the Enlargement Print Products**

To use this feature, you must have the:

- KODAK Adaptive Picture Exchange
- EPSON R3000 or EPSON P600 Printer
- EPSON Enlargement Printer Module

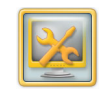

**1.** From the Setup screen, touch *Manage Features*.

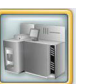

**2.** Touch *APEX Setup*.

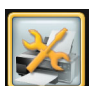

- **3.** Touch *Enlargement Setup*.
- **4.** Touch *Enlargement Print Products*.
- **5.** Touch the arrows to select a product type:
	- Standard Print Products
	- Creative Print Products
- **6.** Touch next to each print size you want to offer for each product.

*A check mark appears next to your selections.*

NOTE: The sizes and products that are available depend on the printers that you have connected and enabled.

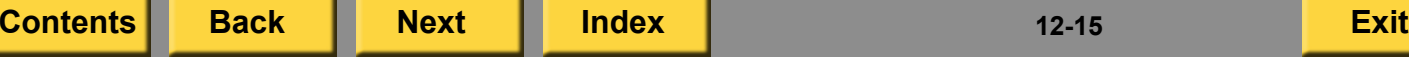

<span id="page-267-0"></span>**7.** Touch *Save*.

### <span id="page-268-0"></span>*13 Using the Hub and Spoke Feature*

The Hub and Spoke feature lets your store offer more options to fulfill customer orders by allowing Spoke stores to share printers with the Hub store.

A Hub store uses satellite Kiosks and a KODAK Adaptive Picture Exchange and typically houses all of the printers. A Spoke store typically consists of satellite Kiosks and has few or no printers.

When the Hub and Spoke feature is enabled, a new button called *Multiple Days* appears within the workflow of products that are fulfilled through the Hub store.

A shipping label is printed at the Hub store. The label contains customer information and store shipping information. The order is shipped to the Spoke store for customer pickup.

To use this feature, you must:

- $\bullet\;$  Have Net-to-Retail enabled and registered  $\;$ on the Hub. See ["Configuring the](#page-237-0)  [Net-to-Retail Feature" on page](#page-237-0) 9-9.
- Satellite the HUB APEX to the Spoke Kiosks.
- Configure prices for all products on the HUB Kiosk.
- Create a HUB catalog at the HUB Kiosk.
- Set the required address information in Store Information on the Spoke Kiosks. See ["Setting the Retailer Store Information" on](#page-26-0)  [page](#page-26-0) 2-8.
- Enable the Hub and Spoke feature. See ["Setting the Print Hub Options"](#page-269-1).
- Enable the applications in User Mode. See ["Setting the User Modes for Hub](#page-276-0)  [Applications" on page](#page-276-0) 13-9.
- Have a Hub Retailer ID and a Hub Store ID.
- Load the Print HUB Catalog on the Spoke Kiosk.

## <span id="page-269-1"></span><span id="page-269-0"></span>**Setting the Print Hub Options**

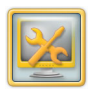

**1.** From the Setup screen, touch *Manage Features*.

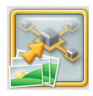

**2.** Touch *Printing to Hub*.

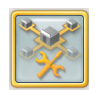

- **3.** Touch *Hub Setup*.
- **4.** Touch next to *Enable Printing to Hub* to enable this feature.

*A check mark appears.*

- NOTE: Touch the check mark next to the feature if you want to turn it off.
- **5.** Touch next to *Hold Orders Until Payment is Received* to enable this feature.

*A check mark appears.*

- NOTE: Touch the check mark next to the feature if you want to turn it off.
- **6.** Touch the keyboard icon. Enter the Hub Retailer ID. Touch *Done*.

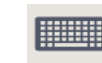

Save

- **7.** Touch the keyboard icon. Enter the Hub Store ID. Touch *Done*.
- **8.** Touch *Validate* to verify the Hub Retailer ID and Hub Store ID.

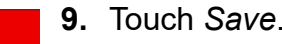

**10.** Touch *Restart*.

### <span id="page-270-0"></span>**Creating the Print Hub Catalog**

The Hub store creates a CD with the available products and prices for the Spoke stores. Perform these steps on the Hub Kiosk.

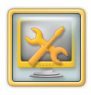

**1.** From the Setup screen, touch *Manage Features*.

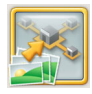

**2.** Touch *Printing to Hub*.

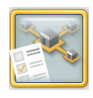

- **3.** Touch *Hub Catalog Configuration*.
- **4.** Insert a blank CD into the CD/DVD drive.
- **5.** Touch next to *Include Hub Prices* to include hub pricing.

*A check mark appears.*

### *Using the Hub and Spoke Feature*

**6.** Touch next to *Enable New Hub Products* to enable this feature.

*A check mark appears.*

- NOTE: Touch the check mark next to the feature if you want to turn it off.
- **7.** Touch *Export Catalog*.

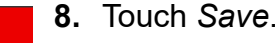

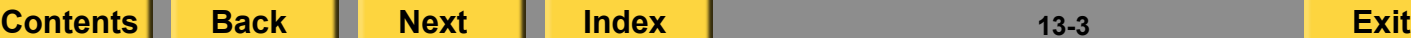

### <span id="page-271-0"></span>**Setting Delivery Options**

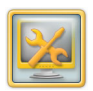

**1.** From the Setup screen, touch *Manage Features*.

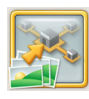

**2.** Touch *Printing to Hub*.

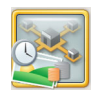

- **3.** Touch *Delivery Options*.
- **4.** Touch next to *Enable Fronted Delivery Delay Warning Dialog* to enable this feature.

*A check mark appears.*

- NOTE: Touch the check mark next to the feature if you want to turn it off.
- **5.** Touch next to *Use Default Text* to use the default delivery text.

*A check mark appears.*

NOTE: Touch the check mark next to the feature if you want to turn it off.

#### *Using the Hub and Spoke Feature*

**6.** Touch next to *Use Custom Text* to create custom delivery text.

*A check mark appears.*

NOTE: Touch the check mark next to the feature if you want to turn it off.

**7.** Touch the keyboard icon. Enter the custom text. Touch *Done*.

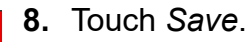

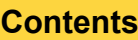

### <span id="page-272-0"></span>**Setting the Print Products**

NOTE: The products for the satellite Kiosks are set by importing the catalog from the Hub store.

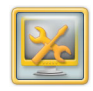

**1.** From the Setup screen, touch *Manage Features*.

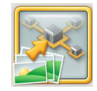

**2.** Touch *Printing to Hub*.

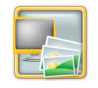

**3.** Touch *Print Products*.

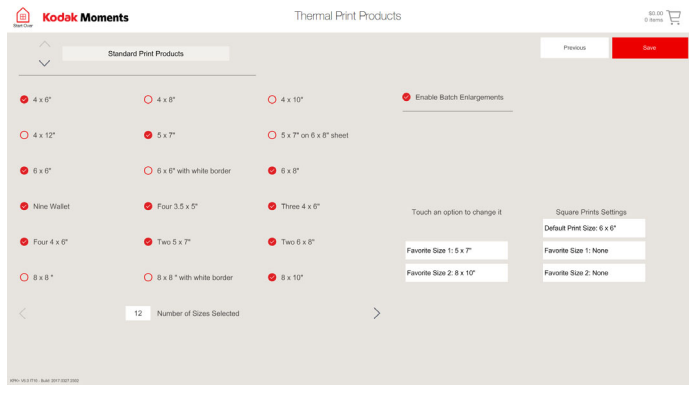

- **4.** Touch the arrows to select a product type:
	- Standard Print Products
	- Multi-Picture Package Products
	- Creative Print Products
	- 0 ID Photo Print Products
	- Single-Picture Package Products
	- Mini Print Products
	- APS Print Products
	- Photo Magnet Products
		- NOTE: The product types that appear depend on the equipment that you have connected to your system, and the features that you have enabled.
- **5.** Touch next to each print size you want to offer for each product.

*A check mark appears next to your selections.*

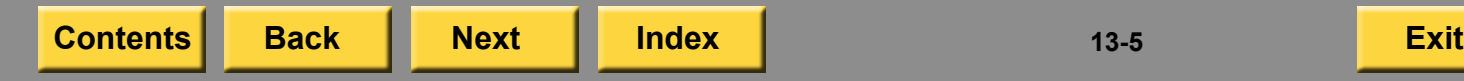

- <span id="page-273-0"></span>NOTE: The sizes that are available depend on the printers that you have connected and enabled at the Hub APEX.
- **6.** Touch next to *Enable Batch Enlargements.*

When this feature is selected, customers can add enlargements to their order.

- **7.** Touch *Default Print Size* to set the default print size.
- **8.** Use the arrows to set the Default Print Size option. Touch *OK*.
- **9.** Touch *Favorite Size 1* to set the first print size.
- **10.** Use the arrows to set the Favorite Size 1 option. Touch *OK*.
- **11.** Touch *Favorite Size 2* to set the second print size.
- **12.** Use the arrows to set the Favorite Size 2 option. Touch *OK*.
- NOTE: You must set at least one favorite size.

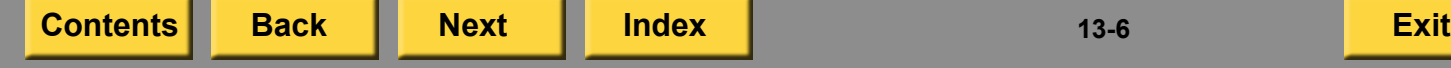

Save

**13.** Touch *Save*.

### <span id="page-274-0"></span>**Setting the Thermal Options for Hub and Spoke**

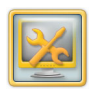

**1.** From the Setup screen, touch *Manage Features*.

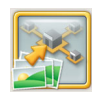

**2.** Touch *Printing to Hub*.

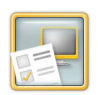

- **3.** Touch *Thermal Options*.
- **4.** Touch next to *Enable Order Summary Prints* to enable this feature.
- **5.** Touch next to the White Border option that you would like to offer:
	- *Yes*
	- *No*
	- *Ask Customer*
- **6.** Touch next to the Print Finish option that you would like to offer:
	- *Satin*
	- *Glossy*
	- *Ask Customer*
		- NOTE: This option appears only if you have the KODAK 8810 Photo Printer or the KODAK 70XX Photo Printer connected to your Kiosk or APEX system.

**7.** Touch *Save*.

### <span id="page-275-0"></span>**Setting the Customer Information Options**

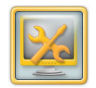

**1.** From the Setup screen, touch *Manage Features*.

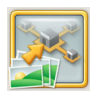

**2.** Touch *Printing to Hub*.

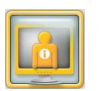

**3.** Touch *Customer Information*.

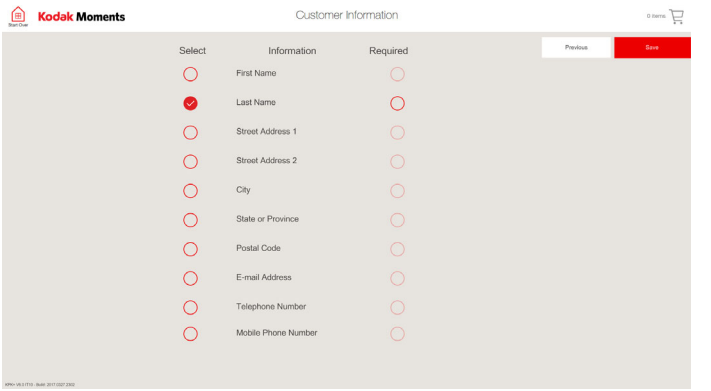

- **4.** Touch the square next to the information that you want the customer to provide when completing an order.
- **5.** Touch *Required* to require the customer to enter that information for each order.
- **6.** Touch *Save*.

### <span id="page-276-1"></span><span id="page-276-0"></span>**Setting the User Modes for Hub Applications**

Once the Hub and Spoke feature is enabled, new Hub applications appear under user mode.

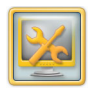

**1.** From the Setup screen, touch *Manage Features*.

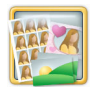

- **2.** Touch *Select User Mode*.
- **3.** Touch the arrows to select Hub Applications.
- **4.** Touch next to each feature you want to enable.
- NOTE: Touch the check mark next to the feature if you want to turn off the feature.
- **5.** Use the arrows at the bottom of the screen to view more features.
- **6.** Touch *Save*.

### *Using the Hub and Spoke Feature*

### **Loading the Print Hub Catalog**

The Spoke store loads the available products and prices for their stores from a CD created by the Hub store. Perform these steps on the Spoke Kiosk.

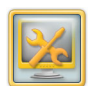

**1.** From the Setup screen, touch *Manage Features*.

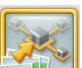

- **2.** Touch *Printing to Hub*.
- 
- **3.** Touch *Hub Catalog Configuration*.
- **4.** Insert the Hub Catalog CD into the CD/DVD drive.
- **5.** Touch next to *Include Hub Prices* to include hub pricing.

*A check mark appears.*

<span id="page-277-0"></span>**6.** Touch next to *Enable New Hub Products* to enable this feature.

*A check mark appears.*

- NOTE: Touch the check mark next to the feature if you want to turn it off.
- **7.** Touch *Load Catalog*.
- **8.** Touch *Save*.

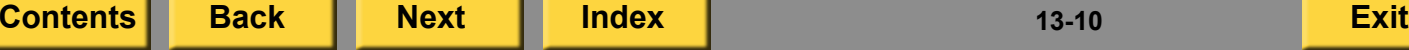

### <span id="page-278-0"></span>*14 Using the Kiosk with the CIS Wholesale Lab*

This chapter contains information about setting up and using the KODAK Picture Kiosks with a CIS Wholesale Lab.

NOTE: This Minilab feature requires that a Service Technician perform the original Lab installation and configuration.

To use the Lab with the Kiosk, make sure that you:

- read and understand the safety information.
- have a KODAK Picture Kiosk with KODAK Picture Kiosk Plus Software Version 4.2 or later.
- obtain and maintain an ISDN or ADSL connection.
- have a Service Technician:
	- install the enablement software.
	- install and configure the ISDN adapter (if you have an ISDN connection).
	- connect the ADSL Ethernet cable to the router (if you have an ADSL connection).
	- configure the ISP settings.
- $\bullet$ configure the Lab settings.

### **Configuring the Lab Settings**

Many of the Lab options have default setup values.

The following options must be set up to use the Kiosk with the Lab:

- Wholesale Lab Connection Information (see page [14-2](#page-279-1))
- Lab Options (see [page](#page-280-0) 14-3)
- Lab Print Size and Batch Application Options (see [page](#page-69-0) 2-51)
- Customer Information Options (see page [2-53](#page-71-0))
- Lab Thank You Options (see <mark>page 2-52</mark>)
- Print Limit (see [page](#page-62-0) 2-44)
- Premium Prints Options (see [page](#page-72-0) 2-54)
- Lab Product Codes (see [page](#page-281-0) 14-4)
- Receipt Printer Options, if a receipt printer is enabled
- Retailer Information (see [page](#page-26-0) 2-8)
- 0 Pricing Information, if pricing is enabled (see page [2-35](#page-53-0))

### *Using the Kiosk with the CIS Wholesale Lab*

<span id="page-279-0"></span>NOTE: See ["Saving and Loading the Settings" on](#page-96-0)  [page](#page-96-0) 2-78 for information on how to save the Lab settings. This information is helpful if you ever need to load the same setup information onto another Kiosk, or if you want to have a backup copy of your settings available for future use.

### <span id="page-279-1"></span>**Verifying your Wholesale Lab Connection Information**

The Wholesale Lab Setup screen is used to verify information about the CIS Lab connection. This information will already be set up for you by your Service Technician. However, you may need to access this screen to verify information or test the CIS Lab connection.

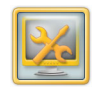

**1.** From the Setup screen, touch *Manage Features*.

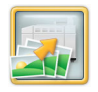

**2.** Touch *Printing to Lab*.

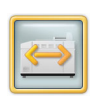

**3.** Touch *Wholesale Lab*.

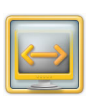

- **4.** Touch *Test Connection* to test the CIS Lab connection.
- NOTE: See ["Correcting System](#page-281-1)  [Conditions" on page](#page-281-1) 14-4 for more information on testing the CIS Lab connection.

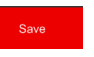

**5.** Touch *Save*.

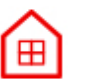

**6.** Touch *Start Over*.

### <span id="page-280-1"></span><span id="page-280-0"></span>**Setting the Lab Options**

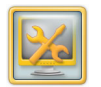

**1.** From the Setup screen, touch *Manage Features*.

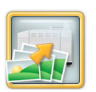

**2.** Touch *Printing to Lab*.

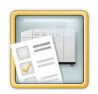

- **3.** Touch *Lab Options*.
- **4.** Touch next to the Type of Service you want offered to the customer:
	- *One Hour Service*
	- *Next Day Service*
	- *Pick Up Later*
- **5.** Touch *Promote KODAK Paper and Chemistry,* if you are using them in your lab.

When this feature is selected, the Prints Later button will have a yellow background. When this feature is not selected, the Prints Later button will have a white background.

### *Using the Kiosk with the CIS Wholesale Lab*

**6.** Touch *Display Limited Print Finish Message,* if desired.

When this feature is selected, the following message appears at the bottom of the print finish selection screen:

"The print finish choice applies only to enlargements.

Some enlargement print sizes may not be available in the selected print finish."

- **7.** Touch a print finish option:
	- *Glossy*
	- *Matte*
	- *Ask Customer*—the customer is given a choice for a print finish of Matte or Glossy.
- **8.** Use the arrows to set the Release Time for the *Automatic Timed Release* option.
- **9.** Touch *Save*. Save
	- **10.** Touch *Start Over*.

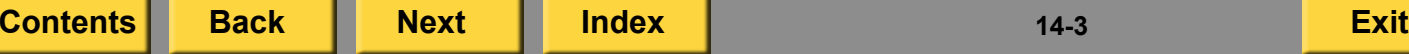

### <span id="page-281-2"></span><span id="page-281-0"></span>**Setting the Lab Product Codes**

IMPORTANT: *A Service Technician will have already entered the Lab product codes. You should not need to change them. However, if you do need to change any product codes, make sure that the CIS Lab supports the product codes you enter, or problems will occur at the CIS Lab. You only need to add product codes for those sizes you want to send to the CIS Lab.*

See ["Setting the Lab Product Codes" on](#page-73-0)  [page](#page-73-0) 2-55.

### **Creating Orders**

The Kiosk offers customers more printing choices. By networking the Kiosk to a CIS Wholesale Lab, you can create high-quality reprints and enlargements in small or large quantities.

For more information, see:

● "Making Prints from Digital Pictures on a [Lab" on page](#page-123-0) 4-16

### *Using the Kiosk with the CIS Wholesale Lab*

### **Troubleshooting**

Use these procedures to troubleshoot the Kiosk.

### <span id="page-281-1"></span>**Correcting System Conditions**

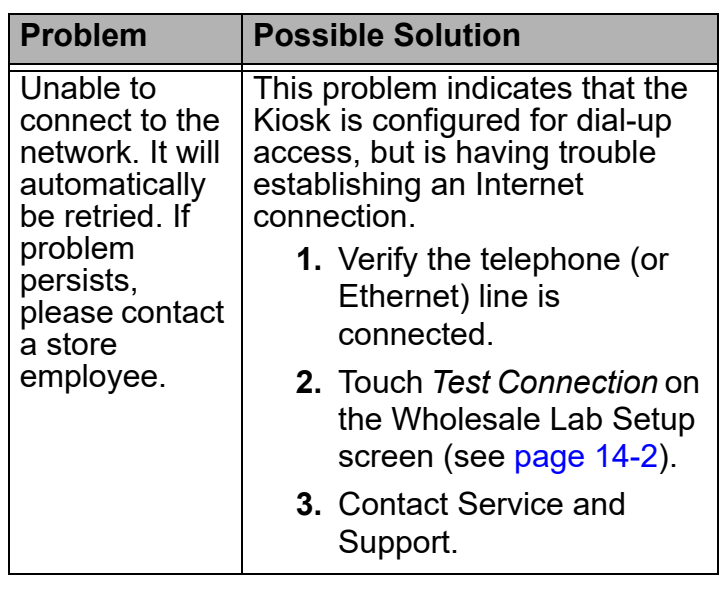

<span id="page-282-0"></span>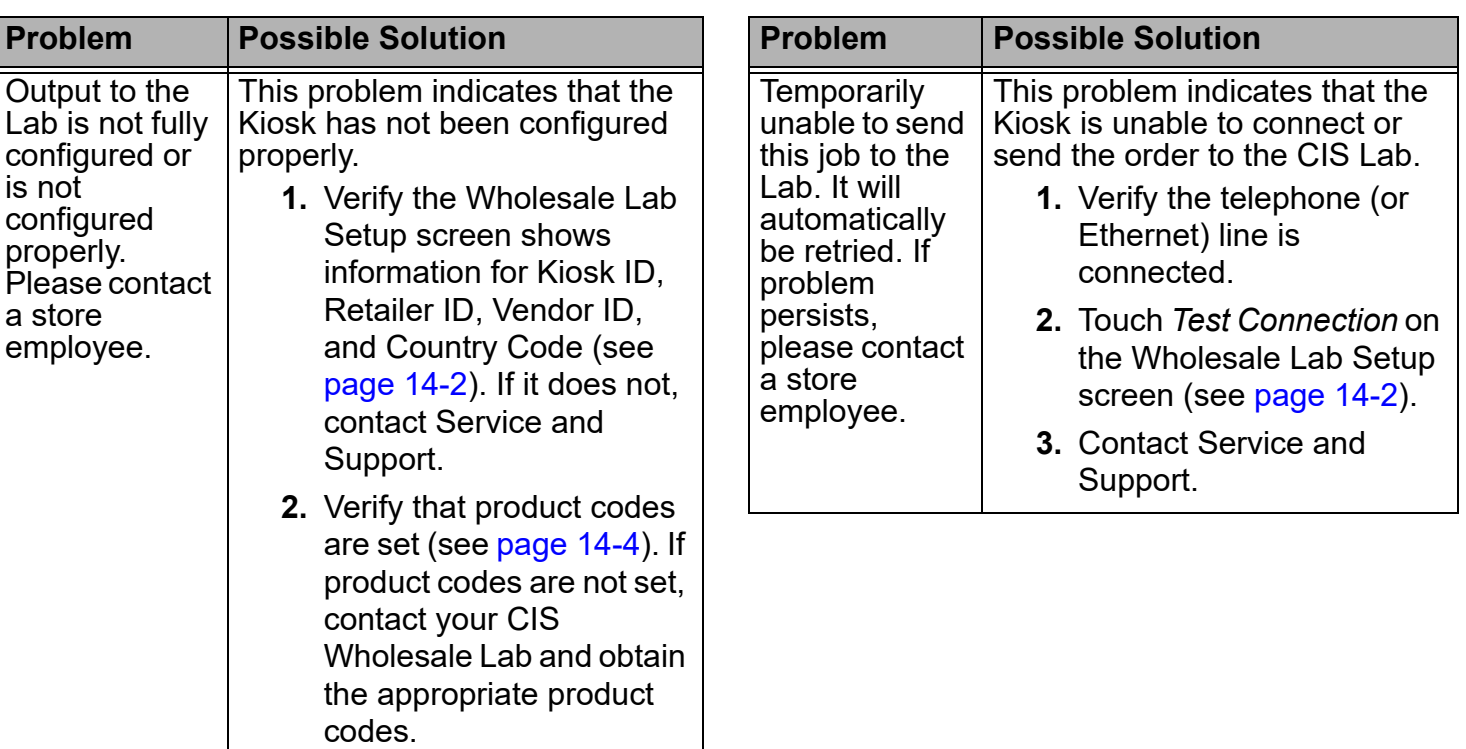

### *Using the Kiosk with the CIS Wholesale Lab*

 $14 - 5$ 

<span id="page-283-0"></span>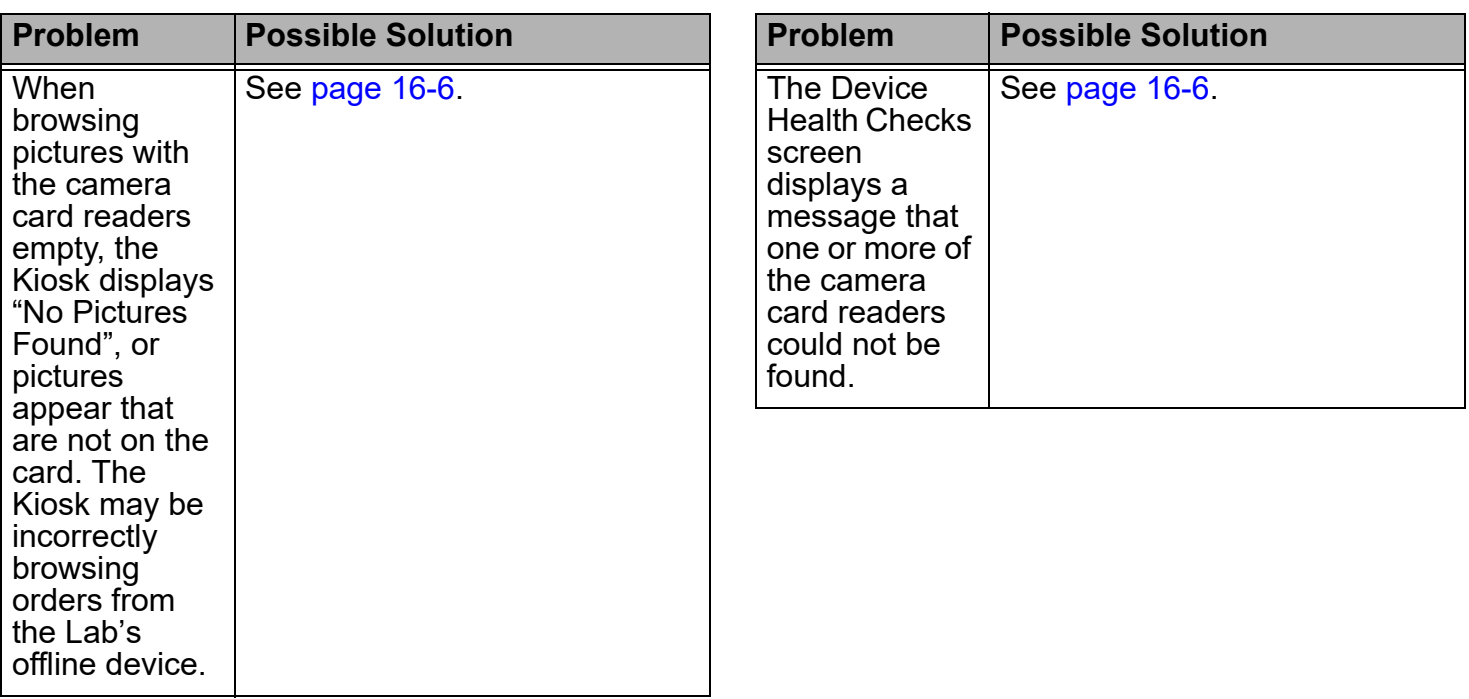

### *Using the Kiosk with the CIS Wholesale Lab*

**[Contents](#page-1-0) [Back](#page-282-0) [Next](#page-284-0) [Index](#page-338-0) Exit 14-6**

 $14-6$ 

### <span id="page-284-0"></span>**Using the Troubleshooting Tools**

For more information, see:

- "Testing the Network Connection" on page [16-19](#page-323-0)
- ["Viewing a Remote Order History Log" on](#page-319-0)  page [16-15](#page-319-0)
- "Installing the Enablement Software" on page [16-24](#page-328-0)
	- NOTE: The enablement software will have already been installed on the Kiosk by a Service Technician. However, should you ever need to reinstall the enablement software, follow the instructions above.

### <span id="page-285-0"></span>*15 Using the Kiosk with the NORITSU Non-DLS Full Digital Minilab*

This chapter contains information about setting up and using the NORITSU Non-DLS Full Digital Minilab with KODAK Picture Kiosks.

NOTE: This feature requires that a Service Technician perform the original Lab installation and configuration.

To use the Lab with the Kiosk, make sure that you:

- read and understand the safety information.
- have a NORITSU Non-DLS Full Digital Minilab running the following software version:
	- 30xx Ver. E001 or later
	- 31xx Ver. C001 or later
	- 32xx Ver. 2.00.13
- $\bullet$  have a KODAK Picture Kiosk with KODAK Picture Kiosk Plus Software Version 4.2 or later.
- $\bullet$ configure the Lab settings.

## **Configuring the Lab Settings**

Many of the Lab options have default setup values. Follow the procedures in this section if you need to change the default setup values.

The following options must be set up to use the Kiosk with the Lab:

- Lab Features (see [page](#page-44-0) 2-26)
- Lab Options (see <mark>[page](#page-286-1) 15-2</mark>)
- Lab Print Size and Batch Application Options (see [page](#page-69-0) 2-51)
- Lab Thank You Options (see <mark>page 2-52</mark>)
- Print Limit (see [page](#page-62-0) 2-44)
- Customer Information Options (see page [2-53](#page-71-0))
- Premium Prints Options (see [page](#page-72-0) 2-54)
- Lab Print Channels (see [page](#page-288-0) 15-4)
- 0 Pricing Information, if pricing is enabled (see page [2-35](#page-53-0))

- <span id="page-286-0"></span>• Payment Information, if payment processing is enabled (see the user's guide for your Payment Processing Kit)
- NOTE: See ["Saving and Loading the Settings" on](#page-96-0)  [page](#page-96-0) 2-78 for information on how to save the Lab settings. This information is helpful if you ever need to load the same setup information onto another Kiosk, or if you want to have a backup copy of the settings available for future use.

### <span id="page-286-1"></span>**Setting the Lab Options**

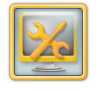

**1.** From the Setup screen, touch *Manage Features*.

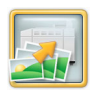

**2.** Touch *Printing to Lab*.

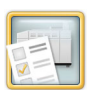

**3.** Touch *Lab Options*.

- **4.** Touch next to the Type of Service you want offered to the customer:
	- *One Hour Service*
	- *Next Day Service*
	- *Pick Up Later*
- **5.** Touch *Promote KODAK Paper and Chemistry,* if you are using them in your lab.

When this feature is selected, the Prints Later button will have a yellow background. When this feature is not selected, the Prints Later button will have a white background.

- <span id="page-287-0"></span>**6.** Touch next to a Lab Order Release Option. This option lets you manage when orders are sent to the Lab.
	- *Release Immediately*—to release orders as soon as they are placed.
	- *Automatic Timed Release*—to release orders at a specified time.
	- *Hold for Manual Release*—to release orders manually.
- NOTE: For information about the Upload Queue Manager, where you can manage the release of the Lab orders, see ["Using the Upload](#page-232-0)  [Queue Manager" on page](#page-232-0) 9-4.
- **7.** Touch *Enable Order Summary Prints* if desired.

When this feature is selected, a description of the order is printed. The operator can use this print to sort and identify orders.

**8.** Touch *Display Limited Print Finish Message, if desired.*

When this feature is selected, the following message appears at the bottom of the print finish selection screen:

"The print finish choice applies only to enlargements.

Some enlargement print sizes may not be available in the selected print finish."

- **9.** Touch a print finish option:
	- *Glossy*
	- *Matte*
	- *Ask Customer*—the customer is given a choice for a print finish of Matte or Glossy.
- <span id="page-288-0"></span>**10.** Touch a white border print finish option:
	- *Yes*
	- *No*
	- *Ask Customer*—the customer is given a choice for a print finish that includes white borders. The choices are *Glossy Prints with White Border* and *Matte Prints with White Border*.
		- NOTE: White borders are not supported by greeting cards, calendars, invitations, or individual mini prints.
- **11.** Use the arrows to set the Release Time for the *Automatic Timed Release* option.
- **12.** Touch *Save*.

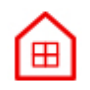

**13.** Touch *Start Over*.

#### <span id="page-288-2"></span>**Setting Lab Print Channels on the Kiosk**

Follow the steps in this section to set a Lab print channel value on the Kiosk.

IMPORTANT: *The print channels on the Kiosk must match the print channels on the minilab.*

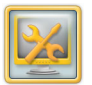

**1.** From the Setup screen, touch *Manage Features*.

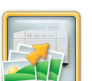

**2.** Touch *Printing to Lab*.

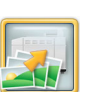

- **3.** Touch *Lab Print Channel Setup*.
- <span id="page-288-1"></span>**4.** Touch a field to select it.

 $NOTF: Touch$  the arrows to view other print sizes.

**5.** Touch the keypad icon.

<span id="page-289-0"></span>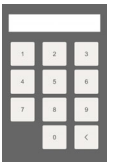

<span id="page-289-1"></span>**6.** Enter the print channel information using the on-screen keypad.

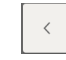

- Touch to backspace.
- Touch to cancel. $\mathbf x$

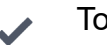

- Touch to continue.
- NOTE: Each field allows a number from 1 to 700.
- **7.** Repeat Steps [4](#page-288-1)[-6](#page-289-1) for each print channel that you want to enter.
- **8.** Touch *Save*.
- 田
- **9.** Touch *Start Over*.

# **Creating Orders**

You can offer customers more printing and photo specialty choices. By networking the Kiosk to the NORITSU Non-DLS Full Digital Minilab (Lab), you can create:

- High-quality reprints and enlargements in small or large quantities (see [page](#page-290-1) 15-6 and page [15-6](#page-290-2)).
- Photo specialty gifts (see [page](#page-155-0) 6-1) that include:
	- invitations
	- announcements
	- $\bullet\,$  thank you cards
	- $\bullet\,$  photo greeting cards
	- calendars

#### <span id="page-290-1"></span><span id="page-290-0"></span>**Making Prints from Digital Pictures**

- **1.** Touch *Prints & Enlargements*.
- **2.** Touch *Make Prints and Enlargements*.
- **3.** Touch:
	- *One Hour Service*
	- *Next Day Service*
	- *Pick Up Later* If you select *Next Day Service* and have Premium Prints enabled, touch a Service Level:
		- *1 Hour*
		- *Next Day*
- NOTE: These buttons vary depending on the Type of Service you selected in ["Setting the Lab Options" on](#page-286-0)  [page](#page-286-0) 15-2.
- **4.** If you select *Next Day Service* and you have the print finish feature enabled, touch a print finish:
	- *Glossy*
	- *Matte*
	- *Glossy Prints with White Border*
	- *Matte Prints with White Border*
- NOTE: The print finish selections appear if you have this feature enabled. See [page](#page-287-1) 15-3.
- **5.** Follow the on-screen instructions to complete the order.

#### <span id="page-290-2"></span>**Making Mini Prints**

To enable Mini Print sizes, see ["Setting the Lab](#page-69-0)  [Print Sizes and Batch Application Options" on](#page-69-0)  [page](#page-69-0) 2-51.

- **1.** From the Main screen, touch:
	- *View all Products*—continue with Step [2](#page-291-1).
	- *Print Your Pictures*—continue with Step [3](#page-291-2).

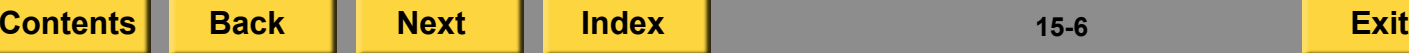

- <span id="page-291-1"></span><span id="page-291-0"></span>**2.** Touch *Prints*.
- <span id="page-291-2"></span>**3.** Touch *Mini-Prints*.
- **4.** Touch:
	- *One Hour Service*
	- *Next Day Service*
	- *Pick Up Later*

If you select *Next Day Service* and have Premium Prints enabled, touch a Service Level:

- *1 Hour*
- *Next Day*
- NOTE: These buttons vary depending on the Type of Service you selected in ["Setting the Lab](#page-286-0)  [Options" on page](#page-286-0) 15-2.
- **5.** Follow the on-screen instructions to complete the order.

### **Troubleshooting**

Use these procedures to troubleshoot the Kiosk.

#### **Correcting System Conditions**

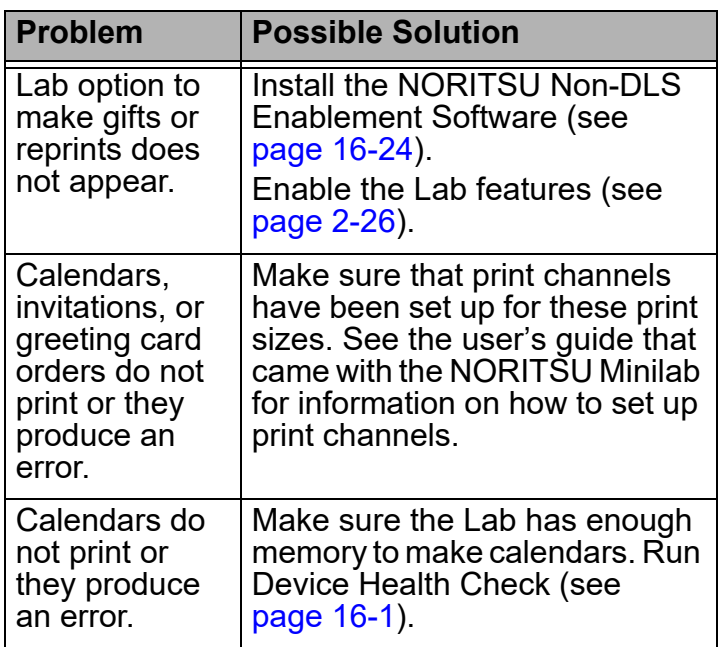

**[Contents](#page-1-0) [Back](#page-290-0) [Next](#page-292-0) [Index](#page-338-0) Exit 15-7**

<span id="page-292-0"></span>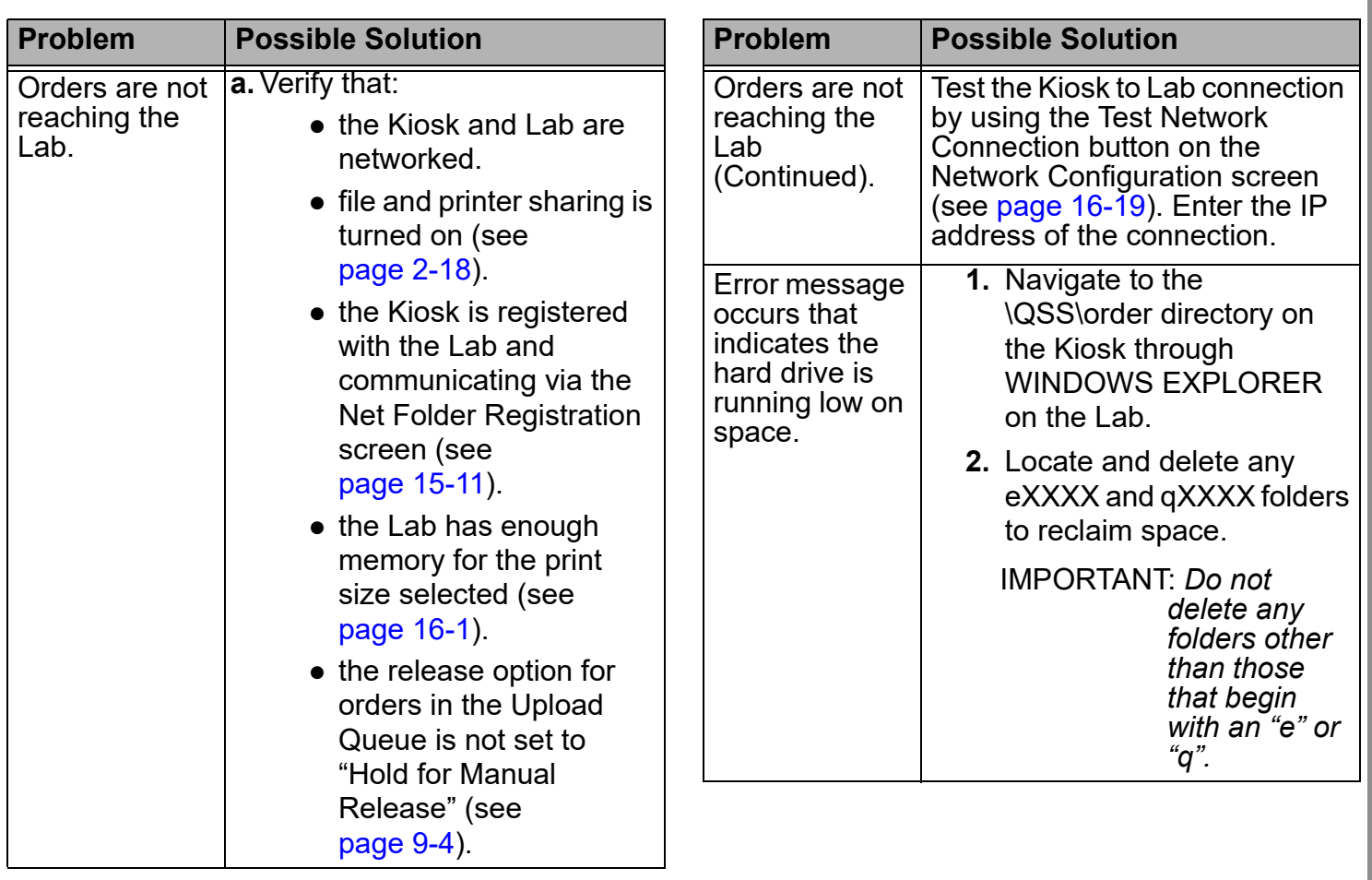

<span id="page-293-0"></span>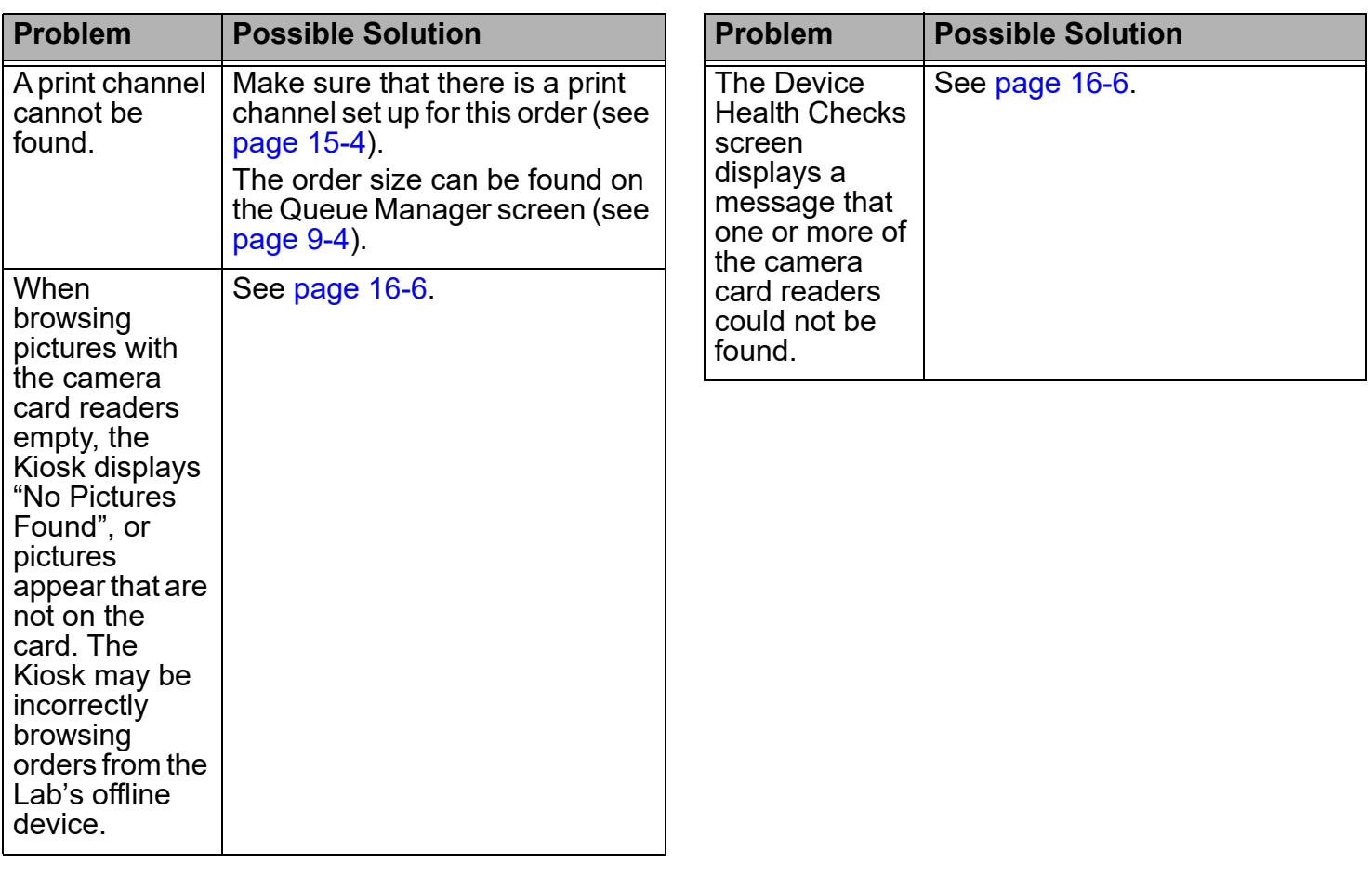

**[Contents](#page-1-0) [Back](#page-292-0) [Next](#page-294-0) [Index](#page-338-0) Exit 15-9**

#### <span id="page-294-0"></span>**Checking the Connections for the Kiosk to the Lab**

**Connection Diagram for the Picture Kiosk G20**

**1.** Shut down the Kiosk and Lab.

IMPORTANT: *Make sure that all equipment for the Kiosk and the Lab is turned off and all power cords are unplugged.*

- **2.** Check the Ethernet connection on the:
	- back of the Console
	- DI Controller
	- Hub
- **3.** Plug in all power cords and turn on the power to all Kiosk and Lab equipment.

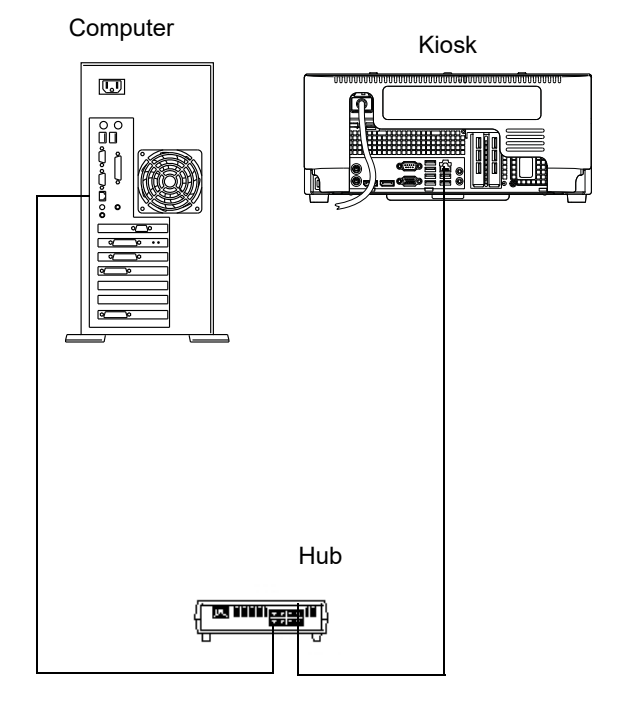

**[Contents](#page-1-0) [Back](#page-293-0) [Next](#page-295-1) [Index](#page-338-0) Exit 15-10**

#### <span id="page-295-1"></span>**Using the Troubleshooting Tools**

For more information, see:

- "Testing the Network Connection" on page [16-19](#page-323-0)
- ["Viewing a Remote Order History Log" on](#page-319-0)  page [16-15](#page-319-0)
- "Installing the Enablement Software" on page [16-24](#page-328-0)
	- NOTE: The enablement software will have already been installed on the Kiosk by a Service Technician. However, should you ever need to reinstall the enablement software, follow the instructions above.

# <span id="page-295-0"></span>**Additional Setup Information**

The procedures that follow will have already been completed for you by a Service Technician upon initial installation and configuration of the Lab. **This section is for your reference only**.

### **Configuring the Network**

To use the Kiosk with the Lab, you must configure the network. See ["Setting up the Local Area](#page-36-0)  [Network" on page](#page-36-0) 2-18.

IMPORTANT: *When configuring the network, be sure to click the File and Printer Sharing for Microsoft Networks option on the Local Area Connection Properties dialog box.*

#### **Registering the Kiosk with the Lab**

Perform the following procedure using the mouse and keyboard on the Lab to register the Kiosk with the Lab:

**1.** On the Order Display screen, click *F*.

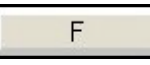

**2.** Click *Menu*.

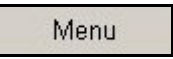

**3.** Click *Extension*.Extension

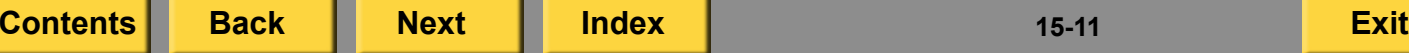

<span id="page-296-0"></span>**4.** Click *Option Registration*.

**Option Registration** 

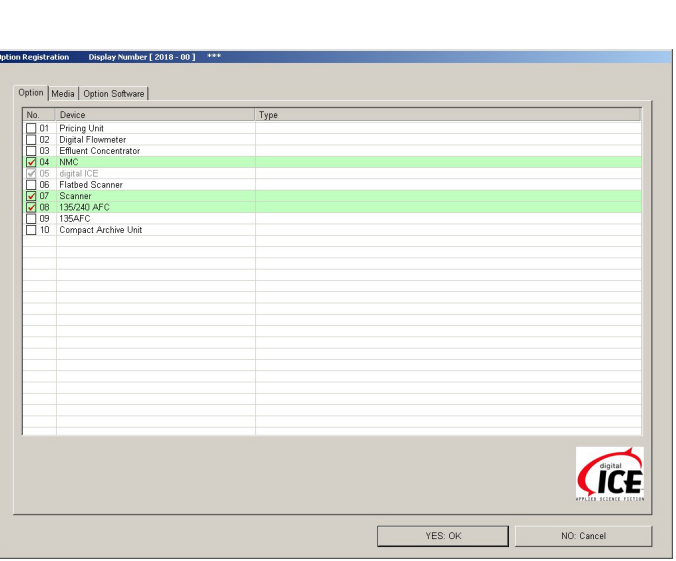

**5.** Select the *NMC* check box.

**6.** Click *YES:OK*.

*The following dialog box appears.*

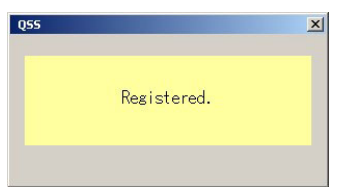

- **7.** Click *NO:Cancel* to return to the previous screen.
- **8.** Click *Operator Selections*.

**Operator Selections** 

*The following screen appears.*

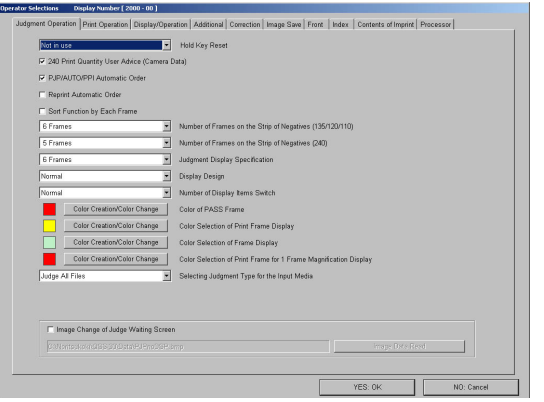

**[Contents](#page-1-0) [Back](#page-295-1) [Next](#page-297-0) [Index](#page-338-0) Exit 15-12**

<span id="page-297-0"></span>**9.** Select the *Print Operation* tab.

*The following screen appears.*

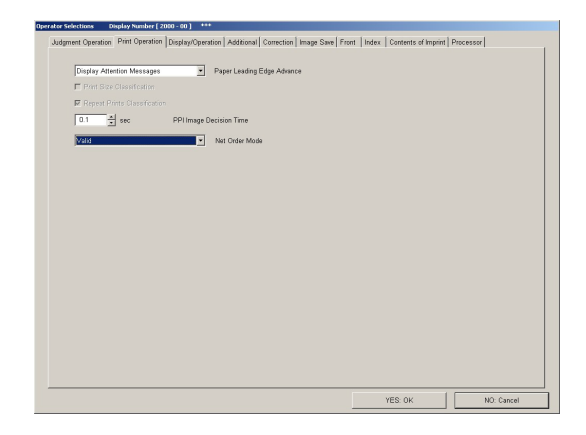

- **10.** Select *Valid* from the Net Order Mode drop-down.
- **11.** Click *YES:OK*.

*The following dialog box appears.*

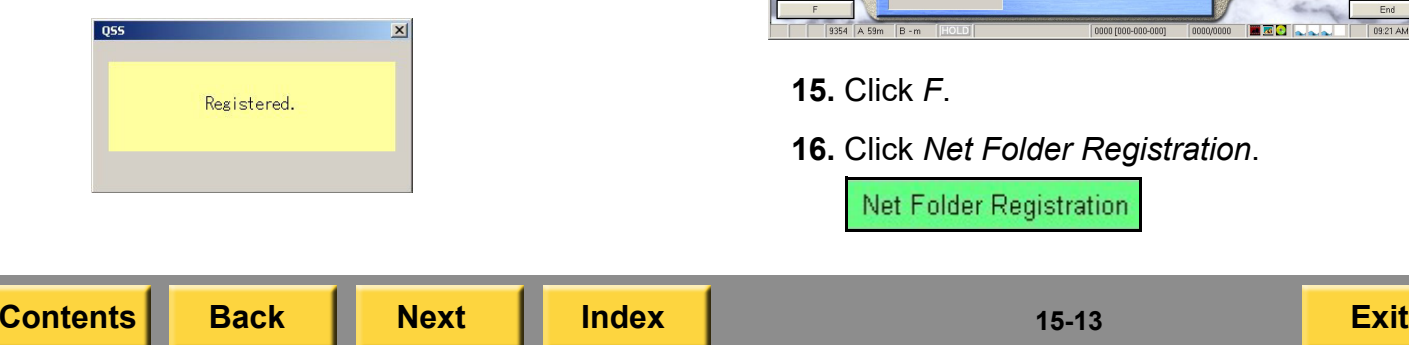

- **12.** Click *No:Cancel* three times to return to the Order Display screen.
- **13.** Click *F*.
- <span id="page-297-1"></span>**14.** Click *Net Order Mode*. *The following screen appears.*

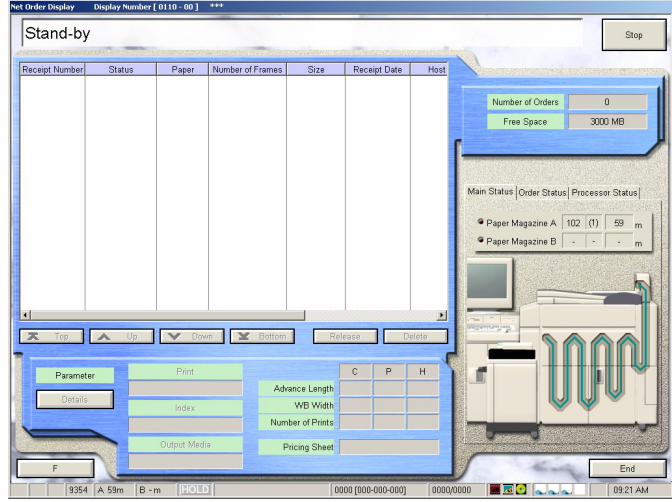

- **15.** Click *F*.
- **16.** Click *Net Folder Registration*.

Net Folder Registration

<span id="page-298-0"></span>*The following screen appears*.

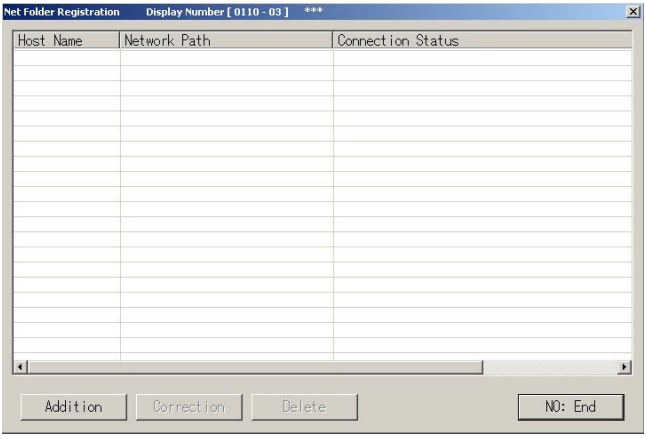

#### **17.** Click *Addition*.

*The following screen appears.*

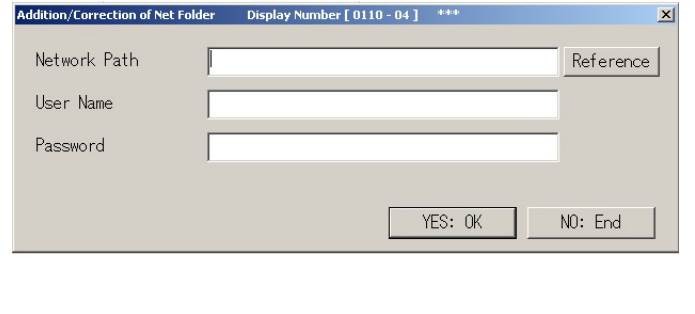

**18.** In the Network Path field, type:

- **\\KPM\QSS\Order** (where **KPM** is the name of the Kiosk)—for Next Day or normal prints.
- **\\KPM\QSS\PrmOrder** (where **KPM** is the name of the Kiosk)—for 1 Hour prints if the Premium Prints feature has been enabled.

NOTE: The name of the Kiosk may vary.

**19.** Enter the following information:

- User Name: **QSS**
- Password: leave blank
- <span id="page-298-1"></span>**20.** Click *YES:OK*.

*The Kiosk is now registered with the Lab. The Connection Status on the Net Folder Registration screen changes to "Communicating".*

**[Contents](#page-1-0) [Back](#page-297-0) [Next](#page-299-0) [Index](#page-338-0) Exit 15-14**

- <span id="page-299-0"></span>NOTE: To enable the printing of 1 Hour Premium prints before the Next Day normal prints, you must:
	- Select the Host Name on the Net Folder Registration screen so that the PrmOrder path is enabled.
	- Deselect the Host Name for the Order path.

Once all orders are processed, you must re-enable the Host Name for the Order path to receive prints for the Next Day normal orders.

*The following screen appears when you enter "\\KPM\QSS\Order"*.

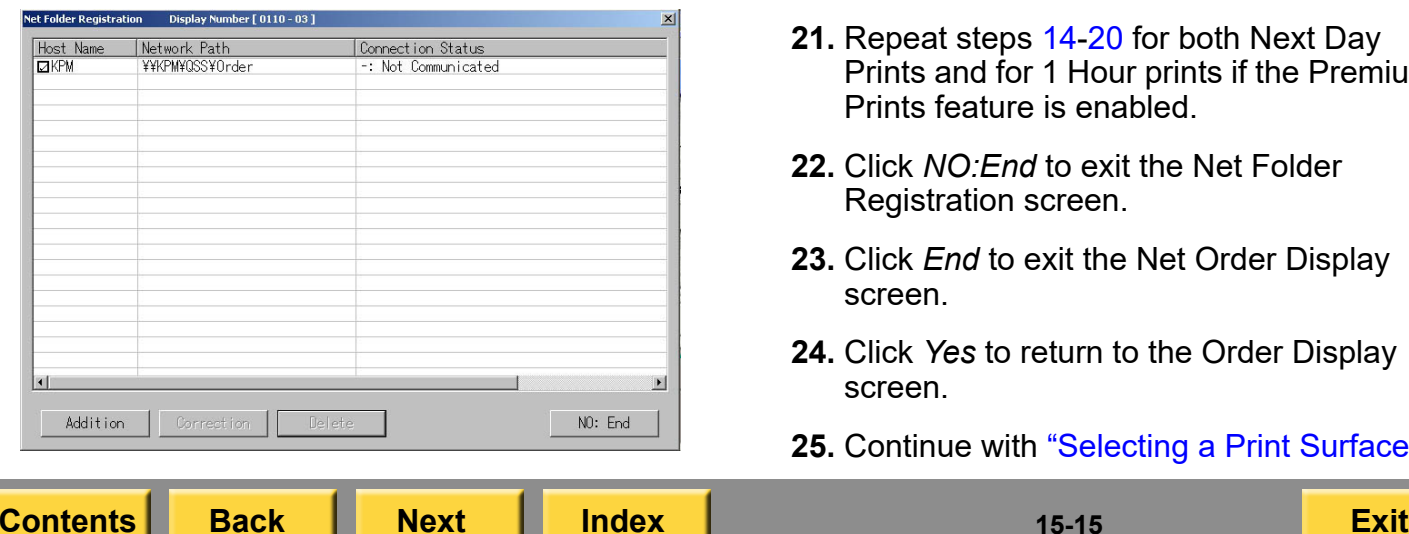

*The following screen appears when you enter "\\KPM\QSS\PrmOrder"*.

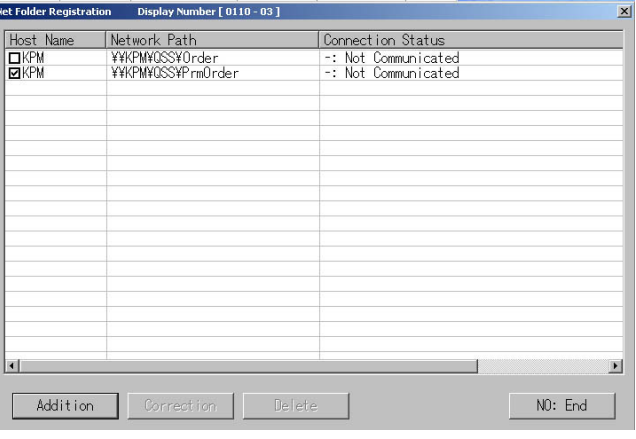

- **21.** Repeat steps [14](#page-297-1)-[20](#page-298-1) for both Next Day Prints and for 1 Hour prints if the Premium Prints feature is enabled.
- **22.** Click *NO:End* to exit the Net Folder Registration screen.
- **23.** Click *End* to exit the Net Order Display screen.
- **24.** Click *Yes* to return to the Order Display screen.
- **25.** Continue with ["Selecting a Print Surface"](#page-300-1).

#### <span id="page-300-1"></span><span id="page-300-0"></span>**Selecting a Print Surface**

Perform the following procedure using the mouse and keyboard on the Lab to select the print surface.

**1.** On the Order Display screen, click *F*.

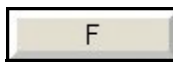

**2.** Click *Menu*.

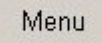

**3.** Click *Extension*.

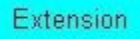

**4.** Click *Setup*.

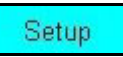

**5.** Click *Print Channel*.

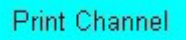

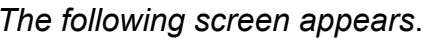

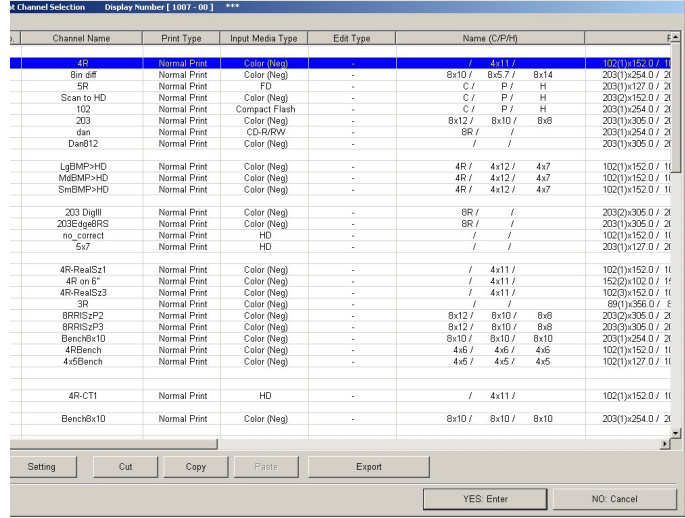

- **6.** Select a print channel.
- **7.** Click *Setting.*

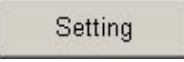

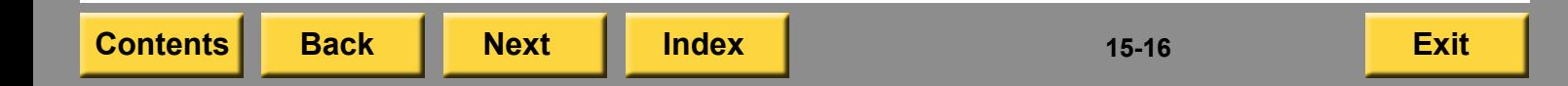

<span id="page-301-0"></span>*The following screen appears*.

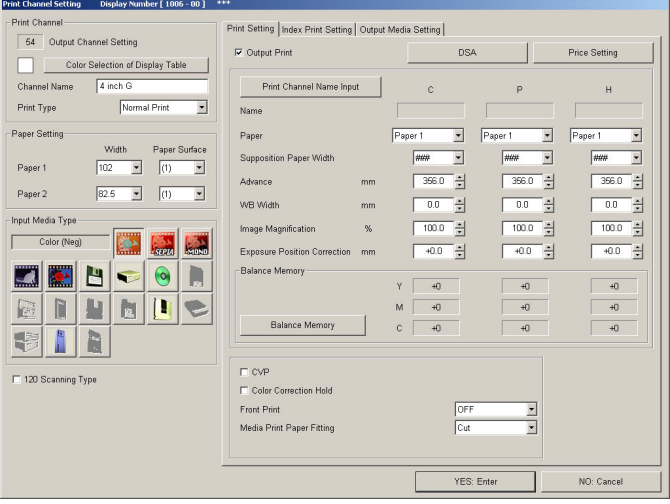

- **8.** Select a Paper Surface from the drop-down menu.
- **9.** Click *YES:Enter* to return to the previous screen.
- **10.** Continue with ["Enabling the Prejudge](#page-301-1)  [Mode" on page](#page-301-1) 15-17.

#### <span id="page-301-1"></span>**Enabling the Prejudge Mode**

Perform the following procedure using the mouse and keyboard on the Lab to enable the prejudge mode on the Lab for Kiosk prints.

**1.** From the Main screen, click *Input*.

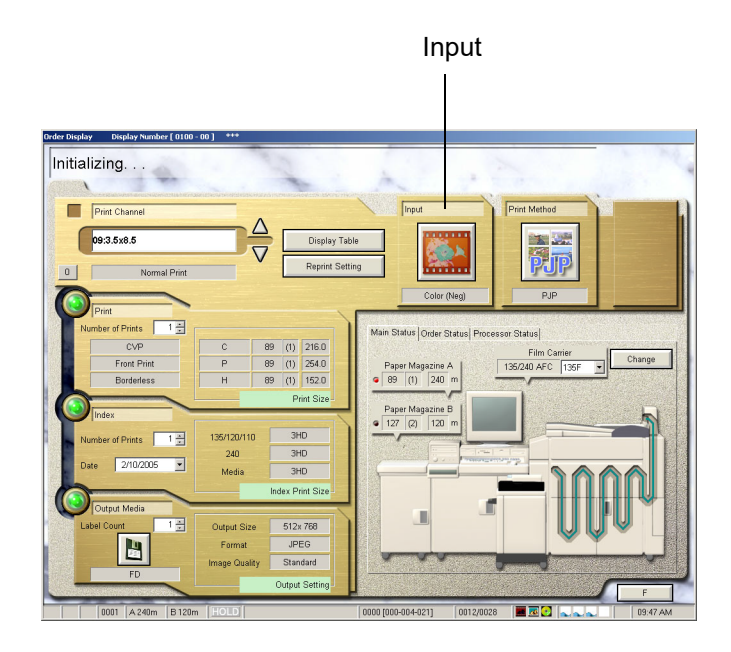

<span id="page-302-0"></span>**2.** On the Input Media Selection screen, click *CTI*.

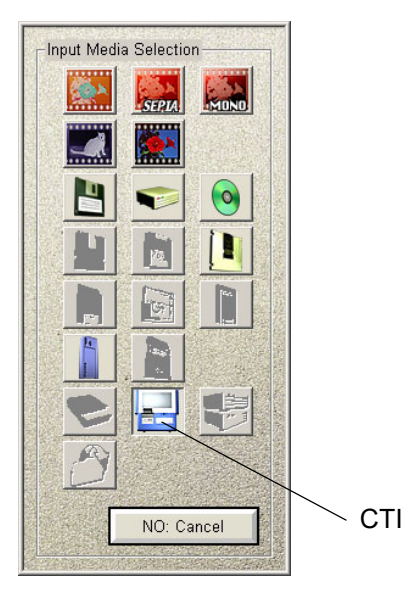

**3.** From the Main screen, click *Print Method*.

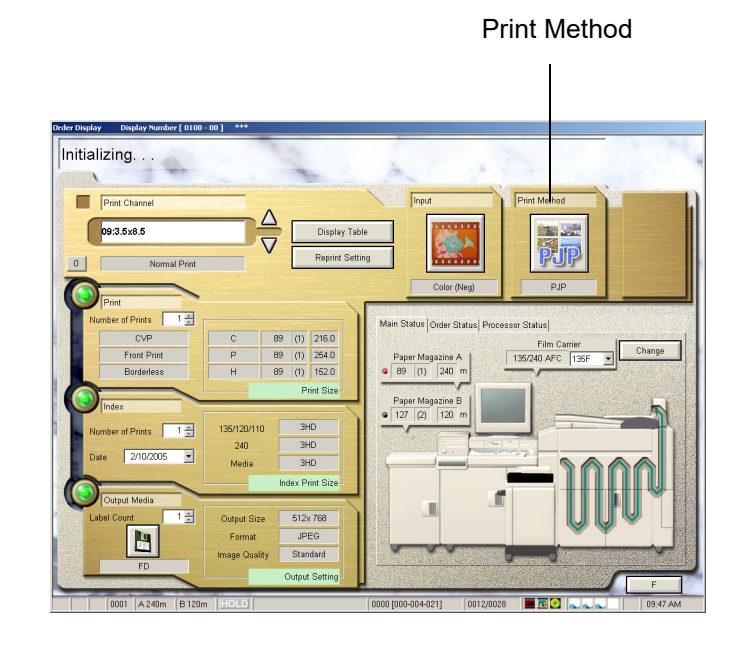

**[Contents](#page-1-0) [Back](#page-301-0) [Next](#page-303-0) [Index](#page-338-0) Exit 15-18**

<span id="page-303-0"></span>**4.** From the Print Method Selection screen, click *Prejudge*.

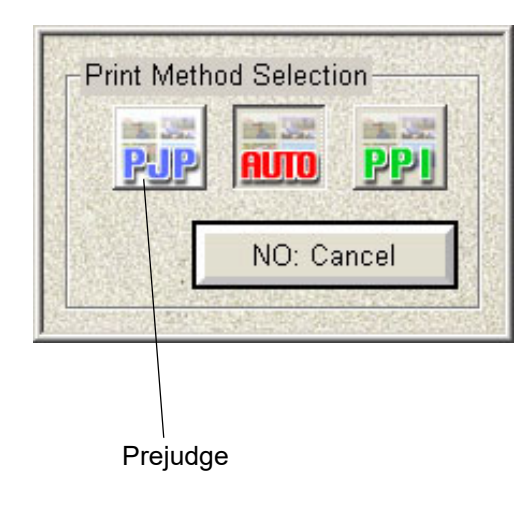

**5.** Click *Start*.

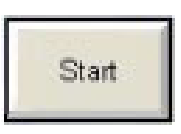

- **6.** Double-click *My Network Places*.
- **7.** Double-click *Computers Near Me*.
- **8.** Double-click the Kiosk (example: KPM1).
- **9.** Double-click *QSS on KPM1*.
- **10.** Double-click:

**[Contents](#page-1-0) [Back](#page-302-0) [Next](#page-304-0) [Index](#page-338-0) Exit 15-19**

- *Order* for Next Day Prints
- PrmOrder for 1 Hour Premium Prints *The following screen appears.*

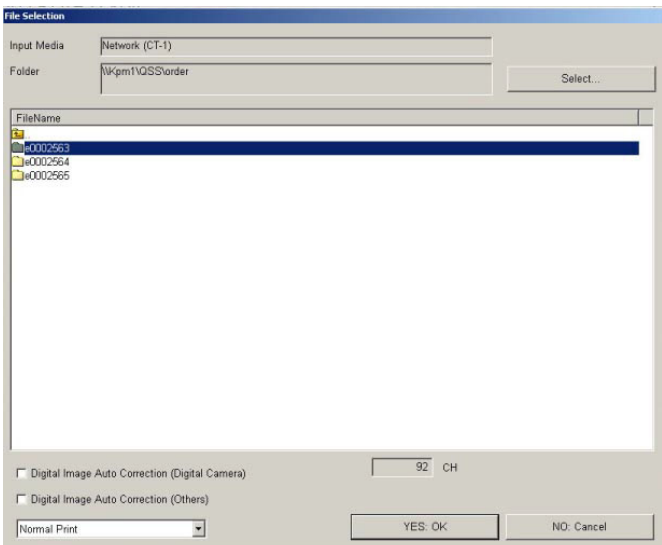

**11.** Click the desired order number (example: o0002563).

<span id="page-304-0"></span>NOTE: We recommend that you do not select:

- Digital Image Auto Correction (Digital Camera)
- Digital Image Auto Correction (Others) However, if you turn off all image processing on the Kiosk, you may want to enable these features.

**12.** Click *YES: OK.*

- NOTE: The correct Print Channel is automatically selected when you click *YES: OK*.
- **13.** The prejudge view appears. See the user's guide for the NORITSU minilab for more information on fulfilling an order using the prejudge mode.

# <span id="page-305-1"></span>*16 Troubleshooting*

Use this chapter to troubleshoot the Kiosk. When troubleshooting, always begin at the Device Health Check screen (see [page](#page-305-2) 16-1). Then, if necessary, troubleshoot individual hardware separately. Also see the chapters for the hardware devices.

Before you call for support, see ["Contacting](#page-330-0)  [Service and Support" on page](#page-330-0) 16-26.

#### <span id="page-305-2"></span><span id="page-305-0"></span>**Accessing the Device Health Check Screen**

The information on the Device Health Check screen can help you identify basic problems with the Kiosk setup or in hardware performance. These diagnostics run automatically when you start up the Kiosk and are also accessible through the Setup screen.

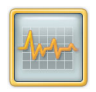

**1.** Touch *Diagnostics.*

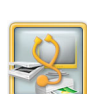

**2.** Touch *Device Health Check*.

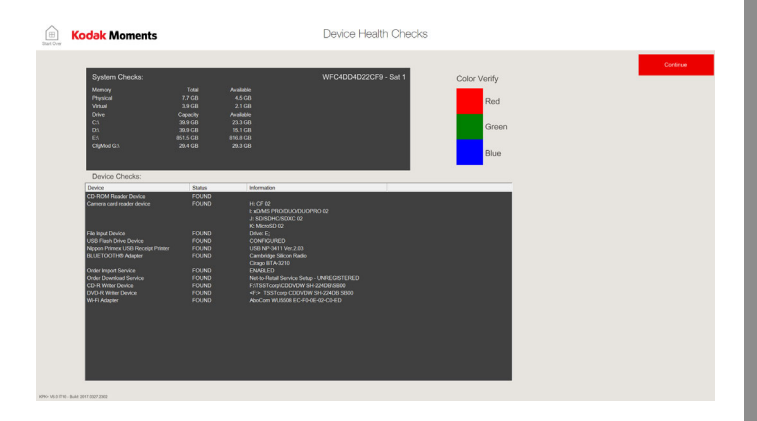

- **3.** If problems appear, see ["Troubleshooting Device Health](#page-306-1)  [Check" on page](#page-306-1) 16-2.
- **4.** Once you have finished looking at the Device Health Check screen touch *Continue*.

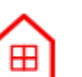

Continue

**5.** Touch *Start Over*.

**[Contents](#page-1-0) [Back](#page-304-0) [Next](#page-306-0) [Index](#page-338-0) Exit 16-1**

#### <span id="page-306-1"></span><span id="page-306-0"></span>**Troubleshooting Device Health Check**

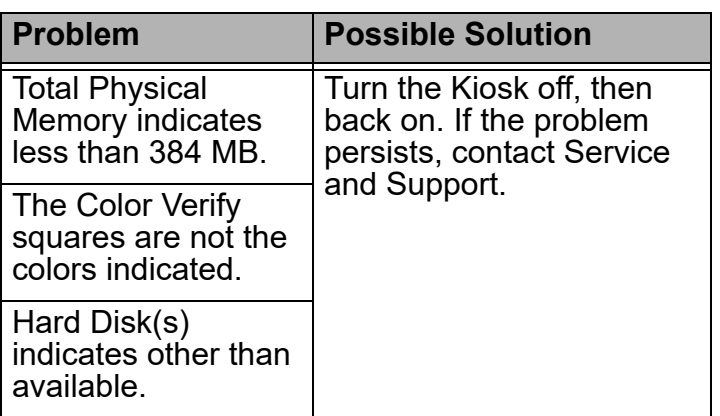

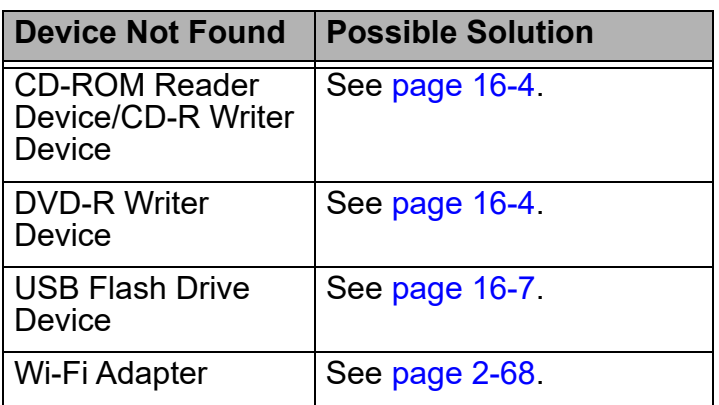

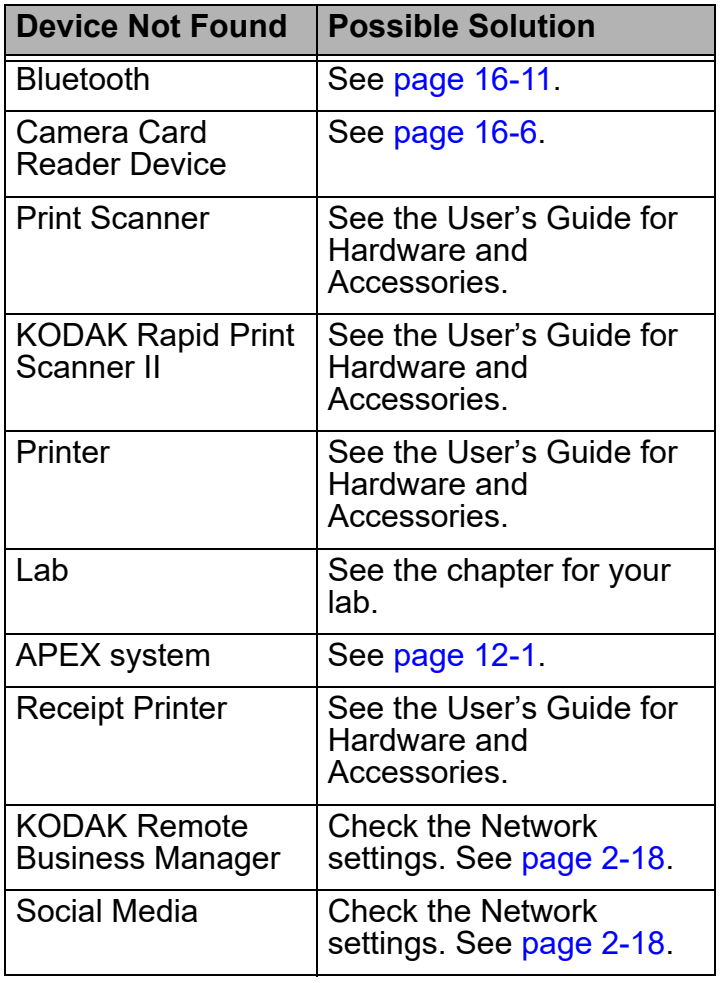

#### <span id="page-307-1"></span><span id="page-307-0"></span>**Accessing the Application Health Check Screen**

Application Health Check shows all of the software that has been installed on the system.

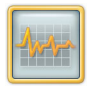

**1.** From the Setup screen, touch *Diagnostics*.

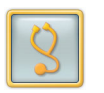

- **2.** Touch *Application Health Check*. *The application status appears.*
- **3.** Check the status of your applications and the enablers listed.

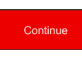

**4.** When you are finished, touch *Continue*.

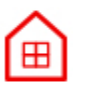

**5.** Touch *Start Over*.

# **Handling Output Errors**

If you encounter any output errors, the icon in the bottom right corner of the screen appears as *Error*. Touch the *Error* icon to display a full description of the error message. You may need to cancel a print job from this screen to correct the problem. For more information, see ["Managing](#page-229-0)  [Orders and Reprints" on page](#page-229-0) 9-1.

### **Troubleshooting Power and Performance**

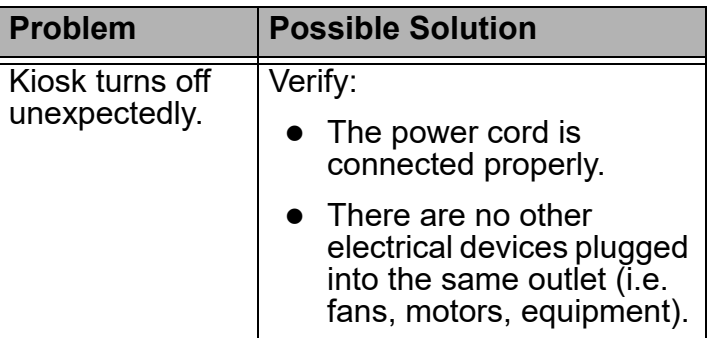

# <span id="page-308-1"></span>**Troubleshooting the Status Display Troubleshooting the DVD/CD-R**

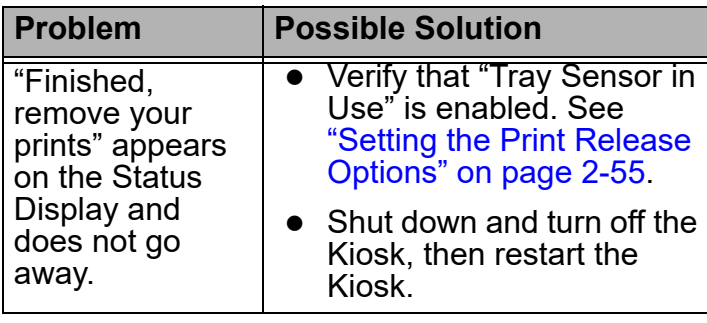

# <span id="page-308-0"></span>**Drive**

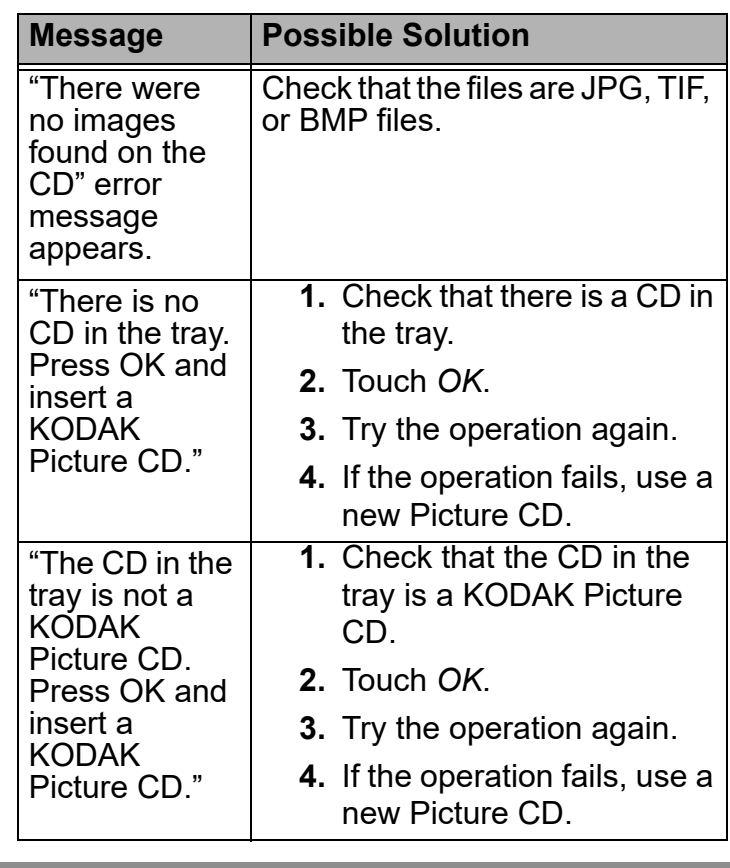

**[Contents](#page-1-0) [Back](#page-307-0) [Next](#page-309-0) [Index](#page-338-0) Exit 16-4**

<span id="page-309-0"></span>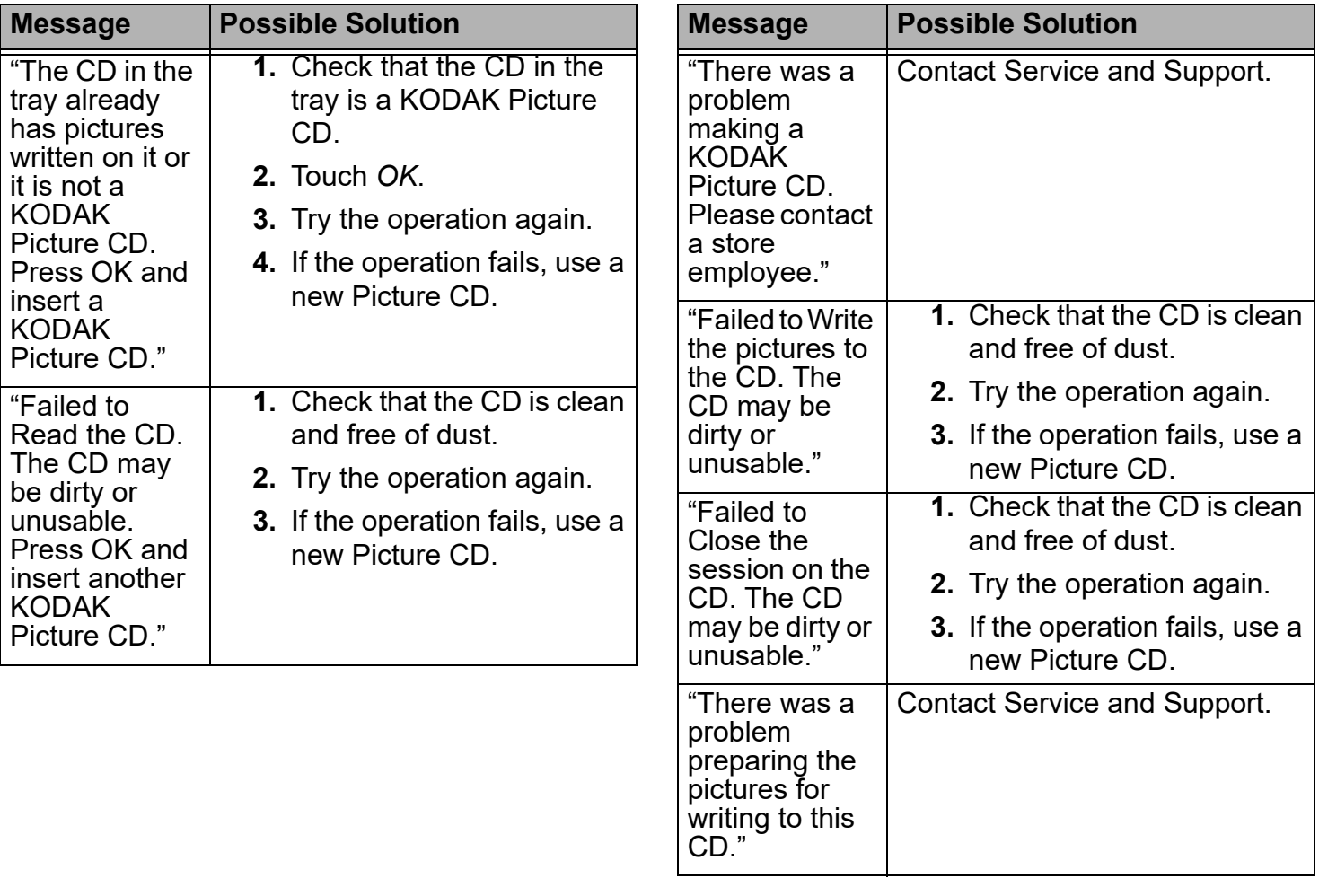

 $16 - 5$ 

<span id="page-310-2"></span>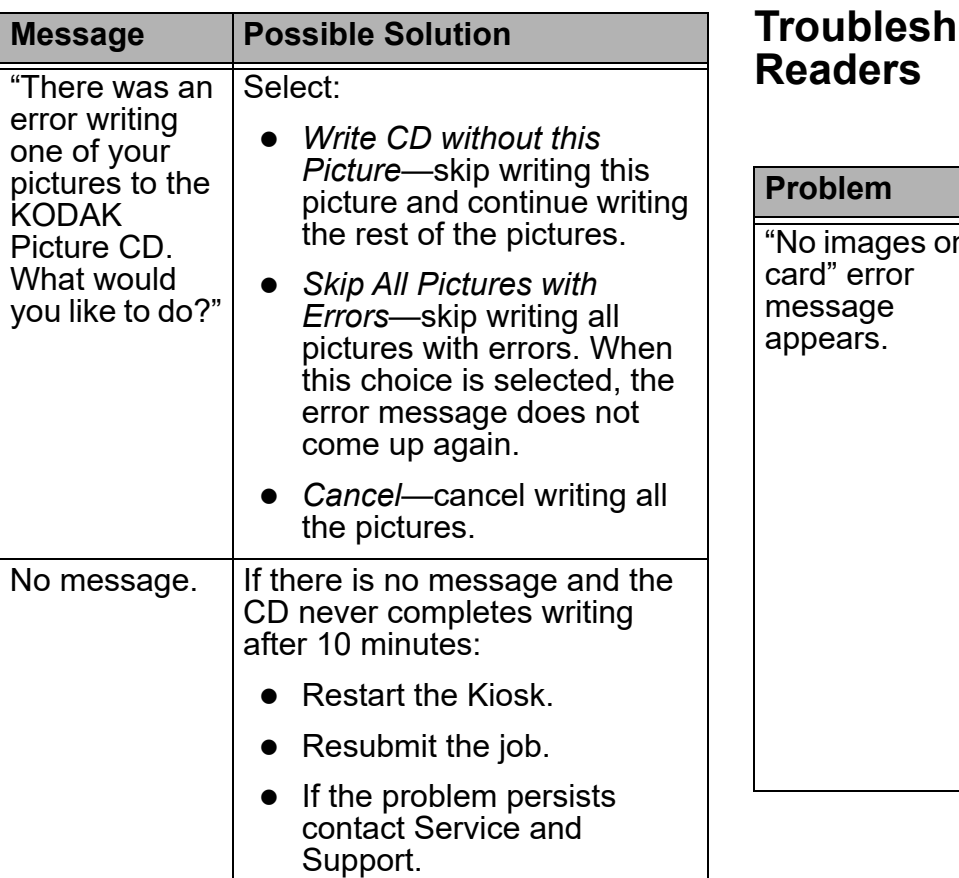

# <span id="page-310-1"></span><span id="page-310-0"></span>**Trouble Camera Card**

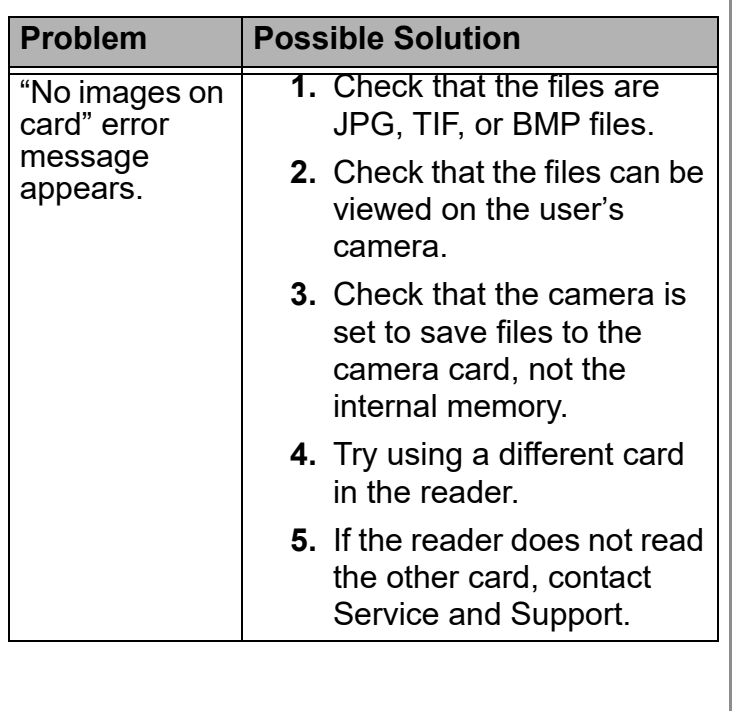

<span id="page-311-1"></span><span id="page-311-0"></span>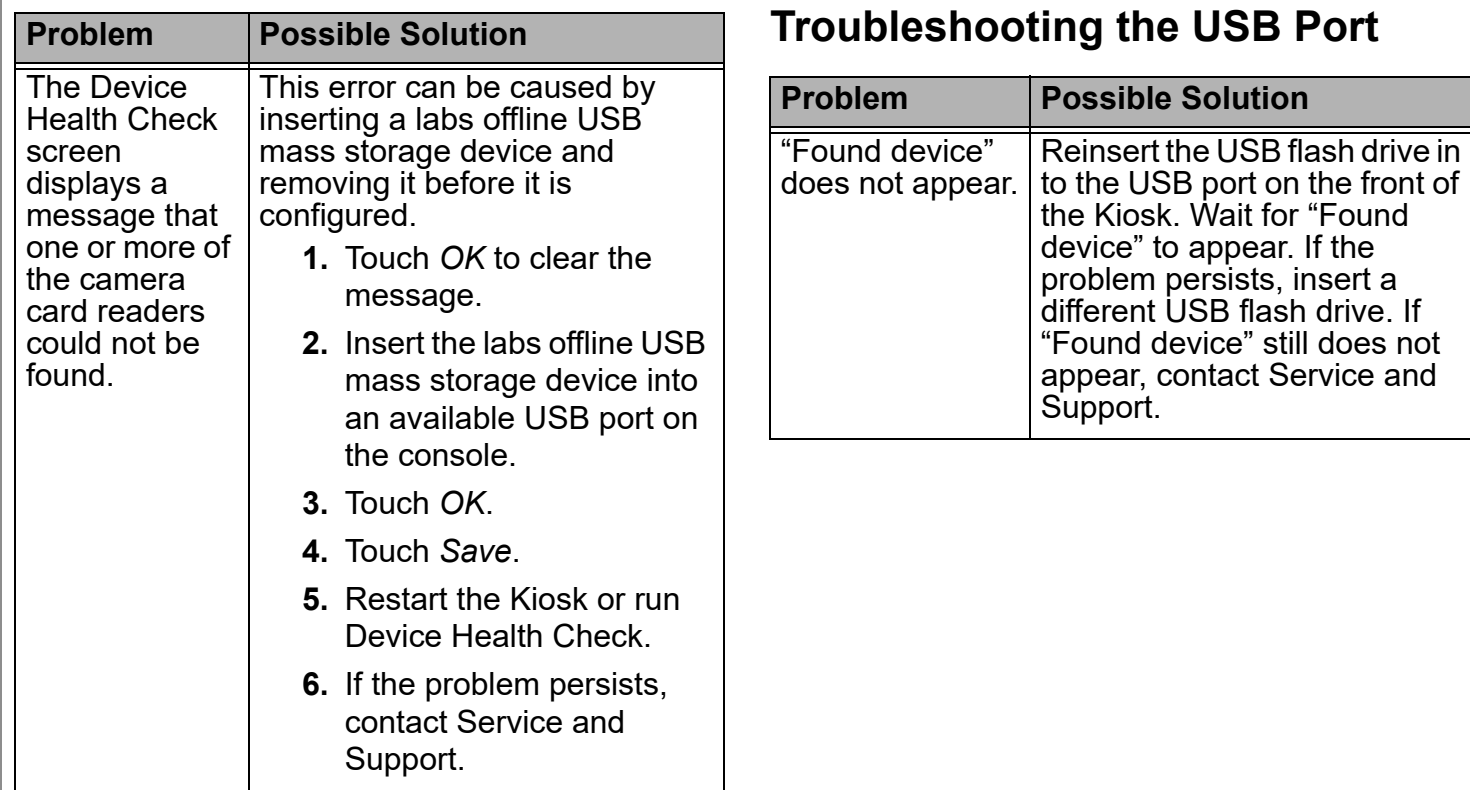

#### <span id="page-312-0"></span>**Troubleshooting the BLUETOOTH® Technology Enabled Device**

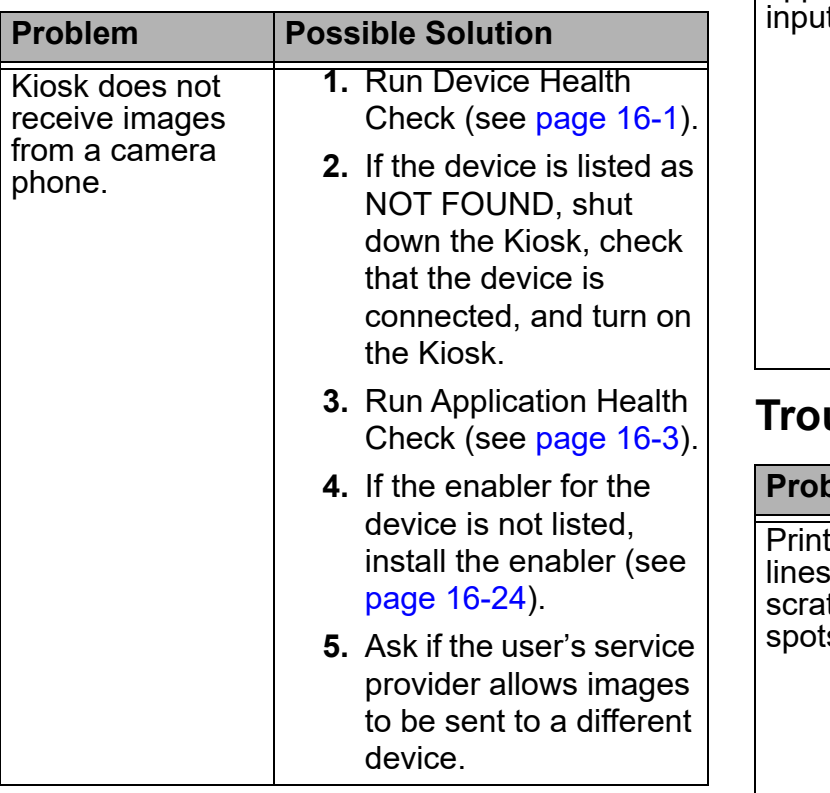

# **Troubleshooting Video Input**

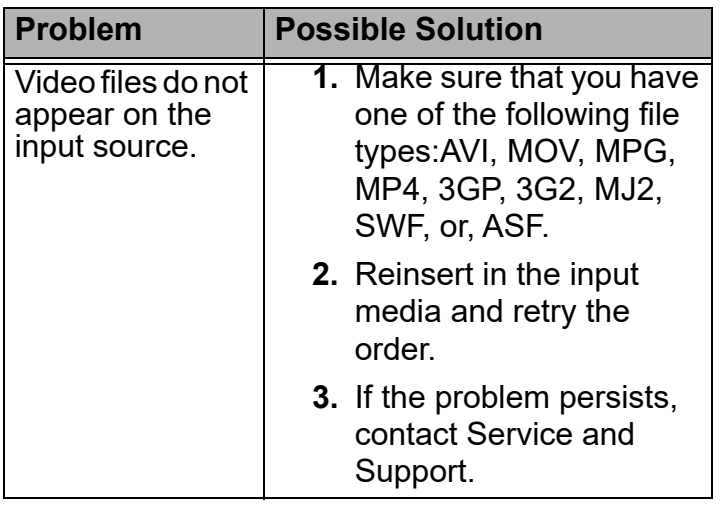

# **Troubleshooting Print Quality**

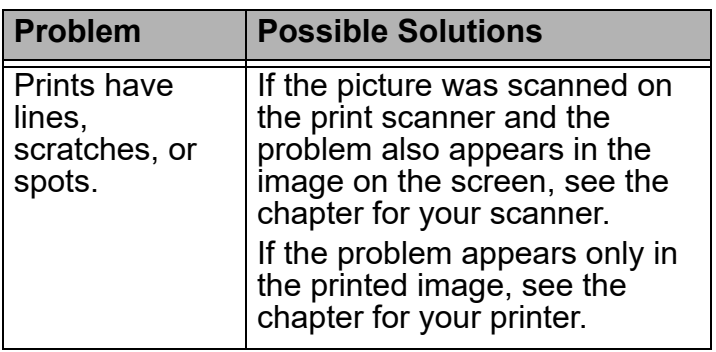

**[Contents](#page-1-0) [Back](#page-311-1) [Next](#page-313-0) [Index](#page-338-0) Exit 16-8**

<span id="page-313-0"></span>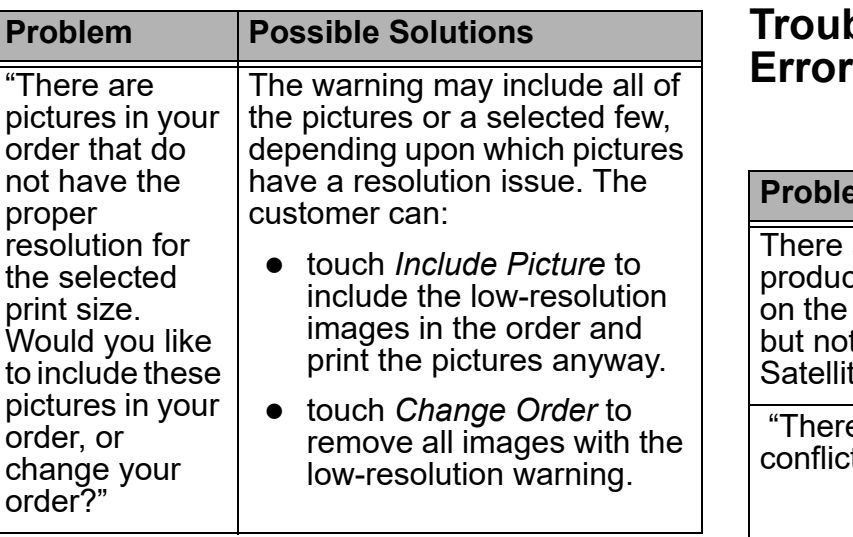

#### **Troubleshooting Multi-Station Errors**

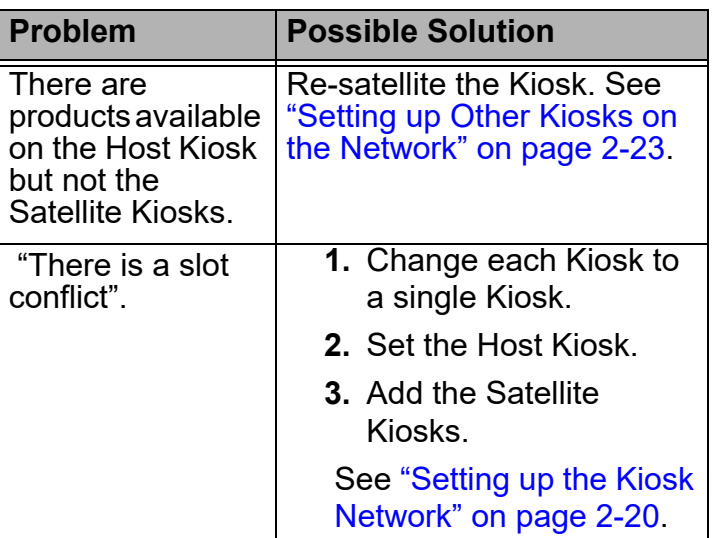

**[Contents](#page-1-0) [Back](#page-312-0) [Next](#page-314-0) [Index](#page-338-0) Exit 16-9**

# <span id="page-314-0"></span>**Troubleshooting Network Errors**

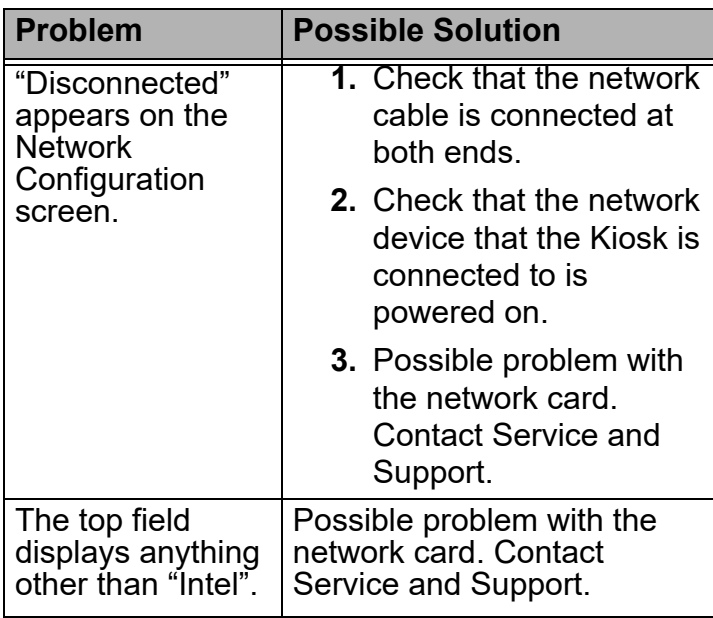

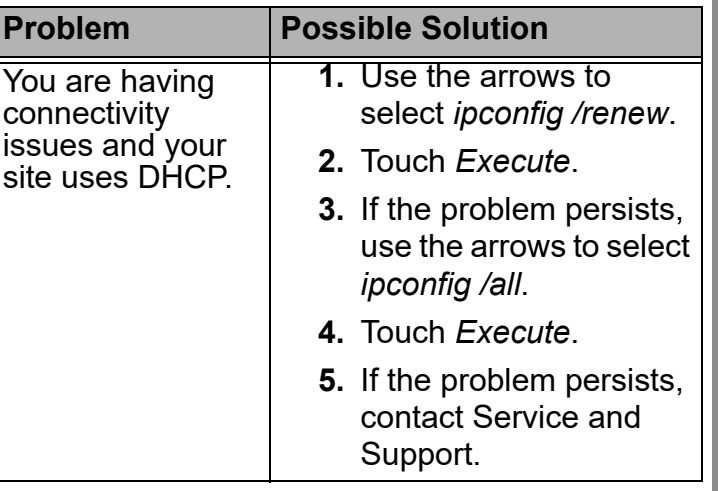

**[Contents](#page-1-0) [Back](#page-313-0) [Next](#page-315-1) [Index](#page-338-0) Exit 16-10**

 $16-10$ 

# <span id="page-315-1"></span>**Testing the Devices**

#### <span id="page-315-0"></span>**Testing the BLUETOOTH® Technology Enabled Device**

- 
- **1.** From the Setup screen, touch *Manage Devices*.

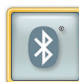

**2.** Touch *BLUETOOTH®.*

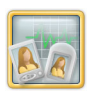

**3.** Touch *Diagnostics*.

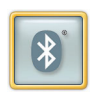

- **4.** Touch *Detect BLUETOOTH® Devices*.
- **5.** Confirm that the device is detected. Touch *OK* at the prompt.

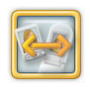

**6.** Touch *Test Connection*. *The connection status appears.*

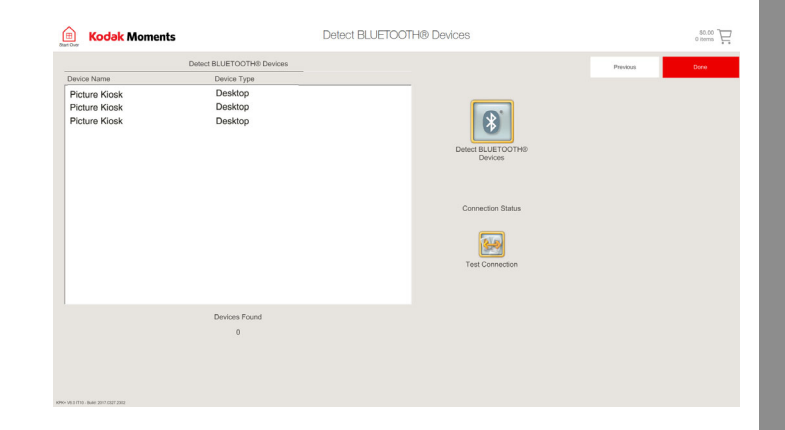

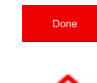

**7.** Touch *Done*.

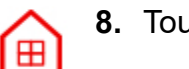

**8.** Touch *Start Over*.

#### <span id="page-316-0"></span>**Testing the Barcode Scanner Testing the Tray Sensors**

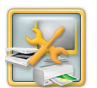

**1.** From the Setup screen, touch *Manage Devices*.

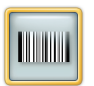

**2.** Touch *Barcode Scanner*.

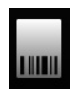

- <span id="page-316-1"></span>**3.** Touch *Print Sample Claim Ticket*.
- **4.** Pass the claim ticket under the bar code scanner.
- <span id="page-316-2"></span>**5.** Verify that the claim ticket number displays on the screen.
- **6.** If data does not appear, repeat steps [3](#page-316-1)-[5](#page-316-2). If the data still does not appear, contact Service and Support.
- **7.** Touch *Start Over*.

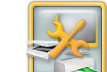

**1.** From the Setup screen, touch *Manage Devices*.

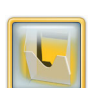

⊞

**2.** Touch *Tray Sensors*.

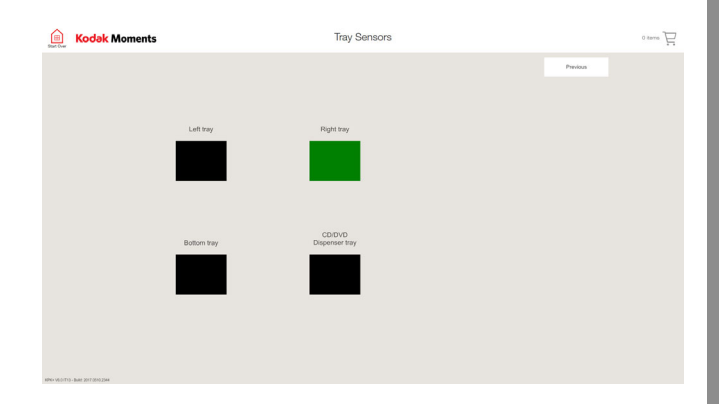

*The box on the screen appears green when the sensor is blocked.*

- **3.** Remove the print from the chute and the box on the screen turns black.
- **4.** Touch *Start Over*.

⊞

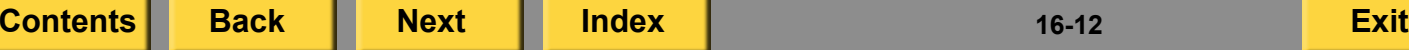

# <span id="page-317-0"></span>**Checking Cable Connections**

If the Kiosk does not start up correctly or you are not able to connect a piece of equipment, check that the cables are connected securely. See ["KODAK Picture Kiosk G20 Configuration" on](#page-17-0)  [page](#page-17-0) 1-7.

# **Using Logs**

From the Logs screen you can:

- View an activity log or remote order history log.
- $\bullet$ Copy an activity log to disk.
- $\bullet$ Clear activity log information.

# **Viewing an Activity Log**

The activity log contains:

- number and types of input used
- 0 types of edits made
- 0 print layouts used
- 0 total number of prints completed
- 0 number of disks written
- 0 last reset and last update time stamps

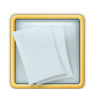

**1.** From the Setup screen, touch *Logs*.

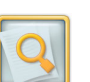

⊞

- **2.** Touch *View Activity Log*.
- **3.** View the activity log.
- **4.** Touch *Start Over*.

# <span id="page-318-0"></span>**Copying an Activity Log**

You must use a blank 70 or 80 minute CD-R with a certified write speed of at least 8X.

IMPORTANT: *Do not use a KODAK Picture CD!*

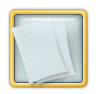

**1.** From the Setup screen, touch *Logs*.

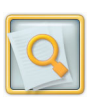

- **2.** Touch *View Activity Log*.
- **3.** Touch *Copy to Disk*.
- **4.** Select CD.
- **5.** Insert the CD.
- **6.** Touch *Start Copying*. *The Activity Log writes to the CD and the following message appears*: *"Your activity report has been*

*successfully written."*

**7.** Touch *OK*.

## **Clearing Activity Log Information**

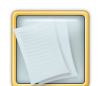

**1.** From the Setup screen, touch *Logs*.

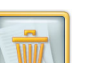

**2.** Touch *Clear Activity Logs*.

*The following message appears: "Clearing the Activity Log will result in all history data for this system being lost. Do you want to Continue?"*

**3.** Touch *Yes*.

**[Contents](#page-1-0) [Back](#page-317-0) [Next](#page-319-1) [Index](#page-338-0) Exit 16-14**

## <span id="page-319-1"></span><span id="page-319-0"></span>**Viewing a Remote Order History Log**

View the remote order history log anytime you want to find information about your Lab orders.

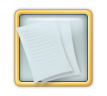

**1.** From the Setup screen, touch *Logs.*

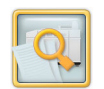

- **2.** Touch *View Remote Order History Log*.
- **3.** View the log. Touch *Find* to search the log.

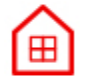

**4.** Touch *Start Over*.

# **Copying Diagnostics to Disk**

You may be asked to review diagnostics information with a Service and Support representative.

If you copy the diagnostics information to a CD, you must use a blank 70 or 80 minute CD-R with a certified write speed of at least 8X.

IMPORTANT: *Do not use a KODAK Picture CD!*

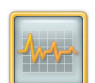

**1.** From the Setup screen, touch *Diagnostics*.

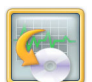

- **2.** Touch *Copy Diagnostics to Disk*.
- **3.** Touch *Copy to Disk*.
- **4.** Select *CD/DVD*.
- **5.** Insert the CD/DVD.
- **6.** Touch *Start Copying*. IMPORTANT: *Do not remove the CD/DVD until copying is complete.*
- **7.** At the message, touch *Continue*.

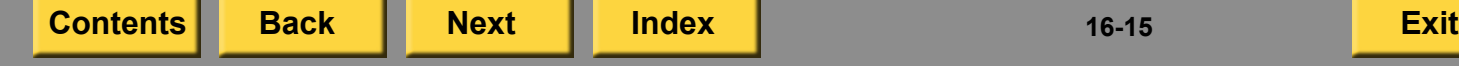

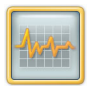

**1.** From the Setup screen, touch *Diagnostics*.

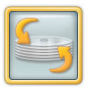

- **2.** Touch *Perform Backup*.
- **3.** Touch *Start*.
- **4.** Touch *OK*.

*The Kiosk restarts and performs a backup.*

# <span id="page-320-0"></span>**Performing a Backup Requesting Remote Assistance**

Remote control allows service representatives to:

- demonstrate procedures
- perform troubleshooting procedures

This feature is available only to stores that have Remote Business Manager and a network connection.

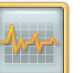

- **1.** From the Setup screen, touch *Diagnostics*.
- 
- **2.** Touch *Request Remote Assistance*.
- **3.** Select a service representative from the list.
- **4.** Touch *Connect*.
- **5.** Wait for the service representative to accept the request.

*When the service representative excepts the request, they will have remote access to your Kiosk.*

**[Contents](#page-1-0) [Back](#page-319-1) [Next](#page-321-0) [Index](#page-338-0) Exit 16-16**

#### <span id="page-321-0"></span>**Checking the USB Connected Devices**

Use this feature to determine where USB devices are connected to the Kiosk. See ["KODAK Picture](#page-17-0) [Kiosk G20 Configuration" on page](#page-17-0) 1-7.

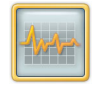

**1.** From the Setup screen, touch *Diagnostics*.

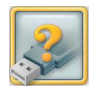

- **2.** Touch *USB Connected Device*.
- **3.** View the information.
- **4.** Touch *Done*.

#### **Checking the Status of the Enhanced Service Module**

Use this feature to check the status of your Enhanced Service Module.

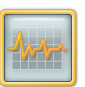

- **1.** From the Setup screen, touch *Diagnostics*.
- **2.** Touch *Service Module Diagnostics*.
- **3.** Insert the Enhanced Service Module into the front USB port on the Kiosk.

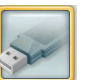

- **4.** Touch the USB flash drive icon.
- **5.** Check the status of your Enhanced Service Module.
- **6.** Touch *Done*.

### <span id="page-322-0"></span>**Using the Extended Service Features**

IMPORTANT: *These features are only available if you have:*

- a service contract
- $\bullet$ the Service Module installed on your Kiosk

#### **Resetting Devices**

Use the Reset Device Tool to:

- troubleshoot connections between the Kiosk and a connected device
- $\bullet$  re-configure the Kiosk to stop Device Health Check from looking for devices that are no longer connected

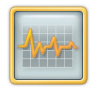

**1.** From the Setup screen, touch *Diagnostics*.

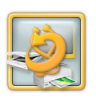

**2.** Touch *Reset Device Configuration*.

#### **Using Network Health Check**

Network Health Check allows you to check the status of devices and features with a network connection.

This feature is available only to stores that have a network connection.

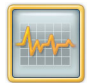

**1.** From the Setup screen, touch *Diagnostics*.

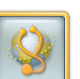

- **2.** Touch *Network Health Check*.
- **3.** To test the network connection of a single device/feature, select:
	- a device/feature from the list.
	- Test Connection

*The status and last test date of the connection are listed.*

**4.** Touch *Test All Connections to* test all of the devices/features that are listed.

*The status and last test date of the connections are listed.*

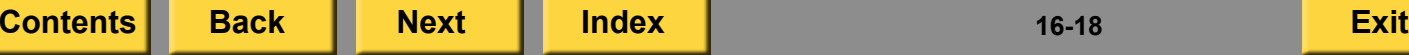

<span id="page-323-1"></span>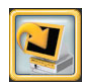

Previous

**5.** If there is an error, touch *More Information*.

*The setup screen for the device/feature appears.*

- **6.** Check the setup for the device/feature with the error.
- **7.** Touch *Previous* when you are finished.

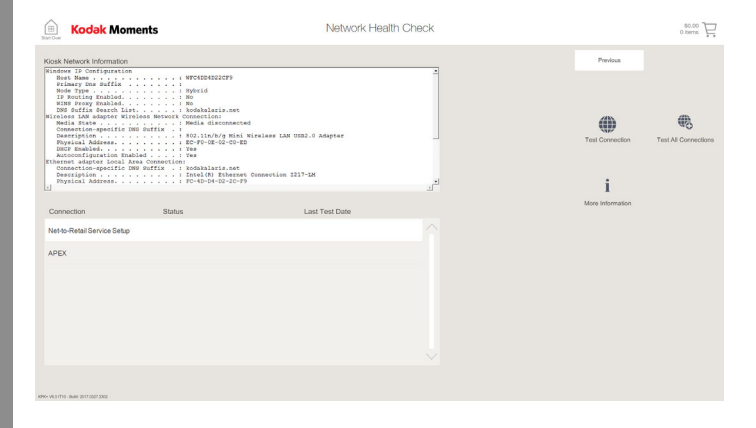

#### <span id="page-323-0"></span>**Testing the Network Connection**

Test the network connection to see if the Kiosk can access a specific IP address.

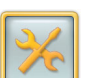

**1.** From the Setup screen, touch *Configure System Settings*.

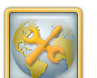

**2.** Touch *Configure Network*.

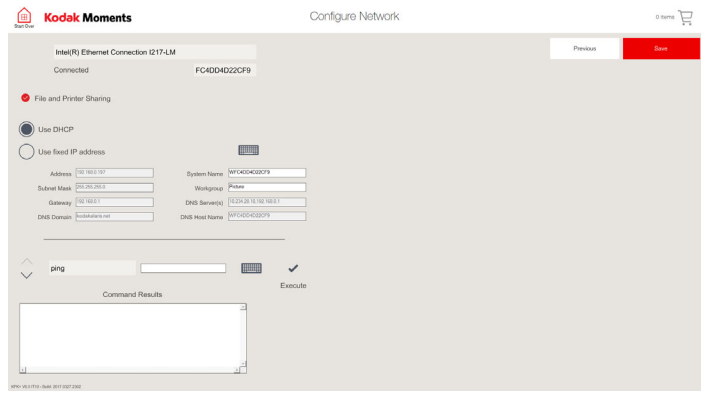

- 
- **3.** Touch the keyboard icon next to the Execute button.

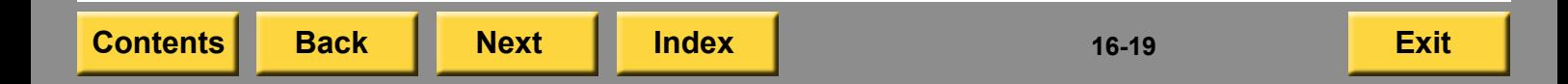
- <span id="page-324-0"></span>**4.** Enter the computer name or the IP address of the machine you want to test.
- **5.** Use the arrows to select *Ping*.
- **6.** Touch *Execute*.

*A message appears with the Network Connection test information. If an error occurs, see ["Setting up the Local Area Network"](#page-36-0)  [on page](#page-36-0) 2-18.*

**7.** Touch *OK*.

## <span id="page-324-2"></span><span id="page-324-1"></span>**Using the Clean System Tool**

Use the Clean System Tool when the system is running slowly or when errors are displayed relating to disk and memory issues.

The Clean System Tool:

- Deletes all orders in the Queue Manager
- Deletes all files in the temp folder
- $\bullet~$  Defrags the disk

IMPORTANT: *This tool deletes ALL image files and consumer orders!*

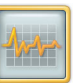

**1.** From the Setup screen, touch *Diagnostics*.

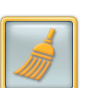

- **2.** Touch *Clean System*.
- **3.** Touch *Start*.

*The Kiosk restarts. All order databases are reset and the hard drive is defragmented.*

#### <span id="page-325-3"></span>*Troubleshooting*

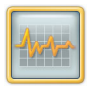

<span id="page-325-4"></span><span id="page-325-1"></span>**1.** From the Setup screen, touch *Diagnostics*.

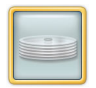

- **2.** Touch *Hard Disk*.
- **3.** Touch *Check Disk*.
- **4.** Touch *OK*. *The Kiosk restarts.*

# <span id="page-325-0"></span>**Checking the Hard Disk Installing the Application Software**

<span id="page-325-2"></span>The Kiosk has the latest software already installed. If necessary, follow these steps to reinstall the application software.

Your application software may be on a USB Flash Drive (see page [16-22](#page-326-1)) or DVD (see page [16-23](#page-327-0)). Follow the installation instructions for the appropriate media.

IMPORTANT: *All jobs should be released and allowed to complete uploading before updating the Application software. If the jobs are not released before installing the software, they will be lost. See ["Using the Upload](#page-232-0)  [Queue Manager" on page](#page-232-0) 9-4.*

#### <span id="page-326-1"></span><span id="page-326-0"></span>**Installing Software from a USB Flash Drive**

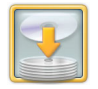

- <span id="page-326-4"></span><span id="page-326-3"></span>**1.** From the Setup screen, touch *Install Software*.
- <span id="page-326-2"></span>**2.** At "Insert Application Media", insert the USB flash drive into an available USB port:
	- Use the USB port on the front of the Console.
	- If there is not a USB port on the front of the Console, use an available USB port on the back of the Console.
	- $\bullet$  If there is not an available USB port, disconnect a USB device (e.g., a printer) from the Console.
- **3.** Wait for the USB flash drive to blink and then touch *OK*.
- **4.** At "Installation USB Device Detected", touch *Install*.
- **5.** At "Installation Complete":
	- **a.** Remove the USB flash drive from the USB port. If you disconnected a USB device in Step [2](#page-326-2), reconnect it now.
	- **b.** Touch *OK*.
	- **c.** Store the USB flash drive with the Kiosk software.
- **6.** When the software installation is complete, verify that "KPK+ V4.0" or later appears in the lower left corner of the screen. If it does not appear, install the software again. If it still does not appear, contact Service and Support.
- **7.** Print a picture to test the Kiosk.

If you have any questions about installing the software, contact Service and Support.

## <span id="page-327-1"></span><span id="page-327-0"></span>**Installing Software from DVD**

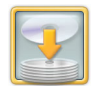

- <span id="page-327-4"></span><span id="page-327-3"></span>**1.** From the Setup screen, touch *Install Software*.
- <span id="page-327-2"></span>**2.** At "Insert Application Media":
	- **a.** Insert the DVD into the DVD drive.
	- **b.** Wait approximately 10 seconds.
	- **c.** Touch *OK*.
- **3.** At "Installation CD Detected", touch *Install*.
- **4.** At "Installation Complete":
	- **a.** Remove the DVD.
	- **b.** Touch *OK*.
	- **c.** Store the CDs with the Kiosk software.
- **5.** When the software installation is complete, verify that "KPK+ V4.0" or later appears in the lower left corner of the screen. If it does not appear, install the software again. If it still does not appear, contact Service and Support.

**6.** Print a picture to test the Kiosk.

If you have any questions about installing the software, contact Service and Support.

**[Contents](#page-1-0) [Back](#page-326-0) [Next](#page-328-0) [Index](#page-338-0) Exit 16-23**

### *Troubleshooting*

## <span id="page-328-2"></span><span id="page-328-0"></span>**Installing the Application Software After a System Recovery**

If you have to perform a system recovery, after the Kiosk restarts, the Insert Application CD screen appears.

- **1.** At "Insert Application CD":
	- **a.** Insert the Initialization CD into the CD drive.
	- **b.** Wait approximately 10 seconds.
	- **c.** Touch *OK*.
- **2.** At "Software Installation", touch *Check for Media*.
- **3.** At "Installation CD Detected", touch *Install*.
- **4.** At "Insert Application Media", remove the Initialization CD and store it with the Kiosk software.
- **5.** If your software is on a USB Flash Drive, continue with Step [2](#page-326-2) of ["Installing Software from a USB](#page-326-1)  [Flash Drive" on page](#page-326-1) 16-22.
- **6.** If your software is on a DVD, continue with Step [2](#page-327-2) of ["Installing](#page-327-0)  [Software from DVD" on page](#page-327-0) 16-23.
- **7.** After the installation is complete, you must install the enablement software if you have one of the following:
	- Any Lab Kit
	- Any Payment Processing Kit
	- US Limit of Liability
	- Serial Receipt Printer
		- NOTE: See the installation instructions packed with the enablement CD.

# <span id="page-328-1"></span>**Installing the Enablement Software**

If the Main screen appears when you turn on the Kiosk, continue with ["Installing the Software from](#page-329-1)  [the Setup Screen"](#page-329-1).

#### OR

If the "Insert Enabler CD" prompt appears when you turn on the Kiosk, continue with ["Installing the](#page-329-2)  [Software from the Enabler CD Screen" on](#page-329-2) page [16-25](#page-329-2).

#### <span id="page-329-4"></span><span id="page-329-1"></span><span id="page-329-0"></span>**Installing the Software from the Setup Screen**

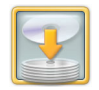

- **1.** From the Setup screen, touch *Install Software*.
- **2.** Insert the Enablement Software CD into the CD-RW drive.
- **3.** At "Software Installation", touch *Check for Media*.
- **4.** Touch *Install*.
- **5.** Touch *Next*.
- **6.** At the Setup Complete screen:
	- **a.** Remove the CD from the CD-RW drive.
	- **b.** Touch *Finish*.
- **7.** Store the software with the other Kiosk software.

### <span id="page-329-3"></span><span id="page-329-2"></span>**Installing the Software from the Enabler CD Screen**

- **1.** At the "Insert Enabler CD" prompt, insert the Enablement CD into the CD-RW drive.
- **2.** Touch *OK*.
- **3.** Touch *Install*.
- **4.** Touch *Next*.
- **5.** At the Setup Complete screen:
	- **a.** Remove the CD from the CD-RW drive.
	- **b.** Touch *Finish*.
- **6.** Store the software with the other Kiosk software.

# <span id="page-330-1"></span><span id="page-330-0"></span>**Contacting Service and Support**

Verify that you have completed these steps:

- Check for error messages on the touch-screen display, and record them.
- Check for error messages or error lights on connected hardware devices (e.g., printers), and record them.
- Check that the hardware devices are connected correctly and turned on.
- Check that the paper and ribbon are loaded correctly in the printers.
- Check for issues with the input source (e.g., scratched CDs or unsupported file formats).
- Consider changes that were made recently (e.g., hardware or software that was added or removed).
- Shut down the Kiosk through the software, turn off the main power (at the cabinet or power strip, if the Kiosk has one), wait five seconds, and turn on the power.

For hardware issues, also:

- run Device Health Check (see "Accessing [the Device Health Check Screen" on](#page-305-0) page [16-1](#page-305-0)) to identify hardware errors, and record them.
- see the chapter for the device.

For software issues, also:

- $\bullet$  do the hardware step above if buttons are missing from the main screen.
- run Application Health Check (see ["Accessing the Application Health Check](#page-307-0)  [Screen" on page](#page-307-0) 16-3) to identify software errors, and record them.
- $\bullet$  check that the Setup screens are configured correctly (see the ["Setting up the Kiosk" on](#page-19-0)  [page](#page-19-0) 2-1).

For print quality issues, also:

- 0 check the quality of the input images.
- clean the printer (see the chapter for your printer).
- clean the print scanner (see the chapter for your print scanner), if the problem appears in scanned images.

<span id="page-331-0"></span>If you cannot resolve the issue, contact Service and Support. Record and provide (along with any errors that appeared):

- K Number of the Kiosk (inside the cabinet or on the back)
- version of the software (lower-left corner of the Main screen)

# <span id="page-332-1"></span><span id="page-332-0"></span>*Appendix A: System Specifications*

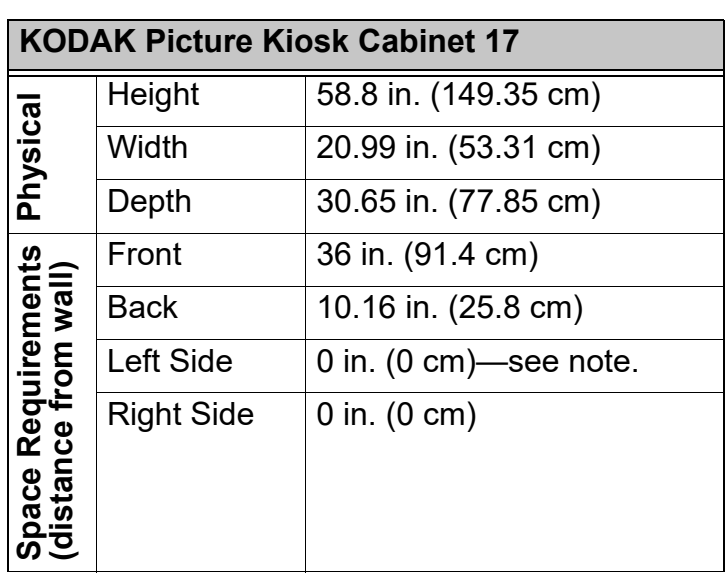

Electrical **Electrical** Environmental **Environmental**

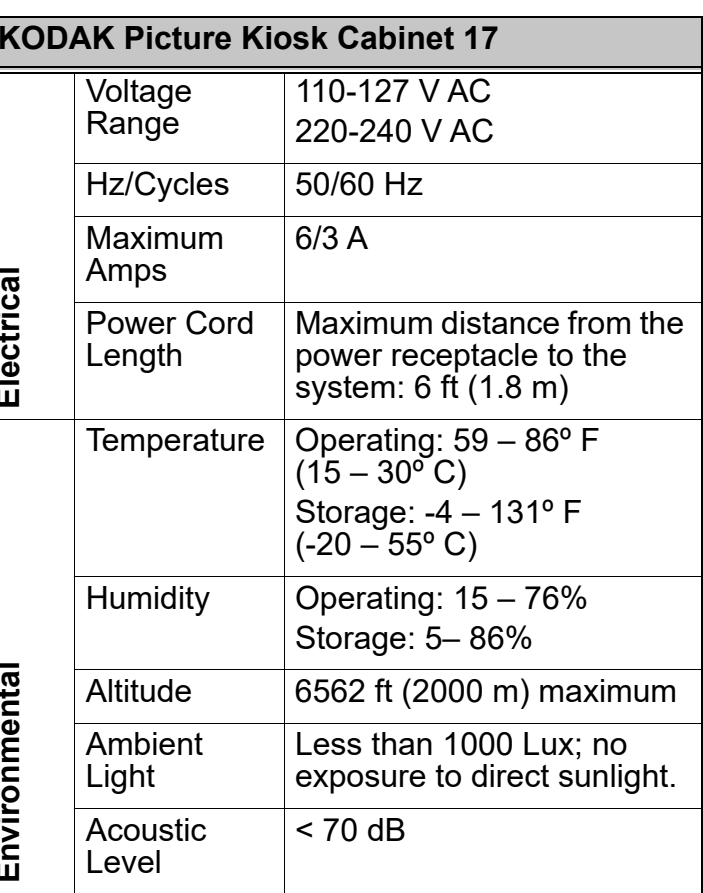

# *System Specifications*

<span id="page-333-0"></span>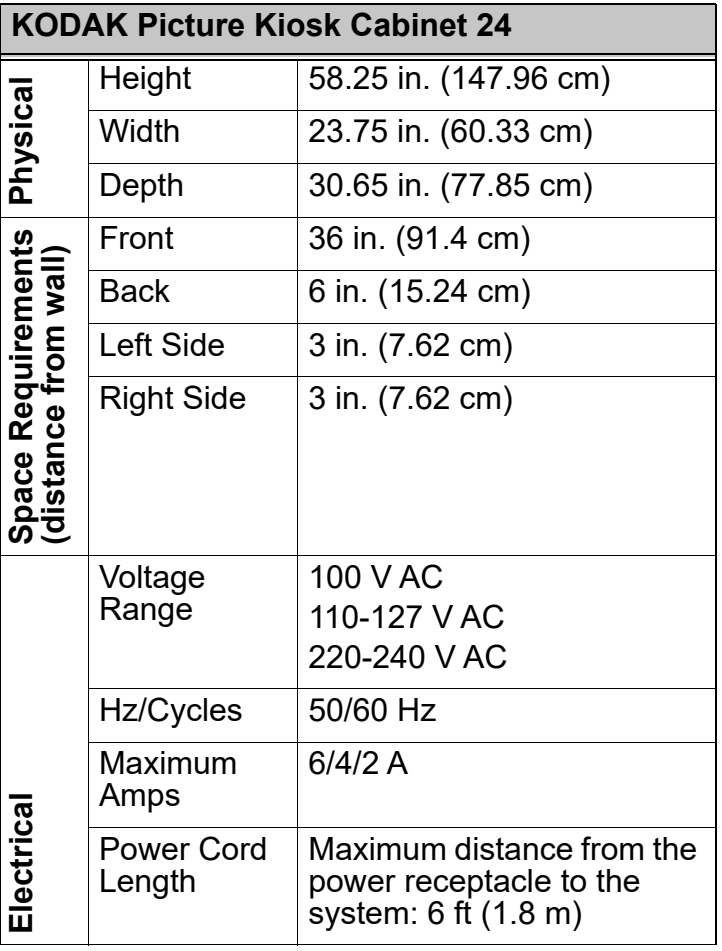

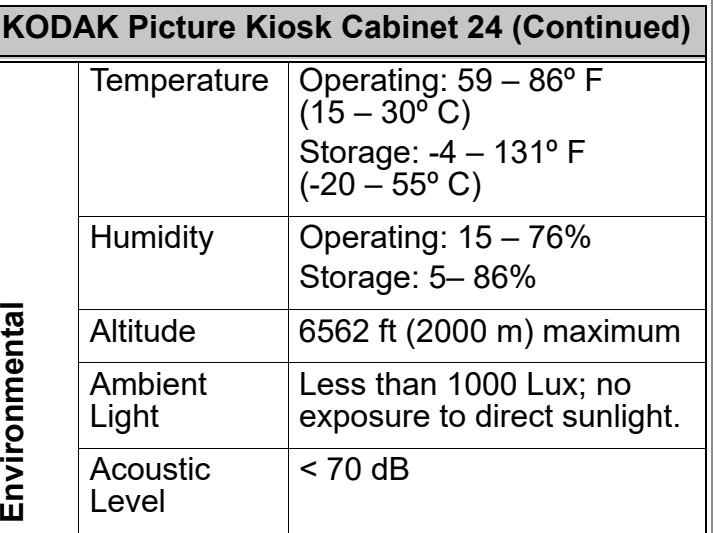

# *System Specifications*

<span id="page-334-0"></span>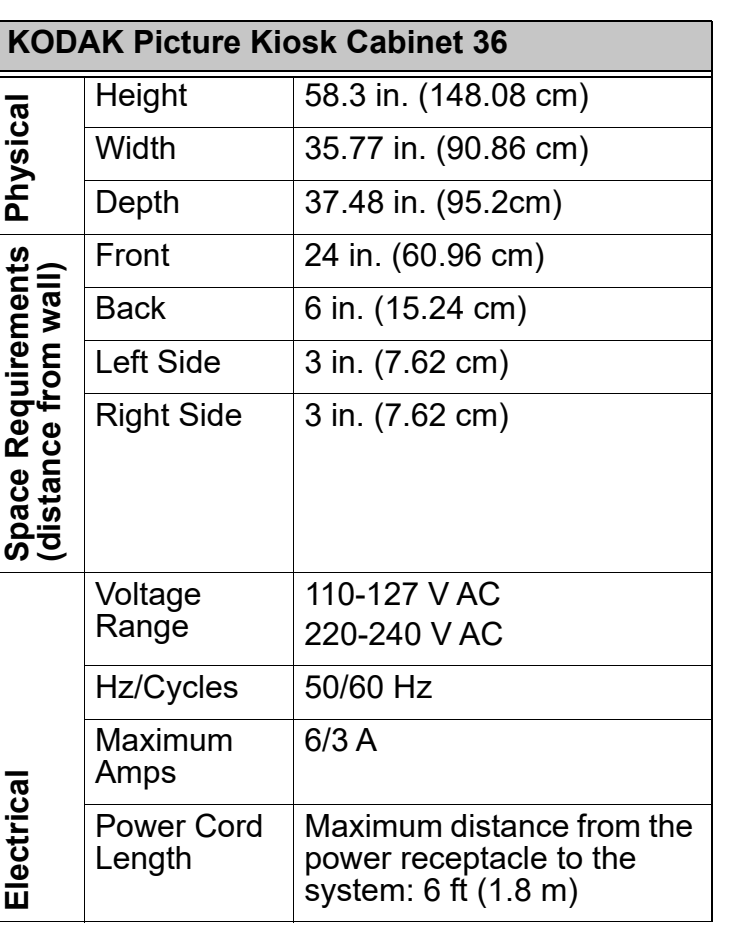

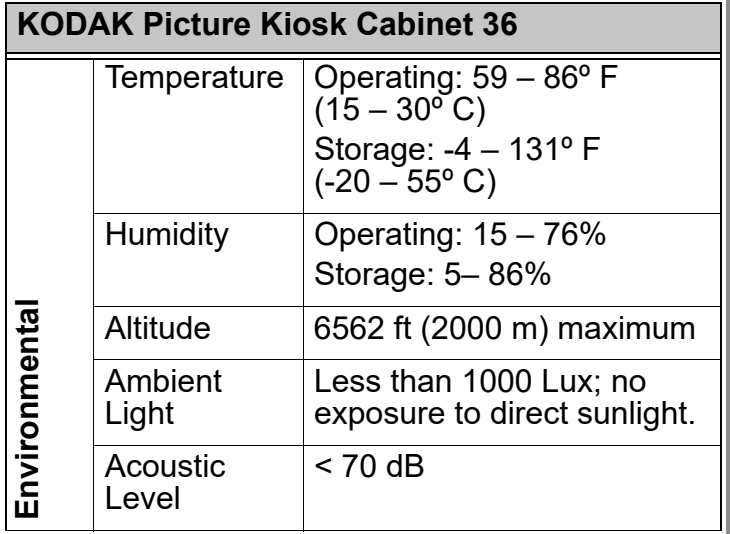

 $A-3$ 

#### *Device Specifications*

# <span id="page-335-1"></span><span id="page-335-0"></span>*Appendix B: Device Specifications*

## **KODAK MOMENTS M1 Order Station**

**Specifications for the M1 Order Station (Console 9)**

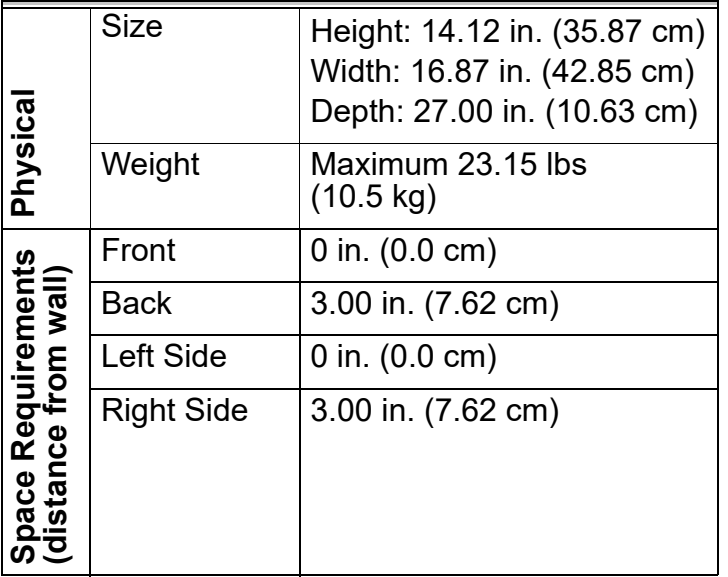

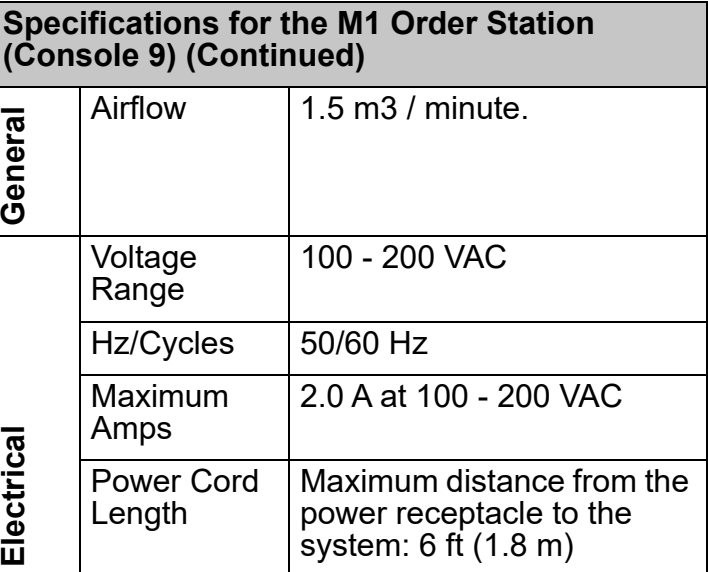

**[Contents](#page-1-0) [Back](#page-334-0) [Next](#page-336-0) [Index](#page-338-0) Exit B-1**

#### *Device Specifications*

#### <span id="page-336-0"></span>**Specifications for the M1 Order Station (Console 9) (Continued)**

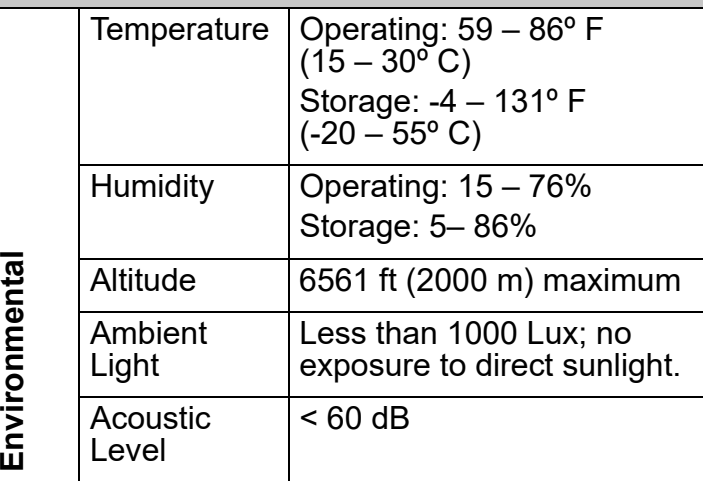

# **KODAK Picture Kiosk**

**Specifications for the Picture Kiosk G20** 

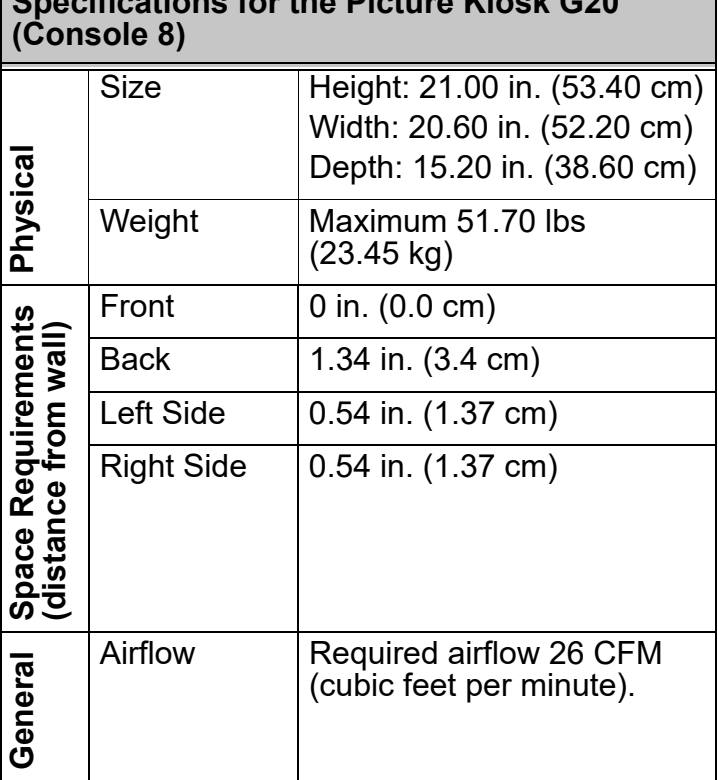

#### <span id="page-337-0"></span>**Specifications for the Picture Kiosk G20 (Console 8) (Continued)**

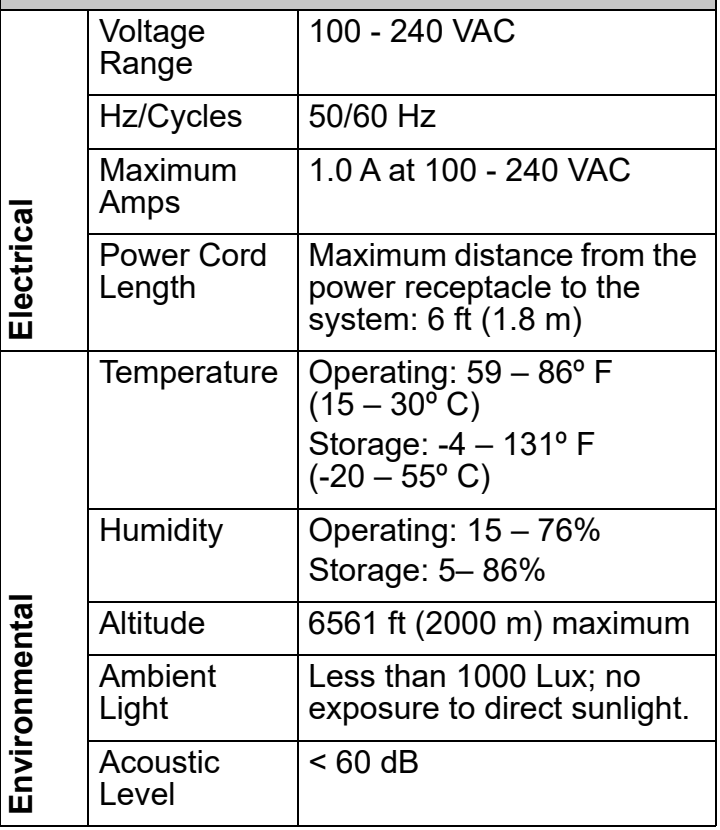

**[Contents](#page-1-0) [Back](#page-336-0) [Next](#page-338-0) [Index](#page-338-0) Exit B-3**

## <span id="page-338-0"></span>**A**

accessing [application health check,](#page-307-1) 16-3 [device health check screen,](#page-305-1) 16-1 [the setup screen,](#page-19-1) 2-1 [acrylic photo frames,](#page-197-0) 6-43 [active orders queue,](#page-229-0) 9-1 [activity log,](#page-317-0) 16-13, [16-14](#page-318-0) [clearing,](#page-318-1) 16-14 [copying,](#page-318-2) 16-14 [viewing,](#page-317-1) 16-13 [add border,](#page-228-0) 8-2 [add text,](#page-44-0) 2-26, [8-2](#page-228-1) additional setup information [NORITSU Non-DLS Full Digital Minilab,](#page-295-0) 15-11 [adjust brightness and contrast,](#page-44-1) 2-26 [adjust color,](#page-227-0) 8-1 adjusting [the volume,](#page-24-0) 2-6 [touch-screen display,](#page-248-0) 11-5 [Advanced Order Management,](#page-263-0) 12-12, [12-13](#page-264-0) [Advanced Order Manager Options,](#page-263-1) 12-12 [after print password,](#page-28-0) 2-10 [AirPrint,](#page-128-0) 4-21, [6-56](#page-210-0) [APEX system,](#page-258-0) 12-7, [12-9,](#page-260-0) [12-11,](#page-262-0) [12-12,](#page-263-0) [12-13](#page-264-0) [Advanced Order Management,](#page-264-1) 12-13 [CD/DVD fulfillment options,](#page-262-1) 12-11 [customer information options,](#page-258-1) 12-7 [decorative panel setup,](#page-264-2) 12-13 [service level options,](#page-260-1) 12-9

[application health check,](#page-307-2) 16-3 [Archive DVDs,](#page-148-0) 5-2 [auto shutdown,](#page-23-0) 2-5 [auto startup,](#page-23-1) 2-5

#### **B**

[banner collage,](#page-162-0) 6-8 bar code scanner[testing,](#page-316-0) 16-12 barcode printing [enabling,](#page-29-0) 2-11 [batch application options,](#page-69-0) 2-51 [before print password,](#page-28-1) 2-10 [BLUETOOTH device,](#page-86-0) 2-68 BLUETOOTH® devices[input from,](#page-52-0) 2-34 BLUETOOTH® Technology Enabled Device [testing,](#page-315-0) 16-11 [bordered prints,](#page-182-0) 6-28 [borders,](#page-44-2) 2-26, [6-28,](#page-182-1) [8-2](#page-228-2) [brightness,](#page-227-1) 8-1 [bypass receipt,](#page-28-2) 2-10

#### **C**

[calendar options,](#page-76-0) 2-58 [calendars,](#page-168-0) 6-14, [6-15](#page-169-0) calibrating the printer [605 Photo Printer,](#page-91-0) 2-73 [calibrating the touch-screen display,](#page-248-1) 11-5

**[Contents](#page-1-0) [Back](#page-337-0) [Next](#page-339-0)**

**Index I-1 Exit**

<span id="page-339-0"></span>camera card media[input from,](#page-52-1) 2-34 camera card readers [on the M1 Order Station,](#page-111-0) 4-4 [on the Picture Kiosk G20,](#page-110-0) 4-3 [canceling marketplace orders,](#page-240-0) 9-12 [canvas prints,](#page-193-0) 6-39 CD[input from,](#page-52-2) 2-34 [CD/DVD fulfillment options,](#page-262-0) 12-11 [cellular phones,](#page-139-0) 4-32 [changing passwords,](#page-20-0) 2-2 [checking the hard disk,](#page-325-1) 16-21 [checking the printer configuration,](#page-89-0) 2-71 [choosing features,](#page-44-3) 2-26 [hub and spoke,](#page-276-0) 13-9 [clean system tool,](#page-324-1) 16-20 [cleaning the touch-screen display,](#page-250-0) 11-7 [clearing activity log information,](#page-318-3) 16-14 [coasters,](#page-199-0) 6-45 [collage,](#page-158-0) 6-4 [collage options,](#page-81-0) 2-63 [collage panels,](#page-190-0) 6-36 color[adjust,](#page-227-2) 8-1 [restore,](#page-227-3) 8-1 [color balance,](#page-44-4) 2-26 [color effects,](#page-44-5) 2-26 [compatible camera cards,](#page-110-1) 4-3, [4-4](#page-111-1) completed orders

[managing,](#page-231-0) 9-3 [compressed CD option,](#page-51-0) 2-33 [computer,](#page-143-0) 4-36 configuring [archive DVD feature,](#page-147-0) 5-1 [ID photo feature,](#page-217-0) 7-3 [import queue,](#page-235-0) 9-7 [memory saver USB,](#page-151-0) 5-5 [Net-to-Retail,](#page-237-0) 9-9 [pricing,](#page-53-0) 2-35 [print hub catalog,](#page-270-0) 13-3 [prints to thermal features,](#page-63-0) 2-45 [system settings,](#page-19-2) 2-1 [the ID photo feature,](#page-217-1) 7-3 [the ID photo image size,](#page-216-0) 7-2 [write to CD feature,](#page-150-0) 5-4 [configuring the lab settings,](#page-67-0) 2-49, [15-1](#page-285-0) [CIS Wholesale lab,](#page-278-0) 14-1 [configuring the network,](#page-295-1) 15-11 [configuring the receipt printer feature,](#page-27-0) 2-9 connecting [keyboard,](#page-16-0) 1-6 [mouse,](#page-16-0) 1-6 [connecting the Kiosk to a computer,](#page-143-1) 4-36 [connecting the Picture Kiosk to the Lab,](#page-294-0) 15-10 [consumer survey options,](#page-81-1) 2-63 [contacting Service and Support,](#page-330-1) 16-26 [contrast,](#page-227-4) 8-1 copying [an activity log to disk,](#page-318-4) 16-14

**Index I-2 Exit**

<span id="page-340-0"></span>[diagnostics to disk,](#page-319-0) 16-15 [copyright screen,](#page-47-0) 2-29, [2-30](#page-48-0) [correcting system conditions,](#page-281-0) 14-4, [15-7](#page-291-0) [Create at Home orders,](#page-142-0) 4-35 creating [banner collage,](#page-162-1) 6-8 [collage,](#page-158-1) 6-4 [height charts,](#page-163-0) 6-9 [ID photos,](#page-219-0) 7-5 [print hub catalog,](#page-270-1) 13-3 [creating orders,](#page-281-1) 14-4, [15-5](#page-289-0) [creative content,](#page-104-0) 3-1 [cross sell options,](#page-67-1) 2-49 [currency settings,](#page-53-1) 2-35 [custom cover,](#page-179-0) 6-25 [customer information,](#page-65-0) 2-47, [2-53,](#page-71-0) [12-7,](#page-258-0) [13-8](#page-275-0) [customer information options,](#page-65-1) 2-47 [hub and spoke,](#page-275-1) 13-8 [customizing the receipt,](#page-28-3) 2-10

## **D**

[date,](#page-25-0) 2-7 [date and time,](#page-25-1) 2-7 [décor panels,](#page-188-0) 6-34 [decorative panel setup,](#page-264-3) 12-13 [default gateway,](#page-36-1) 2-18 [designed borders,](#page-104-1) 3-1 [device health check,](#page-305-2) 16-1 [diagnostics to disk,](#page-319-1) 16-15 [disabling the printer,](#page-88-0) 2-70

disconnecting [keyboard,](#page-16-1) 1-6 [mouse,](#page-16-1) 1-6 display [limited print finish,](#page-280-0) 14-3, [15-3](#page-287-0) [displaying a language,](#page-21-0) 2-3 [displaying product messages and promotions,](#page-105-0) 3-2 [displaying the copyright screen,](#page-47-1) 2-29, [2-30](#page-48-1) [do it yourself products,](#page-195-0) 6-41 [acrylic photo frames,](#page-197-1) 6-43 [frames,](#page-195-1) 6-41 [keyrings,](#page-198-0) 6-44 [photo coasters,](#page-199-0) 6-45 [photo cubes,](#page-201-0) 6-47 [photo ornaments,](#page-196-0) 6-42 [Domain Name Server \(DNS\),](#page-37-0) 2-19 [Dropbox,](#page-137-0) 4-30 [input from,](#page-52-3) 2-34 [Dynamic Host Configuration Protocol \(DHCP\)](#page-37-1)  address, 2-19

## **E**

[EAN-13,](#page-30-0) 2-12 [editing tools,](#page-227-5) 8-1 enable[batch enlargements,](#page-64-0) 2-46, [2-51,](#page-69-1) [12-2,](#page-253-0) [13-6](#page-273-0) [order summary prints,](#page-68-0) 2-50, [15-3](#page-287-1) [enable pricing,](#page-53-2) 2-35 [enablement software, installing,](#page-328-1) 16-24 enabling

**[Contents](#page-1-0) [Back](#page-339-0) [Next](#page-341-0)**

**Index I-3 Exit**

<span id="page-341-0"></span>[prejudge mode,](#page-301-0) 15-17 [enabling the printer,](#page-88-0) 2-70 [enhancement,](#page-44-6) 2-26, [8-2](#page-228-3) [enhancing your pictures,](#page-227-6) 8-1 [extended service features,](#page-322-0) 16-18

## **F**

[Facebook,](#page-133-0) 4-26 [input from,](#page-52-4) 2-34 [facial retouch,](#page-228-4) 8-2 [facial retouching,](#page-45-0) 2-27 features[choosing,](#page-44-7) 2-26 [input sources,](#page-52-5) 2-34 [retailer preferences,](#page-46-0) 2-28 [fees and charges,](#page-58-0) 2-40 [Flickr,](#page-135-0) 4-28 [input from,](#page-52-6) 2-34 [frames,](#page-195-2) 6-41

#### **G**

[getting started,](#page-11-0) 1-1 [glossy prints,](#page-280-1) 14-3, [15-3,](#page-287-2) [15-6](#page-290-0) [glossy prints with white border,](#page-288-0) 15-4, [15-6](#page-290-1) [GOOGLE Photos,](#page-134-0) 4-27 [greeting card options,](#page-80-0) 2-62 [guidelines for using digital cameras for photo ID](#page-215-0)  applications, 7-1

#### **H**

[handling output errors,](#page-307-3) 16-3 hard disk[loading your settings,](#page-101-0) 2-83 [save settings,](#page-100-0) 2-82 [hard disk input and output,](#page-143-2) 4-36 [configuring the output settings,](#page-145-0) 4-38 [enabling the features,](#page-144-0) 4-37 hard drive[input from,](#page-52-7) 2-34 [height charts,](#page-163-1) 6-9 [hiding the setup button,](#page-19-3) 2-1 host kiosk [setting up,](#page-40-0) 2-22 hub and spoke setup [customer information,](#page-275-0) 13-8 [hub applications,](#page-276-1) 13-9

ID photo [configure,](#page-217-2) 7-3 [image size,](#page-216-1) 7-2 ID photos [troubleshooting,](#page-225-0) 7-11 [images,](#page-128-0) 4-21 [imaging preferences,](#page-49-0) 2-31 [imaging preferences for ID Photos,](#page-218-0) 7-4 [import queue,](#page-235-1) 9-7, [9-8](#page-236-0) input

**[Contents](#page-1-0) [Back](#page-340-0) [Next](#page-342-0)**

**Index I-4 Exit**

<span id="page-342-0"></span>[sources,](#page-52-8) 2-34 [input sources,](#page-52-9) 2-34 [Instagram,](#page-134-1) 4-27 [input from,](#page-52-10) 2-34 installing [creative content,](#page-104-2) 3-1 [designed borders,](#page-104-3) 3-1 [installing modules,](#page-106-0) 3-3 [installing software from a USB flash drive,](#page-326-3) 16-22 [installing software from CD,](#page-327-3) 16-23 [installing the application software,](#page-325-2) 16-21 [Installing the application software after a system](#page-328-2)  recovery, 16-24 [installing the enablement software,](#page-328-1) 16-24 [from the enabler CD screen,](#page-329-3) 16-25 [from the setup screen,](#page-329-4) 16-25 [Internet Protocol address,](#page-36-2) 2-18 ITF, [2-12](#page-30-1)

## **K**

keyboard [connecting,](#page-16-0) 1-6 [disconnecting,](#page-16-1) 1-6 [using,](#page-16-2) 1-6 [keyrings,](#page-198-1) 6-44 [kiosk marketplace,](#page-203-0) 6-49 [kiosk network routing screen option,](#page-51-1) 2-33 Kiosk with CIS Wholesale Lab[troubleshooting,](#page-281-2) 14-4

Kiosk with NORITSU Non-DLS Full Digital Minilab [troubleshooting,](#page-291-1) 15-7 [K-Number,](#page-26-0) 2-8 [KODAK Archive DVDs,](#page-148-1) 5-2 [KODAK Memory Saver USB,](#page-152-0) 5-6 [KODAK Picture CD,](#page-149-0) 5-3 [KODAK Picture CDs,](#page-150-1) 5-4

#### **L**

[lab features, using,](#page-289-0) 15-5 [lab options,](#page-67-2) 2-49, [14-3,](#page-280-2) [15-2](#page-286-0) [premium print options,](#page-72-0) 2-54 [lab order fees,](#page-58-1) 2-40 [lab order release option,](#page-68-1) 2-50, [15-3](#page-287-3) [automatic timed release,](#page-68-2) 2-50, [15-3](#page-287-4) [hold for manual release,](#page-68-3) 2-50, [15-3](#page-287-5) [release immediately,](#page-68-4) 2-50, [15-3](#page-287-6) lab print channel [setup,](#page-288-1) 15-4 [lab print sizes,](#page-64-1)  [selecting,](#page-64-1) 2-46, [2-51,](#page-69-2) [2-65,](#page-83-0) [12-2,](#page-253-1) [12-4,](#page-255-0) [12-6,](#page-257-0) [12-14,](#page-265-0) [12-15,](#page-266-0) [13-5](#page-272-0) [lab product codes,](#page-73-0) 2-55, [14-4](#page-281-3) [lab product codes, entering,](#page-73-1) 2-55 lab setup [batch application options,](#page-69-0) 2-51 [customer information,](#page-71-0) 2-53 [lab options,](#page-67-2) 2-49, [14-3,](#page-280-2) [15-2](#page-286-0) [lab product codes,](#page-73-0) 2-55, [14-4](#page-281-3) [thank you options,](#page-70-0) 2-52, [12-8](#page-259-0)

**Index I-5 Exit**

<span id="page-343-0"></span>[lab thank you options,](#page-70-0) 2-52, [12-8](#page-259-0) language [displaying,](#page-21-1) 2-3 [setting,](#page-21-2) 2-3 [language selection,](#page-21-3) 2-3 [Language Selection screen,](#page-22-0) 2-4 [large image set navigation,](#page-50-0) 2-32 [limitation of liability,](#page-48-2) 2-30 [line item barcode,](#page-30-2) 2-12 loading [print hub catalog,](#page-276-2) 13-9 [loading your settings,](#page-99-0) 2-81 [from CD,](#page-99-1) 2-81 [from the hard disk,](#page-101-1) 2-83 [local area network,](#page-36-3) 2-18 [logs,](#page-317-2) 16-13 [logs, remote order history,](#page-319-2) 16-15

### **M**

[main menu options,](#page-60-0) 2-42 making [acrylic photo frames,](#page-197-2) 6-43 [bordered photo magnets,](#page-182-2) 6-28 [calendars,](#page-168-1) 6-14 [canvas prints,](#page-193-1) 6-39 [collage panels,](#page-190-1) 6-36 [creative products,](#page-155-0) 6-1 [custom cover photo book,](#page-179-1) 6-25 [décor panels,](#page-188-1) 6-34 [desktop calendars,](#page-169-1) 6-15

[frames,](#page-195-3) 6-41 [keyrings,](#page-198-2) 6-44 [KODAK Archive DVDs,](#page-148-2) 5-2 [KODAK Picture CD,](#page-149-1) 5-3 [memory saver USBs,](#page-152-1) 5-6 [mini prints,](#page-205-0) 6-51 [multiple prints from digital pictures,](#page-112-0) 4-5 [panoramic prints,](#page-183-0) 6-29 photo book [custom cover,](#page-179-2) 6-25 [photo books,](#page-170-0) 6-16 [photo coasters,](#page-199-1) 6-45 [photo cubes,](#page-201-1) 6-47 [photo magnets,](#page-182-3) 6-28 [photo ornaments,](#page-196-1) 6-42 [photo panels,](#page-184-0) 6-30, [6-37](#page-191-0) [Picture CD,](#page-150-2) 5-4 [Picture CDs,](#page-150-3) 5-4 [posters,](#page-181-0) 6-27 prints [from a PDA,](#page-139-1) 4-32 [from digital sources,](#page-108-0) 4-1 [using different pictures,](#page-204-0) 6-50 prints from [BLUETOOTH Technology Enabled](#page-139-2)  Devices, 4-32 [digital pictures,](#page-123-0) 4-16 [Dropbox,](#page-137-1) 4-30 [Facebook,](#page-133-1) 4-26 [Flickr,](#page-135-1) 4-28

**[Contents](#page-1-0) [Back](#page-342-0) [Next](#page-344-0)**

**Index I-6 Exit**

<span id="page-344-0"></span>[GOOGLE Photos,](#page-134-0) 4-27 [Instagram,](#page-134-2) 4-27 [online orders,](#page-138-0) 4-31 [prints,](#page-141-0) 4-34 [video,](#page-131-0) 4-24 [wireless devices,](#page-139-3) 4-32 [prints from digital pictures,](#page-290-2) 15-6 [social prints,](#page-156-0) 6-2 [square prints,](#page-157-0) 6-3 [wood grain photo panels,](#page-186-0) 6-32 making prints [from cellular phones,](#page-139-4) 4-32 [Making prints using APPLE AirPrint,](#page-128-1) 4-21 [making prints using the mini prints feature,](#page-290-3) 15-6 [manage features,](#page-43-0) 2-25 managing [completed orders,](#page-231-1) 9-3 [devices,](#page-85-0) 2-67 [promotions,](#page-105-1) 3-2 [reprints and enlargements,](#page-229-1) 9-1 [the output queue,](#page-229-2) 9-1 marketplace orders [canceling,](#page-240-1) 9-12 [releasing,](#page-239-0) 9-11 [matte prints,](#page-280-3) 14-3, [15-3,](#page-287-7) [15-6](#page-290-4) [matte prints with white border,](#page-288-2) 15-4, [15-6](#page-290-5) [memory saver USB,](#page-61-0) 2-43 [mini prints,](#page-205-0) 6-51 [mini prints feature,](#page-290-3) 15-6 modules

[installing,](#page-106-1) 3-3 [viewing the status,](#page-106-2) 3-3 [monthly calendar options,](#page-76-1) 2-58 mouse[connecting,](#page-16-0) 1-6 [disconnecting,](#page-16-1) 1-6 [using,](#page-16-3) 1-6 [multi-picture packages,](#page-204-1) 6-50 [multiple price levels,](#page-55-0) 2-37

### **N**

[navigating the software,](#page-14-0) 1-4 [Net-to-Retail,](#page-237-1) 9-9 [network connection,](#page-36-4) 2-18 [testing,](#page-323-1) 16-19 [network heath check,](#page-322-1) 16-18 [networking kiosks,](#page-38-0) 2-20

#### **O**

[online orders,](#page-138-1) 4-31 optimal pictures per page [photo book,](#page-79-0) 2-61 [order management,](#page-35-0) 2-17 [order recovery,](#page-241-0) 10-1 [order status notification option,](#page-51-2) 2-33 [order total barcode,](#page-30-3) 2-12, [2-13](#page-31-0) orders[creating,](#page-281-4) 14-4 [ornaments,](#page-196-2) 6-42

**[Contents](#page-1-0) [Back](#page-343-0) [Next](#page-345-0)**

**Index I-7 Exit**

<span id="page-345-0"></span>[output errors,](#page-307-4) 16-3 [overview,](#page-11-1) 1-1

## **P**

[panoramic prints,](#page-183-1) 6-29 [passport guides,](#page-220-0) 7-6 passwords [changing,](#page-20-1) 2-2 [make Picture CD,](#page-20-2) 2-2 [PDF files,](#page-210-0) 6-56 [Personal Digital Assistant \(PDA\),](#page-139-5) 4-32 [pet-eye,](#page-227-7) 8-1 [photo book cover options,](#page-78-0) 2-60 [photo book options,](#page-77-0) 2-59 [photo books,](#page-170-1) 6-16 [photo coasters,](#page-199-2) 6-45 [photo cubes,](#page-201-2) 6-47 [photo magnets,](#page-182-4) 6-28 [photo panels,](#page-184-1) 6-30, [6-37](#page-191-1) Picasa[input from,](#page-52-11) 2-34 [posters,](#page-181-1) 6-27 [prejudge mode,](#page-301-1) 15-17 [price levels,](#page-55-1) 2-37 [pricing,](#page-53-3) 2-35 [print-to-print,](#page-61-1) 2-43 [product,](#page-54-0) 2-36 [simple unit,](#page-54-1) 2-36 print [sample receipt,](#page-29-1) 2-11

print channel [setup,](#page-288-3) 15-4 [print double receipt password,](#page-28-4) 2-10 print hub catalog [loading,](#page-276-3) 13-9 [print hub options,](#page-269-0) 13-2 [print job overlap,](#page-46-1) 2-28, [2-32](#page-50-1) [print limit,](#page-62-0) 2-44 [print password,](#page-20-3) 2-2 print products [hub and spoke,](#page-272-1) 13-5 [print release options,](#page-73-2) 2-55 print scanner [input from,](#page-52-12) 2-34 [print surface,](#page-300-0) 15-16 [selecting,](#page-300-0) 15-16 printer [color adjust,](#page-95-0) 2-77 [configuration,](#page-89-0) 2-71 printing [Create at Home orders on the Kiosk,](#page-142-1) 4-35 [printing a test page,](#page-90-0) 2-72 [printing PDF files using APPLE AirPrint,](#page-210-1) 6-56 [prints and enlargements options,](#page-62-1) 2-44 [prints from digital pictures,](#page-123-1) 4-16, [15-6](#page-290-6) [prints from video,](#page-131-1) 4-24 [prints in seconds,](#page-112-1) 4-5 [prints to thermal features,](#page-63-1) 2-45 [product messages and promotions,](#page-105-2) 3-2 [product pricing,](#page-54-2) 2-36

**Index I-8 Exit**

<span id="page-346-0"></span>[promote KODAK paper and](#page-68-5)  [chemistry,](#page-68-5) 2-50, [14-3,](#page-280-4) [15-2](#page-286-1)

## **R**

Rapid Print Scanner II [input from,](#page-52-13) 2-34 [recovering orders,](#page-241-1) 10-1 [red-eye,](#page-227-8) 8-1 [registering the Picture Kiosk with the NORITSU](#page-295-2)  Non-DLS Full Digital Minilab, 15-11 [releasing marketplace orders,](#page-239-1) 9-11 [remote order history,](#page-319-2) 16-15 remove[pet-eye,](#page-44-8) 2-26, [8-1](#page-227-9) [red-eye,](#page-44-9) 2-26, [8-1](#page-227-10) [reprints,](#page-229-3) 9-1 [requesting remote assistance,](#page-320-0) 16-16 [resetting the calibration,](#page-94-0) 2-76 [restore color,](#page-44-10) 2-26, [8-1](#page-227-11) [retailer preferences,](#page-46-0) 2-28 [retailer store information,](#page-26-1) 2-8 [router detection,](#page-42-0) 2-24

#### **S**

[sample receipt,](#page-29-2) 2-11 [sample receipts,](#page-31-1) 2-13, [2-14](#page-32-0) [satellite kiosk,](#page-41-0) 2-23 [setting up,](#page-41-1) 2-23 [save and load settings,](#page-96-0) 2-78 saving [an image to the hard disk,](#page-146-0) 4-39 [saving your settings,](#page-98-0) 2-80 [saving your settings to the hard disk,](#page-100-1) 2-82 [selecting print surface,](#page-300-0) 15-16 [self assist modes,](#page-44-3) 2-26 [service level options,](#page-260-0) 12-9 [service module,](#page-322-2) 16-18 setting [Advanced Order Management options for the](#page-264-1)  APEX system, 12-13 [BLUETOOTH® Technology enabled](#page-86-1)  device, 2-68 [CD/DVD fulfillment options for the APEX](#page-262-1)  system, 12-11 [cross sell options,](#page-67-3) 2-49 [customer information options,](#page-65-1) 2-47 [hub and spoke,](#page-275-1) 13-8 [customer information options for the APEX](#page-258-1)  system, 12-7 [decorative panel options for the APEX](#page-264-2)  system, 12-13

[lab print channels on the Picture Kiosk,](#page-288-4) 15-4 [network connection,](#page-36-5) 2-18 [prints and enlargements options,](#page-62-2) 2-44 [service level options for the APEX system,](#page-260-1) 12-9 [standard print layouts,](#page-63-2) 2-45 [standard print layouts on the APEX](#page-253-2)  system, 12-2 [taxes,](#page-59-0) 2-41

**Index I-9 Exit**

<span id="page-347-0"></span>[the date and time,](#page-25-2) 2-7 [the greeting card options,](#page-80-1) 2-62 [the main menu options,](#page-60-1) 2-42 [the monthly calendar options,](#page-76-2) 2-58 [the optimal pictures per page,](#page-79-1) 2-61 [the photo book cover options,](#page-78-1) 2-60 [the photo book options,](#page-77-1) 2-59 [the print hub options,](#page-269-1) 13-2 [the print limit,](#page-62-3) 2-44 [the print release options,](#page-73-3) 2-55 [the retailer store information,](#page-26-2) 2-8 [the time zone,](#page-25-3) 2-7 [thermal options,](#page-66-0) 2-48 [hub and spoke,](#page-274-0) 13-7 [thermal options for APEX system,](#page-254-0) 12-3 [Wi-Fi Feature,](#page-86-2) 2-68 [setting a language,](#page-21-4) 2-3 [setting up other kiosks on the network,](#page-41-2) 2-23 [setting up the host kiosk,](#page-40-1) 2-22 [setting up the kiosk network,](#page-38-1) 2-20 [setting up your lab,](#page-67-4) 2-49—[2-55,](#page-73-4) [14-1—](#page-278-1) [14-4,](#page-281-5) [15-1—](#page-285-1)[15-11](#page-295-3) setup button [hiding,](#page-19-4) 2-1 [setup screen,](#page-19-5) 2-1 [setup screen password,](#page-20-4) 2-2 [sharing devices,](#page-39-0) 2-21 show[copyright notice screen,](#page-46-2) 2-28 [data privacy screen,](#page-46-3) 2-28

[Language Selection screen,](#page-22-1) 2-4, [2-28](#page-46-4) [show pricing on slide-in menus,](#page-54-3) 2-36 [show pricing on upsells and cross sells,](#page-54-4) 2-36 [simple unit pricing,](#page-54-5) 2-36 smartphone [input from,](#page-52-14) 2-34 [smartphones,](#page-124-0) 4-17 software installation[application software,](#page-325-3) 16-21 [from a CD,](#page-327-4) 16-23 [from a USB flash drive,](#page-326-4) 16-22 [specific fees,](#page-58-2) 2-40 specifications [devices,](#page-335-1) B-1 [system,](#page-332-1) A-1 [standard print layouts,](#page-63-3) 2-45 [standard print layouts for the APEX system,](#page-253-3) 12-2 [store information,](#page-26-2) 2-8 [subnet mask,](#page-36-6) 2-18 [switching printers,](#page-89-0) 2-71

## **T**

[taxes,](#page-59-1) 2-41 testing [barcode scanner,](#page-316-1) 16-12 [BLUETOOTH® Technology Enabled](#page-315-1)  Device, 16-11 [network connection,](#page-323-2) 16-19 [tray sensors,](#page-316-2) 16-12 [tethered devices,](#page-126-0) 4-19

**[Contents](#page-1-0) [Back](#page-346-0) [Next](#page-348-0)**

**Index I-10 Exit**

<span id="page-348-0"></span>[text,](#page-228-5) 8-2 [thermal options,](#page-66-1) 2-48 [APEX system,](#page-254-1) 12-3 [hub and spoke,](#page-274-1) 13-7 [thermal order fees,](#page-58-3) 2-40 [thermal print products,](#page-63-4) 2-45 [thermal print products for the APEX system,](#page-253-4) 12-2 thermal setup [customer information,](#page-65-0) 2-47 [time,](#page-25-4) 2-7 [time zone,](#page-25-5) 2-7 [touch-screen calibration,](#page-248-2) 11-5 [touch-screen display,](#page-244-0) 11-1 control buttons[PM25,](#page-244-1) 11-1 menu controls[PM25,](#page-245-0) 11-2 [troubleshooting,](#page-251-0) 11-8 tray sensors [testing,](#page-316-3) 16-12 [troubleshooting,](#page-305-3) 16-1 [CD-RW drive,](#page-308-0) 16-4 [device health check,](#page-306-0) 16-2 [ID photo,](#page-225-1) 7-11 [Kiosk with CIS Wholesale Lab,](#page-281-6) 14-4 [Kiosk with NORITSU Non-DLS Full Digital](#page-291-2)  Minilab, 15-7 [power,](#page-307-5) 16-3 [print quality,](#page-312-0) 16-8 [status display,](#page-308-1) 16-4

[touch-screen display,](#page-251-1) 11-8 [USB port,](#page-311-0) 16-7 [video input,](#page-312-1) 16-8 [turning off the Kiosk,](#page-13-0) 1-3 turning on [the Kiosk,](#page-13-1) 1-3 type of service [next day,](#page-68-6) 2-50, [14-3,](#page-280-5) [15-2](#page-286-2) [one hour,](#page-68-7) 2-50, [14-3,](#page-280-6) [15-2](#page-286-3) [pick up later,](#page-68-8) 2-50, [14-3,](#page-280-7) [15-2](#page-286-4) [type of service option,](#page-68-9) 2-50, [14-3,](#page-280-8) [15-2](#page-286-5)

## **U**

[UCC-128,](#page-30-4) 2-12 [UPC-A,](#page-30-5) 2-12 [upload queue manager,](#page-232-1) 9-4 [deleting orders,](#page-234-0) 9-6 [holding orders,](#page-233-0) 9-5 [releasing orders,](#page-233-1) 9-5 [releasing time release orders,](#page-233-2) 9-5 [viewing orders,](#page-232-2) 9-4 [upsell feature,](#page-50-2) 2-32 USB devices[input from,](#page-52-15) 2-34 [USB flash drive,](#page-108-1) 4-1, [7-5](#page-219-1) user mode[image edits,](#page-44-11) 2-26 [user modes,](#page-44-12) 2-26 [hub and spoke,](#page-276-4) 13-9 using

**[Contents](#page-1-0) [Back](#page-347-0) [Next](#page-349-0)**

**Index I-11 Exit**

<span id="page-349-0"></span>[APEX system,](#page-252-0) 12-1 [compressed CD option,](#page-51-0) 2-33 [different pictures,](#page-204-2) 6-50 [digital cameras for photo ID applications,](#page-215-1) 7-1 [extended service features,](#page-322-3) 16-18 [checking the hard disk,](#page-325-4) 16-21 [clean system tool,](#page-324-2) 16-20 [network heath check,](#page-322-4) 16-18 [requesting remote assistance,](#page-320-1) 16-16 [testing the network connection,](#page-323-3) 16-19 [hard disk input and output,](#page-143-3) 4-36 [ID photo applications,](#page-215-2) 7-1 [kiosk network routing screen option,](#page-51-3) 2-33 [large image set navigation,](#page-50-3) 2-32 [order status notification option,](#page-51-4) 2-33 [passport guides,](#page-220-1) 7-6 [print job overlap,](#page-50-4) 2-32 [printer color adjust,](#page-95-1) 2-77 [smartphones,](#page-124-1) 4-17 [the camera card reader,](#page-109-0) 4-2 [the controls for the touch-screen display,](#page-244-2) 11-1 [the import queue,](#page-236-1) 9-8 [the keyboard and mouse,](#page-16-4) 1-6 [this guide,](#page-12-0) 1-2 [touch-screen display,](#page-244-3) 11-1 [upsell features,](#page-50-5) 2-32 [USB devices,](#page-112-2) 4-5 [Wi-Fi devices,](#page-124-2) 4-17 [using tethered devices,](#page-126-1) 4-19 using the Kiosk with

[APEX system,](#page-252-1) 12-1 [CIS Wholesale Lab,](#page-278-2) 14-1 [NORITSU Non-DLS Full Digital Minilab,](#page-285-2) 15-1

## **V**

[video,](#page-131-2) 4-24 [video snapshot module,](#page-131-3) 4-24 viewing [images on digital media,](#page-108-2) 4-1 [viewing an activity log,](#page-317-3) 16-13 [viewing module status,](#page-106-3) 3-3 [volume,](#page-24-1) 2-6

#### **W**

wholesale lab connection[screen,](#page-279-0) 14-2 [verifying,](#page-279-0) 14-2 [Wi-Fi devices,](#page-124-3) 4-17 [Wi-Fi Setup,](#page-86-3) 2-68 [wireless devices,](#page-139-2) 4-32 [wood grain photo panels,](#page-186-1) 6-32

#### **Z**

[zoom and crop,](#page-45-1) 2-27, [8-1](#page-227-12)

**Index I-12 Exit**

<span id="page-350-0"></span>Kodak, Perfect Touch, and Digital Science Trademarks are used under license from Eastman Kodak Company. Apple, iPhone, iPad, iPod, Bonjour, the Bonjour logo, and the Bonjour symbol are trademarks of Apple Computer, Inc.

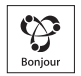

Kodak Alaris Inc.336 Initiative Dr., Rochester, NY 14624 © 2019 Kodak Alaris Inc.

P/N: 4J9712\_EN

September 2019